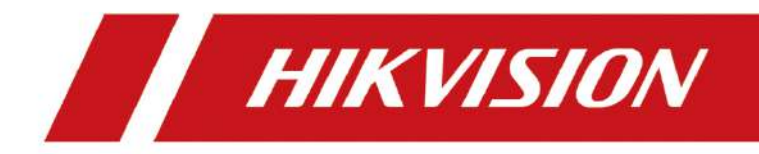

# **Camera de rețea**

**Manual de utilizare** UD19347B-B

# **Inițiative privind utilizarea produselor video**

#### **Vă mulțumim că ați ales produsele Hikvision.**

Tehnologia afectează fiecare aspect al vieții noastre. În calitate de companie de înaltă tehnologie, suntem din ce în ce mai conștienți de rolul pe care îl joacă tehnologia în îmbunătățirea eficienței afacerii și a calității vieții, dar, în același timp, de potențialul prejudiciu al utilizării necorespunzătoare. De exemplu, produsele video sunt capabile să înregistreze imagini reale, complete și clare. Acest lucru oferă o valoare ridicată retrospectiv și păstrând faptele în timp real. Cu toate acestea, poate duce, de asemenea, la încălcarea drepturilor și intereselor legitime ale unei terțe părți dacă are loc distribuirea, utilizarea și/sau prelucrarea necorespunzătoare a datelor video. Cu filozofia "Tehnologie pentru bine", Hikvision solicită ca fiecare utilizator final al tehnologiei video și al produselor video să respecte toate legile și reglementările aplicabile, precum și obiceiurile etice, cu scopul de a crea împreună o comunitate mai bună.

#### **Vă rugăm să citiți cu atenție următoarele inițiative:**

- ●Toată lumea are o așteptare rezonabilă de confidențialitate, iar instalarea produselor video nu ar trebui să intre în conflict cu această așteptare rezonabilă. Prin urmare, la instalarea produselor video în zone publice, se va da o notificare de avertizare într-o manieră rezonabilă și eficientă și va clarifica domeniul de monitorizare. Pentru zonele non-publice, drepturile și interesele unei terțe părți vor fi evaluate atunci când se instalează produse video, inclusiv, dar fără a se limita la, instalarea de produse video numai după obținerea consimțământului părților interesate și nu instalarea de produse video extrem de invizibile.
- ●Scopul produselor video este de a înregistra activități reale într-un anumit timp și spațiu și în condiții specifice. Prin urmare, fiecare utilizator trebuie să-și definească în mod rezonabil propriile drepturi într-un astfel de domeniu specific, pentru a evita încălcarea portretelor, a vieții private sau a altor drepturi legitime ale unei terțe părți.
- $\bullet$  În timpul utilizării produselor video, datele de imagine video derivate din scene reale vor continua să fie generate, inclusiv o cantitate mare de date biologice (cum ar fi imaginile faciale), iar datele ar putea fi aplicate sau reprocesate în continuare. Produsele video în sine nu au putut distinge binele de rău în ceea ce privește modul de utilizare a datelor bazate exclusiv pe imaginile capturate de produsele video. Rezultatul utilizării datelor depinde de metoda și scopul utilizării operatorilor de date. Prin urmare, operatorii de date nu numai că trebuie să respecte toate legile și reglementările aplicabile și alte cerințe normative, ci și normele internaționale, morala socială, bunele moravuri, practicile obișnuite și alte cerințe neobligatorii și să respecte viața privată individuală, portretul și alte drepturi. si interese.
- ●Drepturile, valorile și alte cerințe ale diferitelor părți interesate ar trebui să fie întotdeauna luate în considerare atunci când se prelucrează date video care sunt generate continuu de produsele video. În acest sens, securitatea produsului și securitatea datelor sunt extrem de cruciale. Prin urmare, fiecare utilizator final și controlor de date trebuie să ia toate măsurile rezonabile și necesare pentru a asigura securitatea datelor și pentru a evita scurgerea datelor, necorespunzătoare.

dezvăluirea și utilizarea necorespunzătoare, inclusiv, dar fără a se limita la, configurarea controlului accesului, selectarea unui mediu de rețea adecvat (Internet sau Intranet) la care sunt conectate produsele video, stabilirea și optimizarea constantă a securității rețelei.

●Produsele video au adus o contribuție deosebită la îmbunătățirea securității sociale în întreaga lume și credem că aceste produse vor juca, de asemenea, un rol activ în mai multe aspecte ale vieții sociale. Orice abuz de produse video cu încălcarea drepturilor omului sau care duce la activități criminale este contrar intenției inițiale de inovare tehnologică și dezvoltare de produse. Prin urmare, fiecare utilizator trebuie să stabilească un mecanism de evaluare și urmărire a aplicației produsului pentru a se asigura că fiecare produs este utilizat într-o manieră adecvată și rezonabilă și cu bună-credință.

#### **Manual de utilizare**

#### **© 2020 Hangzhou Hikvision Digital Technology Co., Ltd. Toate drepturile rezervate.**

Acest manual este proprietatea Hangzhou Hikvision Digital Technology Co., Ltd. sau afiliații săi (denumite în continuare "Hikvision") și nu poate fi reprodus, schimbat, tradus sau distribuit, parțial sau integral, prin orice mijloace, fără permisiunea prealabilă scrisă a Hikvision. Cu excepția cazului în care se prevede altfel în mod expres, Hikvision nu oferă nicio garanție, garanție sau declarație, expresă sau implică, în ceea ce privește Manualul, orice informație conținută în acesta.

#### **Despre acest manual**

Manualul include instrucțiuni pentru utilizarea și gestionarea produsului. Imagini, diagrame, imaginile și toate celelalte informații de mai jos sunt doar pentru descriere și explicație. Informațiile conținute în Manual pot fi modificate, fără notificare, din cauza actualizări de firmware sau alte motive. Vă rugăm să găsiți cea mai recentă versiune a acestui manual la adresa Site-ul web Hikvision (http://www.hikvision.com/).

Vă rugăm să utilizați acest manual cu îndrumarea și asistența profesioniștilor instruiți sprijinirea Produsului.

#### **Recunoașterea mărcilor comerciale**

- **HIKVISION** și alte mărci comerciale și logo-uri Hikvision sunt proprietatea Hikvision în diferite jurisdicții.
- Alte mărci comerciale și logo-uri menționate sunt proprietățile deținătorilor respectivi. -
- **HRMI** Termenii HDMI și HDMI High-Definition Multimedia Interface și sigla HDMI sunt mărci comerciale sau mărci comerciale înregistrate ale HDMI Licensing Administrator, Inc. în Statele Unite și în alte țări.

# **AVIZ LEGAL**

# -ÎN MĂSURA MAXIMĂ PERMISĂ DE LEGEA APLICABILĂ, ACEST

3

MANUAL ȘI PRODUSUL DESCRIS, CU HARDWARE-UL SĂU, SOFTWARE-UL ȘI FIRMWARE-UL SUNT FURNIZATE "CA ASA ESTE" ȘI "CU TOATE Defecte și ERORI". HIKVISION NU OFERĂ GARANȚII, EXPRESS SAU IMPLICIT, INCLUSIV FĂRĂ LIMITARE, VANTABILITATE, CALITATE SATISFACĂTORĂ SAU ADECVENȚĂ PENTRU A SCOP SPECIAL. UTILIZAREA PRODUSULUI DE CĂTRE DVS. ESTE LA PROPRIUL RISC. ÎN NICIO CAZ HIKVISION NU VA FI RESPONSABIL ÎN FAȚA DVS PENTRU ORICE SPECIAL, CONSECUȚIONAL, INCIDENTAL SAU INDIRECT DAUNEI, INCLUSIV, PRIN ALȚII, DAUNE PENTRU PIERDEREA PROFITUL AFACERII, ÎNTRERUPEREA AFACERII SAU PIERDERE DE DATE, CORUPEREA SISTEMELOR SAU PIERDERE DE DOCUMENTAȚIE, FĂCĂ PE BAZĂ PE ÎNCĂLCARE A CONTRACTULUI, DELICIT (INCLUS NEGLIGENȚĂ), RĂSPUNDEREA PENTRU PRODUS, SAU ALTRE, ÎN CONEXIUNEA CU UTILIZAREA PRODUSULUI, CHIAR DACĂ HIKVISION A FOST INFORMAT CU POSIBILITATEA ACESTELOR DAUNE SAU PIERDERI.

- RECUNOSCȚI CĂ NATURA INTERNETULUI OFERĂ PENTRU RISCURI INERENTE DE SECURITATE, ȘI HIKVISION NU VA PREA ORICE RESPONSABILITĂȚI PENTRU OPERAȚIONARE ANORMALĂ, CONFIDENTIALITATE Scurgeri SAU ALTE DAUNE REZULTATE DIN ATAC CIBERNICE, ATAC DE HACKER, INSPECȚIE DE VIRUS SAU ALT INTERNET RISCURI DE SECURITATE; CU toate acestea, HIKVISION VA FURNIZA LA TEMPORALITATE SUPORT TEHNIC DACĂ ESTE NECESAR. -
- SUNTEȚI DE ACORD SĂ UTILIZAȚI ACEST PRODUS ÎN CONFORMITATE CU TOATE LEGILE APLICABILE ȘI PENTRU TU ESTI UNCUL RESPONSABIL ASIGURAREA CĂ UTILIZAREA DVS. CONFORMĂ LEGII APLICABILE. În special, ești RESPONSABIL PENTRU UTILIZAREA ACESTUI PRODUS ÎN UN MANIER CARE NU ÎNCĂLCĂ DREPTURILE CELUI TREȚI PĂRȚILE, INCLUSIV FĂRĂ LIMITARE, DREPTURILE DE PUBLICITATE, DREPTURILE DE PROPRIETATE INTELECTUALĂ, SAU PROTECȚIA DATELOR ȘI -

ALTE DREPTURI DE CONFIDENTIALITATE. NU VA UTILIZA ACEST PRODUS PENTRU ORICE UTILIZARE FINALE INTERZISE, INCLUSIV DEZVOLTAREA SAU PRODUCEREA ARMELOR DE DISTRUCȚIE ÎN MASĂ, THE DEZVOLTARE SAU PRODUCERE DE PRODUSE CHIMICE SAU BIOLOGICE ARME, ORICE ACTIVITĂȚI ÎN CONTEXT LEGATE DE ORICE CICLU DE COMBUSTIBIL NUCLEAR EXPLOZIV SAU NESICUR, SAU IN Sprijinirea abuzurilor drepturilor omului. ÎN CAZUL ORICE CONFLICTE ÎNTRE ACEST MANUAL ȘI

LEGEA APLICABILĂ, PREVALĂ CEL TARZIU.

#### **Înștiințare:**

Dacă camera nu reușește să sincronizeze ora locală cu cea a rețelei, trebuie să setați

crește manual timpul camerei. Vizitați camera și intrați în interfața de setare a sistemului pentru

setarea timpului.

#### **Instrucțiuni de siguranță**

Aceste instrucțiuni au scopul de a se asigura că utilizatorul poate utiliza corect produsul evita pericolul sau pierderea bunurilor.

Măsura de precauție este împărțită în "Avertismente" și "Atenționări":

**Avertizări**: Pot fi cauzate răniri grave sau deces dacă oricare dintre aceste avertismente este

neglijat.

**Atenționări**: Pot fi cauzate răniri sau deteriorarea echipamentului dacă oricare dintre aceste precauții este

neglijat.

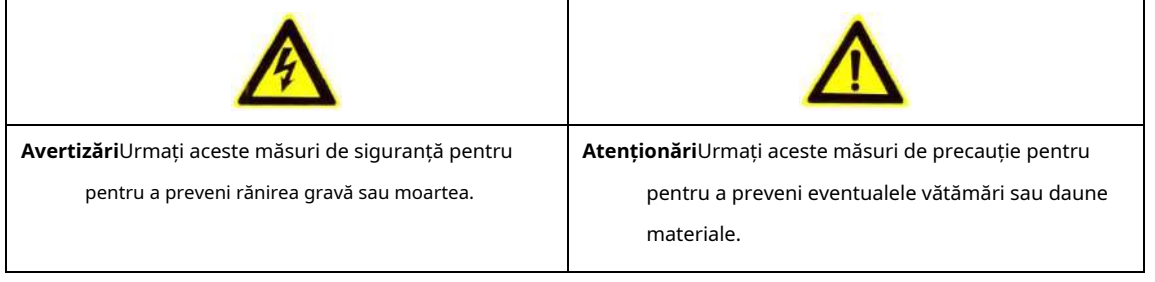

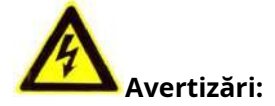

- Vă rugăm să adoptați adaptorul de alimentare care poate îndeplini tensiunea foarte joasă de siguranță standard (SELV). Și sursă cu 12 VDC sau 24 VAC (în funcție de modele) în conformitate cu standardul IEC60950-1 și sursă de alimentare limitată.
- Pentru a reduce riscul de incendiu sau electrocutare, nu expuneți acest produs la ploaie sau umiditate. -
- Această instalare trebuie făcută de o persoană de service calificată și trebuie să fie conformă la toate codurile locale. -
- Vă rugăm să instalați echipamente de întrerupere în circuitul de alimentare pentru convenabil întreruperea alimentării. -
- Vă rugăm să vă asigurați că plafonul poate suporta gravitații mai mult de 50(N) Newton dacă camera este fixată pe tavan. -
- Dacă produsul nu funcționează corect, vă rugăm să contactați dealerul dumneavoastră sau cel mai apropiat centru de service. Nu încercați niciodată să dezasamblați singur camera. (Nu vom face își asumă orice responsabilitate pentru problemele cauzate de reparații neautorizate sau întreținere.) -

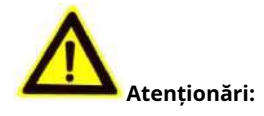

- Asigurați-vă că tensiunea de alimentare este corectă înainte de a utiliza camera.
- Nu scăpați camera și nu o supuneți la șocuri fizice.
- Nu atingeți modulele senzorilor cu degetele. Dacă este necesară curățarea, utilizați o curățare cârpă cu puțin etanol și ștergeți-o ușor. Dacă camera nu va fi folosită pentru o perioadă lungă de timp, puneți capacul obiectivului pentru a proteja senzorul de murdărie.
- Nu îndreptați obiectivul camerei către lumina puternică, cum ar fi soarele sau lampa incandescentă. Lumina puternică poate provoca daune fatale camerei. -
- Senzorul poate fi ars de un fascicul laser, deci atunci când orice echipament laser este utilizat, asigurați-vă că suprafața senzorului nu este expusă la laser grindă. -
- Nu așezați camera la temperaturi extrem de calde și reci (consultați produsul specificații pentru temperatura de lucru), mediu praf sau umed și nu -

expuneți-l la radiații electromagnetice ridicate.

- Pentru a evita acumularea de căldură, asigurați-vă că dispozitivul are o bună ventilație. -
- Țineți camera departe de apă și orice lichide. -
- În timpul expedierii, împachetați camera în materialele de ambalare originale sau echivalente. Sau ambalând aceeași textură. -
- Utilizarea necorespunzătoare sau înlocuirea bateriei poate duce la pericol de explozie. Vă rugăm să utilizați tipul de baterie recomandat de producător. -

# **Note:**

# Pentru că camera acceptă IR, trebuie să fiți atenți la următoarele

precauții pentru a preveni reflectarea IR:

- Praful sau grăsimea de pe capacul domului vor cauza reflexie IR. Vă rugăm să nu eliminați filmul de acoperire a domului până la finalizarea instalării. Dacă există praf sau grăsime capacul domului, curățați capacul domului cu o cârpă moale curată și alcool izopropilic.
- Asigurați-vă că locația de instalare nu are suprafețe reflectorizante ale obiectelor prea aproape de cameră. Lumina IR de la cameră se poate reflecta înapoi în lentila care provoacă reflexie. -
- Inelul de spumă din jurul lentilei trebuie să fie așezat la nivel de suprafața interioară a bula pentru a izola lentila de LED-urile IR. Fixați capacul domului pe cameră corp astfel încât inelul de spumă și capacul domului să fie atașate perfect. -

# **Actualizați firmware-ul**

Pentru o experiență mai bună a utilizatorului, vă recomandăm să vă actualizați dispozitivul la cel mai recent firmware cât mai curând posibil.

Vă rugăm să obțineți cel mai recent pachet de firmware de pe site-ul oficial sau de la expertul tehnic

local. Pentru mai multe informații, vă rugăm să vizitați site-ul oficial:

**https://www.hikvision.com/en/support/download/firmware/** .

Pentru setările de actualizare, consultați**Upgrade și întreținere** .

# **Cuprins**

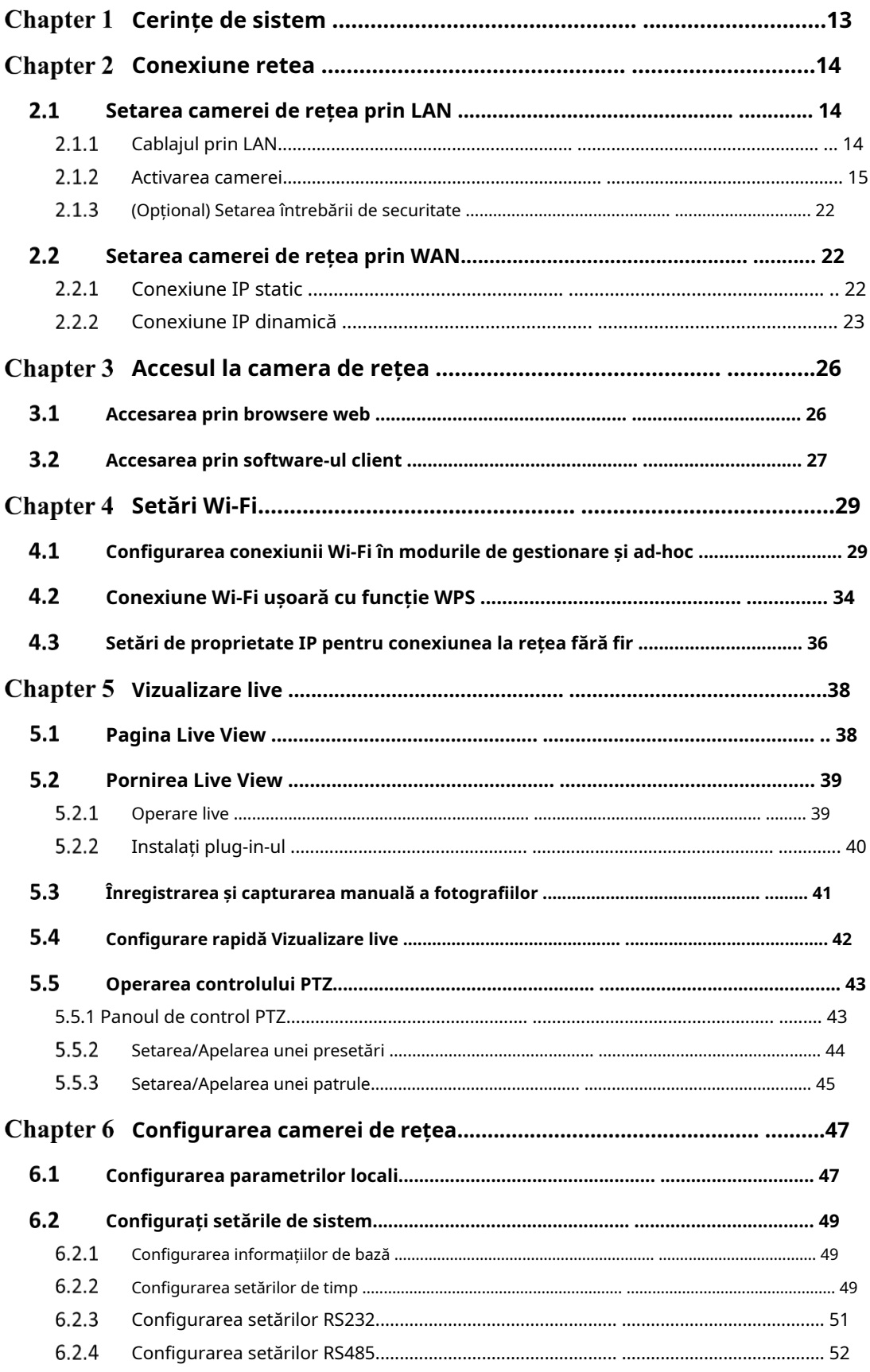

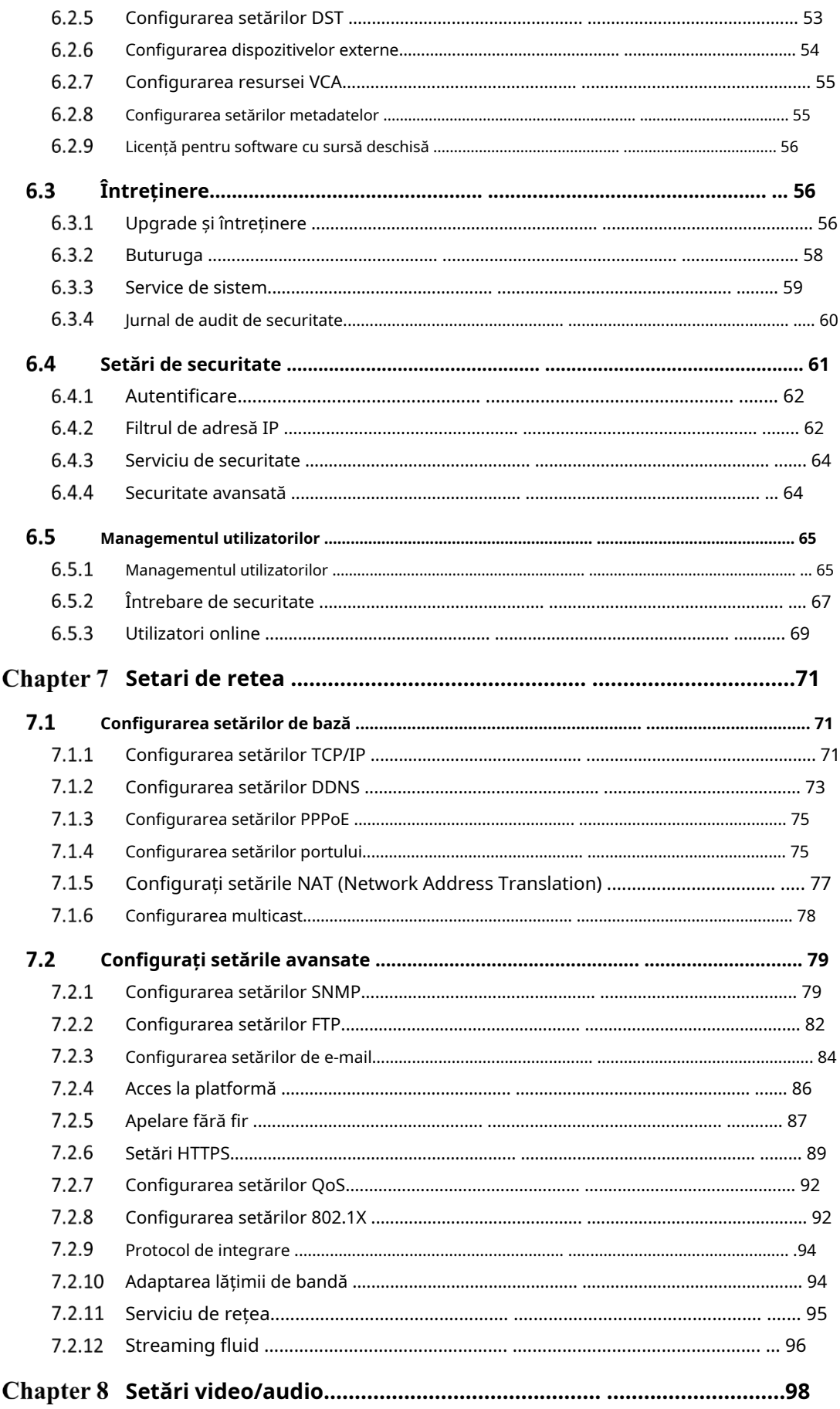

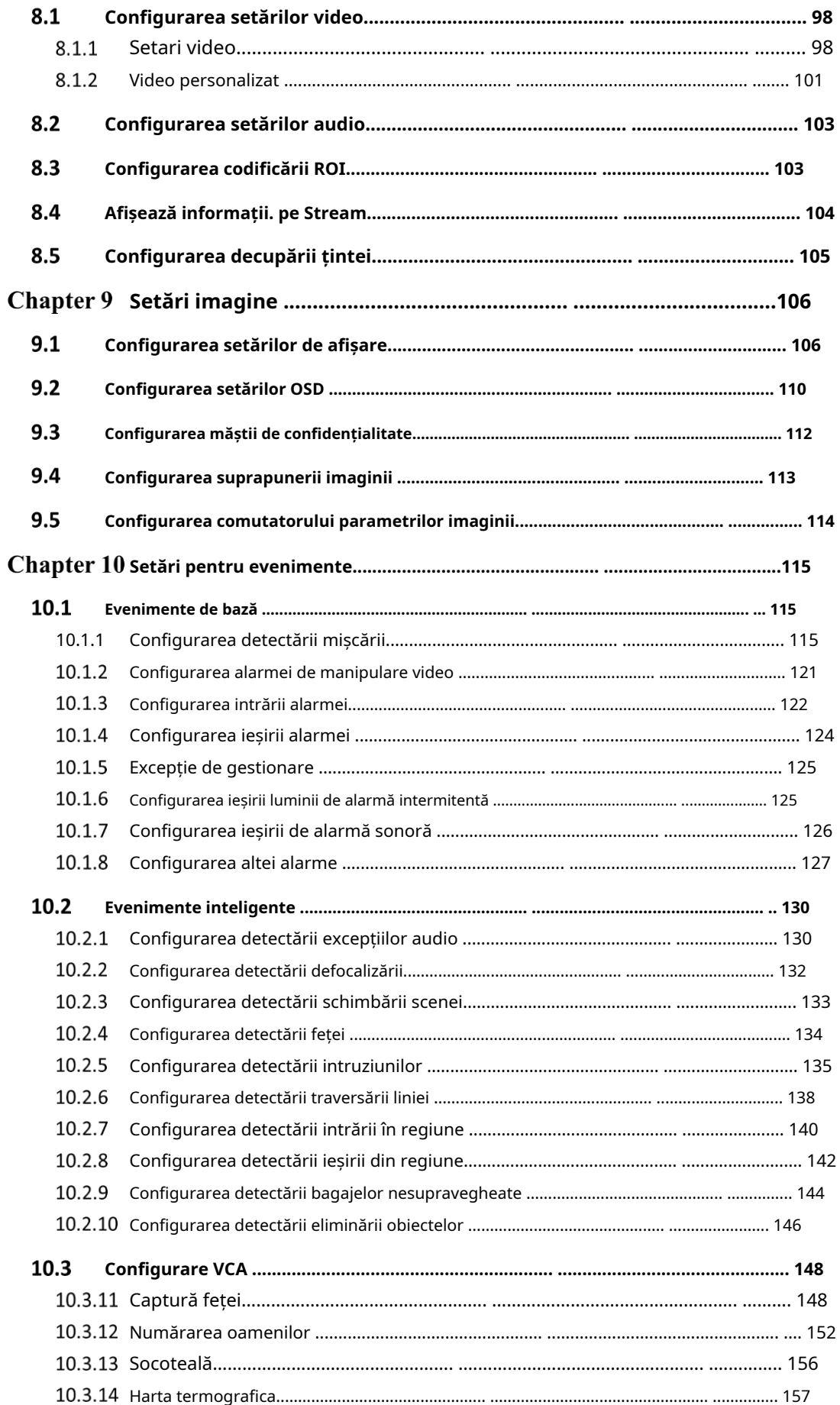

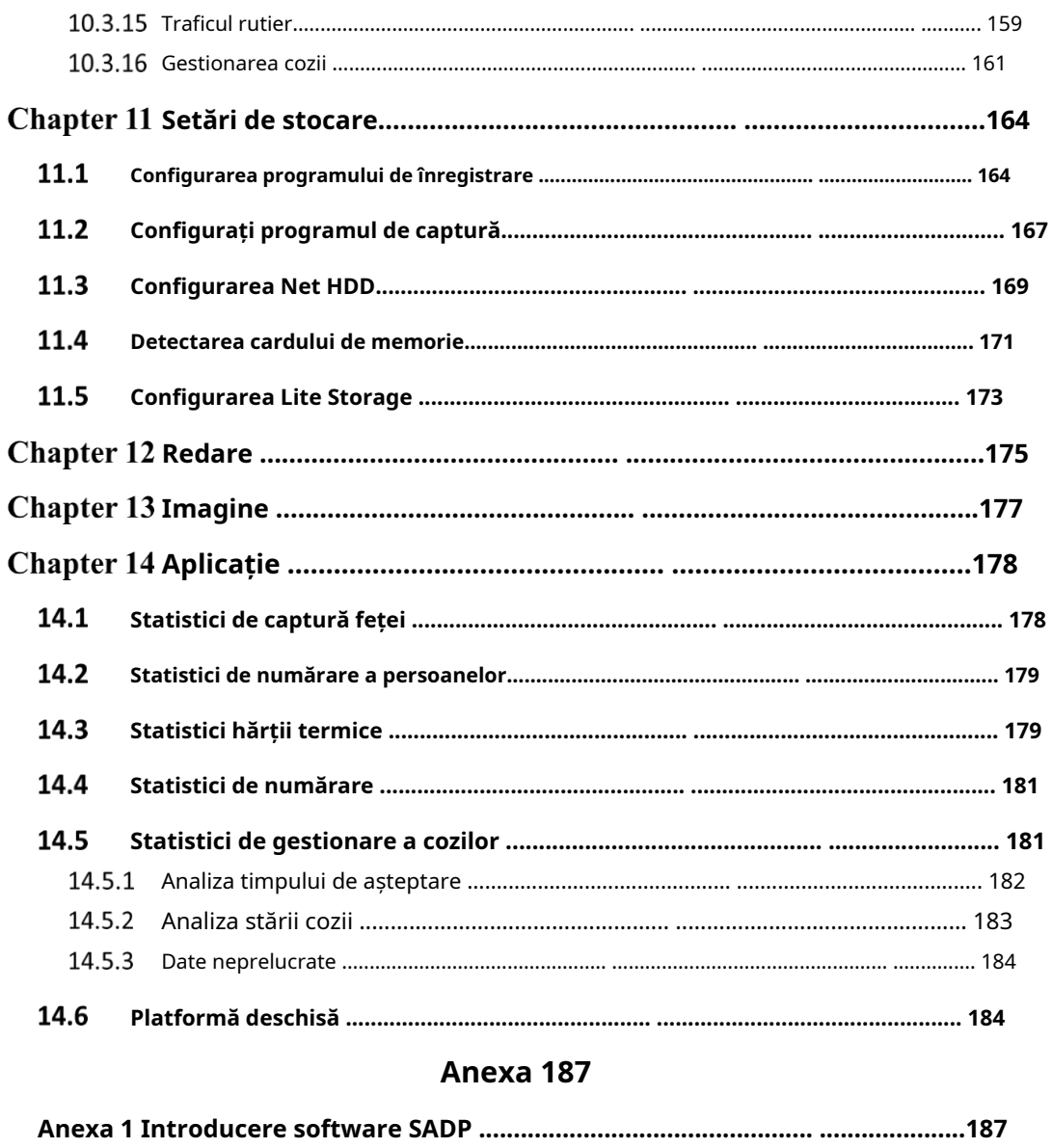

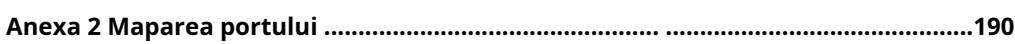

# Chapter 1 **Cerințe de sistem**

#### **Sistem de operare**

Microsoft Windows XP SP1 și versiunea superioară

# **CPU**

2,0 GHz sau mai mare

#### **RAM**

1G sau mai mare

#### **Afişa**

Rezoluție 1024×768 sau mai mare

#### **Browser web**

#### **Pentru camera care acceptă vizualizare live gratuită**

Internet Explorer 8 – 11, Mozilla Firefox 30.0 și versiunea superioară și Google

Chrome 41.0 și versiunea superioară.

#### **Notă:**

Pentru Google Chrome 45 și versiunea de mai sus sau Mozilla Firefox 52 și versiunea de mai sus

versiuni care sunt fără plug-in,**Imagine**și**Redare**funcțiile sunt ascunse.

Pentru a utiliza funcțiile menționate prin browser web, treceți la versiunea lor inferioară sau

treceți la Internet Explorer 8.0 și o versiune superioară.

#### **Pentru camera care NU acceptă vizualizarea live gratuită cu plug-in**

Internet Explorer 8 – 11, Mozilla Firefox 30.0 – 51 și Google Chrome 41.0 –

44.

# **Chapter 2 Conexiune retea**

# **Notă:**

- -Trebuie să recunoașteți că utilizarea produsului cu acces la Internet ar putea fi sub riscuri de securitate a rețelei. Pentru evitarea oricăror atacuri de rețea și scurgeri de informații, vă rugăm să vă consolidați propria protecție. Dacă produsul o face nu funcționează corect, vă rugăm să contactați dealerul dumneavoastră sau cel mai apropiat centru de service.
- -Pentru a asigura securitatea rețelei camerei de rețea, vă recomandăm au camera de rețea evaluată și întreținută la termen. Ne puteti contacta daca ai nevoie de un astfel de serviciu.

### **Inainte sa incepi:**

- Dacă doriți să setați camera de rețea printr-o rețea LAN (Local Area Network), vă rugăm a se referi laSecțiunea 2.1**Setarea camerei de rețea prin LAN**.
- Dacă doriți să setați camera de rețea printr-o rețea WAN (Wide Area Network), vă rugăm a se referi laSecțiunea 2.2**Setarea camerei de rețea prin WAN**. -

# **Setarea camerei de rețea prin LAN**

# **Scop:**

Pentru a vizualiza și configura camera printr-o rețea LAN, trebuie să vă conectați la rețea camera în aceeași subrețea cu computerul dvs. și instalați SADP sau iVMS-4200 software pentru a căuta și a schimba IP-ul camerei de rețea.

**Notă:**Pentru introducerea detaliată a SADP, vă rugăm să consultați Anexa 1.

# **Cablare prin LAN**

Următoarele figuri arată cele două moduri de conectare prin cablu a unei camere de rețea si un calculator:

# **Scop:**

-Pentru a testa camera de rețea, puteți conecta direct camera de rețea la

computer cu un cablu de rețea, așa cum se arată în Figura 2-1.

Consultați Figura 2-2 pentru a seta camera de rețea prin LAN printr-un comutator sau a -

router.

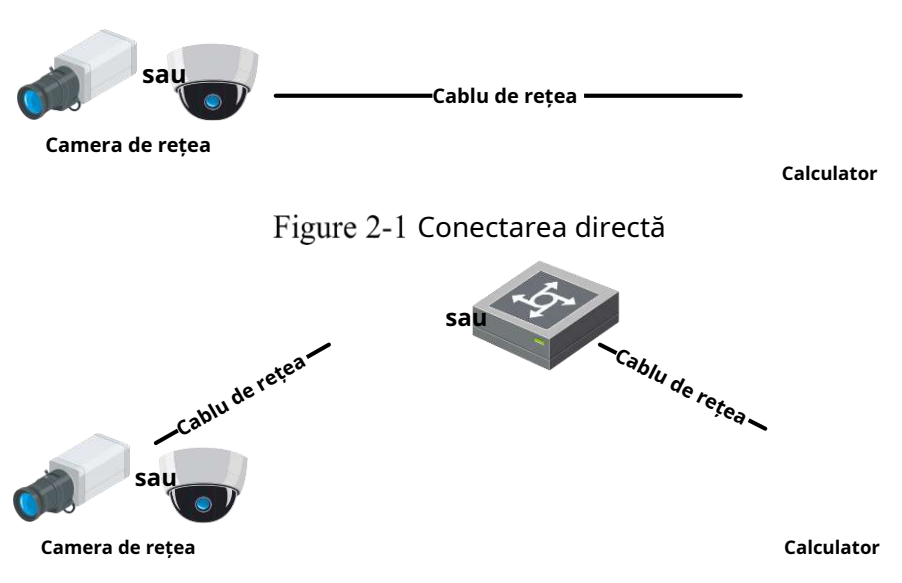

Figure 2-2 Conectarea printr-un comutator sau un router

# **Activarea camerei**

Vi se cere să activați camera mai întâi setând o parolă puternică pentru aceasta poți folosi camera.

Activare prin browser web, activare prin SADP și activare prin software client sunt toate susținute.

# - **Activare prin browser web**

# **Pași:**

- 1. Porniți camera și conectați camera la rețea.
- 2. Introduceți adresa IP în bara de adrese a browserului web și faceți clic**introduce**la

intrați în interfața de activare.

# **Note:**

-Adresa IP implicită a camerei este 192.168.1.64.

-Computerul și camera ar trebui să aparțină aceleiași subrețele.

-Pentru ca camera activează implicit DHCP, trebuie să utilizați software-ul SADP

#### pentru a căuta adresa IP.

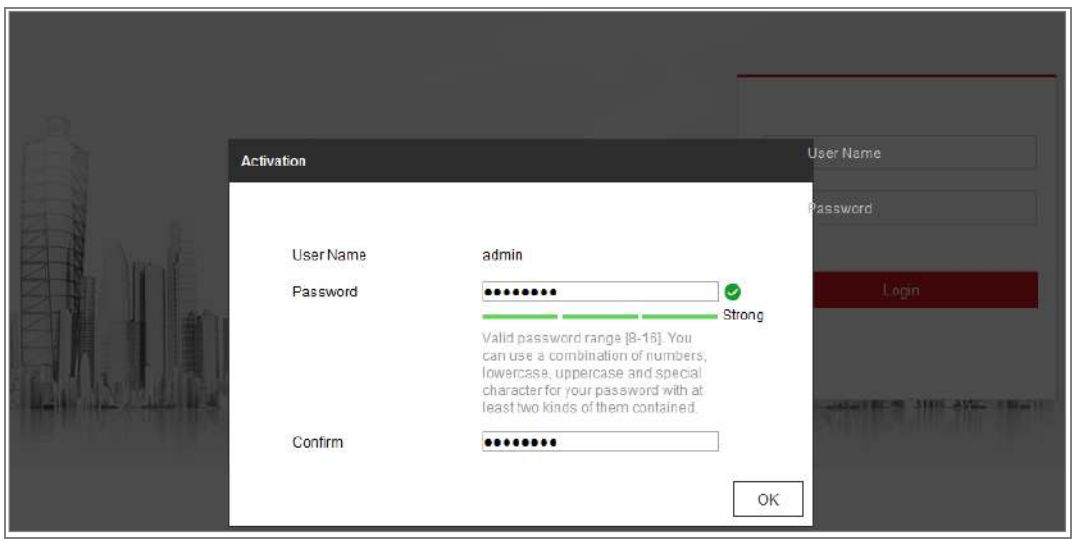

Figure 2-3 Activare prin browser web

3. Creați și introduceți o parolă în câmpul pentru parolă.

Nu este permisă o parolă cu nume de utilizator.

**SE RECOMANDĂ PAROLA PUTERNICĂ** – Vă recomandăm cu căldură creați o parolă puternică, la alegerea dvs. (folosind minim 8 caractere, inclusiv cel puțin trei dintre următoarele categorii: litere mari, litere mici, cifre și caractere speciale) pentru a crește securitatea produsului dvs. Și vă recomandăm să vă resetați parola în mod regulat, mai ales in sistemul de inalta securitate, resetarea parolei lunar sau saptamanal vă poate proteja mai bine produsul.

4. Confirmați parola.

5. Faceți clic**Bine**pentru a salva parola și a intra în interfața de vizualizare live.

# - **Activare prin software SADP**

Software-ul SADP este utilizat pentru detectarea dispozitivului online, activarea camerei și resetarea parolei.

Obțineți software-ul SADP de pe discul furnizat sau de pe site-ul web oficial și instalați

SADP conform solicitărilor. Urmați pașii pentru a activa camera.

# **Pași:**

1. Rulați software-ul SADP pentru a căuta dispozitivele online.

2. Ch

| I Activate the Device<br>Tatal number of antine devices: 9<br><b>Believin</b><br><b>Export</b><br>: - 1 Dealer Type<br>( Pure)<br><b>The Address</b><br>  Software Vession   That Gateway   HTTP Port   Device Serial No.<br>$\blacksquare$<br>Security<br>.001<br>10166.20<br>10<br><b>Biographical</b><br>Attive<br>8000<br>1018.6254<br>VL-3 Budd 1018<br><b>File-Active</b><br>10.15.6.254<br>10<br>:002<br>1016.621<br>0000<br>DUMBER &<br>Active<br><b>MESS</b><br>(0)<br>30.56.6.218<br>10.16.6.254<br>8475<br>۰<br>Active<br>1000<br>29. KOMGON AV<br><b>VS-3-Route 1952</b><br>26-KNICH ACESA<br>1004<br>20.16.6.179<br>1010.6254<br>N/A<br><b>PS. TRAIN GADS</b><br>10000<br>Active<br>ATLICIAN COMPANY<br><b>DV-100</b><br>The device is not activated.<br>24/h<br>005<br>Active.<br>1016.6177<br>15000<br>10.16.6.754<br>216 Internet Inclinate<br>VCJ (Nulle/Information)<br><br>0001<br>Active<br>10366330<br>10104234<br>15000<br>30<br>LEWICHING CEVELS TYPE<br><b>VULKSWARE SIRES</b><br>TOTAL CALLS: CALL AND<br>s.<br>192.165.1.64<br>1h<br>007<br>0003<br>192,166.1.1<br><b>VALUES</b><br>25.2026299884<br>leative<br>15 A made 2011<br><b>Active</b><br><b>B.O. ALL FAILURES</b><br>10.10-0.111<br>anos.<br>10104234<br><b>ESLATINGBRESHING CHA</b><br>1008<br>88<br><b>WA PURSUES AREA</b><br>You can modify the nitural parameters after<br>a.<br>com<br>Selectați dispozitivul inactiv.<br>20<br>$0.6 - 0.0$<br><b>SEA CALL OF STAR</b><br>the dautor activation.<br><b>DOM:</b><br><b>Bettsville Raises</b><br>New Ratzworth   assasses<br>Introduceți și confirmați<br>Strong<br>parola.<br>Confirm Passworth executes |  |  |  |  | $\odot$<br>$  \times$ |
|----------------------------------------------------------------------------------------------------|--|--|--|--|-----------------------|
|                                                                                                    |  |  |  |  |                       |
|                                                                                                    |  |  |  |  |                       |
|                                                                                                    |  |  |  |  |                       |
|                                                                                                    |  |  |  |  |                       |
|                                                                                                    |  |  |  |  |                       |
|                                                                                                    |  |  |  |  |                       |
|                                                                                                    |  |  |  |  |                       |
|                                                                                                    |  |  |  |  |                       |
|                                                                                                    |  |  |  |  |                       |
|                                                                                                    |  |  |  |  |                       |
|                                                                                                    |  |  |  |  |                       |
|                                                                                                    |  |  |  |  |                       |
|                                                                                                    |  |  |  |  |                       |
|                                                                                                    |  |  |  |  |                       |
|                                                                                                    |  |  |  |  | Activité              |
|                                                                                                    |  |  |  |  |                       |

Figure 2-4 Interfață SADP

#### **Notă:**

Software-ul SADP acceptă activarea camerei în lot. Consultați manualul de utilizare software-ului SADP pentru detalii.

3. Creați și introduceți parola în câmpul pentru parolă și confirmați parola.

Nu este permisă o parolă cu nume de utilizator.

**SE RECOMANDĂ PAROLA PUTERNICĂ** –Recomandăm cu căldură creați o parolă puternică, la alegerea dvs. (folosind o parolă minimă de 8 caractere, incluzând cel puțin trei dintre următoarele categorii: litere mari, litere mici, cifre și caractere speciale) în pentru a crește securitatea produsului dvs. Și vă recomandăm resetați-vă parola în mod regulat, în special în sistemul de înaltă securitate, resetarea parolei lunar sau săptămânal vă poate proteja mai bine produs.

#### **Notă:**

Puteți activa serviciul Hik-Connect pentru dispozitiv în timpul activării.

4. Faceți clic pe Activare pentru a începe activarea.

Puteți verifica dacă activarea este finalizată în fereastra pop-up. Dacă activare

- a eșuat, asigurați-vă că parola îndeplinește cerințele și încercați din nou.
- 5. Schimbați adresa IP a dispozitivului la aceeași subrețea cu computerul dvs. prin oricare

modificarea manuală a adresei IP sau bifarea casetei de selectare Activare DHCP.

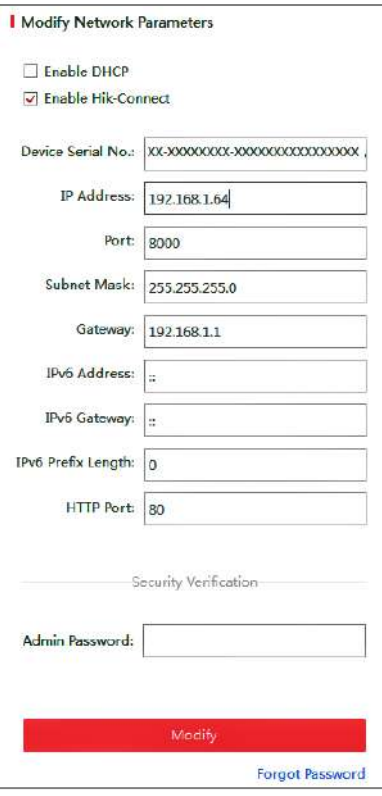

Figure 2-5 Modificați adresa IP

6. Introduceți parola de administrator și faceți clic**Modifica**pentru a vă activa adresa IP

## modificare.

Modificarea adresei IP în lot este acceptată de SADP. Consultați manualul de utilizare al SADP pentru detalii.

#### - **Activare prin software-ul client**

Software-ul client este un software versatil de management video pentru mai multe tipuri de dispozitive.

Obțineți software-ul client de pe discul furnizat sau de pe site-ul web oficial și instalați

software-ul conform instrucțiunilor. Urmați pașii pentru a activa camera**.**

# **Pași:**

1. Rulați software-ul client și va apărea panoul de control al software-ului, așa cum se arată în

figura de mai jos.

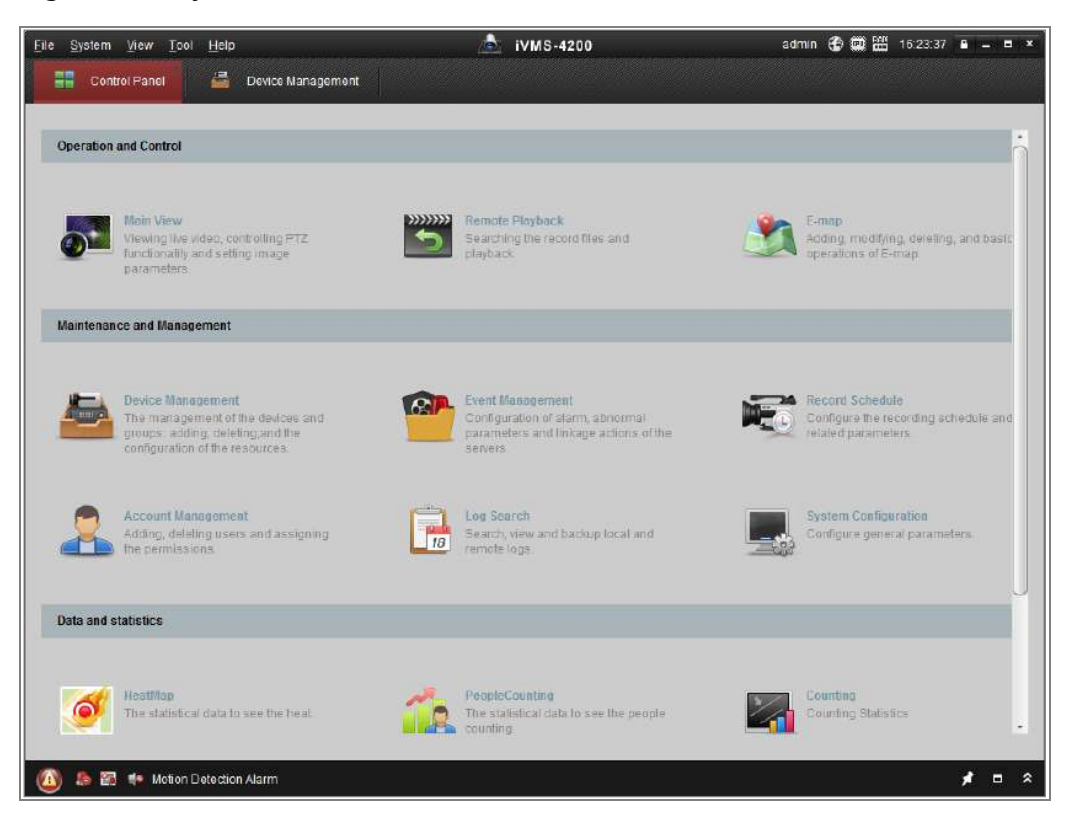

Figure 2-6 Panou de control

2. Faceți clic pe**Managementul dispozitivelor**pictograma pentru a intra în interfața Device Management, ca

prezentat în figura de mai jos.

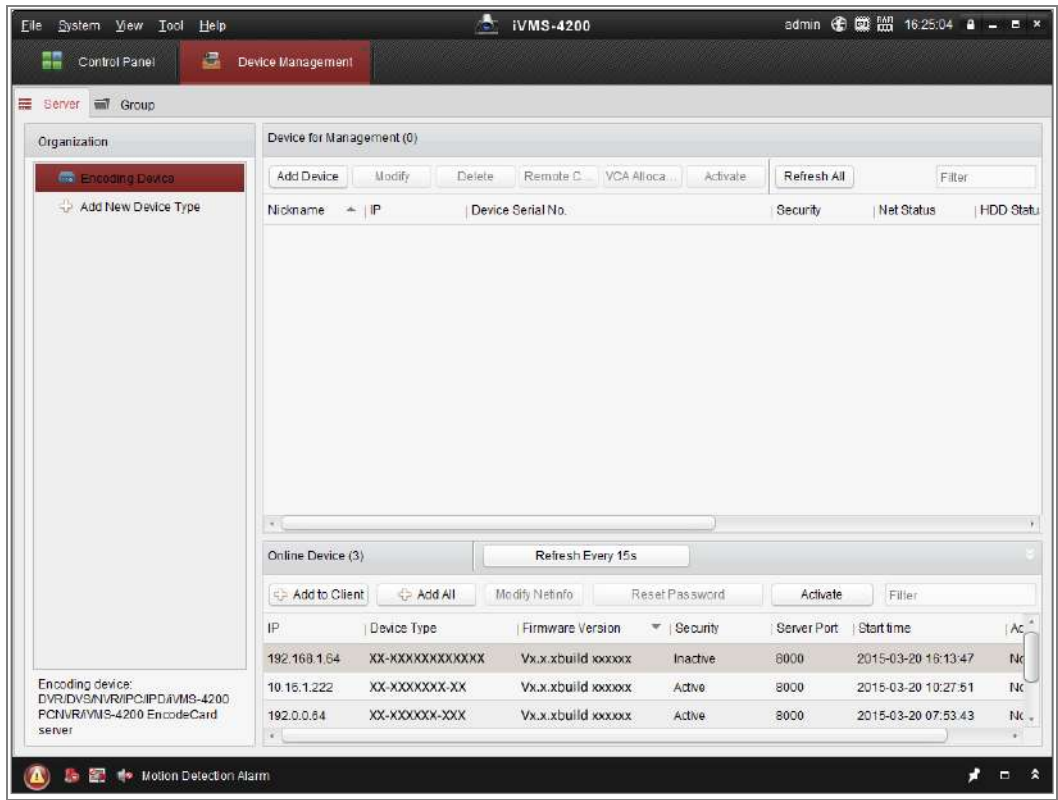

Figure 2-7 Interfață de gestionare a dispozitivului

- 3. Verificați starea dispozitivului din lista de dispozitive și selectați un dispozitiv inactiv.
- 4. Faceți clic pe**Activati**butonul pentru a deschide interfața de activare.
- 5. Creați o parolă și introduceți parola în câmpul pentru parolă și confirmați parola.

Nu este permisă o parolă cu nume de utilizator.

**SE RECOMANDĂ PAROLA PUTERNICĂ** –Recomandăm cu căldură creați o parolă puternică pe care o alegeți (folosind un minim de 8 caractere, incluzând cel puțin trei dintre următoarele categorii: superior litere mici, litere mici, cifre și caractere speciale) în ordine pentru a crește securitatea produsului dvs. Vă recomandăm să vă resetați parola în mod regulat, în special în sistemul de înaltă securitate, resetarea parola lunară sau săptămânală vă poate proteja mai bine produsul.

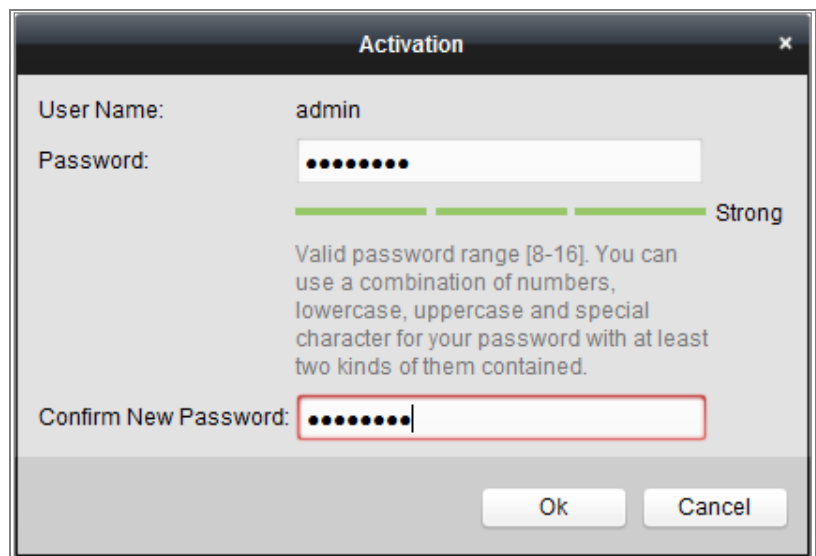

Figure 2-8 Interfață de activare (software client)

- 6. Faceți clic**Bine**butonul pentru a începe activarea.
- 7. Faceți clic pe butonul Modificare Netinfo pentru a afișa Modificarea parametrilor de rețea

interfață, așa cum se arată în figura de mai jos.

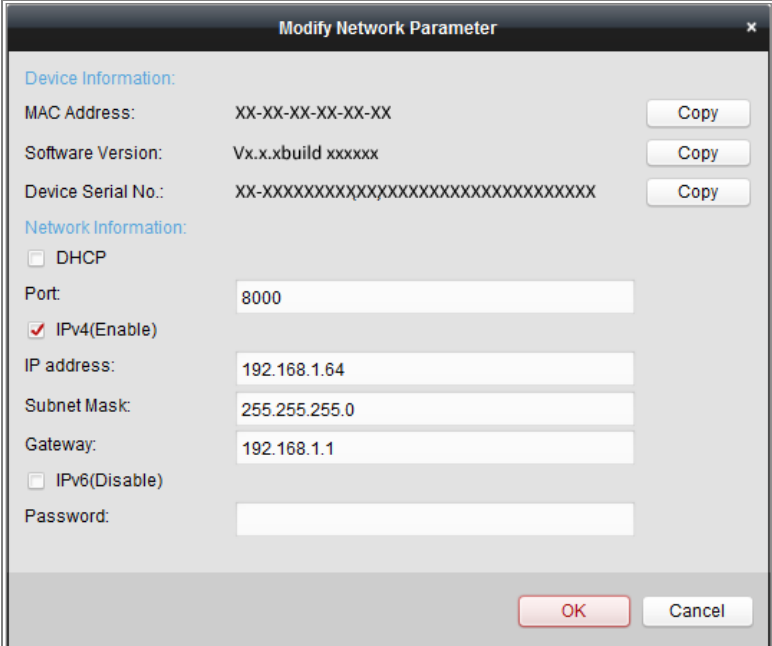

Figure 2-9 Modificarea parametrilor rețelei

- 8. Schimbați adresa IP a dispozitivului la aceeași subrețea cu computerul dvs. prin oricare modificarea manuală a adresei IP sau bifarea casetei de selectare Activare DHCP.
- 9. Introduceți parola pentru a vă activa modificarea adresei IP.

# **(Opțional) Setarea întrebării de securitate**

Întrebarea de securitate este folosită pentru a reseta parola de administrator atunci când utilizatorul de administrator uită parola.

Utilizatorul administrator poate urma fereastra pop-up pentru a finaliza setările întrebărilor de securitate în timpul activării camerei. Sau, utilizatorul admin poate accesa**Managementul utilizatorilor**interfață de setat sus funcția.

# **Setarea camerei de rețea prin WAN**

### **Scop:**

Această secțiune explică cum să conectați camera de rețea la WAN cu un IP static sau un IP dinamic.

# **Conexiune IP static**

#### **Inainte sa incepi:**

Vă rugăm să aplicați un IP static de la un ISP (furnizor de servicii de internet). Cu IP-ul static adresa, puteți conecta camera de rețea printr-un router sau o puteți conecta la WAN direct.

#### -**Conectarea camerei de rețea printr-un router**

#### **Pași:**

- 1. Conectați camera de rețea la router.
- 2. Atribuiți o adresă IP LAN, masca de subrețea și gateway-ul. Consultați Secțiunea 2.1.2 pentru configurarea detaliată a adresei IP a camerei de rețea.
- 3. Salvați IP-ul static în router.
- 4. Setați maparea portului, de exemplu, 80, 8000 și 554 porturi. Pașii pentru maparea portului variază conform diferitelor routere. Vă rugăm să sunați la producătorul routerului pentru asistență la cartografierea portului.
- **Notă:**Consultați Anexa 2 pentru informații detaliate despre maparea portului.

5. Vizitați camera de rețea printr-un browser web sau software-ul client prin intermediul

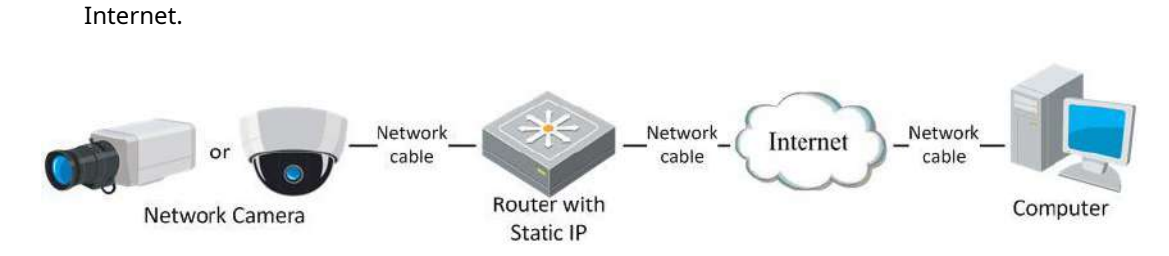

Figure 2-10 Accesarea camerei prin router cu IP static

### -**Conectarea directă a camerei de rețea cu IP static**

De asemenea, puteți salva IP-ul static în cameră și îl puteți conecta direct la internet

fără a utiliza un router. Consultați Secțiunea 2.1.2 pentru configurarea detaliată a adresei IP a

#### camera de rețea.

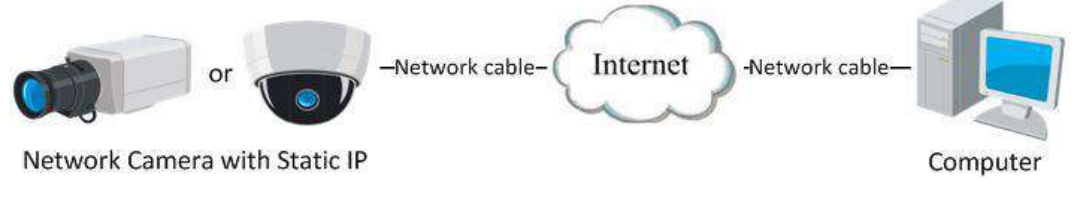

Figure 2-11 Accesarea directă a camerei cu IP statică

# **Conexiune IP dinamică**

#### **Inainte sa incepi:**

Vă rugăm să aplicați un IP dinamic de la un ISP. Cu adresa IP dinamică, vă puteți conecta

camera de rețea către un modem sau un router.

#### -**Conectarea camerei de rețea printr-un router**

#### **Pași:**

- 1. Conectați camera de rețea la router.
- 2. În cameră, atribuiți o adresă IP LAN, masca de subrețea și gateway-ul. Consultați

la Secțiunea 2.1.2 pentru configurarea detaliată a adresei IP a camerei de rețea.

- 3. În router, setați numele de utilizator PPPoE, parola și confirmați parola.
- 4. Setați maparea portului. De exemplu, porturi 80, 8000 și 554. Pașii pentru maparea portului variază

în funcție de diferite routere. Vă rugăm să sunați la producătorul routerului pentru asistență

cu maparea portului.

**Notă:**Consultați Anexa 2 pentru informații detaliate despre maparea portului.

5. Aplicați un nume de domeniu de la un furnizor de nume de domeniu.

6. Configurați setările DDNS în interfața de setări a routerului.

7. Vizitați camera prin intermediul numelui de domeniu aplicat.

#### -**Conectarea camerei de rețea printr-un modem**

#### **Scop:**

Această cameră acceptă funcția de apelare automată PPPoE. Camera primește un IP public adresa prin dial-up ADSL după ce camera este conectată la un modem. Trebuie să configurați parametrii PPPoE ai camerei de rețea. A se referi la Secțiunea 7.1.3 **Configurarea setărilor PPPoE**pentru configurare detaliată.

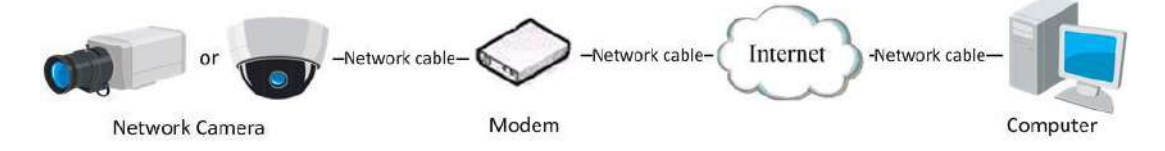

Figure 2-12 Accesarea camerei cu IP dinamic

**Notă:**Adresa IP obținută este atribuită dinamic prin PPPoE, deci adresa IP se schimbă întotdeauna după repornirea camerei. Pentru a rezolva inconvenientul IP dinamic, trebuie să obțineți un nume de domeniu de la furnizorul DDNS (de ex DynDns.com). Vă rugăm să urmați pașii de mai jos pentru rezoluția normală a numelui de domeniu și rezoluție nume de domeniu privat pentru a rezolva problema.

-Rezoluție normală de nume de domeniu

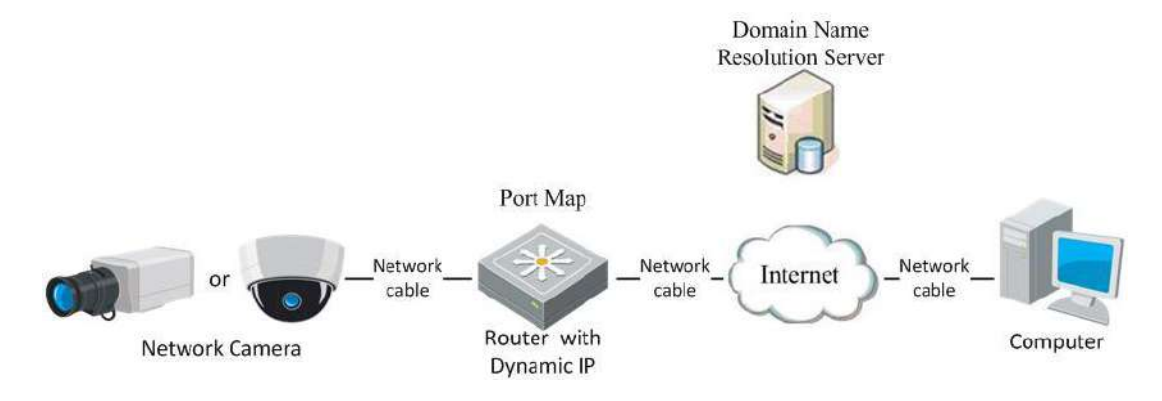

Figure 2-13 Rezoluție normală de nume de domeniu

**Pași:**

1. Aplicați un nume de domeniu de la un furnizor de nume de domeniu.

# 2. Configurați setările DDNS în**Setări DDNS**interfața rețelei

aparat foto. A se referi laSecțiunea 7.1.2**Configurarea setărilor DDNS**pentru detalii configurație.

3. Vizitați camera prin intermediul numelui de domeniu aplicat.

# Chapter 3 Acces la camera de **rețea**

# **Accesarea prin browsere web**

# **Notă:**

Pentru anumite modele de camere, HTTPS este activat în mod implicit, iar camera creează un

certificat nesemnat automat. Când accesați camera pentru prima dată,

browserul web solicită o notificare despre problema certificatului.

Pentru a anula notificarea, instalați un certificat semnat pe cameră. Pentru detalii

operare, vezi7.2.6 Setări HTTPS.

# **Pași:**

- 1. Deschideți browserul web.
- 2. În bara de adrese a browserului, introduceți adresa IP a camerei de rețea și apăsați cel**introduce**pentru a intra în interfața de conectare.

# **Notă:**

Adresa IP implicită este 192.168.1.64. Vi se recomandă să schimbați IP-ul adresa la aceeași subrețea cu computerul dvs.

3. Introduceți numele de utilizator și parola și faceți clic**Log in**.

Utilizatorul administrator trebuie să configureze conturile dispozitivului și permisiunile utilizatorului/operatorului

în mod corespunzător. Ștergeți conturile inutile și permisiunile de utilizator/operator.

#### **Notă:**

Adresa IP este blocată dacă utilizatorul administrator efectuează 7 încercări eșuate de parolă

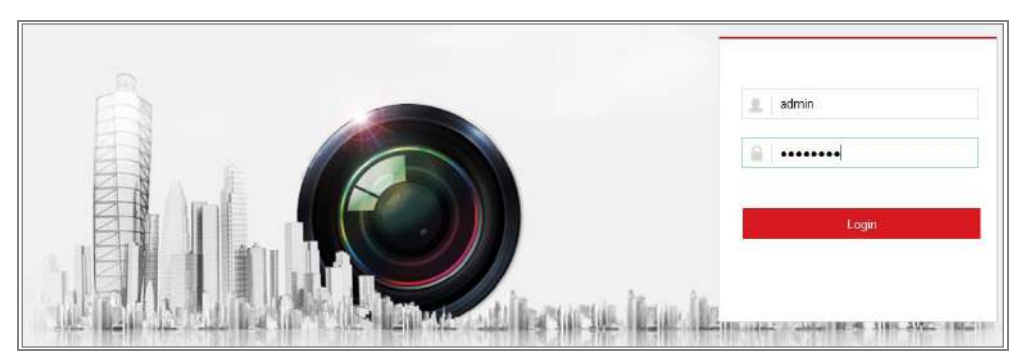

(5 încercări pentru utilizator/operator).

Figure 3-1 Interfață de conectare

- 4. Faceți clic**Log in**.
- 5. (Opțional) Instalați plug-in-ul înainte de a viziona videoclipul live și de a utiliza aparat foto. Urmați instrucțiunile de instalare pentru a instala plug-in-ul

Notă:

Pentru camera care acceptă vizualizare live gratuită, dacă utilizați Google Chrome 45 și versiunea de mai sus sau Mozilla Firefox 52 și versiunea de mai sus, plug-in instalarea nu este necesară. Dar**Imagine**și**Redare**funcțiile sunt ascunse. A folosi funcția menționată prin browser web, treceți la versiunea inferioară sau schimbați la Internet Explorer 8.0 și versiunea superioară.

# **Accesarea prin software-ul client**

CD-ul produsului conține software-ul client iVMS-4200. Puteți viziona videoclipul în direct și gestionați camera cu software-ul.

Urmați instrucțiunile de instalare pentru a instala software-ul. Panoul de control și vizualizarea live interfața software-ului client iVMS-4200 sunt prezentate mai jos.

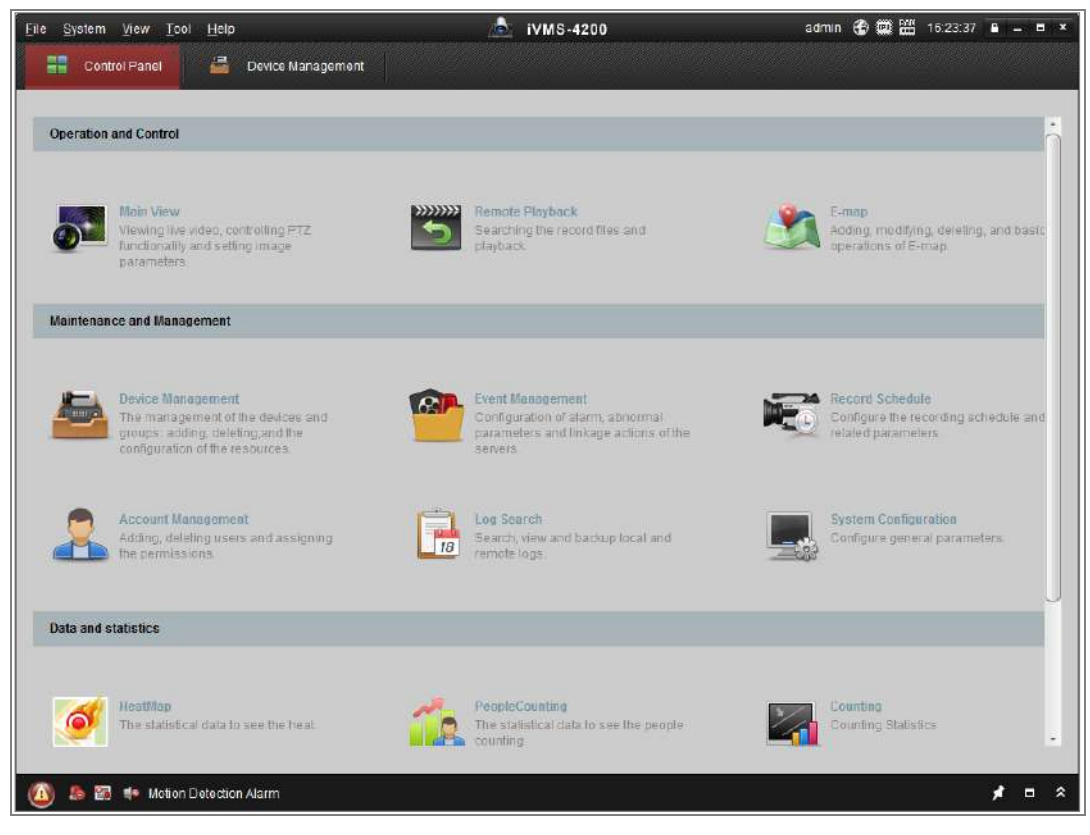

| File System View Tool Help |    |                                          |     | $\mathbf{A}$     | <b>IVMS-4200</b> |                            |                   | root<br>( ) ( ) ( ) ( ) ( ) = 15:43:50 ( ) = = m × |
|----------------------------|----|------------------------------------------|-----|------------------|------------------|----------------------------|-------------------|----------------------------------------------------|
| 噩<br>Control Panel         | 로  | Device Management                        | فقه | Event Management | 圆                | Main View                  | 6 Remote Playback |                                                    |
| View                       | ×. |                                          |     |                  |                  |                            |                   |                                                    |
| <b>Default View</b>        |    |                                          |     |                  |                  |                            |                   |                                                    |
| $\Box$ 1-Screen            |    |                                          |     |                  |                  |                            |                   |                                                    |
| El 4-Screen                |    |                                          |     |                  |                  |                            |                   |                                                    |
| 9-Screen                   |    |                                          |     |                  |                  |                            |                   |                                                    |
| 16-Screen                  |    |                                          |     |                  |                  |                            |                   |                                                    |
| + 二 Custom View            |    |                                          |     |                  |                  |                            |                   |                                                    |
| Camera                     | ×  |                                          |     |                  |                  |                            |                   |                                                    |
| Search                     | p  |                                          |     |                  |                  |                            |                   |                                                    |
| <b>D &amp; F</b>           |    |                                          |     |                  |                  |                            |                   |                                                    |
| Camera1_IPC                |    |                                          |     |                  |                  |                            |                   |                                                    |
|                            |    |                                          |     |                  |                  |                            |                   |                                                    |
| PTZ Control                |    | $\times$ $\blacksquare$ a $\blacksquare$ |     |                  | ۲I               | $\leftarrow + \circ \cdot$ |                   | $\asymp$                                           |
| 医图书<br>A                   |    |                                          |     |                  |                  |                            |                   | $\Box$ $\hat{z}$                                   |

Figure 3-2 Panoul de control iVMS-4200

Figure 3-3 Vedere principală iVMS-4200

# **Setări Wi-Fi**

# **Scop:**

Prin conectarea la rețeaua wireless, nu este nevoie să utilizați niciun fel de cablu pentru conexiune la rețea, care este foarte convenabilă pentru securitatea video reală aplicarea.

**Notă:**Acest capitol este valabil numai pentru camerele cu modul Wi-Fi încorporat.

# **Configurarea conexiunii Wi-Fi în modurile de gestionare și ad-hoc**

# **Scop:**

Sunt acceptate două moduri de conectare. Alegeți un mod după cum doriți și efectuați

pași pentru a configura Wi-Fi.

**Conexiune wireless în modul de gestionare**

### **Pași:**

1. Accesați interfața de configurare Wi-Fi.

# **Configurare> Rețea> Setări avansate> Wi-Fi**

2. Faceți clic**Căutare**pentru a căuta conexiunile wireless online.

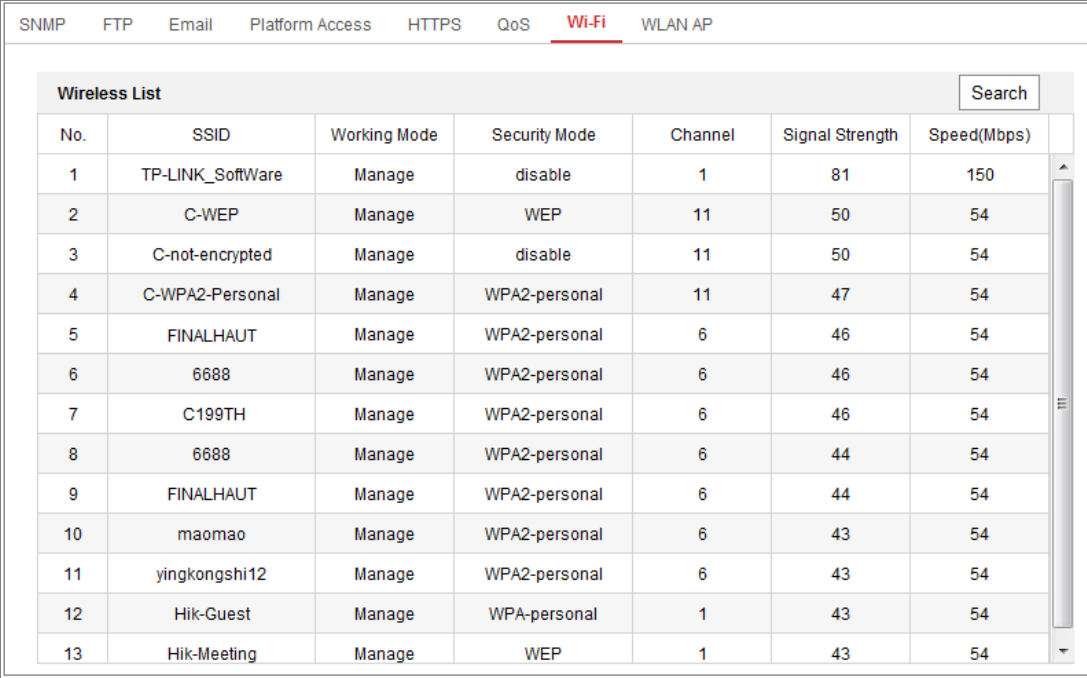

## Figure 4-1 Lista Wi-Fi

3. Faceți clic pentru a alege o conexiune wireless din listă.

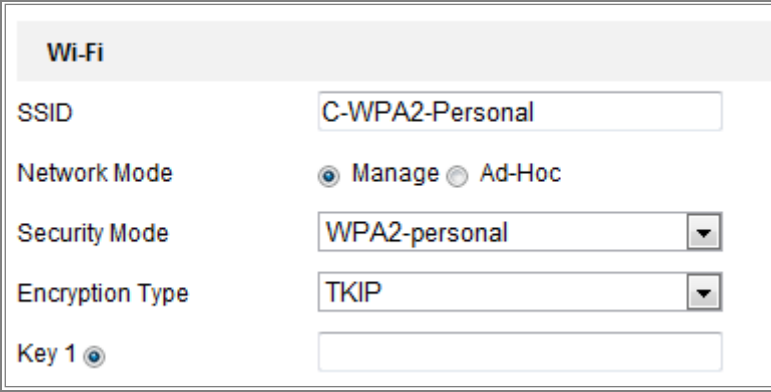

Figure 4-2 Setare Wi-Fi - Mod de gestionare

4. Verificați butonul radio pentru a selecta Mod reteala fel de Administra, si

Modul de securitatea rețelei este afișat automat când selectați rețea fără fir, vă rugăm să nu o modificați manual.

**Notă:**Acești parametri sunt exact identici cu cei ai routerului.

5. Introduceți cheia pentru a conecta rețeaua wireless. Cheia ar trebui să fie cea a conexiunea de rețea fără fir pe care o setați pe router.

# **Conexiune wireless în modul Ad-hoc**

Dacă alegeți modul Ad-hoc, nu este nevoie să conectați camera wireless printr-un router. Scenariul este același în care conectați camera și computerul direct cu a cablu de rețea.

### **Pași:**

1. Alegeți modul Ad-hoc.

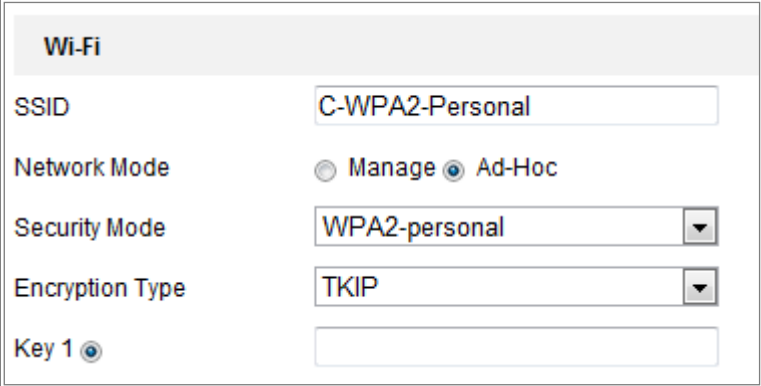

### Figure 4-3 Setare Wi-Fi - Ad-hoc

- 2. Personalizați un SSID pentru cameră.
- 3. Alegeți Modul de securitate al conexiunii fără fir.
- 4. Activați funcția de conectare fără fir pentru computerul dvs.
- 5. Pe partea PC, căutați în rețea și puteți vedea SSID-ul camerei

enumerate.

| camera6467wifi |  |
|----------------|--|
| belkin54g      |  |
| Tenda 0A0698   |  |
| vourPC         |  |
| HenryHu        |  |
| APPLE          |  |
| Peter Ma       |  |

Figure 4-4 Punct de conectare ad-hoc

6. Alegeți SSID-ul și conectați-vă.

**Descrierea modului de securitate:**

| WPA2-personal         |
|-----------------------|
| inot-encrypted        |
| WFP                   |
| WPA-personal          |
| <b>WPA-enterprise</b> |
| WPA2-personal         |
| WPA2-enterprise       |

Figure 4-5 Modul de securitate

Puteți alege modul de securitate ca necriptat, WEP, WPA-personal,

WPA-întreprindere, WPA2-personal și WPA2-întreprindere.

Modul WEP:

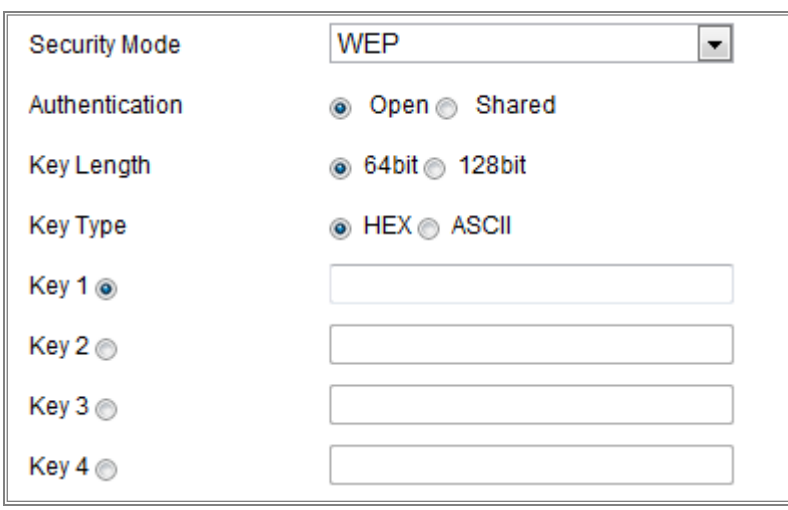

# Figure 4-6 Modul WEP

- Autentificare Selectați Autentificare sistem cheie deschisă sau partajată, în funcție de metoda utilizată de punctul dvs. de acces. Nu toate punctele de acces au această opțiune, în caz în care probabil că folosesc Open System, care este uneori cunoscut sub numele de SSID Autentificare. -
- Lungimea cheii Aceasta setează lungimea cheii utilizate pentru criptarea fără fir, 64 sau 128 de biți. Lungimea cheii de criptare poate fi uneori afișată ca 40/64 și 104/128. -
- Tip cheie-Tipurile de chei disponibile depind de punctul de acces utilizat. The sunt disponibile următoarele opțiuni: -

HEX - Vă permite să introduceți manual cheia hex.

ASCII - În această metodă șirul trebuie să aibă exact 5 caractere pentru WEP pe 64 de biți și

13 caractere pentru WEP pe 128 de biți.

#### Mod WPA-personal și WPA2-personal:

Introduceți cheia pre-partajată necesară pentru punctul de acces, care poate fi hexazecimală număr sau o expresie de acces.

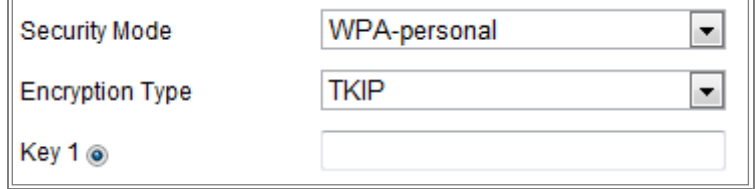

Figure 4-7 Mod de securitate- WPA-personal

Mod WPA-întreprindere și WPA2-întreprindere:

Alegeți tipul de autentificare client/server utilizat de punctul de acces;

# EAP-TLS sau EAP-PEAP.

EAP-TLS

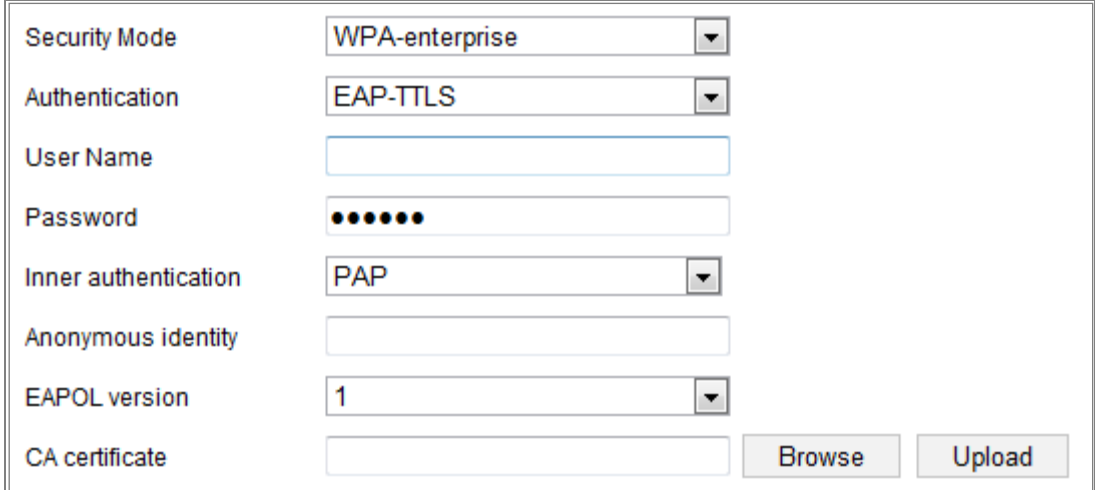

# Figure 4-8 EAP-TLS

- Identitate Introduceți ID-ul utilizatorului pentru a-l prezenta în rețea. -
- Parolă cheie privată Introduceți parola pentru ID-ul dvs. de utilizator. -
- Versiunea EAPOL Selectați versiunea utilizată (1 sau 2) în punctul dvs. de acces. -
- Certificate CA Încărcați un certificat CA pentru a-l prezenta punctului de acces autentificare. -

EAP-PEAP:

- Nume utilizator - Introduceți numele de utilizator pentru a-l prezenta în rețea
- Parolă - Introduceți parola rețelei
- Versiunea PEAP - Selectați versiunea PEAP utilizată la punctul de acces.
- Etichetă - Selectați eticheta utilizată de punctul de acces.
- Versiunea EAPOL - Selectați versiunea (1 sau 2) în funcție de versiunea utilizată la punct de acces
- Certificate CA Încărcați un certificat CA pentru a-l prezenta punctului de acces autentificare -

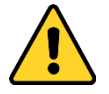

<sup>-</sup> Pentru confidențialitatea dumneavoastră și pentru a vă proteja mai bine sistemul împotriva riscurilor de securitate, noi

recomandăm insistent utilizarea parolelor puternice pentru toate funcțiile și rețeaua dispozitive. Parola ar trebui să fie ceva la alegerea dvs. (folosind a minimum 8 caractere, inclusiv cel puțin trei dintre următoarele categorii: litere mari, litere mici, cifre și caractere speciale) pentru a sporiți securitatea produsului dvs.

Configurarea corectă a tuturor parolelor și a altor setări de securitate este responsabilitatea instalatorului și/sau utilizatorului final.

# **Conexiune Wi-Fi ușoară cu funcție WPS**

# **Scop:**

-

Setarea conexiunii la rețeaua wireless nu este niciodată ușoară. Pentru a evita complexul setarea conexiunii wireless puteți activa funcția WPS. WPS (Wi-Fi Protected Setup) se referă la configurarea ușoară a dispozitivului criptat conexiunea dintre dispozitiv și routerul wireless. WPS-ul facilitează adăugarea dispozitive noi la o rețea existentă fără a introduce fraze de acces lungi. Sunt două modurile conexiunii WPS, modul PBC și modul PIN.

**Notă:**Dacă activați funcția WPS, nu este necesar să configurați parametrii cum ar fi tipul de criptare și nu trebuie să cunoașteți cheia wireless conexiune.

#### **Pași:**

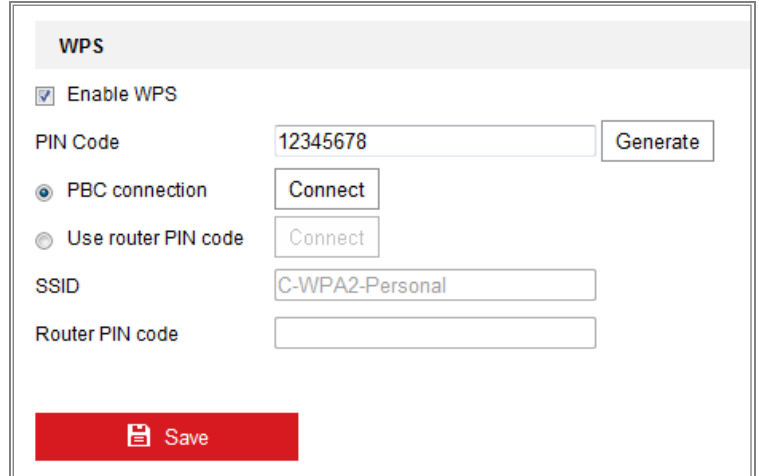

Figure 4-9 Setări Wi-Fi - WPS

## **PBC**Modul**:**

PBC se referă la Push-Button-Configuration, în care utilizatorul trebuie pur și simplu să apese a butonul, fie unul real, fie unul virtual (ca  $\Box$  connect  $\Box$  butonul de configurare interfața browserului IE), atât pe punctul de acces (și pe un registrator al rețelei)

și noul dispozitiv client wireless.

1. Bifați caseta de selectare a  $\sqrt{\phantom{a}}$  Enable WPS pentru a activa WPS.

# 2. Alegeți modul de conectare ca PBC.

**E** PBC connection Connect

**Notă:**Suportul acestui mod este obligatoriu atât pentru punctele de acces, cât și pentru dispozitive de conectare.

3. Verificați pe routerul Wi-Fi pentru a vedea dacă există un buton WPS. Dacă da, apăsați butonul și puteți vedea că indicatorul de lângă butonul începe să clipească, ceea ce înseamnă WPS funcția routerului este activată. Pentru operațiuni detaliate, consultați ghidul de utilizare al routerul.

4. Apăsați butonul WPS pentru a activa funcția pe cameră.

Dacă nu există un buton WPS pe cameră, puteți, de asemenea, să faceți clic pe butonul virtual pentru activați funcția PBC pe interfața web.

5. Faceți clic**Conectați**buton.

Când modul PBC este activat atât în router, cât și în cameră, camera și camera rețeaua wireless este conectată automat.

### **Modul PIN:**

Modul PIN necesită citirea unui număr de identificare personală (PIN). un autocolant sau afișajul noului dispozitiv wireless. Acest PIN trebuie apoi introdus în conectați rețeaua, de obicei punctul de acces al rețelei.

# **Pași:**

1. Alegeți o conexiune fără fir din listă și SSID-ul este încărcat automat.

2. Alegeți**Utilizați codul PIN al rutei**.
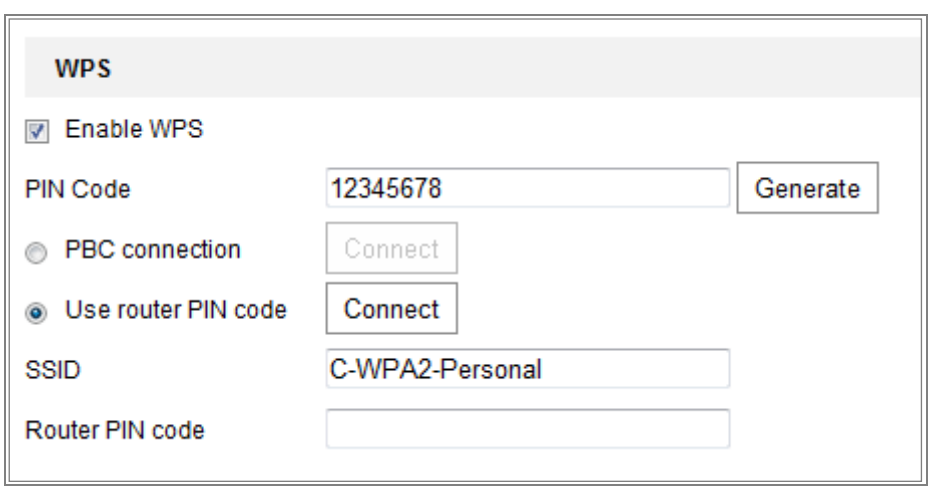

Figure 4-10 Utilizați codul PIN

Dacă codul PIN este generat din partea routerului, ar trebui să introduceți codul PIN dvs

ajunge din partea routerului în**Codul PIN al routerului**camp.

3. Faceți clic**Conectați**.

### Sau

Puteți genera codul PIN pe partea camerei. Și timpul expirat pentru PIN

codul este de 120 de secunde.

1. Faceți clic**Genera**.

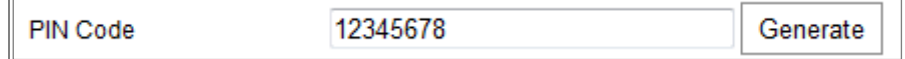

2. Introduceți codul în router, în exemplu, introduceți 48167581 în router.

# **Setări de proprietate IP pentru conexiunea la rețea fără fir**

Adresa IP implicită a controlerului de interfață de rețea fără fir este 192.168.1.64. Când

vă conectați la rețeaua wireless puteți schimba IP-ul implicit.

## **Pași:**

1. Accesați interfața de configurare TCP/IP.

Configurare> Rețea> Setări de bază> TCP/IP

2. Selectați fila Wlan.

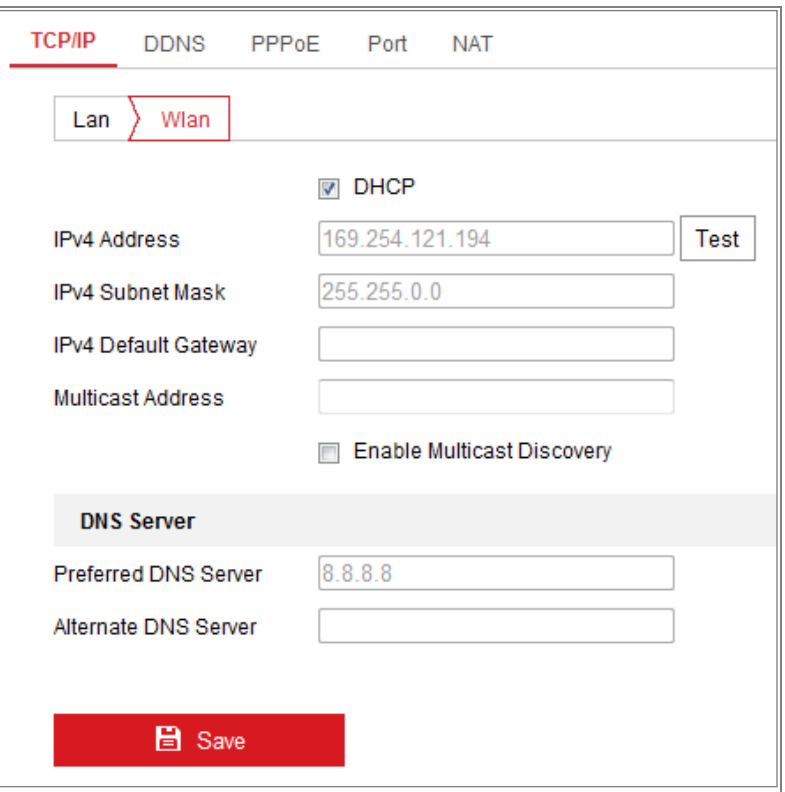

Figure 4-11 Setarea parametrilor WLAN

3. Personalizați adresa IPv4, masca de subrețea IPv4 și gateway-ul implicit.

Procedura de setare este aceeași cu cea a LAN.

Dacă doriți să vi se atribuie adresa IP, puteți bifa caseta de validare DHCP-ul.

# Chapter 5 vizualizare live

## **Pagina Live View**

#### **Scop:** Vizualizarea live ges, realizezi control PTZ, Conectați-vă la net k**Vizualizare live**pe bara de meniu **Descrieri** Bară de meniu **Live** P<sub>T7</sub>  $\mathbf{q}^t$  .  $\mathbf{q}^t$ Control PTZ ÷.  $\frac{1}{2}$  $\circ$ . ď.  $\overline{u}$ Panou  $O$   $Q$

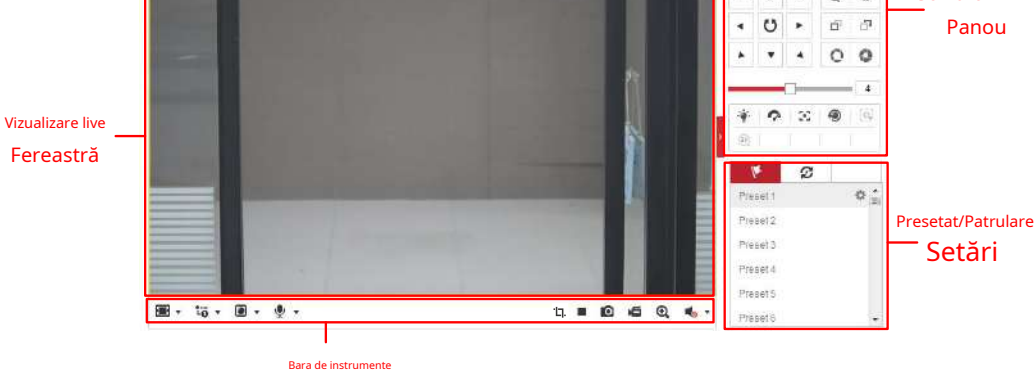

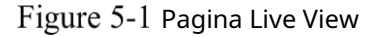

#### **Bară de meniu:**

Faceți clic pe fiecare filă pentru a accesa Live View, Redare, Imagine, Aplicație și Configurare

respectiv pagina.

#### **Fereastra Live View:**

Afișează videoclipul în direct.

#### **Bara de instrumente:**

Bara de instrumente vă permite să ajustați dimensiunea ferestrei de vizualizare live, tipul de flux și plug-in-uri. De asemenea, vă permite să procesați operațiunile de pe pagina de vizualizare live, de exemplu, pornire/oprire vizualizare live, captare, înregistrare, pornire/oprire audio, audio bidirecțional, pornire/oprire digitală zoom, etc.

Pentru utilizatorii IE (Internet Explorer), plug-in-urile ca componente web și rapid timp sunt selectabil. Iar pentru utilizatorii non-IE, componentele web, Quick Time, VLC sau MJPEG sunt selectabile dacă sunt acceptate de browserul web.

#### **Notă:**

Pentru camera care acceptă vizualizare live gratuită, când Google Chrome 45 și acesta versiunea de mai sus sau Mozilla Firefox 52 și versiunea de mai sus sunt utilizate, plug-in instalarea nu este necesară. Dar**Imagine**și**Redare**funcțiile sunt ascunse. A folosi funcția menționată prin browser web, treceți la versiunile lor inferioare sau schimbați la Internet Explorer 8.0 și versiunea sa de mai sus.

#### **Control PTZ:**

Efectuați acțiuni de panoramare, înclinare și mărire ale camerei. Controlați lumina și ștergător (disponibil numai pentru camerele care acceptă funcția PTZ).

#### **Setări presetate/patrulare:**

Setați/apelați/ștergeți presetări sau patrule pentru camerele PTZ.

## **5.2 Se pornește Live View**

## **Operațiune live**

În fereastra de vizualizare live, așa cum se arată în Figura 5-1, faceți clic vizualizare live a camerei. pe bara de instrumente pentru a porni

10 ₽ ©

17.

 $\blacksquare$  +  $\blacksquare$  +  $\blacksquare$  +  $\blacksquare$  +  $\blacksquare$  +

Figure 5-2 Bara de instrumente Live View

Table 5-1 Descrierea barei de instrumente

| Pictogramă              | <b>Descriere</b>                              |
|-------------------------|-----------------------------------------------|
|                         | Porniți/Opriți vizualizarea live.             |
| 四                       | Dimensiunea ferestrei 4:3.                    |
| 16:9                    | Dimensiunea ferestrei 16:9.                   |
| $\overline{\mathbb{R}}$ | Mărimea originală a văduvei.                  |
| B                       | Dimensiunea ferestrei auto-adaptabile.        |
| $\overline{}$           | Dimensiunea originală a ferestrei raportului. |

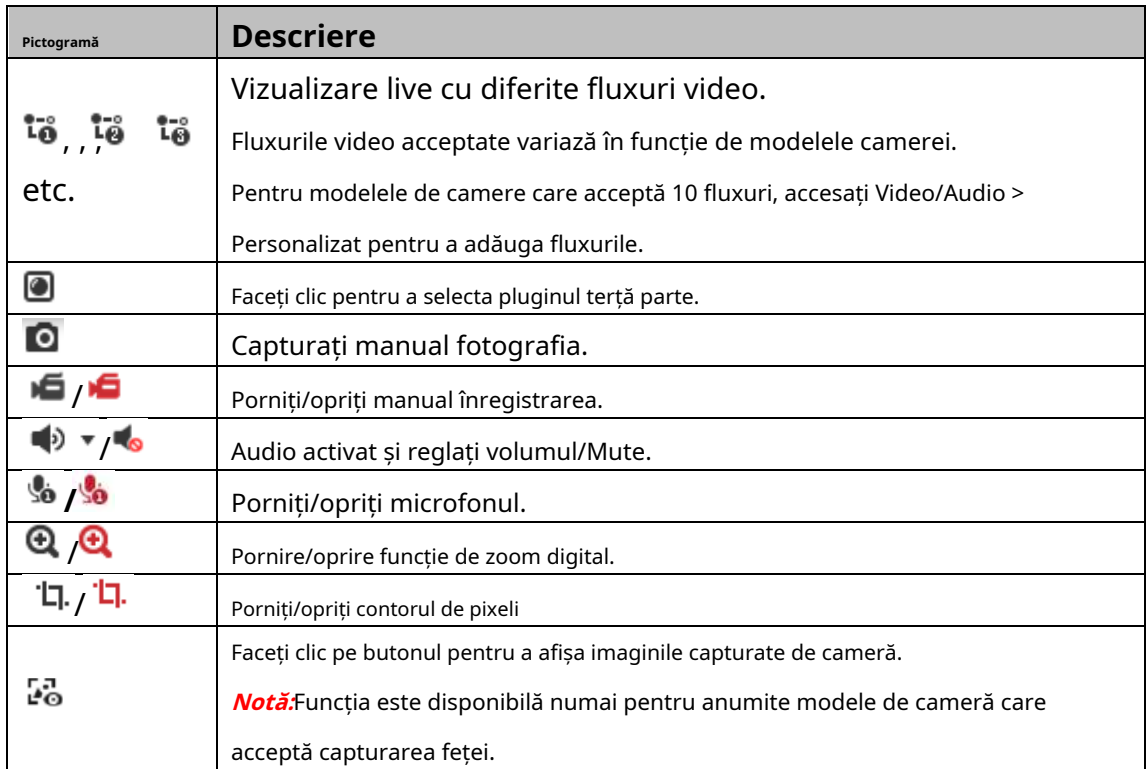

**Notă:**Pictogramele variază în funcție de diferitele modele de cameră.

### **Contor de pixeli:**

### **Pași:**

1. Faceți clic**Porniți Pixel Counter**pentru a activa funcția.

2. Trageți mouse-ul pe imagine pentru a selecta zona dreptunghiulară dorită. Lățimea pixelului

iar pixelul de înălțime este afișat în partea de jos a web-ului.

3. Faceți clic din nou pe butonul pentru a opri funcția.

### **Notă:**

Contorul de pixeli este acceptat numai sub fluxul principal și doar un dreptunghi este acceptat

sprijinit.

#### **Modul ecran întreg:**

Puteți face dublu clic pe videoclipul live pentru a comuta vizualizarea live actuală în ecran complet

sau reveniți la modul normal din ecranul complet.

## **Instalați pluginul**

Anumite sisteme de operare și browser web pot restricționa afișarea și funcționarea funcției camerei. Ar trebui să instalați plug-in-ul sau să finalizați anumite setări pentru a asigura afișarea și funcționarea normale.

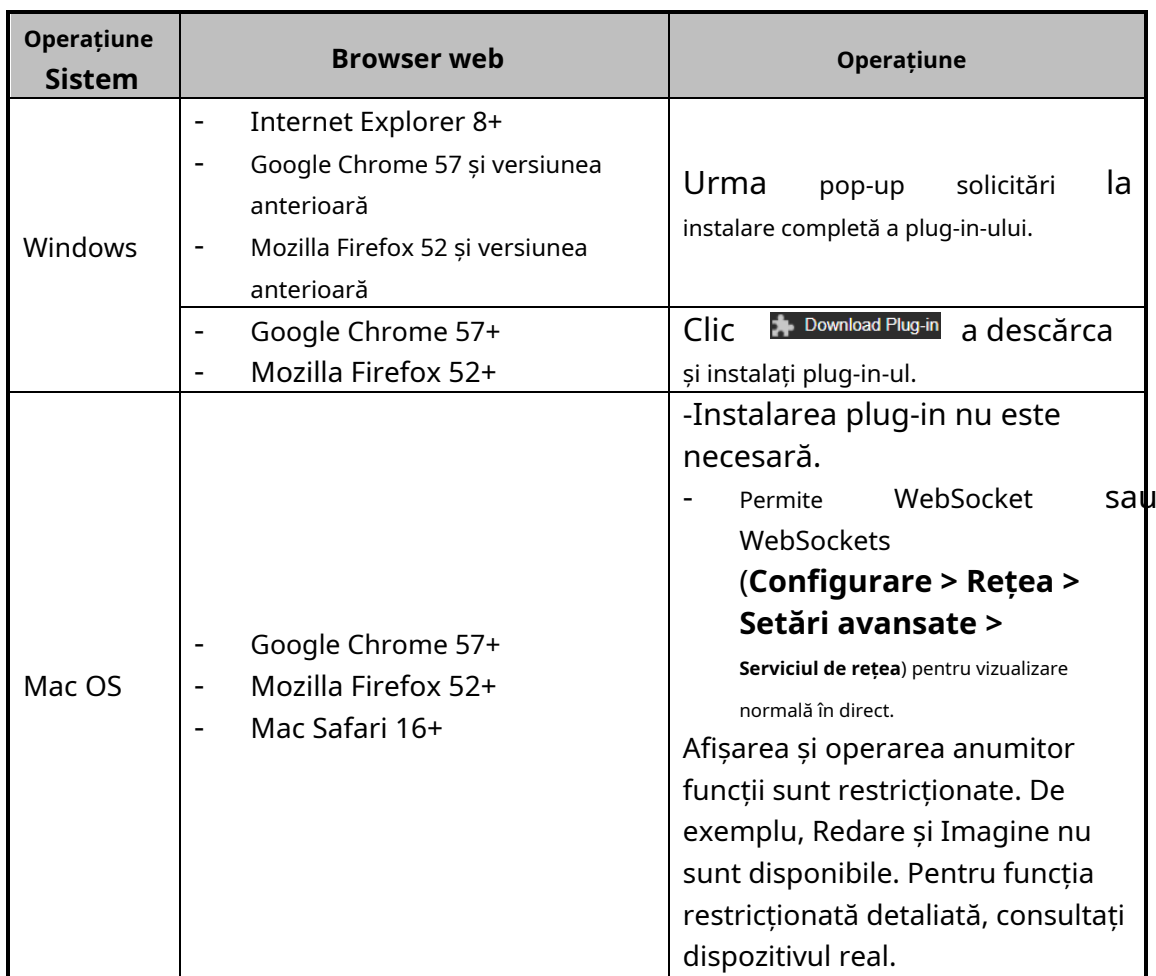

## **Notă:**

Camera acceptă numai sistemele Windows și Mac OS și nu acceptă Linux sistem.

## **Înregistrarea și capturarea manuală a imaginilor**

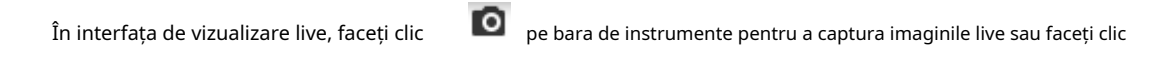

道 pentru a înregistra vizualizarea live. Căile de salvare ale imaginilor și clipurilor capturate pot fi

aşezat pe**Configurare > Local**pagină. Pentru a configura înregistrarea programată la distanță, va rog, referiti-va la Secțiunea 6.1.

**Notă:**Imaginea capturată va fi salvată ca fișier JPEG sau fișier BMP pe computer.

## **Configurare rapidă Live View**

Permite setarea rapidă a parametrilor legati de imagine/video pe pagina de vizualizare live.

**Pași:**

1. Faceți clic pe butonul din dreapta ferestrei de vizualizare live pentru a afișa controlul PTZ

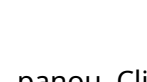

panou. Clic pentru a o ascunde.

- 2. Specificați parametrii PTZ, Display, OSD și Video/Audio și VCA. Pentru mai multe setări, accesați**Configurare**>**Imagine**și**Configurare**>**Video/Audio**.
- **Setări de afișare** -
	- **Scenă:**Selectați o scenă în funcție de mediul real de instalare. (Numai anumite modele de cameră acceptă.)
	- **WDR:**Funcția WDR (Wide Dynamic Range) ajută camera să ofere imagini clare chiar și în condiții de lumină din spate. Atunci când în câmpul vizual există atât zone foarte luminoase, cât și foarte întunecate, WDR echilibrează nivelul de luminozitate al întregii imagini și oferă imagini clare cu detalii. Puteți activa sau dezactiva funcția WDR și puteți seta nivelul.
	- **HLC:**Compensarea luminii ridicate face ca camera să identifice și să suprime sursele puternice de lumină care de obicei se răspândesc pe o scenă. Acest lucru face posibilă vizualizarea detaliilor imaginii care ar fi în mod normal ascunse.

#### - **OSD (Afișare pe ecran)**

Setați informațiile text afișate pe ecran. Ajustarea alinierii este disponibilă pentru Text Overlay. Salvați setările după configurare.

- **Video/Audio**

Rezolutie și max. Rata de biți este reglabilă. Clic  $\overline{a}$   $\overline{a}$   $\overline{a}$   $\overline{a}$  a schimba curent.

### - **Resursa VCA**

Resursa VCA oferă opțiuni pentru a activa anumite funcții VCA și pentru a ascunde altele. Ajută la alocarea mai multor resurse pentru funcțiile dorite. Este necesară o repornire după setarea resursei VCA.

### **Notă:**

- Funcția de resurse VCA variază în funcție de diferitele modele de cameră.
- Opțiunile VCA se exclud reciproc.
- Este posibil ca funcția să nu fie acceptată de unele modele de cameră.

## **Operarea controlului PTZ**

### **Scop:**

În interfața de vizualizare live, puteți utiliza butoanele de control PTZ pentru a realiza pan/tilt/zoom controlul camerei.

**Notă:**Pentru a realiza controlul PTZ, camera conectată la rețea trebuie să accepte Funcția PTZ sau aveți o unitate de pan/tilt instalată pe cameră. Vă rugăm să setați corect Parametrii PTZ pe pagina de setări RS485 cu referire laSecțiunea 6.2.4**Setări RS485**.

## **5.5.1 Panou de control PTZ**

Pe pagina de vizualizare live, faceți clic la lângă partea dreaptă a ferestrei de vizualizare live pentru afișare

panoul de control PTZ și faceți clic

pentru a o ascunde.

Faceți clic pe butoanele de direcție pentru a controla mișcările pan/tilt.

| <b>PTZ</b>                                                                                               |   |                         |                         |                             |
|----------------------------------------------------------------------------------------------------|---|-------------------------|-------------------------|-----------------------------|
|                                                                                                    |   |                         | $\frac{1}{2}$<br>Q<br>ł | ď                           |
|                                                                                                    | ೮ |                         | F<br>í.                 | $\,$<br>$\frac{1}{1}$<br>ó. |
|                                                                                                    |   |                         | $\frac{1}{2}$           | ¥                           |
| 4                                                                                                    |   |                         |                         |                             |
|                                                                                                    | I | $\bullet$ [ $\approx$ ] | I<br>⊕                  | Ξ                           |
| $\widehat{\mathbb{Q}}_p$<br>ı<br>$\begin{array}{c} \hline \end{array}$<br>$\ensuremath{\mathsf{B}}$<br>Δ |   |                         |                         |                             |

Figure 5-3 Panoul de control PTZ

Faceți clic pe butoanele de zoom/focalizare/iris pentru a realiza controlul obiectivului.

## **Note:**

Există opt săgeți de direcție ( ,  $\mathbb A \ \ \forall \ \ \mathbb C, \mathbb R$  ,  $\mathbb M$ n contral  $\mathbb A$ 

panou. Faceți clic pe săgeți pentru a realiza ajustarea în pozițiile relative.

- Pentru camerele care acceptă numai mișcarea obiectivului, butoanele de direcție sunt invalid.

| Pictogramă | <b>Descriere</b>                   |
|------------|------------------------------------|
|            | Zoom in/out                        |
|            | Focalizează aproape/departe        |
|            | $Iris+/-$                          |
| 4          | Reglarea vitezei PTZ               |
|            | Lumină aprinsă/oprită              |
|            | Stergătorul pornit/oprit           |
| 50         | Focalizare auxiliară               |
| $\bullet$  | Inițializați lentila               |
|            | Reglați viteza mișcărilor pan/tilt |
|            | Începeți urmărirea manuală         |
| ЭD         | Porniți Zoom 3D                    |

Table 5-2 Descrieri ale panoului de control PTZ

## $5.5.2$  Setarea/Apelarea unei presetări

#### -**Setarea unei presetări:**

3. În panoul de control PTZ, selectați un număr presetat din lista de presetări.

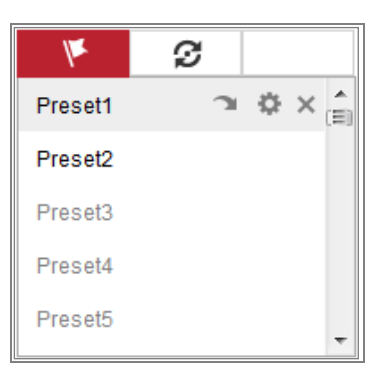

Figure 5-4 setarea unei presetări

- 4. Utilizați butoanele de control PTZ pentru a muta obiectivul în poziția dorită.
	- Deplasați camera la dreapta sau la stânga.
	- Înclinați camera în sus sau în jos.
- Măriți sau micșorați.
- Refocalizează obiectivul.
- 5. Faceți clic pentru a finaliza setarea presetării curente.

6. Puteți face clic pentru a șterge presetarea.

#### -**Apelarea unei presetări:**

Această caracteristică permite camerei să indice manual sau când o anumită scenă prestabilită

are loc un eveniment.

Pentru presetarea definită, o puteți apela oricând la scena presetată dorită.

În panoul de control PTZ, selectați o presetare definită din listă și faceți clic pentru a apela presetat.

Sau puteți plasa mouse-ul pe interfața presetărilor și apelați presetarea tastând

Nr. presetare pentru a apela presetările corespunzătoare.

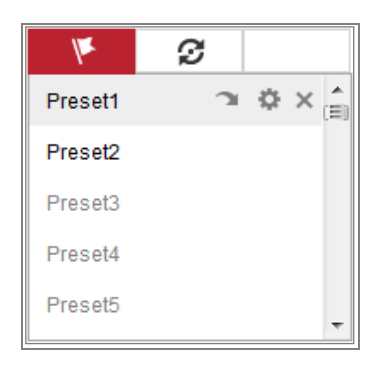

Figure 5-5 Apelarea unei presetări

## 5.5.3 Setarea/Apelarea unei patrule

#### **Notă:**

Nu mai puțin de 2 presetări trebuie configurate înainte de a seta o patrulă.

### **Pași:**

1. Faceți clic  $\,\boldsymbol{\mathcal{D}}\,$  pentru a intra în interfața de configurare a patrulei.

2. Selectați un Nr. de cale și faceți clic pentru a adăuga presetările configurate.

#### 3. Selectați presetarea și introduceți durata și viteza de patrulare.

- 4. Faceți clic pe OK pentru a salva prima presetare.
- 5. Urmați pașii de mai sus pentru a adăuga celelalte presetări.

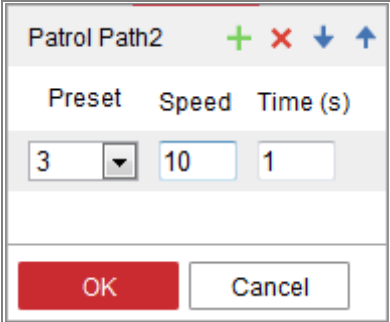

Figure 5-6 Adăugați o cale de patrulare

6. Faceți clic**Bine**pentru a salva o patrulă.

7. Faceți clic pentru a începe patrula și faceți clic **1948** să-l oprească.

8. (Opțional) Faceți clic pentru a șterge o patrulă.

# Chapter 6 **Rețea Configurare**

## **aparat foto**

## **Configurarea parametrilor locali**

## **Scop:**

Configurația locală se referă la parametrii vizualizării live, fișierelor de înregistrare și poze capturate. Fișierele de înregistrare și imaginile capturate sunt cele pe care le înregistrați și captura folosind browser-ul web și astfel căile de salvare ale acestora sunt pe PC rulează browserul.

## **Pași:**

1. Intrați în interfața Configurare locală:**Configurare**>**Local**.

2. Configurați următoarele setări:

-**Parametri Live View:**Setați tipul de protocol și performanța vizualizării live.

- **Tip protocol:**TCP, UDP, MULTICAST și HTTP sunt selectabile.

**TCP:**Asigură livrarea completă a datelor în flux și o calitate video mai bună,

cu toate acestea, transmisia în timp real va fi afectată.

**UDP:**Oferă fluxuri audio și video în timp real.

**HTTP:**Permite aceeași calitate ca și TCP fără a seta porturi specifice pentru streaming în unele medii de rețea.

**MULTICAST:**Este recomandat să selectați tipul MCAST atunci când utilizați Funcție multicast. Pentru informații detaliate despre Multicast, consultați Secțiune

7.1.1**Configurarea setărilor TCP/IP**.

- **Performanță de joc:**Setați performanța vizualizării live la cea mai scurtă întârziere, echilibrat, Fluent sau Personalizat. Pentru Personalizat, puteți seta rata de cadre pentru vizualizarea live. -
- **Reguli:**Se referă la regulile din browserul dvs. local, selectați activare sau dezactivare afișează sau nu semnele colorate atunci când detectarea mișcării, fața este declanșată detectarea sau detectarea intruziunilor. De exemplu, activat după cum sunt regulile, și detectarea feței este de asemenea activată, atunci când este detectată o față, aceasta va fi marcată cu un dreptunghi verde pe vizualizarea live. -

- **Afișează informațiile POS:**Activați funcția, informațiile caracteristice ale ținta detectată este afișată dinamic lângă țintă în imaginea live.

Informațiile caracteristice ale diferitelor funcții sunt diferite. De exemplu, ID

și timp de așteptare pentru managementul cozilor, înălțimea pentru numărarea persoanelor etc.

#### **Notă:**

Afișează informațiile POS este disponibilă numai pentru anumite modele de camere.

- **Format imagine:**Alegeți formatul de imagine pentru captarea imaginii.

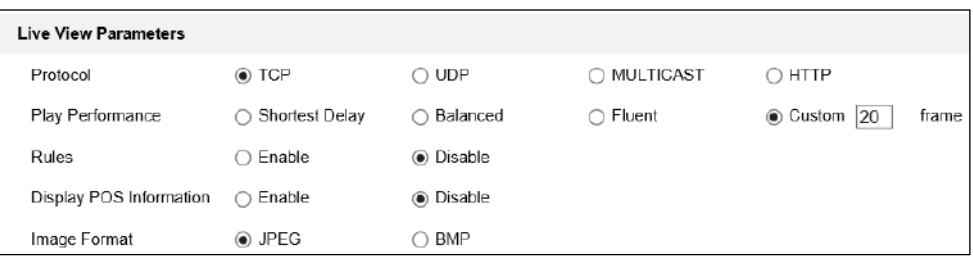

#### Figure 6-1 Parametri Live View

**Setările fișierului de înregistrare:**Setați calea de salvare a fișierelor video înregistrate. Valabil pentru -

înregistrați fișierele pe care le-ați înregistrat cu browserul web.

- **Dimensiunea fișierului de înregistrare:**Selectați dimensiunea pachetului înregistrat manual și

fișiere video descărcate pe 256M, 512M sau 1G. După selecție,

dimensiunea maximă a fișierului de înregistrare este valoarea pe care ați selectat-o.

- **Salvați fișierele de înregistrare în:**Setați calea de salvare pentru fișierele video înregistrate manual. -
- **Salvați fișierele descărcate în:**Setați calea de salvare pentru fișierele video descărcate în modul redare. -
- **Setări pentru imagine și clip:**Setați căile de salvare ale imaginilor capturate și -

fișiere video tăiate. Valabil pentru fotografiile pe care le faceți cu browserul web.

- **Salvați instantanee în vizualizare live în:**Setați calea de salvare a fișierului capturat manual imagini în modul de vizualizare live.
- **Salvați instantanee când sunt redate în:**Setați calea de salvare a fișierului capturat imaginile în modul redare. -
- **Salvați clipuri în:**Setați calea de salvare a fișierelor video tăiate în modul de redare. -

**Notă:**Puteți da clic**Naviga**pentru a schimba directorul pentru salvarea clipurilor și imaginilor,

și faceți clic pe Deschidere pentru a deschide folderul setat de clipuri și salvare a imaginilor.

3. Faceți clic**Salvați**pentru a salva setările.

## **Configurați setările sistemului**

## **Scop:**

Urmați instrucțiunile de mai jos pentru a configura setările sistemului, inclusiv System Setări, întreținere, securitate și gestionare a utilizatorilor etc.

## **Configurarea informațiilor de bază**

Accesați interfața Informații dispozitiv:**Configurare**>**Sistem**>**Setarile sistemului**> **Informatii de baza**.

În**Informatii de baza**interfață, puteți edita numele dispozitivului și numărul dispozitivului. Alte informații despre camera de rețea, cum ar fi modelul, numărul de serie, firmware-ul Versiune, Versiune de codificare, Număr de canale, Număr de HDD, Număr de Sunt afișate intrarea alarmă și numărul de ieșiri de alarmă. Informația nu poate fi schimbat în acest meniu. Este referința pentru întreținere sau modificare în viitor.

## **Configurarea setărilor de timp**

## **Scop:**

Puteți urma instrucțiunile din această secțiune pentru a configura sincronizarea orei și setările DST.

## **Pași:**

1. Intrați în interfața Setări oră,**Configurare > Sistem > Setări sistem > Setări de timp**.

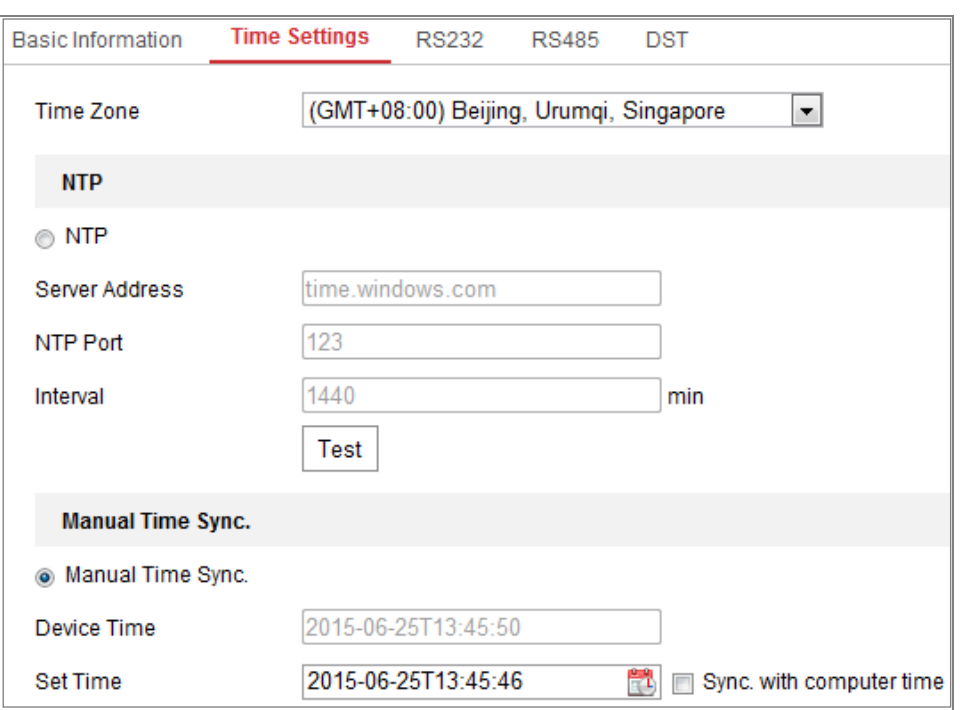

Figure 6-2 Setări de timp

- 2. Selectați fusul orar al locației dvs. din meniul derulant.
- 3. Configurați setările NTP.
	- (1) Faceți clic pentru a activa**NTP**funcţie.
	- (2) Configurați următoarele setări:

**Adresa serverului:**Adresa IP a serverului NTP.

**Port NTP:**Portul serverului NTP.

**Interval:**Intervalul de timp dintre cele două acțiuni de sincronizare cu NTP

Server.

(3) (Opțional) Puteți face clic pe**Test**butonul pentru a testa sincronizarea orei

funcția prin server NTP.

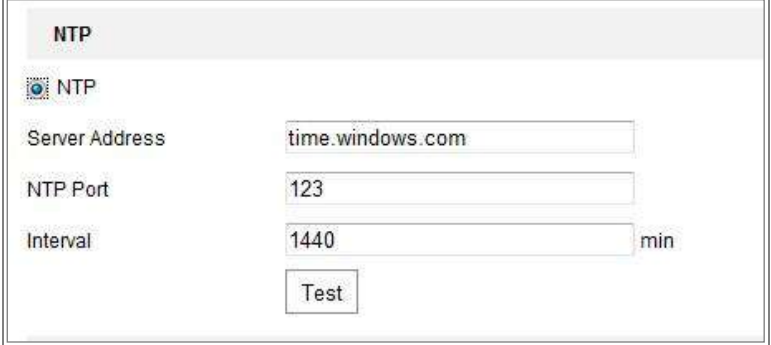

Figure 6-3 Sincronizare oră cu serverul NTP

**Notă:**Dacă camera este conectată la o rețea publică, ar trebui să utilizați un server NTP care are o funcție de sincronizare a orei, cum ar fi serverul la ora națională Centru (Adresa IP: 210.72.145.44). Dacă camera este setată într-o rețea personalizată, Software-ul NTP poate fi utilizat pentru a stabili un server NTP pentru sincronizarea orei.

- Configurați sincronizarea manuală a orei.

(1) Verificați**Sincronizare manuală a timpului.**element pentru a activa ora manuală

functie de sincronizare.

- (2) Faceți clic pe pictogramă pentru a selecta data, ora din calendarul pop-up.
- (3) (Opțional) Puteți verifica**Sincronizare. cu timpul computerului**element pentru sincronizarea

 $5 - 50$  $44 - 4$ 2015 May Sun Mon Tue Wed Thu Fri Sat 28 29  $1\quad 2$ 36  $\overline{5}$  $\overline{g}$  $\overline{3}$  $\lambda$  $\overline{6}$  $\overline{7}$  $\overline{8}$ 10  $11$  $12$ 15 16  $13$  $14$ 18 20 21 19 22 23 17 24 25 26 27 28 29 30 nar 33  $31$ idi. 穿 适 Time  $18:57:36$  $\mathcal{L}$ OK 2015-05-18T18:57:36

timpul dispozitivului cu cel al PC-ului local.

Figure 6-4 sincronizare manuală a timpului

-Clic**Salvați**pentru a salva setările.

## **Configurarea setărilor RS232**

Portul RS232 poate fi utilizat în două moduri:

- Consola: Conectați un computer la cameră prin portul serial. Dispozitiv parametrii pot fi configurați utilizând software precum HyperTerminal. The Parametrii portului serial trebuie să fie aceiași cu parametrii portului serial ai aparat foto.
- Canal transparent: conectați un dispozitiv serial direct la cameră. Serialul dispozitivul va fi controlat de la distanță de computer prin intermediul rețelei. -

**Pași:**

1. Accesați interfața de configurare a portului RS232:**Configurare**>**Sistem**>**Setarile sistemului**>

## **RS232**.

2. Configurați rata de transmisie, bitul de date, bitul de oprire, paritatea, controlul fluxului și utilizarea.

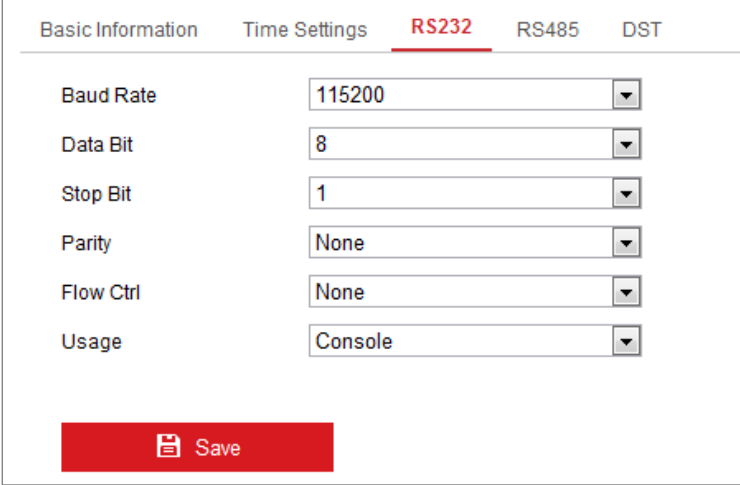

Figure 6-5 Setări RS232

**Notă:**Dacă doriți să conectați camera prin portul RS232, parametrii

RS232 ar trebui să fie exact la fel cu parametrii pe care i-ați configurat aici.

3. Faceți clic**Salvați**pentru a salva setările.

## **Configurarea setărilor RS485**

## **Scop:**

Portul serial RS485 este folosit pentru a controla PTZ-ul camerei. Configurarea lui parametrii PTZ trebuie efectuati înainte de a controla unitatea PTZ.

## **Pași:**

1. Accesați interfața RS-485 Port Setting:**Configurare**>**Sistem**>**Setarile sistemului**>

**RS485**.

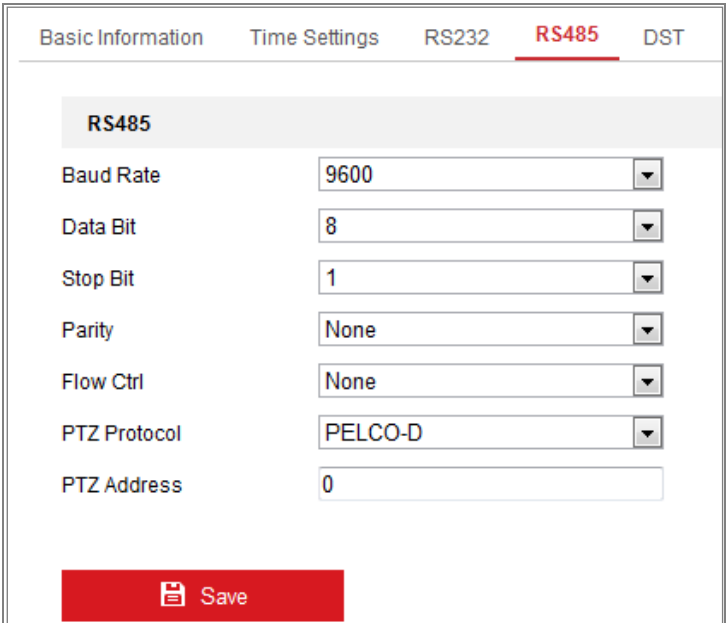

Figure 6-6 Setări RS-485

2. Setați parametrii RS485 și faceți clic**Salvați**pentru a salva setările.

În mod implicit, rata de transmisie este setată la 9600 bps, bitul de date este 8, bitul de oprire este 1 și controlul parității și fluxului este Nici unul.

**Notă:**Parametrii Baud Rate, PTZ Protocol și PTZ Address ar trebui să fie exact la fel ca parametrii camerei PTZ.

## **Configurarea setărilor DST**

## **Scop:**

Ora de vară (DST) este o modalitate de a folosi mai bine lumina naturală setarea ceasului înainte cu o oră în lunile de vară și înapoi din nou în

toamna.

Configurați ora de oră în funcție de cererea dvs. reală.

## **Pași:**

1. Intrați în interfața de configurare DST.

**Configurare**>**Sistem**>**Setarile sistemului**>**Ora de oră**

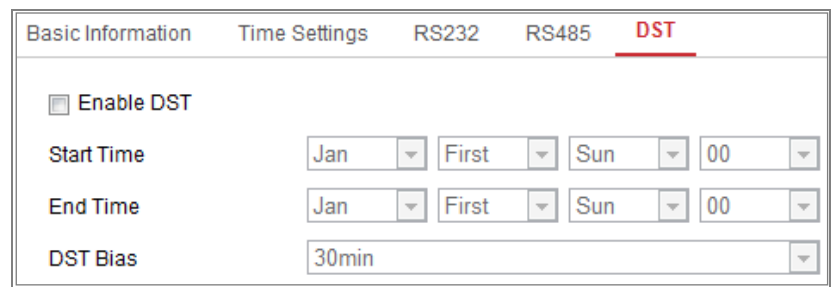

Figure 6-7 Setări DST

- 2. Selectați ora de început și ora de încheiere.
- 3. Selectați DST Bias.
- 4. Faceți clic**Salvați**pentru a activa setările.

## **Configurarea dispozitivelor externe**

## **Scop:**

Pentru dispozitivele suportate dispozitive externe, inclusiv ștergătorul de pe carcasă sau Lumină LED, le puteți controla prin intermediul browserului web. Dispozitivele externe variază conform diferitelor modele de camere.

### **Pași:**

1. Accesați interfața de configurare a dispozitivului extern.

### **Configurare**>**Sistem**>**Setarile sistemului**>**Dispozitiv extern**

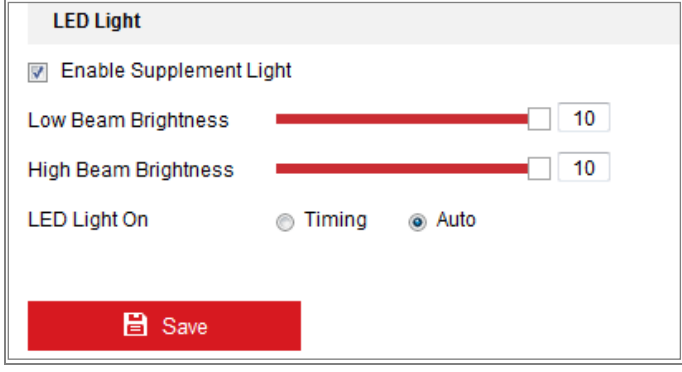

Figure 6-8 Setări dispozitiv extern

- 2. Bifați caseta de selectare Enable Supplement Light pentru a activa LED-ul.
- 3. Deplasați cursorul pentru a regla luminozitatea fazei scurte și luminozitatea fasolei mari.
- 4. Selectați modul pentru lumină LED. Timing și Auto sunt selectabile.

-**Sincronizare:**LED-ul va fi aprins după programul pe care îl setați. Ar trebui să setați

ora de început și ora de sfârșit.

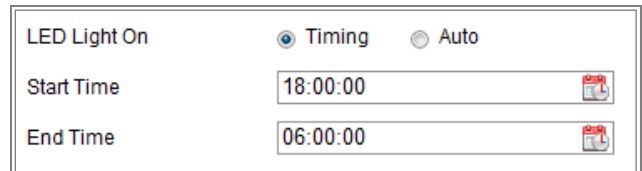

Figure 6-9 setați programul

-**Auto:**LED-ul va fi aprins în funcție de iluminarea mediului.

5. Faceți clic pe Salvare pentru a salva setările.

## **Configurarea resursei VCA**

## **Scop:**

Resursa VCA vă oferă opțiuni pentru a activa anumite funcții VCA în funcție de nevoia reală atunci când sunt disponibile mai multe funcții VCA. Ajută la alocarea mai multor resurse funcțiilor dorite.

### **Pași:**

1. Accesați interfața de configurare a resurselor VCA: **Configurare >** 

### **Sistem > Setări sistem > Resurse VCA**

- 2. Selectați o combinație VCA dorită. Combinația VCA disponibilă variază în funcție de diferitele modele de cameră.
- 3. Faceți clic**Salvați**pentru a salva setările. Este necesară o repornire după setarea resursei VCA.

### **Note:**

- **•** Combinațiile VCA se exclud reciproc. Când activați o combinație, celelalte sunt ascunse.
- **•** Este posibil ca funcția să nu fie acceptată de unele modele de cameră.

## **Configurarea setărilor metadatelor**

### **Scop:**

Metadatele sunt datele brute pe care camera le colectează înainte de procesarea algoritmului. Metadatele detectării intruziunilor, detectării traversării liniei, detectării intrării în regiune, ieșirii regiunii pot fi încărcate detectarea, detectarea bagajelor nesupravegheate, îndepărtarea obiectelor, gestionarea cozilor și capturarea feței. Dacă este activată, metadatele evenimentului corespunzător sunt disponibile pentru utilizatori pentru a explora posibilitatea utilizării diferitelor date.

### **Pași:**

1. Accesați interfața de setări pentru metadate:

#### **Configurare > Sistem > Setări sistem > Setări metadate**

- 2. Bifați caseta de selectare a funcției corespunzătoare pentru a activa metadatele functie.
- Metadatele evenimentului inteligent includ ID-ul țintei, coordonatele țintei și ora informație. -
- Metadatele de gestionare a cozilor includ informații despre reguli, ID-ul regiunii, ID-ul țintei, coordonatele țintei și informații despre timp. Camera detectează întregul imaginea implicită. Dacă ați setat regiunea în setările de gestionare a cozii, camera detectează regiunea configurată. -
- Metadatele capturii feței includ informații despre regulă, ID-ul țintei, ținta coordonate, gradarea feței și informații despre timp. Camera detectează întregul imaginea implicită. Dacă regiunea este configurată în setările de captare a feței, camera detectează regiunea configurată. -

## **Licență pentru software cu sursă deschisă**

Informațiile despre software-ul open source care se aplică camerei IP pot fi verificat dacă este necesar. Mergi la**Configurare > Setări sistem > Despre.**

## **întreținere**

## **Upgrade și întreținere**

## **Scop:**

Interfața de upgrade și întreținere vă permite să procesați operațiunile, inclusiv reporniți, restaurați parțial, restaurați la valorile implicite, exportați/importați fișierele de configurare și

upgrade dispozitivul.

## Intrați în interfața de întreținere:**Configurare**>**Sistem**>**întreținere**>

## **Upgrade și întreținere**.

- **Reporniți**: Reporniți dispozitivul.
- **Restabili:**Resetați toți parametrii, cu excepția parametrilor IP și a informațiilor despre utilizator, la setările implicite.
- **Mod implicit**: Restabiliți toți parametrii la valorile implicite din fabrică. -

## **Note:**

- **•** După restabilirea setărilor implicite, adresa IP este, de asemenea, restaurată la adresa IP implicită, vă rugăm să fiți atenți la această acțiune.
- **•** Pentru camera care acceptă funcția Wi-Fi, apelare fără fir sau WLAN,**Restabili** acțiunea nu restabilește setările aferente funcțiilor menționate la implicit.

#### **Export de informații** -

**Parametrii dispozitivului:**faceți clic pentru a exporta fișierul de configurare curent al camerei.

Această operațiune necesită o parolă de administrator pentru a continua.

Pentru fișierul exportat, trebuie să creați și o parolă de criptare. The

parola de criptare este necesară când importați fișierul pe alte camere.

**Informații de diagnostic:**faceți clic pentru a descărca jurnalul și informațiile de sistem.

#### **Import Config. Fişier** -

Fișierul de configurare este utilizat pentru configurarea în lot a camerelor.

## **Pași:**

- 1. Faceți clic**Naviga**pentru a selecta fișierul de configurare salvat.
- 2. Faceți clic**Import**și introduceți parola de criptare pe care ați setat-o în timpul exportator.

**Notă:**Trebuie să reporniți camera după importarea fișierului de configurare.

**Actualizare**: Actualizați dispozitivul la o anumită versiune. -

## **Pași:**

1. Selectați firmware sau directorul firmware pentru a localiza fișierul de actualizare.

Firmware: Găsiți calea exactă a fișierului de actualizare.

Director firmware: este doar directorul căruia îi aparține fișierul de actualizare

necesar.

2. Faceți clic**Naviga**pentru a selecta fișierul de actualizare local și apoi faceți clic**Actualizare**a începe upgrade de la distanță.

**Notă:**Procesul de actualizare va dura între 1 și 10 minute. Vă rugăm să nu vă deconectați puterea camerei în timpul procesului, iar camera se repornește automat după upgrade.

**Buturuga**

## **Scop:**

Funcționarea, alarma, excepția și informațiile camerei pot fi stocate în jurnal

fișiere. De asemenea, puteți exporta fișierele jurnal la cererea dvs.

#### **Inainte sa incepi:**

Vă rugăm să configurați spațiul de stocare în rețea pentru cameră sau introduceți un card SD în cameră.

### **Pași:**

1. Accesați interfața de căutare a jurnalelor:**Configurare**>**Sistem**>**întreținere**>**Buturuga**.

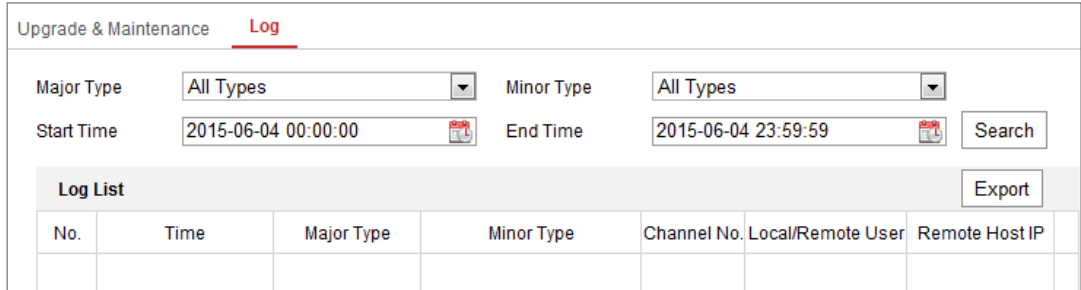

Figure 6-10 Interfață de căutare în jurnal

2. Setați condițiile de căutare în jurnal pentru a specifica căutarea, inclusiv tipul major,

Tip minor, Ora de început și Ora de sfârșit.

3. Faceți clic**Căutare**pentru a căuta fișiere jurnal. Fișierele jurnal potrivite vor fi afișate pe

interfață de listă de jurnal.

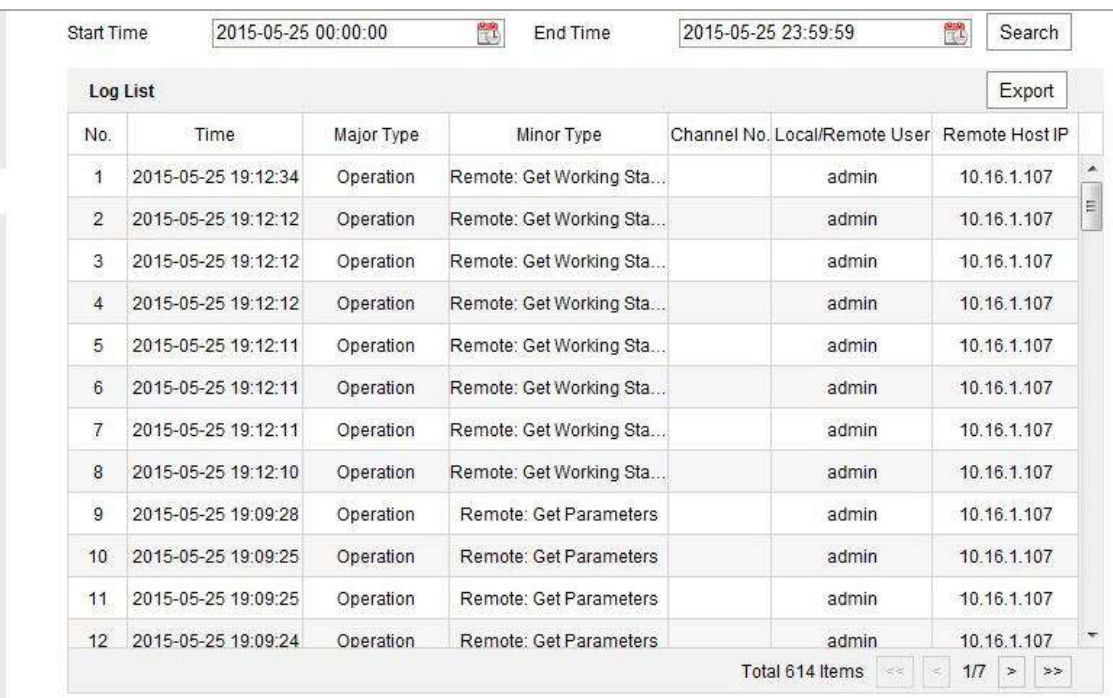

#### Figure 6-11 Căutare în jurnal

4. Pentru a exporta fișierele jurnal, faceți clic pe**Export**pentru a salva fișierele jurnal.

## **Service de sistem**

### **Scop:**

Setările serviciului de sistem se referă la serviciul hardware pe care îl acceptă camera. Sprijinit funcțiile variază în funcție de diferitele camere. Pentru camerele care acceptă lumină IR, ABF (Focalizare automată în spate), Dezaburire automată sau LED de stare, puteți selecta să activați sau dezactivați serviciul corespunzător în funcție de cerințele reale.

**ABF:**Când funcția ABF este activată, puteți face clic pe panoul de control PTZ la

realizează focalizarea auxiliară.

**Al treilea flux**: pentru unele modele, al treilea flux nu este activat în mod implicit. Verifica **Activați al treilea flux**pentru a activa funcția.

Protecție eMMC**:**Dacă activați protecția eMMC, este afișată durata de viață a eMMC.

Activați detectarea mișcării: verificați**Activați Detectarea mișcării**pentru a activa funcția.

## $6.3.4$  Jurnal de audit de securitate

## **Scop:**

Jurnalele de audit de securitate se referă la jurnalele de operațiuni de securitate. Puteți căuta și analiza fisierele jurnal de securitate ale camerei astfel incat sa afle intruziunea ilegala si depanarea evenimentelor de securitate. Jurnalele de audit de securitate pot fi salvate pe dispozitivul flash. Jurnalul va fi salvat la fiecare jumătate de oră după pornirea dispozitivului.

Datorită spațiului limitat de economisire a flash-ului, puteți salva și jurnalele pe un server de jurnal. Configurați setările serverului la Setări avansate.

#### -**Căutarea jurnalelor**

#### **Pași:**

1. Accesați interfața de căutare a jurnalelor:**Configurare**>**Sistem**>**întreținere**>

**Jurnal de audit de securitate**.

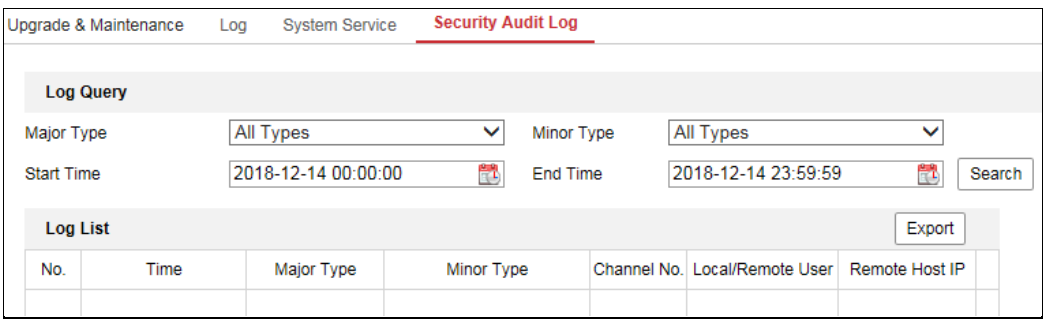

 $Figure 6-12$  Interfață de căutare a jurnalului de audit de securitate

2. Setați condițiile de căutare în jurnal pentru a specifica căutarea, inclusiv tipul major,

Tip minor, Ora de început și Ora de sfârșit.

3. Faceți clic**Căutare**pentru a căuta fișiere jurnal. Fișierele jurnal potrivite vor fi afișate pe

interfață de listă de jurnal.

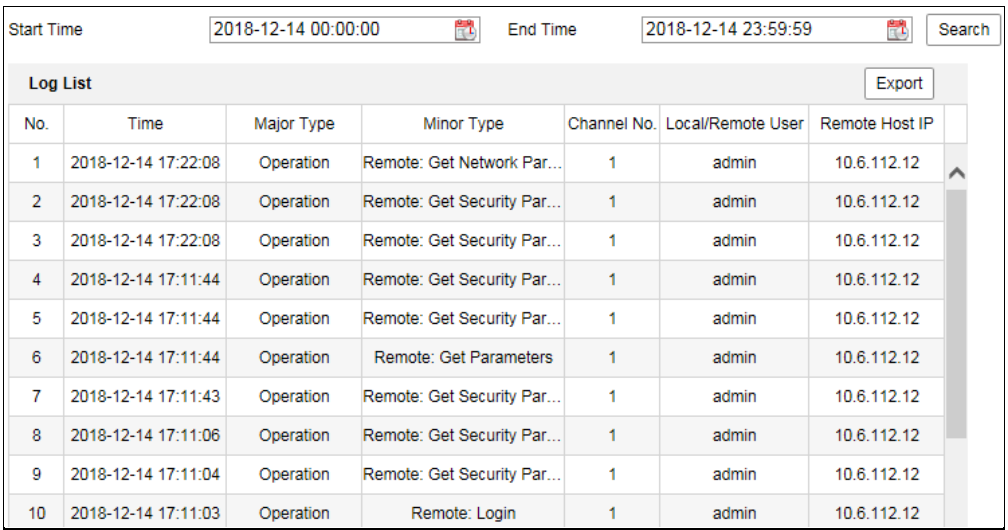

### Figure 6-13 Căutare în jurnal

4. Pentru a exporta fișierele jurnal, faceți clic pe**Export**pentru a salva fișierele jurnal.

#### -**Setarea serverului de**

### **jurnal Pași:**

1. Bifați Enable Log Upload Server.

2. Introduceți IP-ul serverului de jurnal și portul serverului de jurnal.

3. Faceți clic pe Test pentru a testa setările.

- 4. Instalați certificate. Sunt necesare certificatul de client și certificatul CA.
	- Certificat de client
	- (1) Faceți clic pe butonul Creare pentru a crea cererea de certificat. Completați necesarul

informații în fereastra pop-up.

(2) Faceți clic pe Descărcare pentru a descărca cererea de certificat și a o trimite la

autoritate de certificare de încredere pentru semnătură.

- (3) Instalați certificatul semnat pe dispozitiv.
- Certificat CA Instalați certificatul CA pe dispozitiv.

## **Setări de securitate**

Configurați parametrii, inclusiv autentificare, filtru de adresă IP și securitate

Serviciu din interfața de securitate.

## **Autentificare**

## **Scop:**

Puteți securiza în mod special datele fluxului de vizualizare live.

## **Pași:**

1. Intrați în interfața de autentificare:**Configurare**>**Sistem**>**Securitate**>

## **Autentificare.**

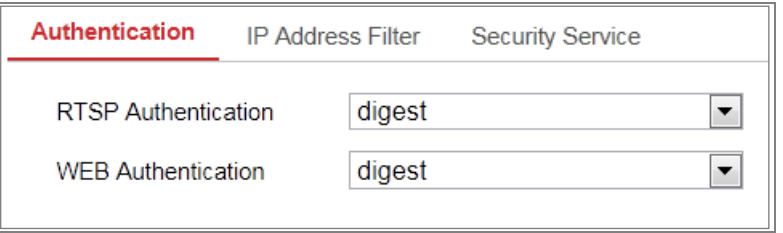

## Figure 6-14 Autentificare

2. Configurați metoda de autentificare pentru autentificarea RTSP și autentificarea WEB.

### **Prudență:**

Digest este metoda de autentificare recomandată pentru o mai bună securitate a datelor. Tu

trebuie să fiți conștient de riscul dacă adoptați baza ca metodă de autentificare.

3. Faceți clic**Salvați**pentru a salva setările.

## **Filtru de adresă IP**

## **Scop:**

Această funcție face posibil controlul accesului.

## **Pași:**

1. Introduceți interfața IP Address Filter:**Configurare**>**Sistem**>**Securitate**>**IP**

## **Filtru de adresă**

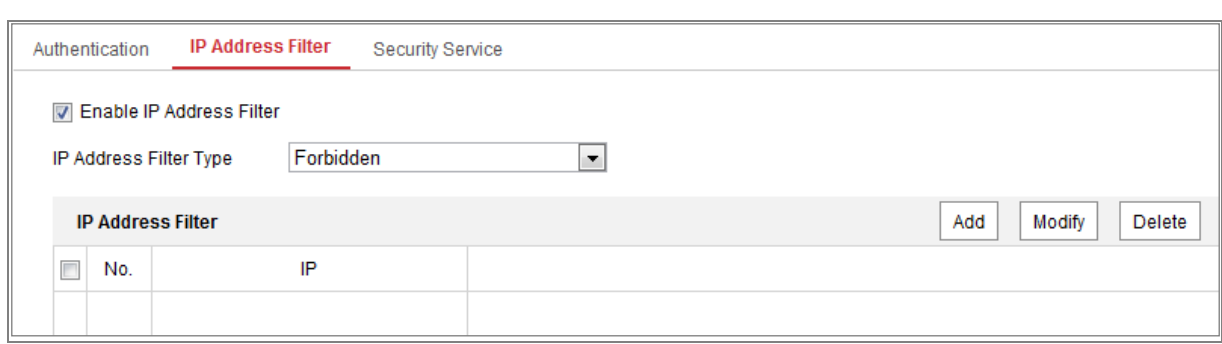

Figure 6-15 Interfață pentru filtrul adresei IP

- 2. Bifați caseta de selectare a**Activați filtrul de adresă IP**.
- 3. Selectați tipul de filtru de adresă IP din lista derulantă,**Interzis**și**Permis**

sunt selectabile.

- 4. Setați lista IP Address Filter.
	- Adăugați o adresă IP

## **Pași:**

(4) Faceți clic pe**Adăuga**pentru a adăuga un IP.

(5) Introduceți adresa IP.

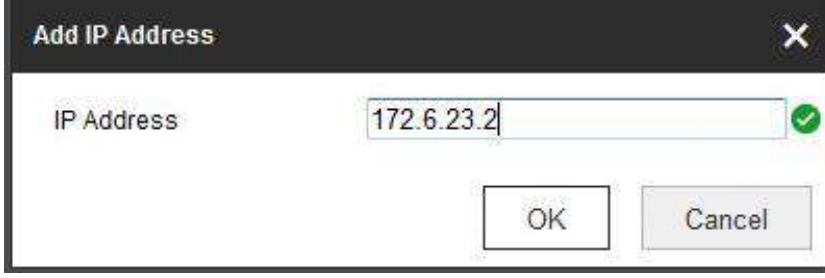

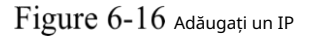

(6) Faceți clic pe**Bine**pentru a termina de adăugat.

Modificați o adresă IP

## **Pași:**

(1) Faceți clic stânga pe o adresă IP din lista de filtre și faceți clic**Modifica**.

(2) Modificați adresa IP în textul depus.

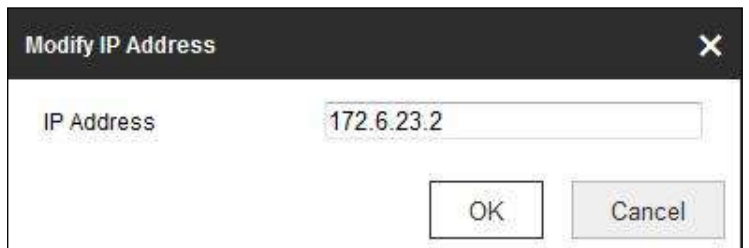

Figure 6-17 Modificați un IP

(3) Faceți clic pe**Bine**pentru a termina modificarea.

- Ștergeți o adresă IP sau adrese IP.

Selectați adresa(ele) IP și faceți clic**Șterge**.

5. Faceți clic**Salvați**pentru a salva setările.

## **Serviciu de securitate**

Pentru a activa autentificarea de la distanță și pentru a îmbunătăți securitatea comunicării datelor, camera

oferă serviciul de securitate pentru o experiență mai bună pentru utilizator.

### **Pași:**

1. Intrați în interfața de configurare a serviciului de securitate:**Configurare**>**Sistem**>

#### **Securitate**>**Serviciu de securitate**.

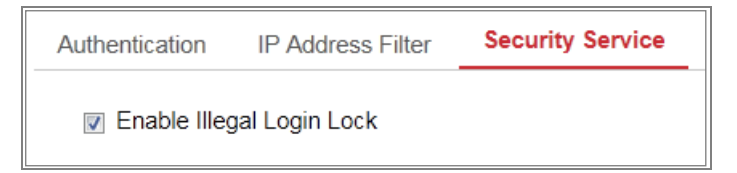

Figure 6-18 Serviciu de securitate

2. Bifați caseta de selectare a**Activați blocarea autentificărilor ilegale**.

Blocare ilegală de conectare: este folosit pentru a limita încercările de conectare a utilizatorului. Încercarea de conectare de la

adresa IP este respinsă dacă utilizatorul admin execută 7 nume de utilizator/parolă eșuate

încercări (de 5 ori pentru operator/utilizator).

**Notă:**Dacă adresa IP este respinsă, puteți încerca să vă conectați la dispozitiv după 30 de minute.

## **Securitate avansată**

## **Scop:**

Securitatea avansată oferă opțiuni pentru a gestiona mai multe setări de securitate a rețelei dispozitiv.

#### **- Întărirea securității**

Bifați caseta de selectare pentru a activa funcția. Întărirea securității este o soluție pentru spori securitatea rețelei. Cu funcția activată, funcții riscante, protocoale, porturile dispozitivului sunt dezactivate și mai sigure funcții alternative, protocoale iar porturile sunt activate.

#### **Controlează setările de timeout -**

Dacă activați funcția și setați perioada de timeout, veți fi deconectat când nu efectuați nicio operațiune pe dispozitiv prin browser web (Vizualizarea imaginii live și redarea nu sunt incluse.) pentru perioada de timeout setată.

#### **Algoritm -**

Afișează algoritmul de rezumat activ în prezent. Dacă Security Reinforce este activată, MD5 este dezactivat și SHA256 este activat.

## **Managementul utilizatorilor**

## **Managementul utilizatorilor**

#### **- Ca Administrator**

Utilizatorul administrator poate adăuga, șterge sau modifica conturi de utilizator și le poate acorda diferite permisiuni. Vă recomandăm cu căldură să gestionați conturile de utilizator și permisiunile în mod corespunzător.

Intrați în interfața de gestionare a utilizatorilor:**Configurare**>**Sistem**>**Utilizator**

## **management**

### **Notă:**

Parola de administrator dacă este necesară pentru adăugarea și modificarea unui cont de utilizator.

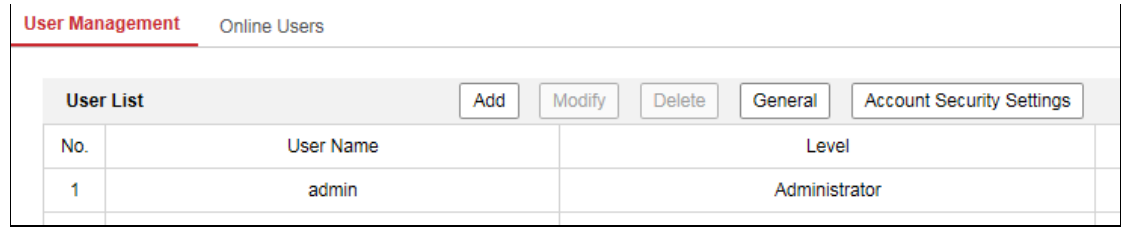

Figure 6-19 Interfață de gestionare a utilizatorilor

#### - **Adăugarea unui utilizator**

Theadminutilizatorul are toate permisiunile în mod implicit și poate crea/modifica/șterge altele

conturi.

Theadminutilizatorul nu poate fi șters și puteți doar modificaadminparola.

### **Pași:**

1. Faceți clic**Adăuga**pentru a adăuga un utilizator.

2. Introduceți**Parola administratorului**,**Nume de utilizator**, Selectați**Nivel**și intrare**Parola.**

## **Note:**

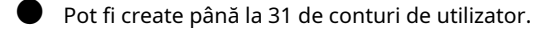

Utilizatorii de diferite niveluri dețin diferite permisiuni implicite. Operator și utilizatorul poate fi selectat.

## **SE RECOMANDĂ PAROLA PUTERNICĂ** –Vă recomandăm cu drag

creați o parolă puternică, la alegerea dvs. (folosind minim 8 caractere, incluzând cel puțin trei dintre următoarele categorii: majuscule litere, litere mici, cifre și caractere speciale) pentru a sporiți securitatea produsului dvs. Și vă recomandăm să vă resetați parola în mod regulat, în special în sistemul de înaltă securitate, resetarea parola lunară sau săptămânală vă poate proteja mai bine produsul.

3. Puteți verifica sau debifa permisiunile pentru noul utilizator.

4. Faceți clic**Bine**pentru a finaliza adăugarea utilizatorului.

**Modificarea unui utilizator**

### **Pași:**

-

1. Faceți clic stânga pentru a selecta utilizatorul din listă și faceți clic**Modifica**.

- 2. Modificați**Nume de utilizator**,**Nivel**și**Parola**.
- **SE RECOMANDĂ PAROLA PUTERNICĂ** –Vă recomandăm cu drag creați o parolă puternică, la alegerea dvs. (folosind minim 8 caractere, incluzând cel puțin trei dintre următoarele categorii: majuscule litere, litere mici, cifre și caractere speciale) pentru a sporiți securitatea produsului dvs. Și vă recomandăm să vă resetați parola în mod regulat, în special în sistemul de înaltă securitate, resetarea parola lunară sau săptămânală vă poate proteja mai bine produsul.
	- 3. Puteți verifica sau debifa permisiunile.
	- 4. Faceți clic**Bine**pentru a finaliza modificarea utilizatorului.
	- **Ștergerea unui utilizator** -

#### **Pași:**

- 1. Faceți clic pentru a selecta utilizatorul pe care doriți să-l ștergeți și faceți clic**Șterge**.
- 2. Faceți clic**Bine**în caseta de dialog pop-up pentru a confirma ștergerea.
- **Setarea autentificare simultană** -

### **Pași:**

- 1. Faceți clic**General**.
- 2. Glisați bara de glisare pentru a seta autentificarea simultană. Dacă numărul ilegal

încercările de conectare depășesc pragul setat, accesul dvs. va fi refuzat.

#### **Ca Operator sau Utilizator -**

Operatorul sau utilizatorul poate modifica parola. Este necesară o parolă veche pentru această acțiune.

## **Întrebare de securitate**

### **Scop:**

Întrebarea de securitate este folosită pentru a recupera parola de administrator atunci când utilizatorul de administrator uită

parola. Recuperarea parolei prin întrebările de securitate și prin e-mail sunt

disponibil.

#### **Setați securitatea contului:**

### Puteți seta întrebările de securitate în timpul activării camerei. Sau puteți seta

funcția la interfața de gestionare a utilizatorilor.

Setarea întrebării de securitate nu este ștearsă când restabiliți camera (nu la implicit).

## **Pași:**

1. Accesați interfața de setare:

### **Configurare > Sistem > Gestionare utilizatori > Gestionare utilizatori**

#### 2. Faceți clic**Setări de securitate a contului.**

3. Selectați întrebări și introduceți răspunsuri.

4. Introduceți adresa de e-mail pentru a primi codul de verificare pentru recuperarea parolei.

5. Faceți clic**Bine**pentru a salva setările.

#### **Resetați parola de administrator:**

### **Inainte sa incepi:**

PC-ul folosit pentru a reseta parola și camera ar trebui să aparțină aceleiași adrese IP

segment al aceluiași LAN.

## **Pași:**

1. Accesați interfața de conectare prin intermediul browserului web.

#### 2. Faceți clic**Parola uitata**.

- 3. Selectați modul de verificare pentru**Verificare a email-ului**.
- 4. Citiți Politica de confidențialitate și faceți clic**Bine**.
- 5. Faceți clic**Exportați codul QR**și salvați codul în local.
- 6. Trimiteți codul la pw\_recovery@hikvision.com ca atașament. Email-ul tau

contul pentru recuperarea parolei va primi un cod de verificare în 5 minute.

### **Notă:**

Codul de verificare este valabil în 48 de ore.

7. Introduceți codul de verificare în câmpul text de mai jos.

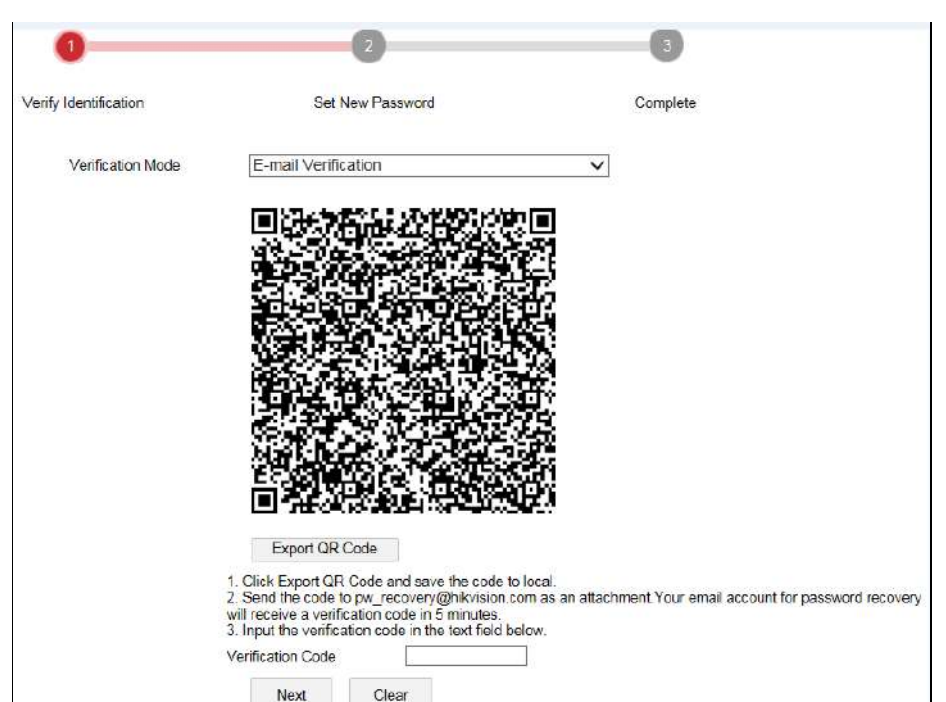

Figure 6-20 Reseteaza parola

8. Faceți clic**Următorul**.

9. Introduceți parola și confirmați.

10. Urmați instrucțiunile pentru a crea o nouă parolă.

#### **Notă:**

Adresa IP a utilizatorului este blocată timp de 30 de minute după 7 încercări eșuate de securitate a răspunsului

întrebări.

## **Utilizatori online**

## **Scop:**

Puteți vedea utilizatorii actuali care vizitează dispozitivul prin această interfață. Utilizator

sunt afișate informații, cum ar fi numele utilizatorului, nivelul, adresa IP și timpul de funcționare

Lista de utilizatori.

Clic**Reîmprospăta**pentru a reîmprospăta lista.

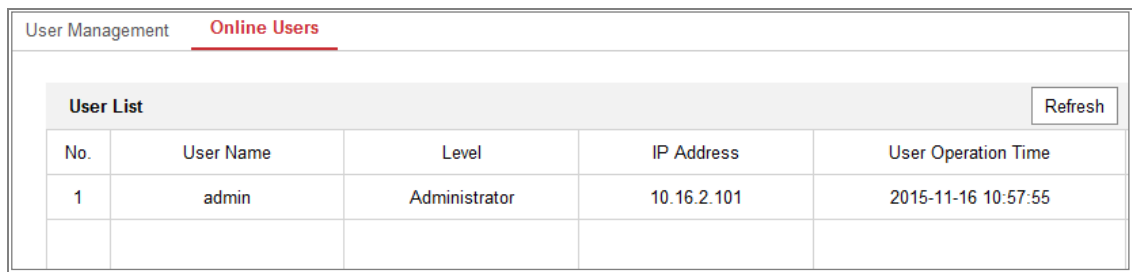

 $Figure 6-21$  Vizualizați utilizatorii online

# Chapter 7 **Setari de retea**

## **Scop:**

Urmați instrucțiunile din acest capitol pentru a configura setările de bază și avansate setări.

## **Configurarea setărilor de bază**

## **Scop:**

Puteți configura parametrii, inclusiv TCP/IP, DDNS, PPPoE, Port și NAT, etc., urmând instrucțiunile din această secțiune.

## **Configurarea setărilor TCP/IP**

## **Scop:**

Setările TCP/IP trebuie configurate corect înainte de a utiliza camera reţea. Camera acceptă atât IPv4, cât și IPv6. Ambele versiuni pot fi configurate simultan fără a intra în conflict între ele și cel puțin un IP versiunea ar trebui configurată.

## **Pași:**

1. Accesați interfața Setări TCP/IP:**Configurare > Rețea > De bază Setări > TCP/IP**
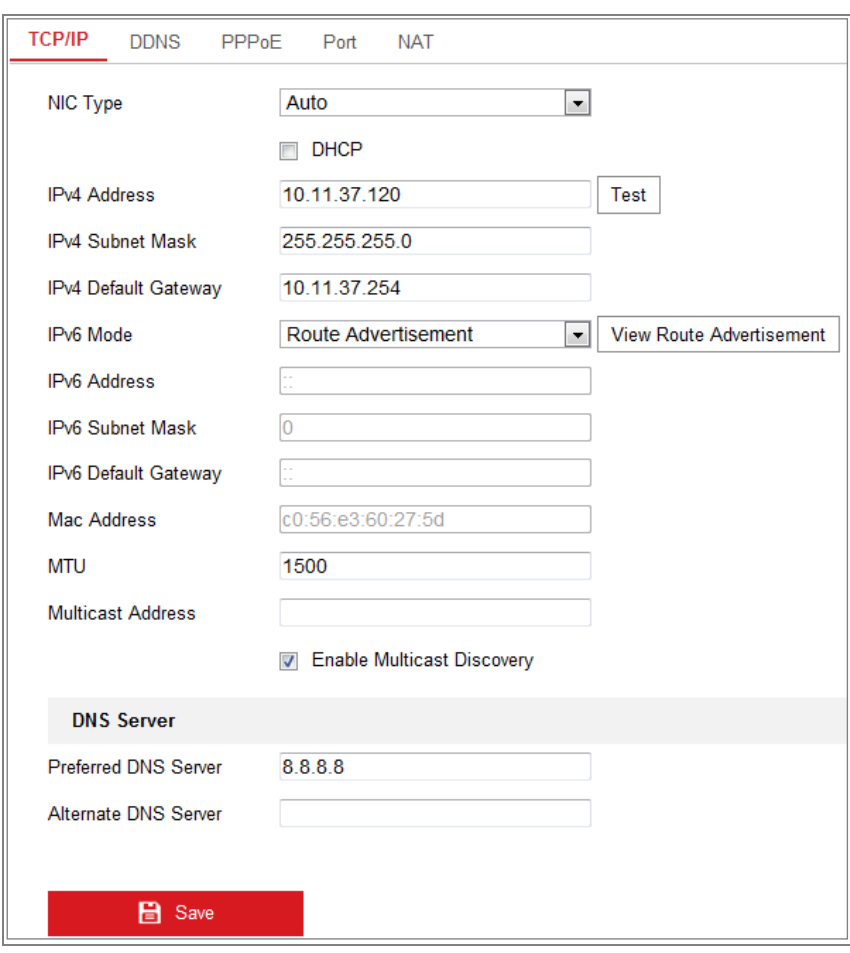

Figure 7-1 Setări TCP/IP

2. Configurați setările de bază ale rețelei, inclusiv tipul NIC, IPv4 sau IPv6

Adresă, masca de subrețea IPv4 sau IPv6, gateway implicit IPv4 sau IPv6, setări MTU și Adresă Multicast.

- 3. (Opțional) Bifați caseta de selectare a**Activați Multicast Discovery**, iar apoi camera de rețea online poate fi detectată automat de software-ul client prin protocol multicast privat în LAN.
- 4. Configurați serverul DNS. Introduceți serverul DNS preferat și DNS alternativ

Server.

5. Faceți clic**Salvați**pentru a salva setările de mai sus.

#### **Note:**

- Intervalul de valori valid al MTU este de la 1280 la 1500.
- Multicast trimite un flux la adresa grupului multicast și permite mai multe clienții să achiziționeze fluxul în același timp, solicitând o copie de la

adresa grupului multicast. Înainte de a utiliza această funcție, trebuie să activați

Funcția de multicast a routerului dvs.

- Este necesară o repornire pentru ca setările să intre în vigoare.

## **Configurarea setărilor DDNS**

### **Scop:**

Dacă camera dvs. este setată să utilizeze PPPoE ca conexiune de rețea implicită, puteți utiliza

DNS dinamic (DDNS) pentru acces la rețea.

#### **Inainte sa incepi:**

Înregistrarea pe serverul DDNS este necesară înainte de a configura setările DDNS ale

camera.

### **Pași:**

1. Intrați în interfața Setări DDNS:**Configurare > Rețea > Setări de bază >**

### **DDNS**.

- 2. Verificați**Activați DDNS**casetă de selectare pentru a activa această caracteristică.
- 3. Selectați**Tip DDNS**. Două tipuri de DDNS sunt selectabile: DynDNS și NO-IP.
	- DynDNS: **-**

## **Pași:**

- (1)Intră**Adresa serverului**de DynDNS (de ex. members.dyndns.org).
- (2) În**Domeniu**câmpul de text, introduceți numele domeniului obținut de la DynDNS

site-ul web.

- (3) Introduceți**Nume de utilizator**și**Parola**înregistrat pe site-ul DynDNS.
- (4) Faceți clic**Salvați**pentru a salva setările.

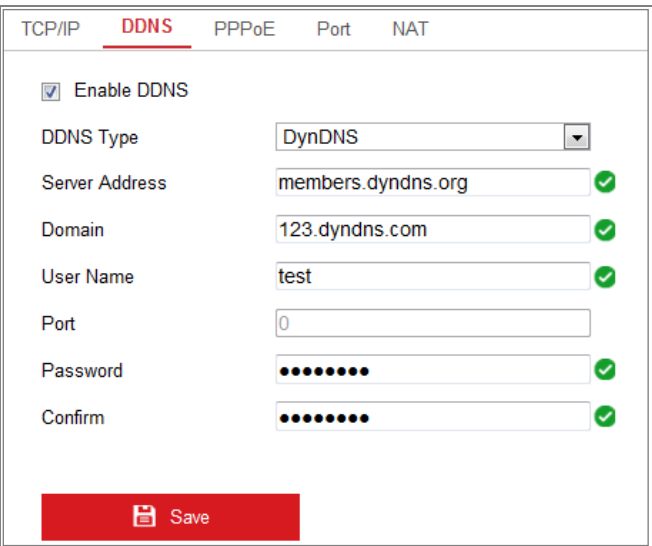

Figure 7-2 Setări DynDNS

**-** NO-IP:

## **Pași:**

(1) Alegeți tipul DDNS ca NO-IP.

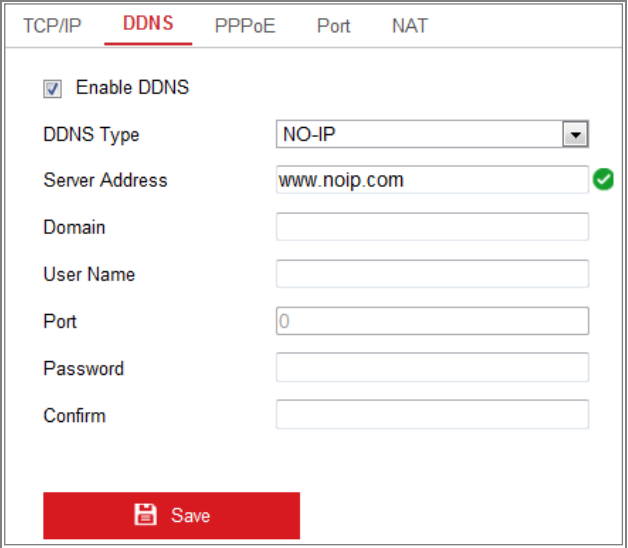

Figure 7-3 Setări DNS NO-IP

(2) Introduceți adresa serverului cawww.noip.com

(3) Introduceți numele de domeniu pe care l-ați înregistrat.

- (4) Introduceți numele de utilizator și parola.
- (5) Faceți clic**Salvați**și apoi puteți vizualiza camera cu numele domeniului.

**Notă:**Reporniți dispozitivul pentru ca setările să intre în vigoare.

## **Configurarea setărilor PPPoE**

## **Pași:**

1. Intrați în interfața Setări PPPoE:**Configurare > Rețea > Setări de bază >**

## **PPPoE**

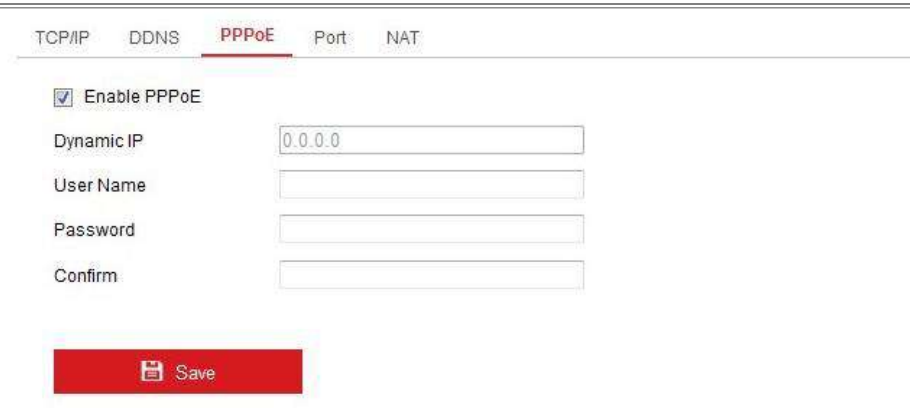

## Figure 7-4 Setări PPPoE

- 2. Verificați**Activați PPPoE**casetă de selectare pentru a activa această caracteristică.
- 3. Introduceți**Nume de utilizator**,**Parola**, și**A confirma**parola pentru acces PPPoE.

**Notă:**Numele de utilizator și parola ar trebui să fie atribuite de ISP-ul dumneavoastră.

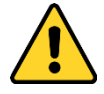

- Pentru confidențialitatea dumneavoastră și pentru a vă proteja mai bine sistemul împotriva riscurilor de securitate, noi
	- recomandăm insistent utilizarea parolelor puternice pentru toate funcțiile și rețeaua dispozitive. Parola ar trebui să fie ceva la alegerea dvs. (folosind a minimum 8 caractere, inclusiv cel puțin trei dintre următoarele categorii: litere mari, litere mici, cifre și caractere speciale) pentru a sporiți securitatea produsului dvs.
- Configurarea corectă a tuturor parolelor și a altor setări de securitate este responsabilitatea instalatorului și/sau utilizatorului final. -
- 4. Faceți clic**Salvați**pentru a salva și a ieși din interfață.

**Notă:**Este necesară o repornire pentru ca setările să intre în vigoare.

## **Configurarea setărilor portului**

## **Scop:**

Puteți seta numărul portului camerei, de exemplu, portul HTTP, portul RTSP și portul HTTPS.

## **Pași:**

1. Intrați în interfața Port Settings,**Configurare > Rețea > Setări de bază >**

## **Port**

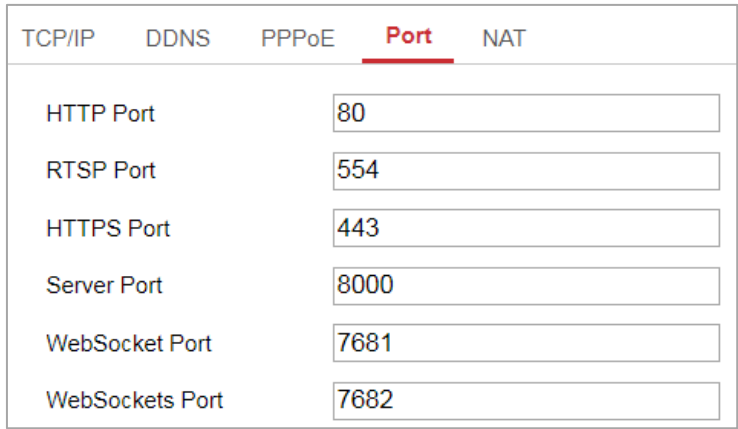

Figure 7-5 Setări port

## 2. Setați porturile camerei.

**Port HTTP**: Numărul de port implicit este 80 și poate fi schimbat la orice port nr.

care nu este ocupat.

**Port RTSP:**Numărul de port implicit este 554 și poate fi schimbat la orice port nr. variază de la 1 la 65535.

**Port HTTPS:**Numărul de port implicit este 443 și poate fi schimbat în orice port Nu.care nu este ocupat.

**Port server:**Numărul de port implicit al serverului este 8000 și poate fi schimbat în

orice port nr. variază de la 2000 la 65535.

#### **Notă:**

Când utilizați software-ul client pentru a vizita camera și ați schimbat serverul

numărul portului, trebuie să introduceți numărul corect al portului serverului în interfața de conectare la

## acces la cameră.

**Port WebSocket:**Numărul de port implicit este 7681. Poate fi schimbat în orice port Nr. variază de la 1 la 65535.

**Port WebSockets:**Numărul de port implicit al serverului este 7682. Poate fi schimbat în orice port nr. variază de la 1 la 65535.

#### **Notă:**

WebSocket și protocolul WebSockets sunt utilizate pentru vizualizarea live gratuită de plug-in. Pentru

informații detaliate, vezi 7.2.11.

3. Faceți clic**Salvați**pentru a salva setările.

**Notă:**Este necesară o repornire pentru ca setările să intre în vigoare.

## **Configurați setările NAT (Network Address Translation).**

## **Scop:**

Interfața NAT vă permite să configurați parametrii UPnP™.

Universal Plug and Play (UPnP™) este o arhitectură de rețea care oferă

compatibilitate între echipamentele de rețea, software și alte dispozitive hardware.

Protocolul UPnP permite dispozitivelor să se conecteze fără probleme și să simplifice implementarea rețelelor în mediul casnic și corporativ.

Cu funcția activată, nu trebuie să configurați maparea portului pentru fiecare port, iar camera este conectată la Wide Area Network prin router.

| Enable UPnP™<br>$\overline{v}$                               |                      |                            |                      |               |
|--------------------------------------------------------------|----------------------|----------------------------|----------------------|---------------|
| <b>Friendly Name</b>                                         | TestCam              | Ø                          |                      |               |
| Auto<br><b>Port Mapping Mode</b><br>$\overline{\phantom{a}}$ |                      |                            |                      |               |
| Port Type                                                    | <b>External Port</b> | <b>External IP Address</b> | <b>Internal Port</b> | <b>Status</b> |
| <b>HTTP</b>                                                  | 80                   | 0.0.0.0                    | 80                   | Not Valid     |
| <b>RTSP</b>                                                  | 554                  | 0.0.0.0                    | 554                  | Not Valid     |
| Server Port                                                  | 8000                 | 0.0.0.0                    | 8000                 | Not Valid     |
| <b>WEBSOCKET</b>                                             | 7681                 | 0.0.0.0                    | 7681                 | Not Valid     |
| <b>WEBSOCKETS</b>                                            | 7682                 | 0.0.0.0                    | 7682                 | Not Valid     |

Figure 7-6 Setări UPnP

#### **Pași:**

1. Intrați în interfața de setări NAT.**Configurare > Rețea > Setări de bază >**

## **NAT.**

2. Bifați caseta de selectare pentru a activa funcția UPnP™.

#### **Notă:**

Numai când funcția UPnP™ este activată, porturile camerei sunt active.

- 3. Alegeți un nume prietenos pentru cameră sau puteți utiliza numele implicit.
- 4. Selectați modul de mapare a portului. Manual și Auto sunt selectabile.

#### **Notă:**

Dacă selectați Auto, ar trebui să activați funcția UPnP™ pe router.

Dacă selectați Manual, puteți personaliza valoarea portului extern și

completați manual setările de mapare a porturilor pe router.

5. Faceți clic**Salvați**pentru a salva setările.

## **Configurarea Multicast**

## **Scop:**

Multicast este o comunicare de grup în care transmisia de date este adresată unui grup de dispozitivele de destinație simultan. După configurarea multicast activă, puteți trimite fișierul sursă eficient către mai multe dispozitive.

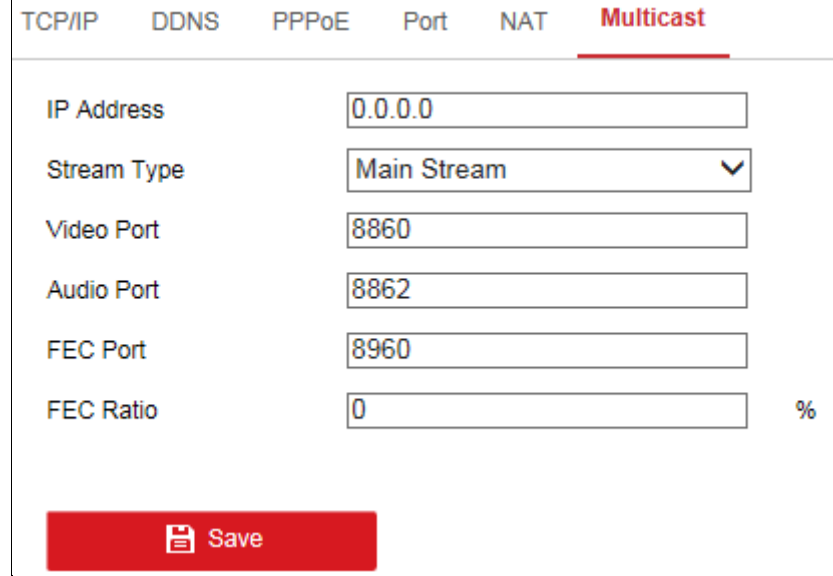

Figure 7-7 Setarea Multicast

## **Pași:**

1. Accesați interfața de setare Multicast.

#### **Configurare**>**Reţea**>**Setări de bază**>**Multicast**

2. Setați adresa IP, tipul fluxului, portul video, portul audio, portul FEC și raportul FEC

camera.

**Note:**

- **•** Adresă IP înseamnă adresa de multicast.
- **•** Portul video și portul audio al fiecărui flux video al fiecărui canal al camerei pot fi specificate selectând un flux în Flux video și introducând numărul portului în Port video și Port audio.

3. Faceți clic**Salvați**.

## **Configurați setările avansate**

## **Scop:**

Puteți configura parametrii, inclusiv SNMP, FTP, e-mail, HTTPS, QoS, 802.1x etc., urmând instrucțiunile din această secțiune.

## **Configurarea setărilor SNMP**

## **Scop:**

Puteți seta funcția SNMP pentru a obține starea camerei, parametrii și alarmele legate informații și gestionați camera de la distanță atunci când este conectată la rețea.

## **Inainte sa incepi:**

Înainte de a seta SNMP, vă rugăm să descărcați software-ul SNMP și să gestionați primiți informațiile despre cameră prin portul SNMP. Prin setarea Adresei capcanei, camera poate trimite evenimentul de alarmă și mesajele de excepție către centrul de supraveghere. **Notă:**Versiunea SNMP pe care o selectați ar trebui să fie aceeași cu cea a software-ului SNMP. Și, de asemenea, trebuie să utilizați versiunea diferită în funcție de nivelul de securitate pe care îl aveți necesar. SNMP v1 nu oferă securitate, iar SNMP v2 necesită o parolă pentru acces. Și SNMP v3 oferă criptare și dacă utilizați a treia versiune, protocolul HTTPS trebuie activat.

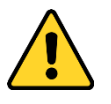

Pentru confidențialitatea dumneavoastră și pentru a vă proteja mai bine sistemul împotriva riscurilor de securitate, noi recomandăm insistent utilizarea parolelor puternice pentru toate funcțiile și rețeaua dispozitive. Parola ar trebui să fie ceva la alegerea dvs. (folosind a

minimum 8 caractere, inclusiv cel puțin trei dintre următoarele categorii: litere mari, litere mici, cifre și caractere speciale) pentru a sporiți securitatea produsului dvs.

Configurarea corectă a tuturor parolelor și a altor setări de securitate este responsabilitatea instalatorului și/sau utilizatorului final. -

**Pași:**

1. Accesați interfața Setări SNMP:**Configurare > Rețea > Avansat**

**Setări > SNMP**.

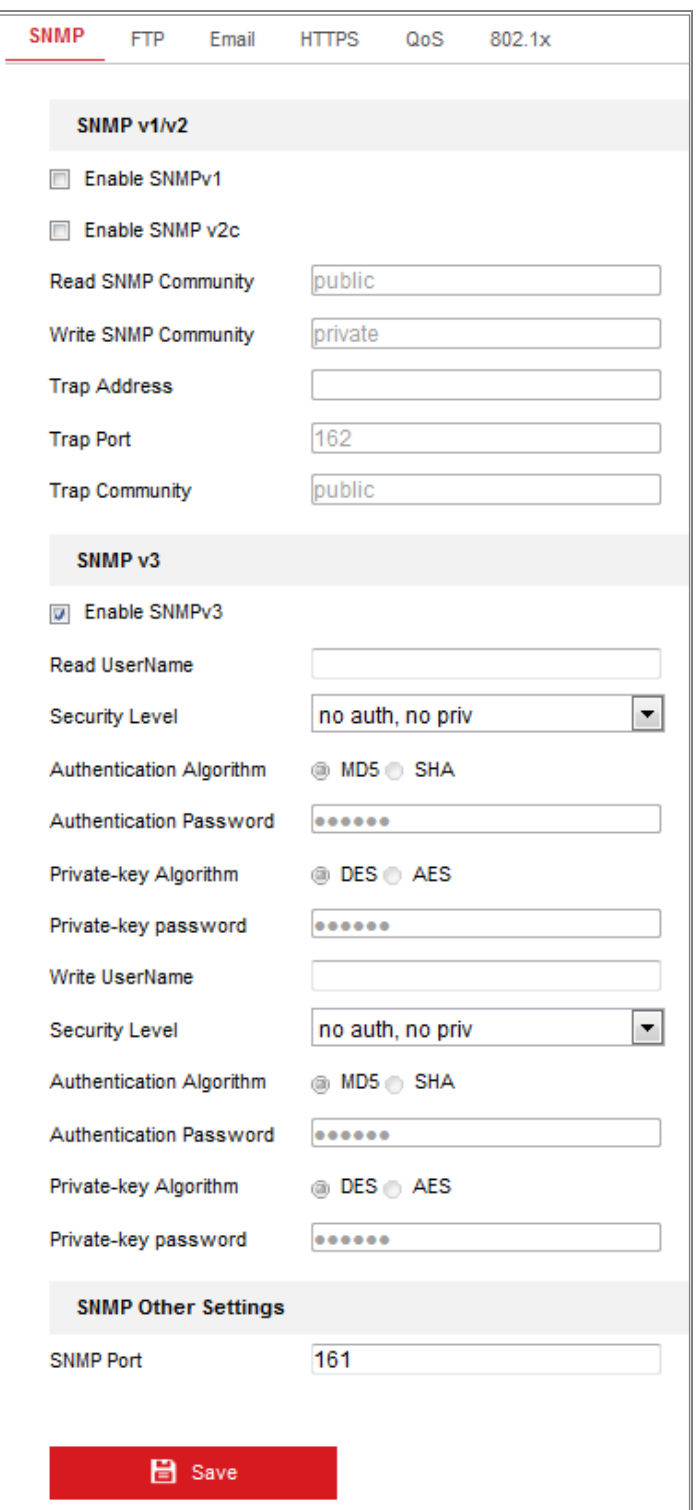

Figure 7-8 Setări SNMP

2. Bifați caseta de selectare Activare SNMPv1, Activare SNMPv2c, Activare SNMPv3 pentru activați funcția în mod corespunzător.

3. Configurați setările SNMP.

**Notă:**Setările software-ului SNMP ar trebui să fie aceleași cu setările dvs

configurați aici.

4. Faceți clic**Salvați**pentru a salva și a finaliza setările.

#### **Note:**

- **•** Este necesară o repornire pentru ca setările să intre în vigoare.
- **•** Pentru a reduce riscul de scurgere de informații, vi se sugerează să activați SNMP v3 în loc de SNMP v1 sau v2.

## **Configurarea setărilor FTP**

## **Scop:**

Puteți configura informațiile legate de serverul FTP/SFTP pentru a activa încărcarea a imaginilor capturate către serverul FTP/SFTP. Imaginile capturate pot fi declanșat de evenimente sau de o sarcină instantanee de timp.

### **Pași:**

## 1. Accesați interfața Setări FTP:**Configurare > Rețea > Avansat**

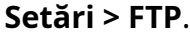

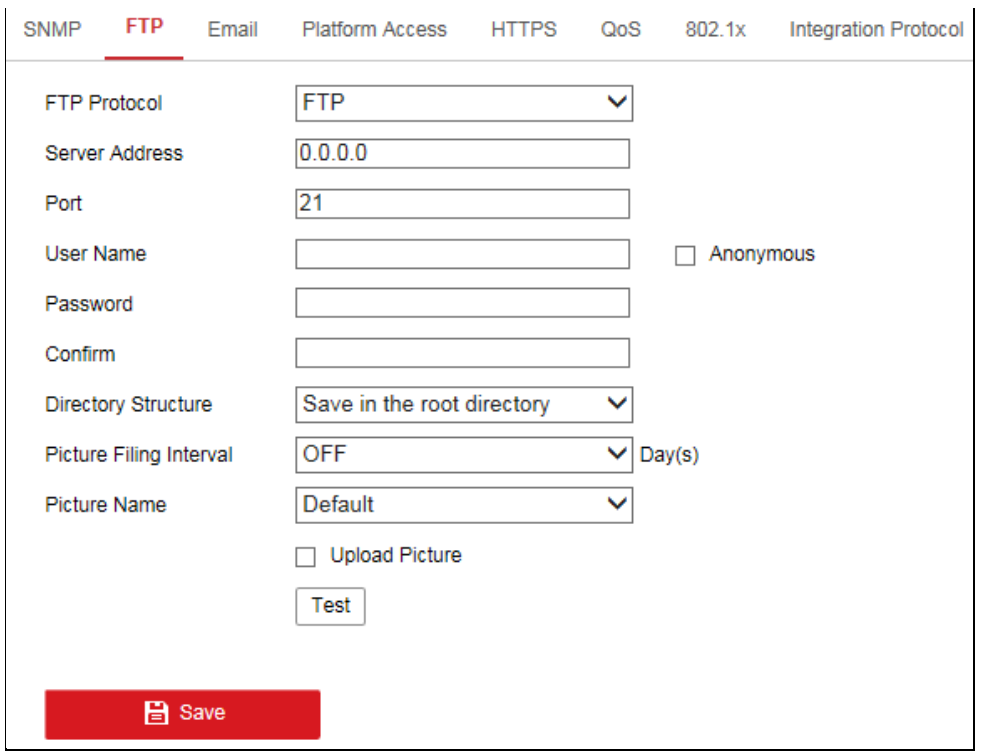

Figure 7-9 Setări FTP

2. Selectați protocolul FTP.

- 3. Introduceți adresa și portul serverului.
- 4. Configurați setările FTP/SFTP; iar numele de utilizator și parola sunt necesare

pentru conectare la server.

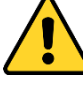

- Pentru confidențialitatea dumneavoastră și pentru a vă proteja mai bine sistemul împotriva riscurilor de securitate, noi recomandăm insistent utilizarea parolelor puternice pentru toate funcțiile și dispozitive de rețea. Parola ar trebui să fie ceva la alegerea dvs (folosind minim 8 caractere, inclusiv cel puțin trei dintre următoarele categorii: litere mari, litere mici, cifre și speciale caractere) pentru a crește securitatea produsului dvs.
- Configurarea corectă a tuturor parolelor și a altor setări de securitate este responsabilitatea instalatorului și/sau utilizatorului final. -

5. Setați structura directorului și intervalul de înregistrare a imaginilor.

**Director**: În**Structura directorului**câmp, puteți selecta directorul rădăcină, directorul părinte și directorul copil. Când directorul părinte este selectat, dvs au opțiunea de a utiliza numele dispozitivului, numărul dispozitivului sau IP-ul dispozitivului pentru numele directorului; iar când este selectat Directorul Copil, puteți utiliza Camera Name sau Camera No. ca nume al directorului.

**Interval de înregistrare a imaginii:**Pentru o mai bună gestionare a imaginii, puteți seta imaginea interval de depunere de la 1 zi la 30 de zile. Imagini surprinse în același interval de timp va fi salvat într-un folder numit după data de început și data de încheiere a fișierului interval de timp.

**Nume imagine:**Setați regula de denumire pentru fișierele de imagine capturate. Tu poti alege **Mod implicit**în lista derulantă pentru a utiliza regula implicită, adică

Adresă IP\_număr canal\_timp de captură\_tip de eveniment.jpg (de exemplu,10.11.37.189\_01\_20150917094425492\_FACE\_DETECTION.jpg).

Sau îl puteți personaliza adăugând un**Prefix personalizat**la regula implicită de denumire.

6. Bifați caseta de selectare Încărcare imagine pentru a activa funcția.

**Încarcă imagine:**Pentru a activa încărcarea imaginii capturate pe serverul FTP.

## **Acces anonim la serverul FTP (caz în care numele de utilizator și**

**parola nu va fi necesară.):**Verifică**Anonim**caseta de selectare pentru a activa acces anonim la serverul FTP.

**Notă:**Funcția de acces anonim trebuie să fie acceptată de serverul FTP.

7. Faceți clic**Salvați**pentru a salva setările.

## **Configurarea setărilor de e-mail**

## **Scop:**

Sistemul poate fi configurat să trimită o notificare prin e-mail către toți receptorii desemnați

dacă este detectat un eveniment de alarmă, de exemplu, eveniment de detectare a mișcării, pierdere video, manipulare video,

etc.

### **Inainte sa incepi:**

Vă rugăm să configurați setările serverului DNS sub**Configurare > Rețea > De bază**

**Setări > TCP/IP**înainte de a utiliza funcția E-mail.

## **Pași:**

1. Introduceți Setările TCP/IP (**Configurare > Rețea > Setări de bază >**

**TCP/IP**) pentru a seta adresa IPv4, masca de subrețea IPv4, gateway-ul implicit IPv4 și Serverul DNS preferat.

**Notă:**Va rog, referiti-va laSecțiunea 7.1.1**Configurarea setărilor TCP/IP**pentru detalii informație.

2. Intrați în interfața Setări e-mail:**Configurare**>**Reţea**>**Avansat**

## **Setări**>**E-mail**.

3. Configurați următoarele setări:

**Expeditor:**Numele expeditorului e-mailului.

**Adresa expeditorului:**Adresa de email a expeditorului.

**Server SMTP:**Adresa IP sau numele gazdei (de exemplu, smtp.263xmail.com) al SMTP Server.

**Port SMTP:**Portul SMTP. Portul TCP/IP implicit pentru SMTP este 25 (nu asigurat). Și portul SSL SMTP este 465.

**Criptare e-mail:**Niciunul, SSL și TLS sunt selectabile. Când selectați SSL sau TLS și dezactivați STARTTLS, e-mailurile vor fi trimise după criptare prin SSL sau TLS. Portul SMTP trebuie setat ca 465 pentru această metodă de criptare. Când selectați SSL sau TLS și activați STARTTLS, e-mailurile vor fi trimise după criptare de către STARTTLS, iar portul SMTP ar trebui setat ca 25.

**Notă:**Dacă doriți să utilizați STARTTLS, asigurați-vă că protocolul este acceptat de serverul dvs. de e-mail. Dacă bifați caseta de selectare Activare STARTTLS când protocolul nu este acceptat de serverul dvs. de e-mail, e-mailul dvs. nu va fi criptat. **Imagine atașată:**Bifați caseta de selectare Imagine atașată dacă doriți să trimiteți e-mailuri cu imagini de alarmă atașate.

**Interval:**Intervalul se referă la timpul dintre două acțiuni de trimitere atașate poze.

**Autentificare**(opțional): dacă serverul dvs. de e-mail necesită autentificare, verificați această casetă de selectare pentru a utiliza autentificarea pentru a vă conecta la acest server și a introduce utilizatorul de conectare nume si parola.

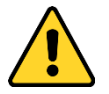

Pentru confidențialitatea dumneavoastră și pentru a vă proteja mai bine sistemul împotriva riscurilor de securitate, noi recomandăm insistent utilizarea parolelor puternice pentru toate funcțiile și dispozitive de rețea. Parola ar trebui să fie ceva la alegerea dvs (folosind minim 8 caractere, inclusiv cel puțin trei dintre următoarele categorii: litere mari, litere mici, cifre și speciale caractere) pentru a crește securitatea produsului dvs.

Configurarea corectă a tuturor parolelor și a altor setări de securitate este responsabilitatea instalatorului și/sau utilizatorului final. -

The**Receptor**masa**:**Selectați destinatarul către care este trimis e-mailul. Pana la 3 receptoarele pot fi configurate.

**Receptor:**Numele utilizatorului care urmează să fie notificat.

**Adresa destinatarului**: Adresa de e-mail a utilizatorului care urmează să fie notificat.

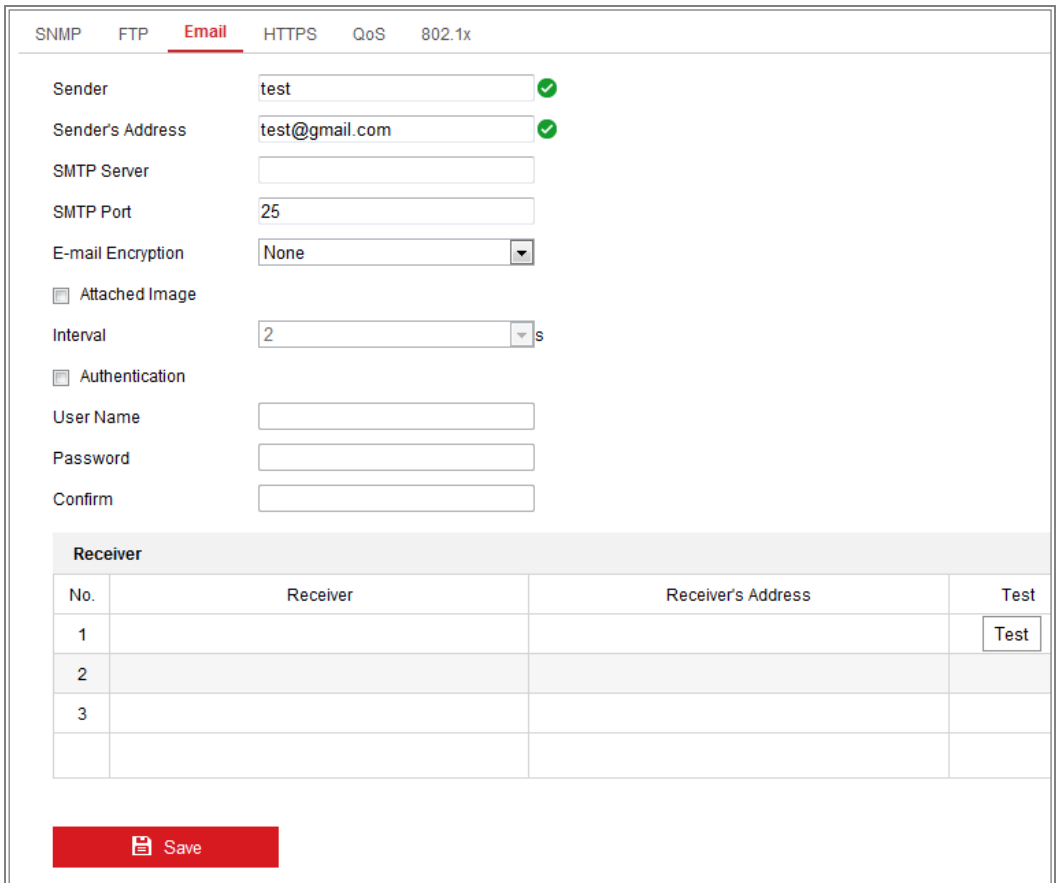

Figure 7-10 Setări de e-mail

4. Faceți clic**Salvați**pentru a salva setările.

## **Acces la platformă**

## **Scop:**

Accesul la platformă vă oferă o opțiune de a gestiona dispozitivele prin intermediul platformei.

## **Pași:**

### 1. Introduceți**Acces la platformă**interfata de setari:**Configurare > Rețea >**

## **Setări avansate > Acces la platformă**

2. Bifați caseta de selectare Activare pentru a activa funcția de acces la platformă a

dispozitivului.

3. Selectați modul de acces la platformă.

### **Notă:**

**•** Hik-Connect este o aplicație pentru dispozitive mobile. Cu aplicația, poți

vizualizați imaginea live a camerei, primiți notificări de alarmă și așa mai departe.

## **•** Conectați camera la rețea cu cablul de rețea înainte de a activa Hik-Connect.

Dacă selectați Platform Access Mode ca Hik-Connect,

1) Faceți clic și citiți "Termeni și condiții" și "Politica de confidențialitate" în fereastra pop-up.

2) Creați un cod de verificare sau modificați codul de verificare pentru cameră.

#### **Notă:**

- **•** Codul de verificare este necesar când adăugați camera la aplicația Hik-Connect.
- **•** Pentru mai multe informații despre aplicația Hik-Connect, consultați Manualul utilizatorului Hik-Connect Mobile Client.

3) Puteți utiliza adresa implicită a serverului. Sau puteți bifa caseta de selectare Personalizată din

dreapta și introduceți adresa de server dorită.

Dacă selectați Platform Access Mode ca Ehome, 1)

#### Verificați**Permite**.

2) Introduceți adresa serverului, portul, ID-ul dispozitivului și cheia.

4. Faceți clic**Salvați**pentru a salva setările.

## **Apel fără fir**

### **Scop:**

Fluxul de date audio, video și imagine poate fi transferat prin rețeaua wireless 3G/4G.

#### **Note:**

- **•** Este posibil ca funcția de apelare fără fir să nu fie acceptată de unele modele de camere.
- **•** Camera care acceptă apelare fără fir nu acceptă PPPoE.

#### **Pași:**

1. Faceți clic**Apel fără fir**pentru a intra în interfața de configurare Wireless Dial:

#### **Configurare > Rețea > Setări avansate > Apelare fără fir**

2. Bifați caseta de selectare pentru a activa setările de apelare fără fir.

- 3. Configurați parametrii cadranului.
	- 1) Selectați modul de apelare din lista verticală. Auto și Manual sunt selectabile. Dacă este selectat Auto, puteți seta programul de armare pentru apelare; Dacă Manual este selectat, puteți seta ora offline și parametrii de apelare manuală.
	- 2) Setați numărul de acces, numele de utilizator, parola, APN, MTU și verificare protocol. De asemenea, puteți lăsa acești parametri necompleți, iar dispozitivul o va face adoptați setările implicite pentru apelare după ce alți parametri sunt configurați.
	- 3) Selectați modul de rețea din lista verticală. Auto, 3G și 4G sunt selectabil. Dacă este selectat Auto, prioritatea de selectie a retelei este: 4G > 3G > Rețea cu fir.
	- 4) Introduceți ora offline dacă este selectat Manual ca mod de apelare.
	- 5) Introduceți numărul UIM (Numărul de telefon mobil).
	- 6) Faceți clic pe butonul Editare pentru a seta programul de armare dacă Auto este selectat ca cadran modul.

7) Faceți clic pe Salvare pentru a salva setările.

- 4. Vizualizați starea apelării.
	- 1) Faceți clic pe butonul Reîmprospătare pentru a vedea starea apelului, inclusiv modul în timp real, Starea UIM, puterea semnalului etc.
	- 2) Dacă este selectat Manual ca mod de apelare, vă puteți conecta și manual / deconectați rețeaua wireless.
- 5. Setați lista permisă. Numărul de telefon mobil din lista de permise poate primi alarma mesaj de pe dispozitiv și reporniți dispozitivul prin SMS.
	- 1) Bifați caseta de selectare Activare alarmă SMS.
	- 2) Selectați elementul din lista permisă și faceți clic pe butonul Editați.
	- 3) Introduceți numărul de telefon mobil pentru lista permisă, bifați caseta de selectare a

Reporniți prin SMS, selectați alarma pentru SMS push și faceți clic pe OK.

Notă:Pentru a reporni dispozitivul prin SMS, trimiteți mesajul "repornire" către dispozitiv,

iar dispozitivul va răspunde la un mesaj "reboot success" după repornire reușit.

4) (Opțional) Puteți face clic pe Trimitere SMS de testare pentru a trimite un mesaj pe mobil

telefon pentru testare.

5) Faceți clic pe Salvare pentru a salva setările.

## **Setări HTTPS**

#### **Scop:**

HTTPS oferă autentificarea site-ului web și a serverului web asociat acestuia, care protejează împotriva atacurilor Man-in-the-middle.

#### **Notă:**

- Pentru camera care acceptă vizualizare live gratuită, când utilizați HTTPS pentru a vizita camera, ar trebui să activați**Websocket-uri**pentru vizualizare live. Mergi la**Configurare >**

#### **Rețea > Setări avansate > Serviciu de rețea**.

Dacă HTTPS este activat în mod implicit, camera creează un certificat nesemnat automat. Când vizitați camera prin HTTPS, browserul web va trimite o notificare despre emiterea certificatului. Instalați un certificat semnat pe cameră pentru a anula notificarea. -

#### **Pași:**

1. Intrați în interfața de setări HTTPS.**Configurare > Rețea > Avansat**

#### **Setări > HTTPS**.

- 2. Verificați**Permite**pentru a accesa camera prin protocolul HTTP sau HTTPS.
- 3. Verificați**Activați navigarea HTTPS**pentru a accesa camera numai prin protocolul HTTPS.

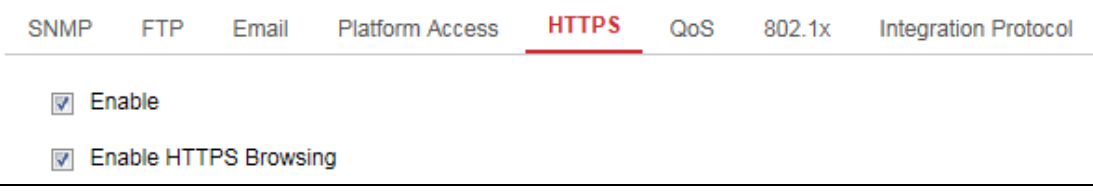

## Figure 7-11 Interfață de configurare HTTPS

4. Creați certificatul autosemnat sau certificatul autorizat.

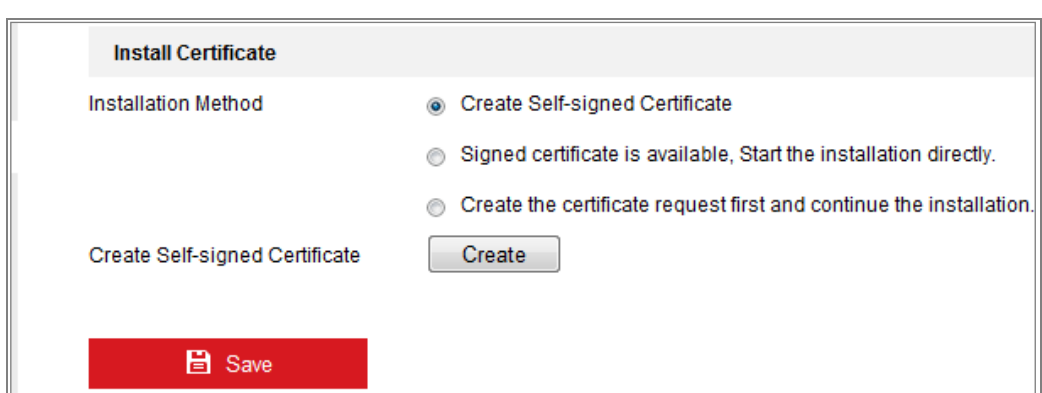

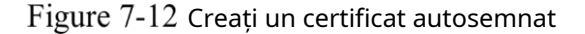

- Creați certificatul autosemnat **-**
- (1) Selectați**Creați un certificat autosemnat**ca metoda de instalare.
- (2) Faceți clic**Crea**butonul pentru a intra în interfața de creare.
- (3) Introduceți țara, numele gazdei/IP, valabilitatea și alte informații.
- (4) Faceți clic**Bine**pentru a salva setările.

**Notă:**Dacă ați avut deja un certificat instalat, creați auto-semnat Certificatul este gri.

- Creați cererea și importați certificatul autorizat **-**
- (1) Selectați**Creați mai întâi cererea de certificat și continuați instalarea**la fel de

Metoda de instalare.

- (2) Faceți clic**Crea**butonul pentru a crea cererea de certificat. Completați necesarul informații în fereastra pop-up.
- (3) Faceți clic**Descarca**pentru a descărca cererea de certificat și a o trimite la autoritate de certificare de încredere pentru semnătură.

(4) După primirea certificatului valabil semnat, puteți importa certificatul în doua feluri:

a) Selectați**Certificatul semnat este disponibil, începeți instalarea direct**.

Clic**Naviga**și**Instalare**pentru a importa certificatul pe dispozitiv.

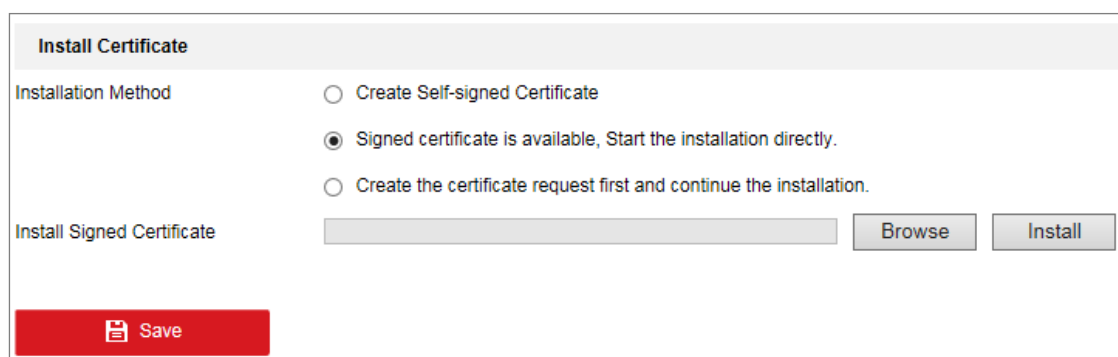

Figure 7-13 Importați certificatul (1)

## b) Selectați**Creați mai întâi cererea de certificat și continuați**

**instalare**. Clic**Naviga**și**Instalare**pentru a importa certificatul în

dispozitiv.

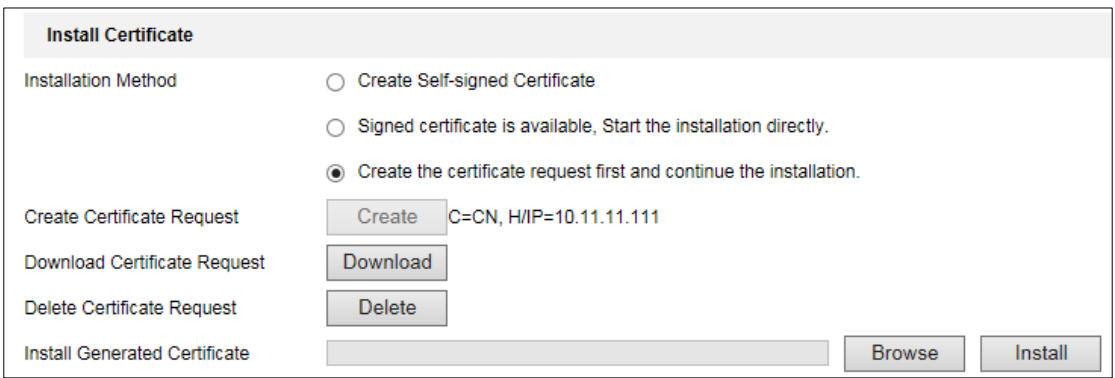

Figure 7-14 Importați certificatul (2)

5. Vor fi informațiile despre certificat după ce ați creat cu succes și

instalarea certificatului.

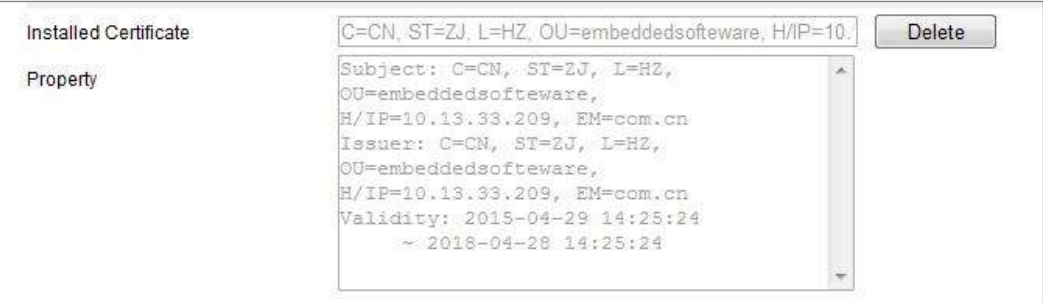

## Figure 7-15 Certificat instalat

6. Exportați și salvați certificatul pentru verificare când adăugați dispozitivul la client

software.

**Notă:**

Certificatul exportat ar trebui să fie salvat în folderul de certificate al clientului dumneavoastră

software înainte de a adăuga dispozitivul la clientul PC.

7. Faceți clic pe**Salvați**butonul pentru a salva setările.

## **Configurarea setărilor QoS**

### **Scop:**

QoS (Calitatea Serviciului) poate ajuta la rezolvarea întârzierii și a congestionării rețelei prin

configurarea priorității trimiterii datelor.

## **Pași:**

## 1. Accesați interfața Setări QoS:**Configurare > Rețea > Avansat**

### **Setări > QoS**

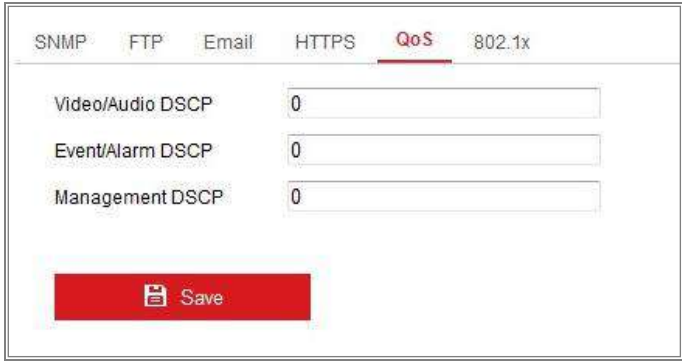

Figure 7-16 Setări QoS

2. Configurați setările QoS, inclusiv DSCP video/audio, DSCP pentru evenimente/alarma

### și Management DSCP.

Intervalul de valori valid al DSCP este de la 0 la 63. Cu cât valoarea DSCP este mai mare, cu atât

prioritatea este mai mare.

**Notă:**DSCP se referă la punctul de cod de serviciu diferențiat; și valoarea DSCP

este utilizat în antetul IP pentru a indica prioritatea datelor.

3. Faceți clic**Salvați**pentru a salva setările.

**Notă:**Este necesară o repornire pentru ca setările să intre în vigoare.

## **Configurarea setărilor 802.1X**

## **Scop:**

Standardul IEEE 802.1X este acceptat de camerele de rețea și atunci când funcția este activat, datele camerei sunt securizate și este necesară autentificarea utilizatorului atunci când conectarea camerei la rețeaua protejată de IEEE 802.1X.

#### **Inainte sa incepi:**

Serverul de autentificare trebuie configurat. Vă rugăm să aplicați și să înregistrați un nume de utilizator

și parola pentru 802.1X pe server.

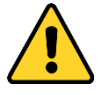

- Pentru confidențialitatea dumneavoastră și pentru a vă proteja mai bine sistemul împotriva riscurilor de securitate, noi recomandăm insistent utilizarea parolelor puternice pentru toate funcțiile și rețeaua dispozitive. Parola ar trebui să fie ceva la alegerea dvs. (folosind a minimum 8 caractere, inclusiv cel puțin trei dintre următoarele categorii: litere mari, litere mici, cifre și caractere speciale) pentru a sporiți securitatea produsului dvs.
- Configurarea corectă a tuturor parolelor și a altor setări de securitate este responsabilitatea instalatorului și/sau utilizatorului final. -

#### **Pași:**

1. Intrați în interfața Setări 802.1X,**Configurare > Rețea > Avansat**

## **Setări > 802.1X**

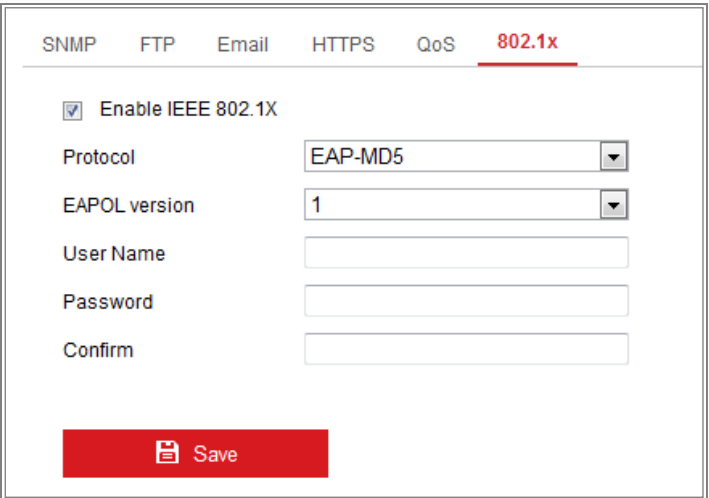

Figure 7-17 Setări 802.1X

- 2. Verificați**Activați IEEE 802.1X**casetă de selectare pentru a activa funcția.
- 3. Configurați setările 802.1X, inclusiv Protocolul, versiunea EAPOL, Numele de utilizator,

#### Parola și Confirmați.

**Notă:**The**Versiunea EAPOL**trebuie să fie identică cu cea a routerului sau a comutatorului.

4. Introduceți numele de utilizator și parola pentru a accesa serverul.

5. Faceți clic**Salvați**pentru a finaliza setările.

**Notă:**Este necesară o repornire pentru ca setările să intre în vigoare.

## **Protocol de integrare**

#### **Scop:**

Dacă trebuie să accesați camera prin intermediul unei platforme terțe, puteți activa Funcția CGI. Și dacă aveți nevoie să accesați dispozitivul prin protocolul ONVIF, dvs poate configura utilizatorul ONVIF în această interfață. Consultați standardul ONVIF pentru detalii regulile de configurare.

- **CGI**

Bifați caseta de selectare Activare Hikvision\_CGI și apoi selectați autentificarea din lista derulantă.

**Notă:**Digest este metoda de autentificare recomandată.

**ONVIF** -

## **Pași:**

- 1. Bifați caseta de validare Activare ONVIF pentru a activa funcția.
- 2. Adăugați utilizatori ONVIF. Sunt permise până la 32 de utilizatori.

Setați numele de utilizator și parola și confirmați parola. Puteți seta

utilizator ca utilizator media, operator și administrator.

**Notă:**Contul de utilizator ONVIF este diferit de contul de utilizator al camerei. Tu au setat independent contul de utilizator ONVIF.

3. Salvați setările.

**Notă:**Setările de utilizator ale ONVIF sunt șterse când restabiliți camera.

## $7.2.10$  Adaptarea lățimii de bandă

Când activați funcția, fluența vizualizării în direct este luată ca prioritate a camerei

## performanţă. Camera ajustează automat parametrii video, iar

configurația prestabilită legată de videoclipuri este nevalidă. Este necesară o repornire pentru ca funcția să

produce efecte.

**Notă:**Adaptarea lățimii de bandă este disponibilă numai pentru anumite modele de camere.

## **Serviciul de rețea**

Puteți controla starea ON/OFF a unui anumit protocol pe care camera îl acceptă. **Notă:**

- **•** Păstrați funcția nefolosită dezactivată pentru probleme de securitate.
- **•** Funcția acceptată variază în funcție de modelul camerei.

#### **WebSocket**și**WebSockets**

Protocolul WebSocket sau WebSockets ar trebui să fie activat dacă utilizați Google Chrome 45 și versiunea de mai sus sau Mozilla Firefox 52 și versiunea de mai sus pentru a vă vizita camera. În caz contrar, vizualizarea live, captarea imaginii și funcția de zoom digital nu pot fi utilizate.

Dacă camera utilizează HTTP, activați**WebSocket**.

Dacă camera utilizează HTTPS, activați**WebSockets**.

#### **Serviciul SDK**și**Serviciu SDK îmbunătățit**

Dacă doriți să adăugați dispozitivul la software-ul client, ar trebui să activați Serviciul SDK sau Serviciul SDK îmbunătățit.

**Serviciu SDK:**Este utilizat protocolul SDK.

**Serviciu SDK îmbunătățit:**Se utilizează protocolul SDK peste TLS. Comunicarea dintre dispozitiv și software-ul client este securizată prin utilizarea protocolului TLS

(Transport Layer Security).

#### **TLS (Transport Layer Security)**

Dispozitivul oferă TLS 1.1 și TLS 1.2. Activați una sau mai multe versiuni de protocol în funcție de nevoile dvs.

## **Streaming fluid**

## **Scop:**

Când rețeaua este instabilă sau este necesară o calitate înaltă a videoclipurilor, puteți activa

Funcția Smooth Streaming pentru a vizualiza live view-ul fără probleme prin software-ul client sau

Browser web.

### **Inainte sa incepi:**

Adăugați dispozitivul la software-ul client și selectați**NPQ**protocol în software-ul client înainte de a configura funcția de streaming fluid.

## **Pași:**

1. Intrați în interfața Smooth Streaming Settings,**Configurare > Rețea >**

## **Setări avansate > Streaming fluid.**

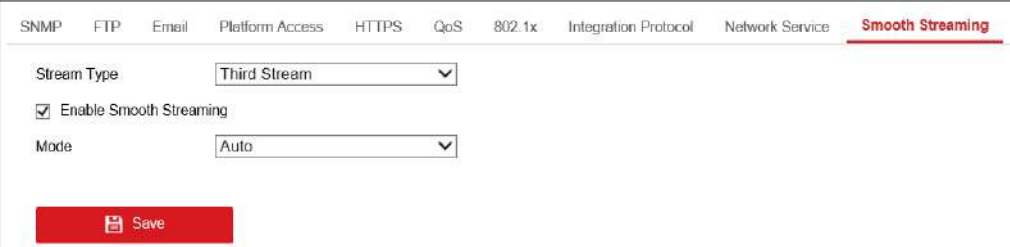

Figure 7-18 Setări de streaming fluide

## 2. Selectați**Tipul fluxului.**

### 3. Verificați**Activați Smooth Streaming**.

**Notă:**Asigurați-vă că**Tip rata de biți**este selectat ca**Constant**si**SVC**este selectat la fel de**OFF**înainte de a activa această funcție. Mergi la**Configurare > Video/Audio >**

**Video**pagina pentru a seta parametrii.

4. Selectați modul de streaming fluid. Există trei moduri de selectare:**Auto,**

## **Prioritate de rezoluție**, și**Corectarea erorii.**

**Auto**: Rezoluția și rata de biți vor fi ajustate automat și rezoluția va avea prioritate. Limitele superioare ale acestor doi parametri nu vor depăși valorile pe care le setați pe pagina Video. Mergi la**Configurare > Video/Audio > Video**pagină, Seteaza**Rezoluţie**și**Max. Rata de biți**înainte de a activa fluxul fluid funcţie. Și în acest mod framerate va fi ajustat la Max. valoare

#### automat.

**Prioritate de rezoluție**: Rezoluția rămâne aceeași cu valoarea setată în Vid eo, iar rata de biți va fi ajustată automat. Mergi la**Configurație n > Video/Audio > Video**pagina, setați**Max. Rata de biți**înainte de a activa s funcția de streaming mooth. Și în acest mod, framerate-ul va fi ajustat la Max. valoare automat.

**Corectarea erorii:**Rezoluția și rata de biți rămân aceleași cu valorile setate în Pagina video. Când lățimea de bandă este suficientă, există o pierdere de pachete sau o eroare de biți în timpul transmisiei și aceste situații vor duce la eroarea sau pierderea datelor video. Acest mod este utilizat pentru a corecta eroarea de date în timpul transmisiei pentru a asigura Calitatea imaginii. Puteți configura proporția de corectare a erorilor în intervalul de 0-100. Când proporția este 0, eroarea datelor va fi corectată de date retransmisie. Când proporția este mai mare decât 0, datele de eroare vor fi corectate prin date redundante care sunt adăugate la flux și retransmiterea datelor. Cu cât valoarea este mai mare, cu atât se va genera mai multă dată redundantă, cu atât mai multe date eroarea va fi corectată și este necesară o lățime de bandă mai mare. Când proporţia este 100, datele redundante vor fi la fel de mari ca datele originale și lățimea de bandă este de două ori necesar.

**Notă:**Asigurați-vă că lățimea de bandă este suficientă în modul de corectare a erorilor.

5. Faceți clic**Salvați**pentru a salva setările.

# Chapter 8 Setări video/audio

## **Scop:**

Urmați instrucțiunile de mai jos pentru a configura setările video, setările audio, ROI,

Afișează informații. pe Stream, etc.

## **Configurarea setărilor video**

Pentru anumite modele de camere, puteți configura parametrii pentru fluxurile video disponibile, de exemplu, fluxul principal, fluxul secundar etc. Și, de asemenea, puteți personaliza fluxuri video suplimentare pentru nevoi suplimentare.

- **•** Pe**Video**pagina, configurați fluxurile video disponibile.
- **•** Pe**Video personalizat**pagină, adăugați fluxuri video suplimentare

## **Setari video**

## **Pași:**

1. Intrați în interfața Setări video,**Configurare > Video/Audio > Video**

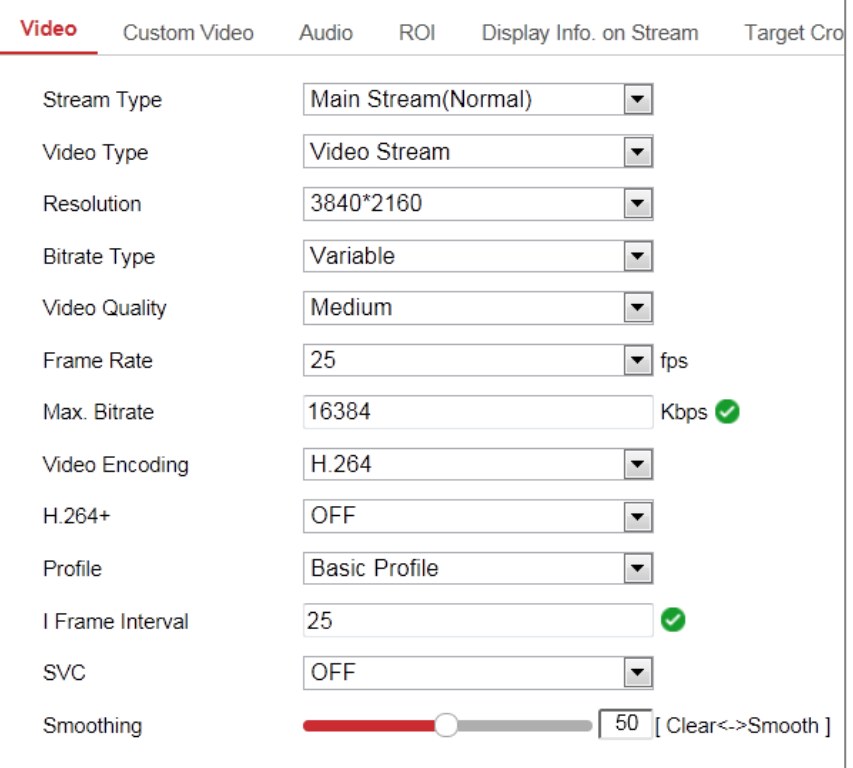

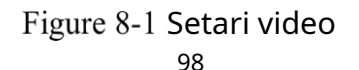

#### 2. Selectați tipul fluxului.

Tipurile de fluxuri acceptate sunt listate în lista verticală.

#### **Note:**

- **•** Pentru unele modele,**Al treilea flux**nu este activat implicit. Mergi la**Sistem > Întreținere > Serviciu sistem > Software**pentru a activa funcția este necesar.
- **•** Fluxul principal este de obicei pentru înregistrare și vizualizare live cu lățime de bandă bună, iar sub-stream-ul poate fi folosit pentru vizualizare live atunci când lățimea de bandă este limitată.
- 3. Puteți personaliza următorii parametri pentru tipul de flux selectat.

#### **Tip video**:

Selectați tipul de flux pentru fluxul video sau fluxul compozit video și audio. The semnalul audio va fi înregistrat numai atunci când**Tip video**este**Video și audio**.

#### **Rezoluţie:**

Selectați rezoluția ieșirii video.

**Tip rata de biți:**

Selectați tipul de debit constant sau variabil.

#### **Calitate video:**

Când tipul de bitrate este selectat ca Variabil, sunt selectate 6 niveluri de calitate video.

#### **Frecvența cadrelor:**

Setați rata de cadre. Rata de cadre este pentru a descrie frecvența la care videoclipul fluxul este actualizat și este măsurat în cadre pe secundă (fps). Un cadru mai înalt rata este avantajoasă atunci când există mișcare în fluxul video, așa cum se menține calitatea imaginii peste tot.

#### **Max. Rata de biți:**

Setați valoarea maximă. bitrate de la 32 la 16384 Kbps. Valoarea mai mare corespunde calitate video mai mare, dar este necesară o lățime de bandă mai bună.

**Notă:**Limita maximă a max. valoarea ratei de biți variază în funcție de diferite platforme pentru camere. Pentru anumite camere, limita maximă este de 8192 Kbps sau 12288 Kbps.

#### **Codificare video:**

Camera acceptă mai multe tipuri de codificări video, cum ar fi H.264, H.265,

MJPEG și MPEG4. Tipul de codificare acceptat pentru diferite tipuri de flux poate diferă. H.265 este o nouă tehnologie de codificare. În comparație cu H.264, reduce rata de transmisie la aceeași rezoluție, rata de cadre și calitatea imaginii. **Notă:**Tipurile de codare video selectabile pot varia în funcție de cameră moduri.

#### **H.264+ și H.265+:**

- **• H.264+:**Dacă setați fluxul principal ca tip de flux și H.264 ca videoclip codificare, puteți vedea H.264+ disponibil. H.264+ este o compresie îmbunătățită tehnologie de codare bazată pe H.264. Prin activarea H.264+, utilizatorii pot estima consumul HDD prin rata de biți medie maximă. În comparație cu H.264, H.264+ reduce stocarea cu până la 50%, cu același bitrate maxim în majoritatea scene.
- **• H.265+:**Dacă setați fluxul principal ca tip de flux și H.265 ca videoclip codificare, puteți vedea H.265+ disponibil. H.265+ este o compresie îmbunătățită tehnologie de codificare bazată pe H.265. Prin activarea H.265+, utilizatorii pot estima consumul HDD prin rata de biți medie maximă. În comparație cu H.265, H.265+ reduce stocarea cu până la 50% cu același bitrate maxim în majoritatea scene.

Trebuie să reporniți camera dacă doriți să porniți sau să opriți H.264+/H.265+. Dacă treceți direct de la H.264+ la H.265+ și invers, a

repornirea nu este necesară de către sistem.

### **Note:**

- **•** Faceți upgrade player-ul dvs. video la cea mai recentă versiune, dacă vizualizarea sau redarea live o face nu funcționează corect din cauza compatibilității.
- **•** Cu H.264+/H.265+ activat, parametrii precum profilul, intervalul de cadru I, calitatea video și SVC sunt incolore.
- **•** Cu H.264+/H.265+ activat, unele funcții nu sunt acceptate. Pentru cei funcțiile, interfețele corespunzătoare vor fi ascunse.
- **•** H.264+/H.265+ poate ajusta spontan distribuția ratei de biți în funcție de cerințele scenei reale pentru a realiza media maximă stabilită

bitrate pe termen lung. Camera are nevoie de cel puțin 24 de ore pentru a se adapta la un fix scena de monitorizare.

#### **Max. Rata medie de biți:**

Când setați un bitrate maxim, maximul recomandat corespunzător rata medie de biți va fi afișată în Max. Caseta Bitrate medie. De asemenea, puteți seta bitrate medie maximă manual de la 32 Kbps la valoarea maximă setată rata de biți.

#### **Profil:**

Când selectați H.264 sau H.265 ca codificare video, puteți seta profilul. Profilurile selectabile variază în funcție de modelele camerei.

### **I Frame Interval:**

Setați I Frame Interval de la 1 la 400.

## **SVC:**

Codarea video scalabilă este o extensie a standardului H.264/AVC și H.265. Selectați OFF/ON pentru a dezactiva/activa funcția SVC. Selectați Auto și dispozitivul va extrage automat cadre din videoclipul original atunci când rețeaua lățimea de bandă este insuficientă.

### **Netezire:**

Se referă la netezimea fluxului. Valoarea mai mare a netezirii este cea o mai bună fluență a fluxului va fi, totuși, calitatea video poate să nu fie așa satisfăcător. Cu cât valoarea netezirii este mai mică, cu atât este mai mare calitatea fluxului va fi, deși poate părea că nu este fluent.

4. Faceți clic**Salvați**pentru a salva setările.

#### **Notă:**

Parametrii video variază în funcție de diferitele modele de cameră. Consultați actualul pagina de afișare pentru funcțiile camerei.

## **Video personalizat**

Puteți configura fluxuri video suplimentare, dacă este necesar. Pentru fluxuri video personalizate, dvs

le poate vizualiza live, dar nu le poate înregistra sau reda.

#### **Note:**

- **•** Funcția video personalizată necesită suportul camerei.
- **•** După o acțiune de restaurare a camerei (nu restabilirea la setarea implicită), cantitatea de fluxuri video

personalizate și numele acestora sunt păstrate, dar parametrii aferenti sunt restaurați.

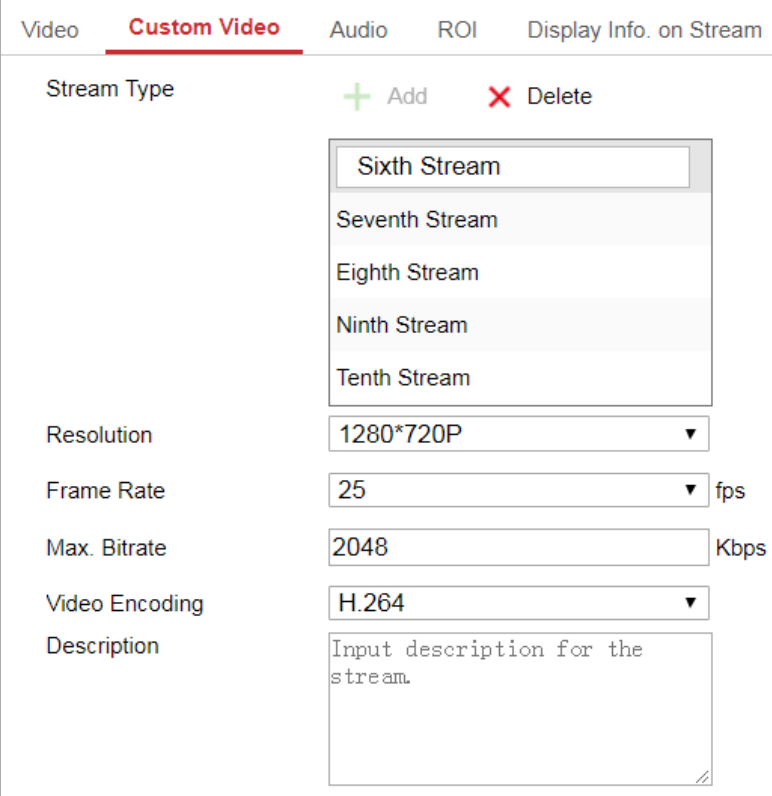

Figure 8-2 Setări video personalizate

## **Pași:**

1. Faceti clic pentru a adăuga un flux.

2. Schimbați numele fluxului dacă este necesar.

**Notă:**Până la 32 de litere și simboluri (cu excepția &, <, >, ' sau ") sunt permise pentru

numele fluxului.

3. Personalizați parametrii fluxului (rezoluție, frame rete, max. bitrate, video

codificare). Pentru introducerea parametrilor, veziSecțiunea 8.1.1.

- 4. (Opțional) Este necesară adăugarea unei descriere a fluxului.
- 5. (Opțional) Dacă nu este necesar un flux personalizat, faceți clic
- $\mathsf{\times}$  pentru a-l șterge.

6. Salvați setările.

## **Configurarea setărilor audio**

## **Pași:**

1. Intrați în interfața Setări audio:**Configurare > Video/Audio > Audio**.

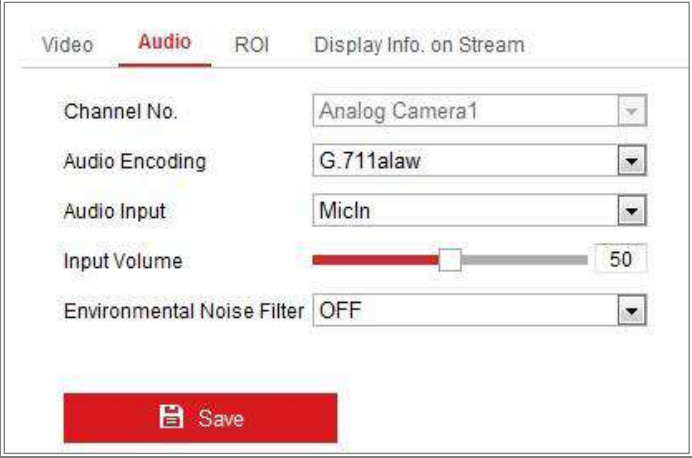

Figure 8-3 Setari audio

2. Configurați următoarele setări.

**Notă**:Setările audio variază în funcție de diferitele modele de cameră.

**Codificare audio:**G.722.1, G.711 ulaw, G.711alaw, G.726, MP2L2, PCM și

MP3 sunt selectabile. Pentru MP2L2, rata de eșantionare și rata de biți a fluxului audio sunt

configurabil. Pentru PCM, rata de eșantionare poate fi setată.

**Intrare audio:**MicIn și LineIn sunt selectabile pentru microfonul conectat și

respectiv ridicare.

**Volumul de intrare**: 0-100 reglabil.

**Filtru de zgomot de mediu**: Setați-l ca OFF sau ON. Când funcția este activată,

zgomotul din mediu poate fi filtrat într-o oarecare măsură.

3. Faceți clic**Salvați**pentru a salva setările.

## **Configurarea codificării ROI**

## **Scop:**

Codarea ROI (regiune de interes) ajută la discriminarea rentabilității investiției și a fundalului informații în compresia video, ceea ce înseamnă că tehnologia atribuie mai mult

#### codificarea resursei în regiunea de interes, pentru a crește astfel calitatea ROI

în timp ce informațiile de fundal sunt mai puțin concentrate.

**Notă:**Funcția ROI variază în funcție de diferitele modele de cameră.

#### **Pași:**

- 1. Accesați interfața de setări ROI:**Configurare > Video/Audio > ROI**.
- 2. Selectați tipul de flux pentru codarea ROI.
- 3. Bifați caseta de selectare a**Permite**sub elementul Regiune fixă.

4. Setați**Regiunea fixă**pentru rentabilitatea investiției.

- (1) Selectați numărul de regiune din lista derulantă.
- (2) Verificați**Permite**casetă de selectare pentru a activa funcția ROI pentru regiunea aleasă.
- (3) Faceți clic**Desen**. Faceți clic și trageți mouse-ul pe ecranul de vizualizare pentru a desena un roșu

dreptunghi ca regiune ROI. Puteți da clic**clar**pentru a anula desenul anterior.

#### Clic**Opriți desenul**când termini.

- (4) Selectați nivelul ROI.
- (5) Introduceți un nume de regiune pentru regiunea aleasă.
- (6) Faceți clic**Salvați**salvați setările setărilor ROI pentru regiunea fixă aleasă.
- (7) Repetați pașii (1) până la (6) pentru a configura alte regiuni fixe.

5. Setați**Regiunea dinamică**pentru rentabilitatea investiției.

6. Faceți clic**Salvați**pentru a salva setările.

**Notă:**Nivelul ROI înseamnă nivelul de îmbunătățire a calității imaginii. Cu cât valoarea este mai mare, cu atât calitatea imaginii ar fi mai bună.

## **Afișează informații. pe Stream**

Bifați caseta de selectare a**Activați Dual-VCA**, și informațiile obiectelor (de ex om, vehicul etc.) vor fi marcate în fluxul video. Apoi, puteți seta reguli dispozitivul din spate conectat pentru a detecta evenimentele, inclusiv trecerea liniei, intruziunea, etc.

Manual de utilizare pentru camera de rețea

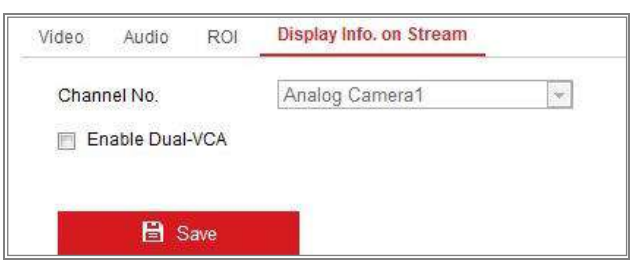

Figure 8-4 Afișează informații. pe Stream

## **Configurarea decupării țintei**

## **Scop:**

Puteți specifica o zonă țintă pe videoclipul live, iar apoi zona video specificată poate

să fie afișat prin al treilea flux la o anumită rezoluție, oferind mai multe detalii despre

zona țintă dacă este necesar.

**Notă:**Funcția de decupare țintă variază în funcție de diferitele modele de cameră.

## **Pași:**

- 1. Introduceți**Decupare țintă**interfață de setări.
- 2. Verificați**Activați decuparea țintă**caseta de selectare pentru a activa funcția.
- 3. Setați Third Stream ca tip de flux.
- 4. Selectați rezoluția de decupare pentru afișarea video a zonei țintă. Un dreptunghi roșu este afișat pe videoclipul live pentru a marca zona țintă și puteți face clic și trage dreptunghiul pentru a localiza zona țintă după cum doriți.
- 5. Faceți clic**Salvați**pentru a salva setările.

# Chapter 9 **Setări imagine**

## **Scop:**

Urmați instrucțiunile din acest capitol pentru a configura parametrii imaginii, inclusiv setări de afișare, setări OSD, mască de confidențialitate, suprapunere de imagine și parametri de imagine intrerupator.

## **Configurarea setărilor de afișare**

## **Scop:**

Configurați reglarea imaginii, setările de expunere, comutatorul zi/noapte, iluminarea de fundal setări, balans de alb, îmbunătățire a imaginii, reglare video și alți parametri în setările afișajului.

**Notă:**Parametrii de afișare variază în funcție de diferitele modele de cameră. Vă rog consultați interfața reală pentru detalii.

## **Pași:**

1. Intrați în interfața Setări afișare,**Configurare > Imagine > Setări afișare**.

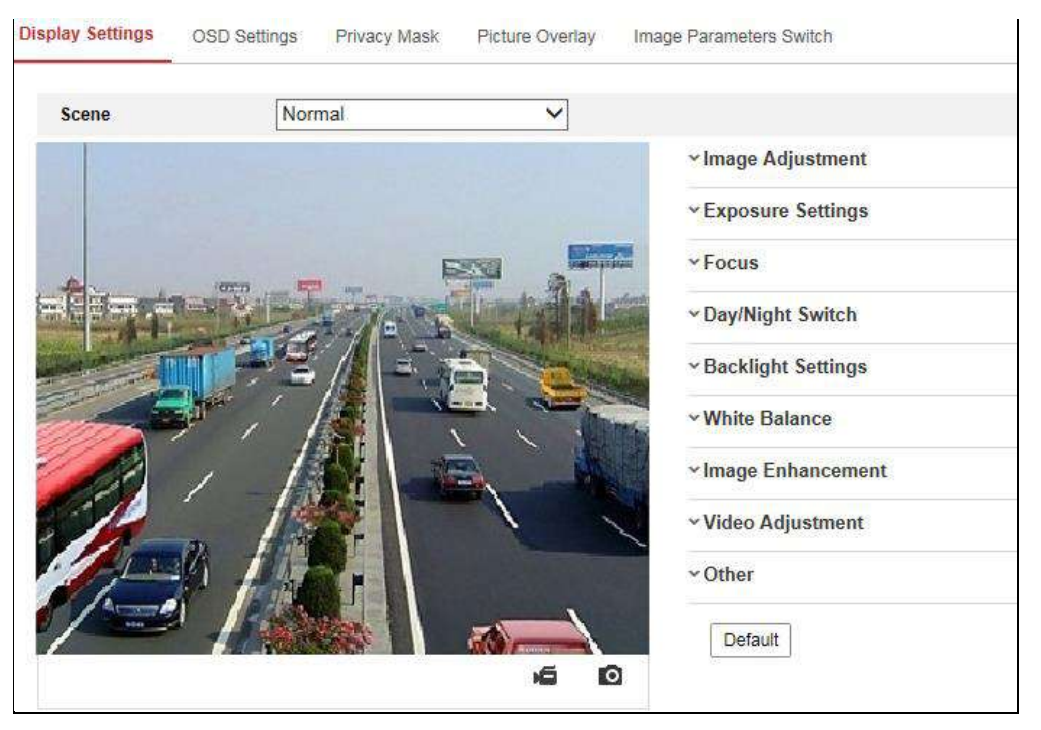

Figure 9-1 Setări de afișare

2. Selectați scena dorită.

- 3. Setați parametrii de imagine ai camerei.
- **Ajustarea imaginii**

**Luminozitate**descrie luminozitatea imaginii, care variază de la 1 la 100.

**Contrast**descrie contrastul imaginii, care variază de la 1 la 100. **Saturare** descrie culoarea culorii imaginii, care variază de la 1 la 100.

**Claritate**descrie contrastul de margine al imaginii, care variază de la 1 la 100.

#### - **Setări de expunere**

Dacă camera este echipată cu obiectiv fix, numai**Manual**este selectabil, iar

Modul iris nu este configurabil.

Dacă**Auto**este selectat, puteți seta nivelul irisului automat de la 0 la 100.

The**Timp de expunere**se referă la timpul de declanșare electronic, care variază de la 1 la 1/100.000s. Reglați-l în funcție de starea reală de luminanță.

**Câştig**de imagine poate fi, de asemenea, configurat manual de la 0 la 100. Cu cât este mai mare valoarea este, cu atât imaginea ar fi mai luminoasă, iar zgomotul ar fi, de asemenea, amplificat

într-o măsură mai mare.

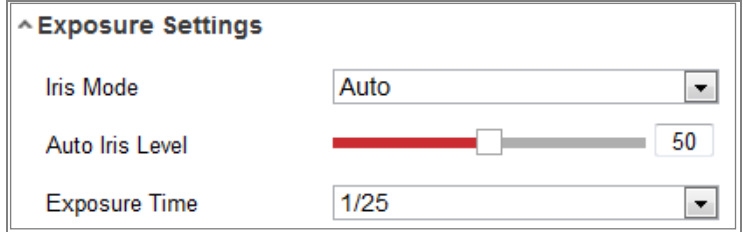

Figure 9-2 Setări de expunere

#### - **Concentrează-te**

Pentru camera care acceptă obiectivul motorizat, puteți seta modul de focalizare ca Auto, Manual sau Semi-automat.

**Auto:**Focalizarea camerei este ajustată automat în funcție de scenariul real de

monitorizare.

**Manual:**Puteți controla obiectivul ajustând manual zoom-ul, focalizarea, inițializarea

obiectivului și focalizarea auxiliară.

**Semi auto:**Aparatul foto va focaliza automat când reglați zoomul
#### parametrii.

#### - **Comutator zi/noapte**

Selectați modul de comutare zi/noapte în funcție de diferitele cerințe de securitate video.

Ziua, Noaptea, Auto, Comutare programată și Intrarea declanșată de alarmă sunt selectabile

pentru comutator zi/noapte.

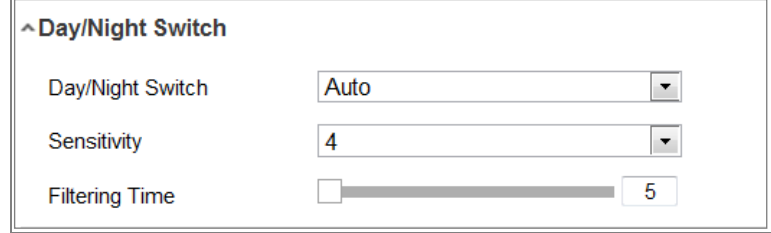

Figure 9-3 Comutator zi/noapte

**Zi:**camera rămâne în modul zi.

**Noapte:**camera rămâne în modul noapte.

**Auto:**aparatul foto comută între modul zi și modul noapte în funcție de la iluminare automat. Sensibilitatea variază de la 0 la 7, cu atât mai mare valoarea este, cu atât comută mai ușor modul. The**Timp de filtrare**se referă la interval de timp dintre comutatorul zi/noapte. Puteți seta de la 5 la 120 de secunde.

**Comutare programată:**Setați ora de începere și ora de încheiere pentru a defini durata modul zi/noapte.

**Declanșat de intrarea de alarmă:**Comutatorul este declanșat de intrarea de alarmă. Puteți seta modul declanșat la zi sau noapte.

**Supliment luminos inteligent:**Setați lumina suplimentară la ON și Auto și Manual sunt selectabile pentru modul de lumină.

Selectați**Auto**, iar lumina suplimentară se modifică în funcție de luminanța reală. De exemplu, dacă scena curentă este suficient de strălucitoare, atunci lumina suplimentară se ajustează singură pentru a reduce puterea; iar dacă scena nu este suficient de strălucitoare, lumina se adaptează putere mai mare.

Selectați**Manual**, și puteți ajusta suplimentul ajustând distanța. De exemplu, dacă obiectul se află în apropierea camerei, dispozitivul ajustează lumina suplimentară pentru a scădea putere, iar lumina este la o putere mai mare dacă obiectul este departe.

#### - **Setări iluminare de fundal**

**Zona BLC**: Dacă focalizați asupra unui obiect împotriva luminii de fundal puternice, obiectul va fi prea întuneric pentru a fi văzut limpede. BLC compensează lumina pentru obiectul din față sa fie clar. OFF, Sus, Jos, Stânga, Dreapta, Centru, Auto și Personalizat sunt selectabil.

**Notă:**Dacă modul BLC este setat ca Personalizat, puteți desena un dreptunghi roșu pe live vizualizați imaginea ca zonă BLC.

**WDR**: Gama dinamică largă poate fi utilizată atunci când există un contrast ridicat al zona luminoasă și zona întunecată a scenei.

**HLC:**Funcția High Light Compression poate fi utilizată atunci când există lumini puternice în scenă afectând calitatea imaginii.

#### - **Echilibru alb**

Balanța de alb este funcția de redare a albului a camerei, utilizată pentru a regla temperatura de culoare in functie de mediu.

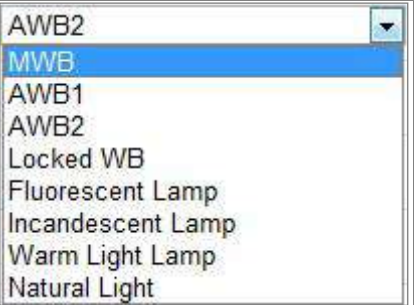

Figure 9-4 Echilibru alb

#### - **De îmbunătățire a imaginii**

**Reducere digitală a zgomotului**: DNR reduce zgomotul din fluxul video. OPRIT, Normal și Expert sunt selectabile. Setați nivelul DNR de la 0 la 100 în Normal Modul. Setați nivelul DNR atât de la nivelul DNR de spațiu [0-100], cât și de la DNR de timp nivelul [0-100] în Modul Expert.

**Modul dezaburire**: Puteți activa funcția de dezaburire când mediul este în ceață iar imaginea este ceață. Îmbunătățește detaliile subtile, astfel încât imaginea să apară mai clar.

**EIS (stabilizator electric de imagine)**: EIS reduce efectele vibrațiilor în a 109

video.

**Scară de gri**: Puteți alege intervalul scării de gri ca [0-255] sau [16-235].

#### - **Ajustare video**

**Oglindă**: Oglindește imaginea, astfel încât să o puteți vedea inversată. Stânga/Dreapta, Sus/Jos, Center și OFF sunt selectabile.

**Roti**: Pentru a utiliza complet raportul de aspect 16:9, puteți activa funcția de rotire atunci când utilizați camera într-o scenă de vizualizare îngustă.

La instalare, rotiți camera la 90 de grade sau rotiți lentila cu 3 axe la 90 grade și setați modul de rotire ca activat, veți obține o vedere normală a scenei cu raport de aspect 9:16 pentru a ignora informațiile inutile, cum ar fi peretele, și obțineți informații mai semnificative ale scenei.

**Modul scena**: Alegeți scena ca interior sau exterior, conform realității mediu inconjurator.

**Standard video**: 50 Hz și 60 Hz sunt selectabile. Alegeți în funcție de diferite standarde video; în mod normal, 50 Hz pentru standardul PAL și 60 Hz pentru NTSC standard.

**Corectarea distorsiunii lentilei**: Pentru camerele echipate cu obiectiv motorizat, imaginea poate apărea distorsionată într-o oarecare măsură. Activați această funcție pentru a corecta deformare.

- **Alții**

Unele modele de camere acceptă ieșire CVBS, SDI sau HDMI. Setați ieșirea locală ON sau OFF în funcție de dispozitivul actual.

# **Configurarea setărilor OSD**

### **Scop:**

Puteți personaliza numele camerei, formatul orei/datei, modul de afișare și dimensiunea OSD afișate pe vizualizarea live.

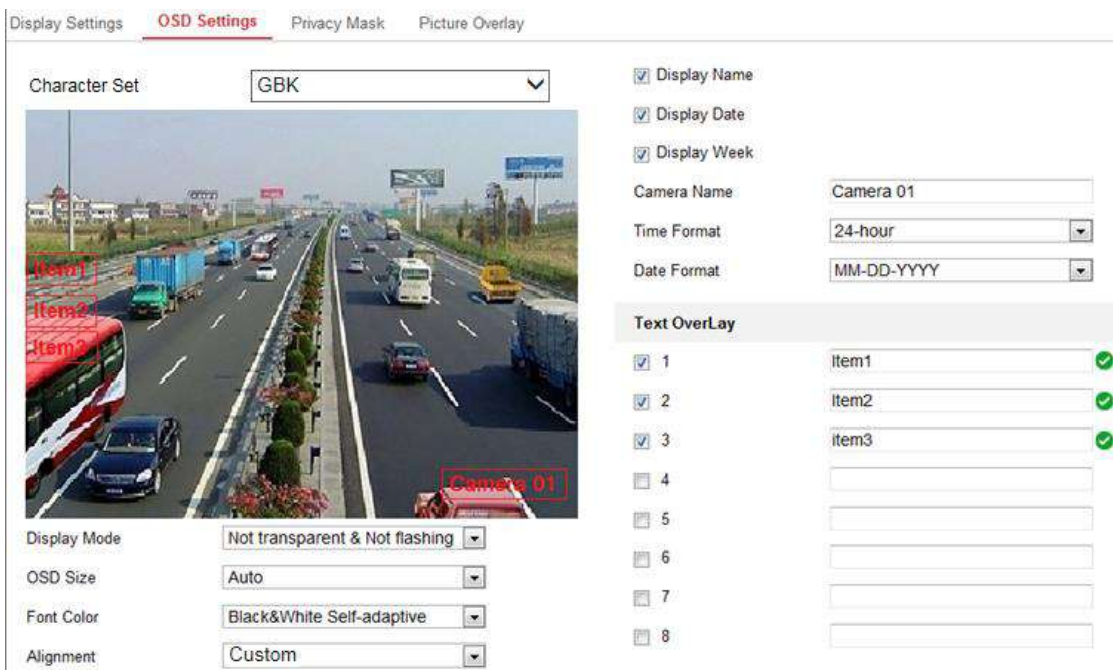

Figure 9-5 Setări OSD

## **Pași:**

- 1. Intrați în interfața Setări OSD:**Configurare > Imagine > Setări OSD**.
- 2. Selectați setul de caractere dorit.
- 3. Bifați caseta de selectare corespunzătoare pentru a selecta afișarea numelui camerei, a datei sau

saptamana daca este necesar.

- 4. Editați numele camerei în câmpul de text al**Numele camerei**.
- 5. Selectați din lista derulantă pentru a seta formatul orei și formatul datei.
- 6. Selectați din lista derulantă pentru a seta formatul orei, formatul datei, modul de afișare,

Dimensiunea OSD și culoarea OSD.

- 7. Configurați setările pentru suprapunerea textului.
	- (1) Bifați caseta de selectare din fața casetei de text pentru a activa afișarea pe ecran.
	- (2) Introduceți caracterele în caseta de text.

**Notă:**Până la 8 suprapuneri de text sunt configurabile.

### 8. Reglați poziția și alinierea OSD.

9. Alinierea caracterelor la dreapta, alinierea caracterelor la stânga, alinierea tuturor la dreapta, alinierea tuturor la stânga și personalizat

sunt selectabile. Dacă selectați alinierea caracterelor la dreapta, alinierea caracterelor la stânga, toate aliniați la stânga sau toate aliniați la dreapta, puteți seta marginile din stânga și din dreapta și marginile sus și jos.

Sunt disponibile 1 caracter, 2 caractere și niciunul. Dacă selectați personalizat, puteți utiliza

mouse-ul pentru a face clic și trage cadre de text în fereastra de vizualizare live pentru a le ajusta

pozitii.

10. Faceți clic**Salvați**pentru a salva setările.

# **Configurarea măștii de confidențialitate**

## **Scop:**

Masca de confidențialitate vă permite să acoperiți anumite zone din videoclipul live pentru a preveni anumite zone

punctele din zona de securitate video să nu fie vizionate și înregistrate în direct.

## **Pași:**

1. Accesați interfața Setări măști de confidențialitate:**Configurare**>**Imagine**>**Confidențialitate**

#### **Masca**.

2. Bifați caseta de selectare a**Activați Masca de confidențialitate**pentru a activa această funcție.

3. Faceți clic**Zona de desenare**.

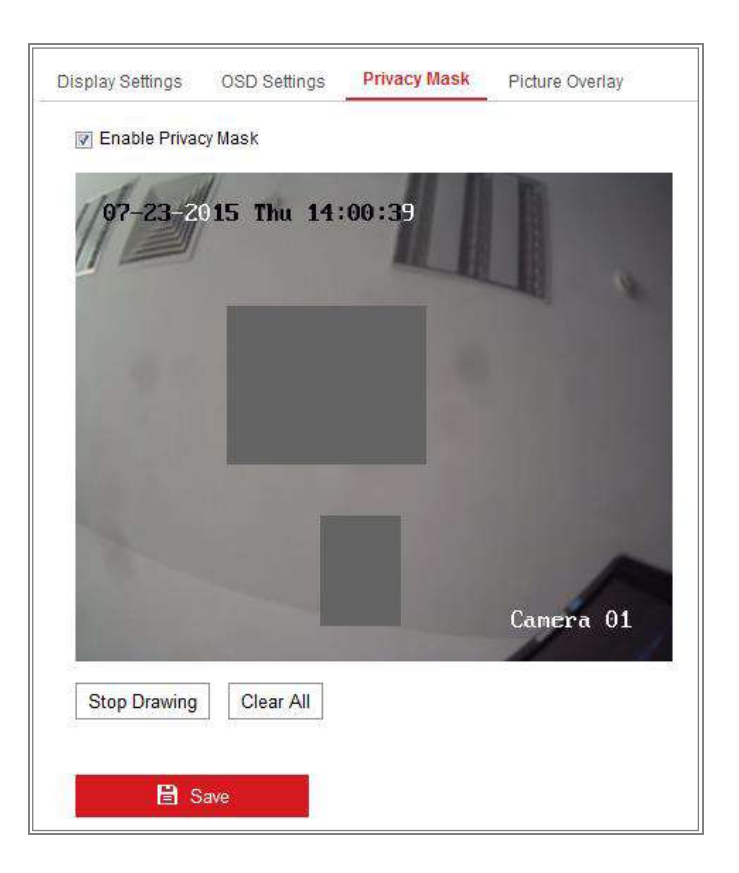

Figure 9-6 setări măști de confidențialitate

4. Faceți clic și trageți mouse-ul în fereastra video live pentru a desena zona măștii.

**Notă:**Aveți voie să desenați până la 4/8 zone pe aceeași imagine. Cei sustinuti

numărul de zone variază în funcție de modelul camerei.

5. Faceți clic**Opriți desenul**pentru a termina desenul sau faceți clic**Curata tot**pentru a curăța toate zonele

setați fără să le salvați.

6. Faceți clic**Salvați**pentru a salva setările.

# **Configurarea suprapunerii imaginii**

## **Scop:**

Suprapunerea imaginii vă permite să suprapuneți o imagine pe imagine. Această funcție permite a anumite întreprinderi sau utilizatori să-și suprapună sigla pe imagine.

## **Pași:**

1. Intrați în interfața Setări pentru suprapunere imagine,**Configurare**>**Imagine**>**Imagine**

#### **Acoperire**.

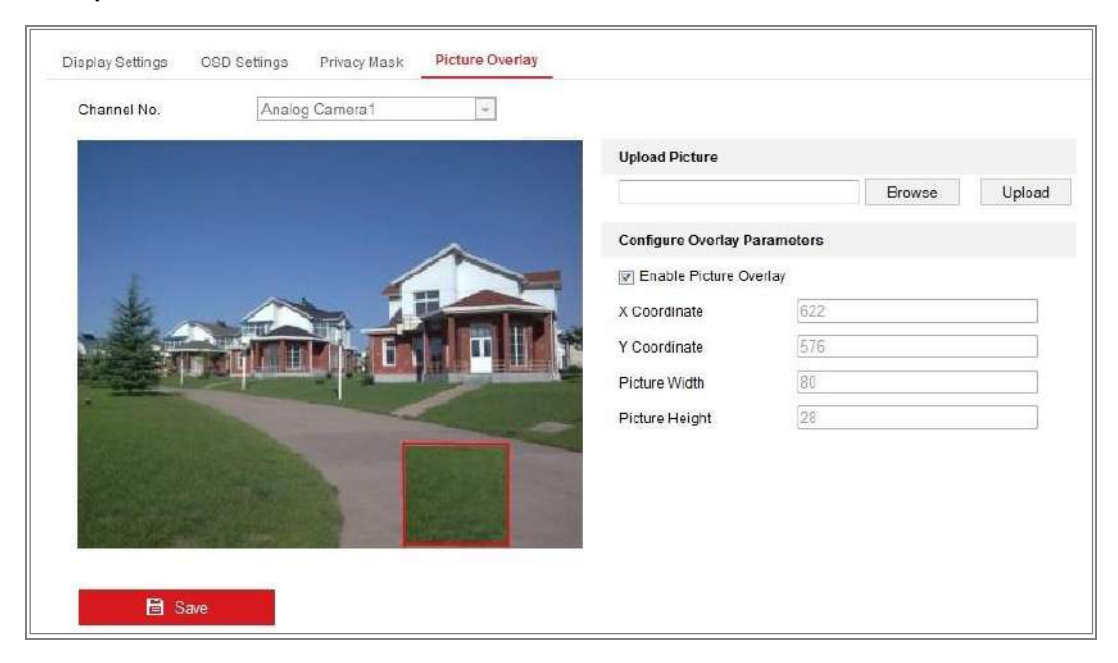

Figure 9-7 suprapunere imagine

- 2. Faceți clic**Naviga**pentru a selecta o imagine.
- 3. Faceți clic**Încărcați**pentru a-l încărca.
- 4. Verificați**Activați Suprapunerea imaginii**caseta de selectare pentru a activa funcția.
- 5. Setați valorile Coordonatele X și Coordonatele Y ajustează poziția imaginii pe

imagine. Reglați lățimea și înălțimea imaginii la dimensiunea dorită.

6. Faceți clic**Salvați**pentru a salva setările.

**Notă**:Imaginea trebuie să fie în format RGB24 bmp și dimensiunea maximă a imaginii este

128\*128.

# **Configurarea parametrilor de imagine comutator**

## **Scop:**

Interfața de configurare a comutatorului programat pentru parametrii imaginii vă permite să setați ora perioada și scena legată și va merge la scena legată în timpul configurat

perioada în care bifați caseta de selectare corespunzătoare.

| <b>Display Settings</b>   | <b>OSD Settings</b> | <b>Privacy Mask</b> | <b>Picture Overlay</b> | <b>Image Parameters Switch</b> |                |                     |        |              |
|---------------------------|---------------------|---------------------|------------------------|--------------------------------|----------------|---------------------|--------|--------------|
| Scheduled-Switch          |                     |                     |                        |                                |                |                     |        |              |
| Period1<br>$\Box$         |                     | 00:00:00            |                        | $- 00:00:00$                   | $\mathbb{R}^n$ | <b>Linked Scene</b> | Normal | $\checkmark$ |
| Period <sub>2</sub><br>П  |                     | 00:00:00            |                        | $- 00:00:00$                   | Ħ              | <b>Linked Scene</b> | Normal | $\checkmark$ |
| Period <sub>3</sub><br>m. |                     | 00:00:00            |                        | $\frac{1}{100} - 00:00:00$     | Ħ              | <b>Linked Scene</b> | Normal | $\checkmark$ |
| Period4<br>П              |                     | 00:00:00            |                        | $ 3 - 00:00:00 $               | $\mathbb{R}^n$ | <b>Linked Scene</b> | Normal | $\checkmark$ |
|                           |                     |                     |                        |                                |                |                     |        |              |
| <b>日</b> Save             |                     |                     |                        |                                |                |                     |        |              |

Figure 9-8 Interfață de configurare a comutatorului programat

## **Pași:**

1. Introduceți interfața de comutare a parametrilor imaginii,**Configurare**>**Imagine**>**Imagine**

#### **Comutare parametri**.

2. Verificați**Comutator programat**.

3. Setați perioada de timp și scena conectată. Pot fi configurate până la patru perioade.

4. Faceți clic**Salvați**.

# Chapter 10 setări eveniment

Această secțiune explică cum să configurați camera de rețea pentru a răspunde la evenimentele de alarmă,

inclusiv eveniment de bază și eveniment inteligent.

# **Evenimente de bază**

Puteți configura evenimentele de bază urmând instrucțiunile din această secțiune, inclusiv detectarea mișcării, manipularea video, intrarea alarmei, ieșirea alarmei și excepția, etc. Aceste evenimente pot declanșa metodele de conectare, cum ar fi Notify Surveillance Center, Trimite e-mail, declanșează ieșire de alarmă etc.

**Notă:**Bifați caseta de selectare Notify Surveillance Center dacă doriți alarma informațiile care urmează să fie transmise către PC sau software-ul client mobil de îndată ce apare alarma declanșat.

## **10.1.1 Configurarea detectării mișcării**

### **Scop:**

Detectarea mișcării detectează obiectele în mișcare în zona de securitate video configurată și o serie de acțiuni pot fi întreprinse atunci când alarma este declanșată.

Pentru a detecta cu precizie obiectele în mișcare și pentru a reduce rata alarmelor false, configurația normală și configurația expertă sunt selectabile pentru diferite mișcări mediu de detectare.

## -**Configurație normală**

Configurația normală adoptă același set de parametri de detectare a mișcării în ziua si noaptea.

#### **Sarcini 1: Setați zona de detectare a mișcării**

#### **Pași:**

1. Accesați interfața de setări de detectare a mișcării:**Configurare > Eveniment > De bază**

#### **Eveniment > Detectare mișcare**.

2. Bifați caseta de selectare a**Activați Detectarea mișcării**.

3. Bifați caseta de selectare a**Activați analiza dinamică pentru mișcare**dacă doriți să

marcați obiectele detectate cu dreptunghiuri verzi.

**Notă:**Selectați Dezactivați pentru reguli dacă nu doriți ca obiectele detectate să fie afișate cu dreptunghiurile verzi. Selectați dezactivați regulile din**Configurare > Local Configurare > Live View Parametri-reguli**.

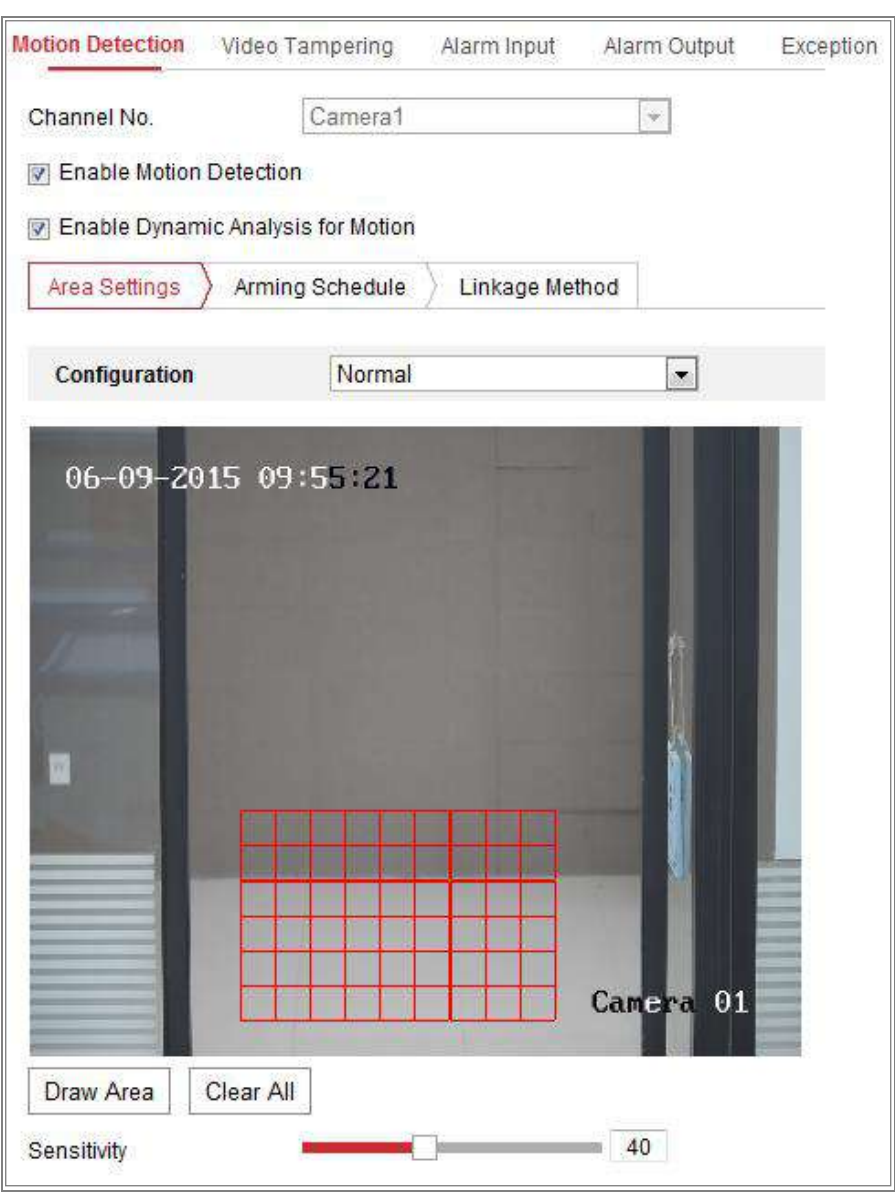

Figure 10-1 Activați Detectarea mișcării

4. Faceți clic**Zona de desenare**. Faceți clic și trageți mouse-ul pe videoclipul live pentru a desena o mișcare

zona de detectare. Clic**Opriți desenul**pentru a termina de desenat o zonă.

- 5. (Opțional) Faceți clic**Curata tot**pentru a curăța toate zonele.
- 6. (Opțional) Deplasați cursorul pentru a seta sensibilitatea detectării.

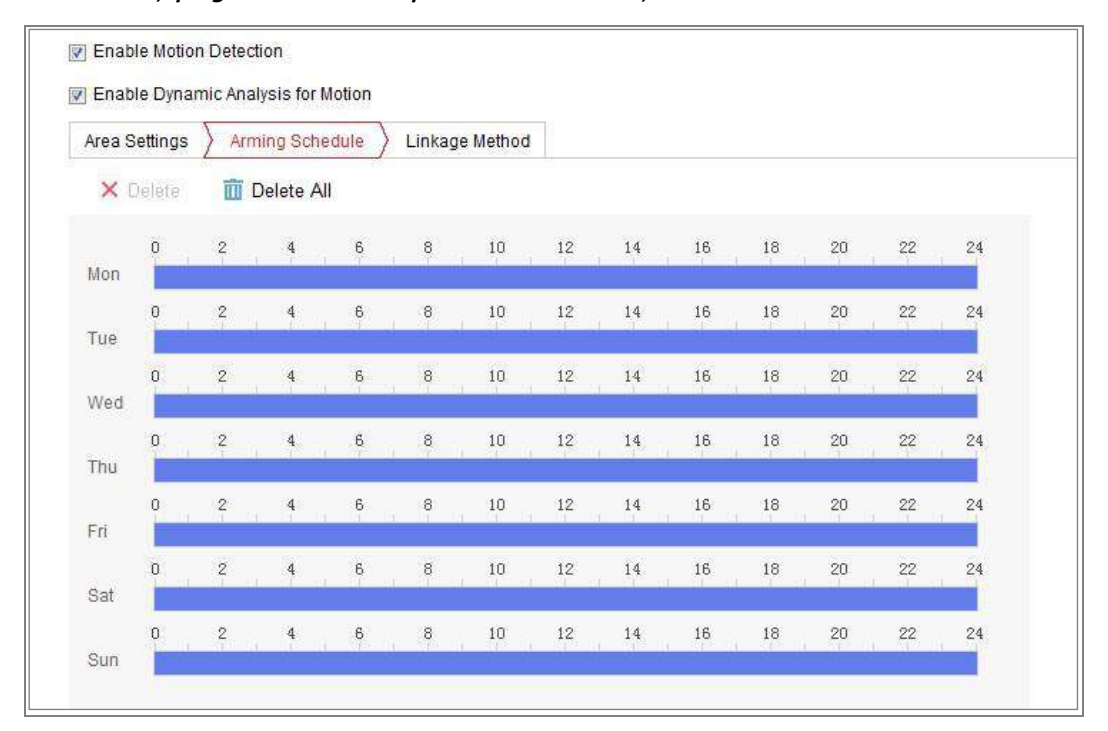

**Sarcina 2: Setați programul de armare pentru detectarea mișcării**

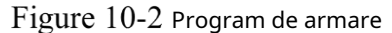

## **Pași:**

1. Faceți clic**Program de armare**pentru a edita programul de armare.

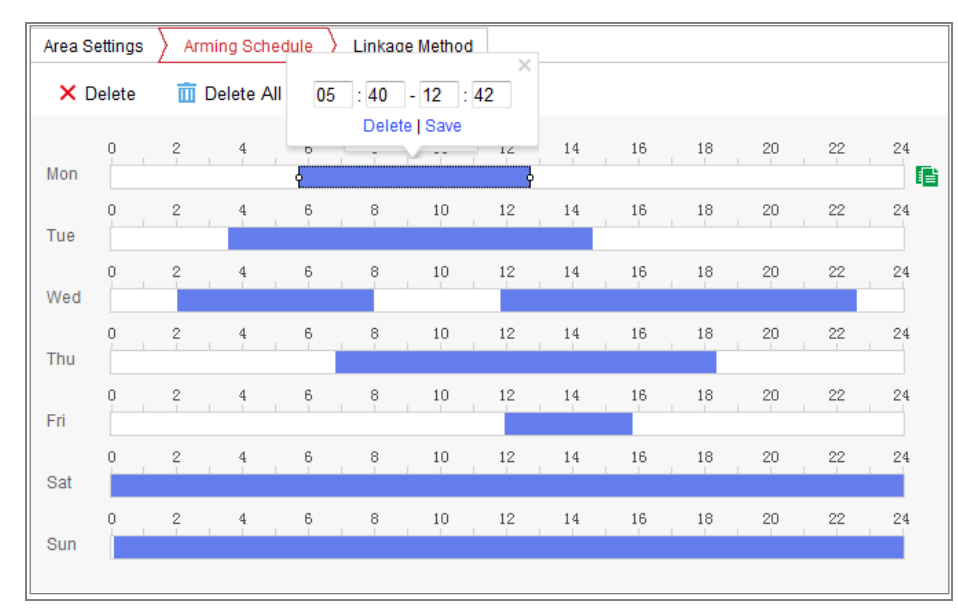

2. Faceți clic pe bara de timp și trageți mouse-ul pentru a selecta perioada de timp.

Figure 10-3 Program de armare

**Notă:**Faceți clic pe perioada de timp selectată, puteți ajusta perioada de timp la timpul dorit fie deplasând bara de timp, fie introducând perioada de timp exactă.

3. (Opțional) Faceți clic pe Ștergere pentru a șterge programul de armare curent sau faceți clic pe Salvare în

salvați setările.

4. Deplasați mouse-ul până la sfârșitul fiecărei zile, apare o casetă de dialog de copiere și dvs poate copia setările curente în alte zile.

5. Faceți clic**Salvați**pentru a salva setările.

**Notă:**Timpul fiecărei perioade nu poate fi suprapus. Pot fi configurate până la 8 perioade pentru fiecare zi.

**Sarcina 3: Setați metoda de conectare pentru detectarea mișcării**

Bifați caseta de selectare pentru a selecta metoda de conectare. Avertisment sonor, trimite e-mail,

Notifică Centrul de Supraveghere, Încărcare pe FTP/Card de memorie/NAS, Canal de declanșare și

Declanșarea ieșirii alarmei sunt selectabile. Puteți specifica metoda de conectare atunci când an

are loc evenimentul.

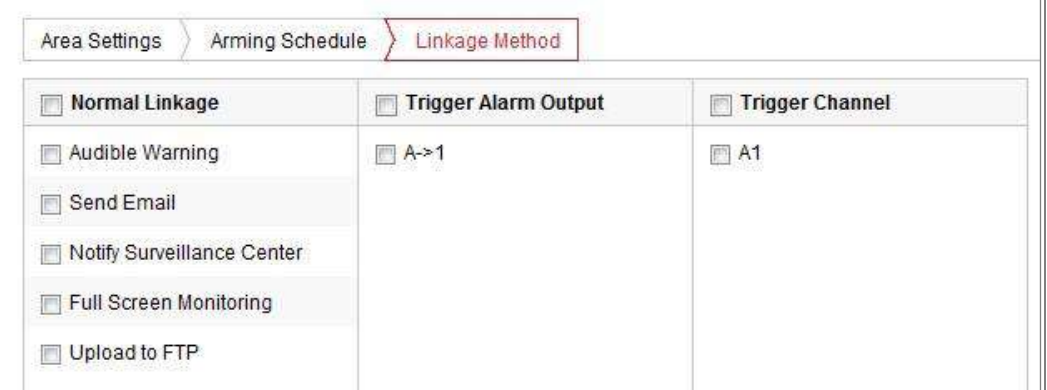

## Figure 10-4 Metoda de legare

**Notă:**Metodele de conectare variază în funcție de diferitele modele de camere.

#### **Avertizare sonoră** -

Declanșați avertismentul sonor la nivel local. Și doar suportat de dispozitivul care au ieșire audio.

#### **Anunțați Centrul de Supraveghere** -

Trimiteți o excepție sau un semnal de alarmă către software-ul de gestionare la distanță atunci când un eveniment apare.

#### **Trimite email** -

Trimiteți un e-mail cu informații de alarmă către un utilizator sau utilizatori atunci când are loc un eveniment.

**Notă:**Pentru a trimite e-mailul atunci când are loc un eveniment, vă rugăm să consultațiSecțiunea 7.2.3la

finalizați configurarea e-mailului în avans.

#### **Încărcați pe FTP/Card de memorie/NAS** -

Capturați imaginea când se declanșează o alarmă și încărcați imaginea pe un FTP Server.

#### **Note:**

Setați mai întâi adresa FTP și serverul FTP la distanță. A se referi la Secțiunea 7.2.2

**Configurarea setărilor FTP**pentru informații detaliate.

● Mergi la**Configurare > Stocare > Setări de programare > Captură > Captură Parametrii**pagina, activați instantaneul declanșat de eveniment și setați captura interval și numărul de captură.

- Imaginea capturată poate fi încărcată și pe cardul SD disponibil sau pe rețea disc.
- **Canalul de declanșare** -

Videoclipul va fi înregistrat când este detectată mișcarea. Trebuie să setați program de înregistrare pentru a realiza această funcție. Va rog, referiti-va la Secțiunea 11.1pentru informatii detaliate.

#### **Declanșează ieșirea alarmă** -

Declanșați una sau mai multe ieșiri de alarmă externe atunci când are loc un eveniment.

**Notă:**Pentru a declanșa o ieșire de alarmă atunci când are loc un eveniment, consultațiSecțiune

10.1.4**Configurarea ieșirii alarmei**pentru a seta parametrii aferenti.

## - **Configurare expertă**

Modul Expert este folosit în principal pentru a configura sensibilitatea și proporția obiectului activat fiecare zonă pentru comutare diferită zi/noapte.

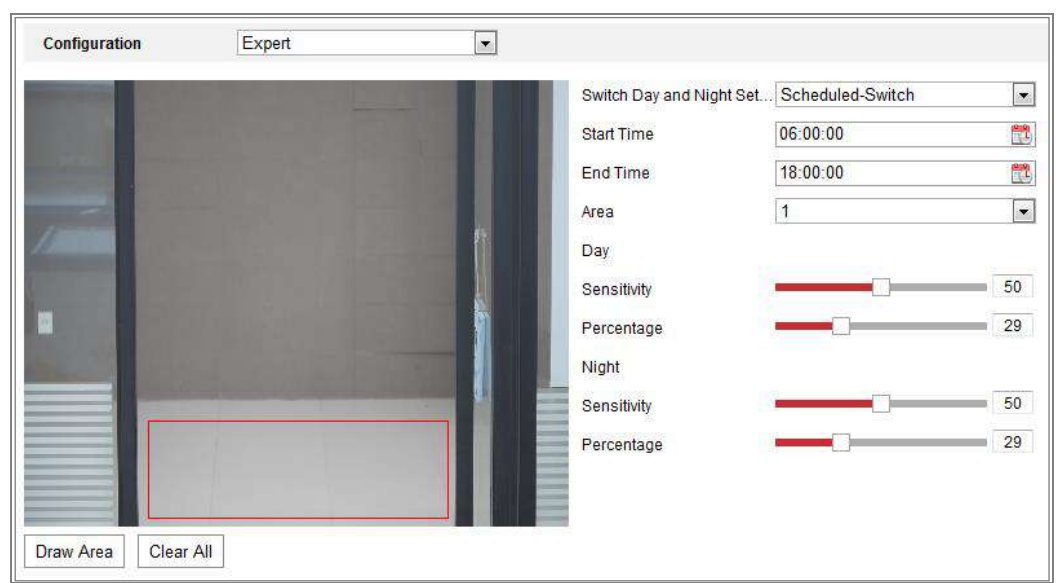

Figure 10-5 Modul expert de detectare a mișcării

## -Oprire zi/noapte **Pași:**

- 1. Desenați zona de detectare ca în modul de configurare normal. Până la 8 zone sunt sprijinit.
- 2. Selectați**OFF**pentru**Comutați setările de zi și de noapte**.
- 3. Selectați zona făcând clic pe zona Nr.
- 4. Glisați cursorul pentru a regla sensibilitatea și proporția obiectului din zona pentru zona selectată.
- 5. Setați programul de armare și metoda de conectare ca în modul de configurare normal.
- 6. Faceți clic**Salvați**pentru a salva setările.
- -Comutare automată zi/noapte

#### **Pași:**

1. Desenați zona de detectare ca în modul de configurare normal. Până la 8 zone sunt

sprijinit.

- 2. Selectați**Comutator automat**pentru**Comutați setările de zi și de noapte**.
- 3. Selectați zona făcând clic pe zona Nr.
- 4. Glisați cursorul pentru a regla sensibilitatea și proporția obiectului din zona pentru zona selectată în timpul zilei.
- 5. Glisați cursorul pentru a regla sensibilitatea și proporția obiectului din zona pentru zona selectată noaptea.
- 6. Setați programul de armare și metoda de conectare ca în modul de configurare normal.
- 7. Faceți clic**Salvați**pentru a salva setările.

-Comutare programată zi/noapte

## **Pași:**

1. Desenați zona de detectare ca în modul de configurare normal. Până la 8 zone sunt

sprijinit.

2. Selectați**Comutator programat**pentru**Comutați setările de zi și de noapte**.

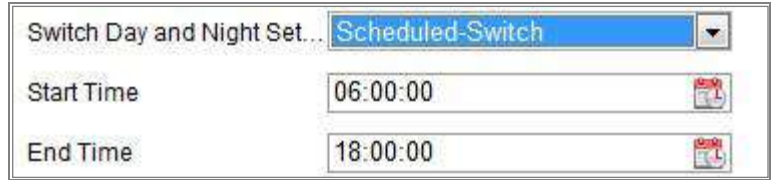

Figure 10-6 Comutare programată zi/noapte

- 3. Selectați ora de începere și ora de încheiere pentru sincronizarea comutatorului.
- 4. Selectați zona făcând clic pe zona Nr..
- 5. Glisați cursorul pentru a regla sensibilitatea și proporția obiectului din zona pentru

zona selectată în timpul zilei.

6. Glisați cursorul pentru a regla sensibilitatea și proporția obiectului din zona pentru

zona selectată noaptea.

- 7. Setați programul de armare și metoda de conectare ca în modul de configurare normal.
- 8. Faceți clic**Salvați**pentru a salva setările.

## **Configurarea alarmei de manipulare video**

### **Scop:**

Puteți configura camera să declanșeze alarma când obiectivul este acoperit și să ia

anumite acțiuni de răspuns la alarmă.

Zona de detectare a acestei alarme este întregul ecran.

## **Pași:**

1. Intrați în interfața Setări de manipulare video,**Configurare > Eveniment > De bază**

**Eveniment > Modificare video**.

- 2. Verificați**Activați modificarea video**casetă de selectare pentru a activa manipularea video detectare.
- 3. Faceți clic**Editați | ×**pentru a edita programul de armare pentru manipularea video. Programul de armare configurația este aceeași cu setarea programului de armare pentru mișcare detectare. A se referi la**Sarcina 2: Setați programul de armare pentru detectarea mișcării**în Secțiunea 10.1.1.
- 4. Bifați caseta de selectare pentru a selecta metoda de conectare utilizată pentru manipularea video. Va rog, referiti-va la**Sarcina 3: Setați metoda de conectare pentru detectarea mișcării**înSecțiune 10.1.1.
- 5. Faceți clic**Salvați**pentru a salva setările.

# **Configurarea intrării alarmei**

## **Pași:**

- 1. Accesați interfața Setări intrare alarmă:**Configurare > Eveniment > Eveniment de bază > Intrare alarmă**.
- 2. Alegeți numărul de intrare de alarmă și tipul de alarmă. Tipul de alarmă poate fi NU (Normal deschis) și NC (Normal închis). Editați numele pentru a seta un nume pentru intrare alarmă (opțional).

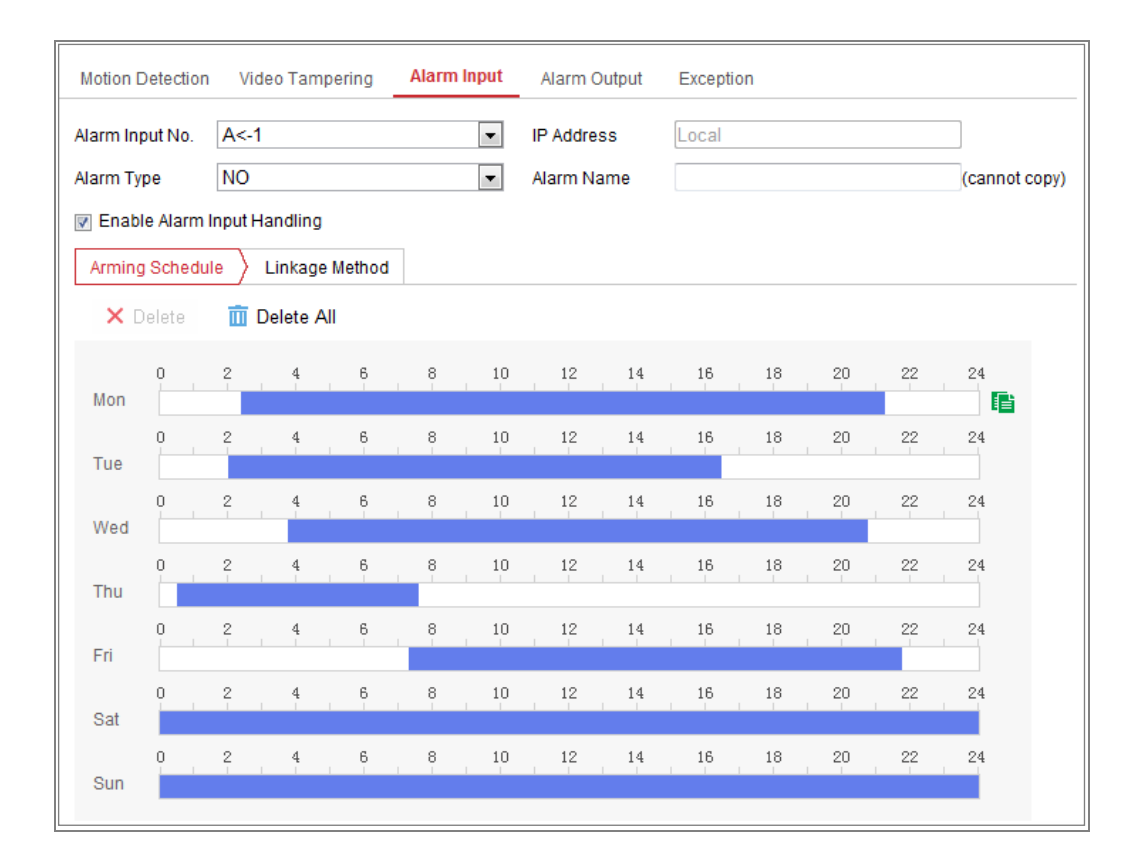

Figure 10-7 setări de intrare de alarmă

3. Faceți clic**Program de armare**pentru a seta programul de armare pentru intrarea alarmei. A se referi la

**Sarcina 2: Setați programul de armare pentru detectarea mișcării**înSecțiunea 10.1.1.

4. Faceți clic**Metoda de legare**și bifați caseta de selectare pentru a selecta metoda de conectare

luate pentru intrarea de alarmă. A se referi la**Sarcina 3: Setați metoda de conectare pentru mișcare**

**Detectare**înSecțiunea 10.1.1.

5. Puteți copia setările dvs. în alte intrări de alarmă.

6. Faceți clic**Salvați**pentru a salva setările.

# **Configurarea ieșirii alarmei**

| Motion Detection Video Tampering |                 |                |                |   | Alarm Input |                          | <b>Alarm Output</b>          |    | Exception      |               |         |    |                          |
|----------------------------------|-----------------|----------------|----------------|---|-------------|--------------------------|------------------------------|----|----------------|---------------|---------|----|--------------------------|
| Alarm Output No. A->1            |                 |                |                |   |             | $\blacktriangledown$     | <b>IP Address</b>            |    | Local          |               |         |    |                          |
| <b>Default Status</b>            |                 | Low Level      |                |   |             | $\overline{\phantom{a}}$ | <b>Triggering Status</b>     |    | Pulse          |               |         |    | $\overline{\phantom{a}}$ |
| Delay                            |                 | 5s             |                |   |             | $\overline{\phantom{0}}$ | Alarm Name                   |    |                |               |         |    | (cannot copy)            |
| <b>Alarm Status</b>              |                 | <b>OFF</b>     |                |   |             |                          | $\overline{ }$ (cannot copy) |    |                |               |         |    |                          |
|                                  | Arming Schedule |                |                |   |             |                          |                              |    |                |               |         |    |                          |
|                                  | X Delete        | 而              | Delete All     |   |             |                          |                              |    |                |               |         |    |                          |
| Mon                              | 0               | $\sqrt{2}$     | 4              | 6 | 8           | 10                       | 12                           | 14 | 16             | 18            | 20      | 22 | 24                       |
| Tue                              | 0               | $\frac{2}{1}$  | 4              | 6 | 8           | 10                       | 12                           | 14 | 16             | 18            | $^{20}$ | 22 | 24                       |
| Wed                              | n               | $\,$ $\,$      | $\frac{4}{3}$  | 6 | $^{\circ}$  | $10\,$                   | $12\,$                       | 14 | 16             | 18            | $20\,$  | 22 | 24                       |
| Thu                              | O               | 2              | $\overline{4}$ | 6 | 8           | 10                       | 12                           | 14 | 16             | 18            | 20      | 22 | 24                       |
| Fri                              | n               | $\,$ $\,$      | $\overline{4}$ | 6 | e.          | $10\,$                   | 12                           | 14 | $\frac{16}{1}$ | 18            | 20      | 22 | 24                       |
| Sat                              | 0               | $\frac{2}{1}$  | 4              | 6 | 8           | $10\,$                   | 12                           | 14 | 16             | 18            | $20\,$  | 22 | 24<br>E                  |
| Sun                              | n               | $\,$ 2 $\,$    | $\frac{4}{3}$  | 6 | 8           | 10                       | $12\,$                       | 14 | 16             | 18            | 20      | 22 | 24                       |
|                                  |                 | 里、Manual Alarm |                |   | licopy to   |                          |                              |    |                | <b>B</b> Save |         |    |                          |

Figure 10-8 Setări de ieșire de alarmă

## **Pași:**

1. Intrați în interfața Setări ieșire alarmă:**Configurare> Eveniment> De bază**

#### **Eveniment > Ieșire alarmă**.

2. Selectați un canal de ieșire de alarmă în**Ieșire de alarmă**lista verticală. Puteți

setați de asemenea un nume pentru ieșirea de alarmă (opțional).

- 3. Timpul de întârziere poate fi setat la 5 sec, 10 sec, 30 sec, 1 min, 2 min, 5 min, 10 min sau Manual.Timpul de întârziere se referă la durata de timp în care rămâne ieșirea alarmei în vigoare după apariția alarmei.
- 4. Faceți clic**Program de armare**pentru a intra în interfața Edit Schedule Time. Timpul configurația programului este aceeași cu setările programului de armare pentru detectarea mișcării Consultați**Sarcina 2**:**Setați programul de armare pentru mișcare Detectare**înSecțiunea 10.1.1.
- 5. Puteți copia setările în alte ieșiri de alarmă.

6. Faceți clic**Salvați**pentru a salva setările.

## **Excepție de manipulare**

Tipul de excepție poate fi HDD plin, eroare HDD, rețea deconectată, adresa IP autentificare conflictuală și ilegală la camere.

## **Pași:**

1. Accesați interfața Setări excepții:**Configurare > Eveniment > Eveniment de bază >**

## **Excepție**.

2. Bifați caseta de selectare pentru a seta acțiunile întreprinse pentru alarma de excepție. A se referi la

**Sarcina 3: Setați metoda de conectare pentru detectarea mișcării**înSecțiunea 10.1.1.

3. Faceți clic**Salvați**pentru a salva setările.

## **Configurarea ieșirii luminii de alarmă intermitentă**

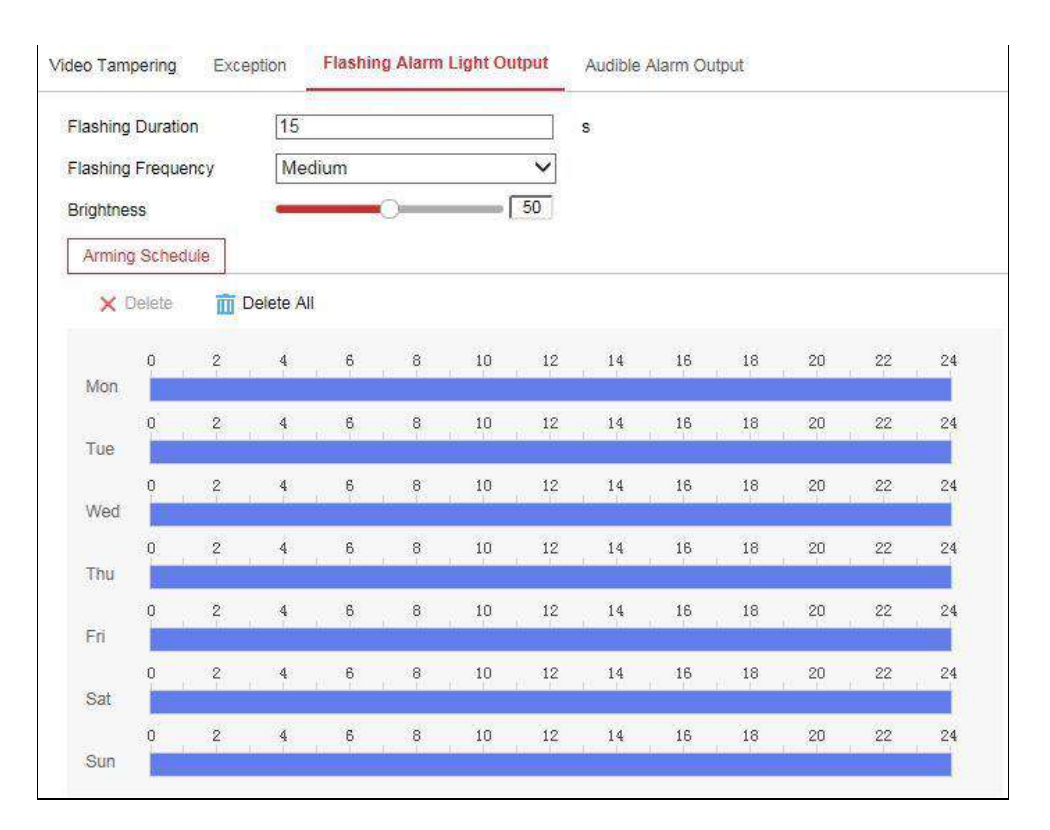

Figure 10-9 Setări de ieșire a luminii de alarmă intermitent

## **Pași:**

1. Intrați în interfața de setări de ieșire a luminii de alarmă intermitent:**Configurare >**

**Eveniment > Eveniment de bază > Ieșire luminoasă de alarmă intermitentă**.

- Durata intermitent: Perioada de timp în care durează clipirea atunci când apare o alarmă. -
- Frecvența intermitent: viteza intermitent a luminii. Înalt, Mediu și Scăzut sunt -

selectabil.

- -Luminozitate: luminozitatea luminii.
- 2. Setați durata intermitentului, frecvența intermitentului și luminozitatea.
- 3. Editați programul de armare.
- 4. Faceți clic**Salvați**.

**Notă:**Doar anumite modele de cameră acceptă această funcție.

## **Configurarea ieșirii de alarmă sonoră**

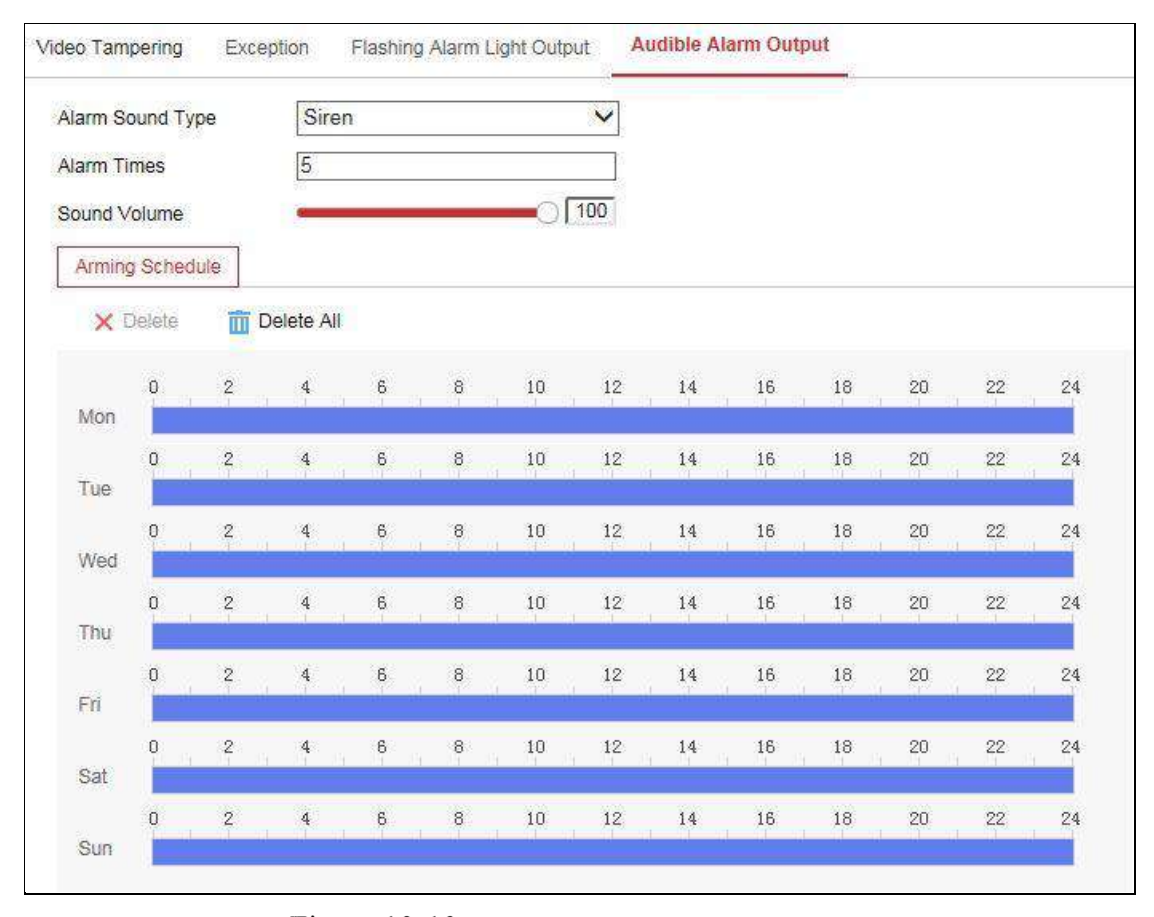

Figure 10-10 Setări de ieșire de alarmă sonoră

## **Pași:**

1. Intrați în interfața de setări de ieșire de alarmă sonoră:**Configurare > Eveniment >**

**Eveniment de bază > Ieșire alarmă sonoră**.

- Tip sunet alarmă: conținutul avertismentului sonor.
- Timp de alarmă: timpii de repetare a avertismentului.
- 2. Selectați tipul de sunet al alarmei.
- 3. Setați orele alarmei și volumul sunetului.
- 4. Editați programul de armare.
- 5. Faceți clic**Salvați**.

**Notă:**Doar anumite modele de cameră acceptă această funcție.

# **Configurarea altei alarme**

**Notă:**Unele anumite camere acceptă alarmă fără fir, PIR (senzor infraroșu pasiv) Alarmă sau alarmă de urgență.

## -**Alarmă fără fir**

## **Scop:**

Când semnalul de alarmă fără fir este trimis către cameră de la detector, cum ar fi

contact de ușă fără fir, alarma wireless este declanșată și o serie de acțiuni de răspuns

Pot fi luate.

## **Pași:**

1. Accesați interfața Setări alarmă fără fir:

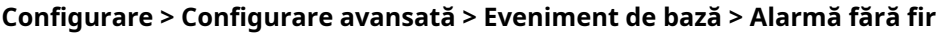

| <b>Motion Detection</b>           | Video Tampering | Exception              | PIR Alarm | <b>Wireless Alarm</b>  | <b>Emergency Alarm</b> |  |
|-----------------------------------|-----------------|------------------------|-----------|------------------------|------------------------|--|
| Select Wireless   1               |                 | ۰.                     |           |                        |                        |  |
| Enable<br>$\overline{\mathbf{v}}$ |                 |                        |           |                        |                        |  |
| Alarm Name                        |                 |                        |           |                        |                        |  |
| <b>Normal Linkage</b>             |                 | 7 Trigger Alarm Output |           | <b>Trigger Channel</b> |                        |  |
| MR Audible Warning                |                 |                        |           | $\vee$ A1              |                        |  |
| <b>I</b> ⊽I Send Email            |                 |                        |           |                        |                        |  |
| Motify Surveillance Center        |                 |                        |           |                        |                        |  |
| <b>IV</b> Upload to FTP           |                 |                        |           |                        |                        |  |
| Wireless audible and visual       |                 |                        |           |                        |                        |  |

Figure 10-11 Setarea alarmei wireless

2. Selectați numărul de alarmă fără fir.

Sunt acceptate până la 8 canale de intrare de alarmă wireless externă.

- 3. Bifați caseta de selectare a**Activați alarma wireless**pentru a activa alarma wireless.
- 4. Introduceți numele alarmei în câmpul de text după cum doriți.
- 5. Bifați caseta de selectare pentru a selecta metodele de conectare utilizate pentru alarma fără fir.
- 6. Faceți clic**Salvați**pentru a salva setările.
- 7. Localizați dispozitivul wireless extern lângă cameră și accesați**Configurare >**

**Sistem > Setări sistem > Telecomandă**să înarmeze camera și să studiez alarmă fără fir.

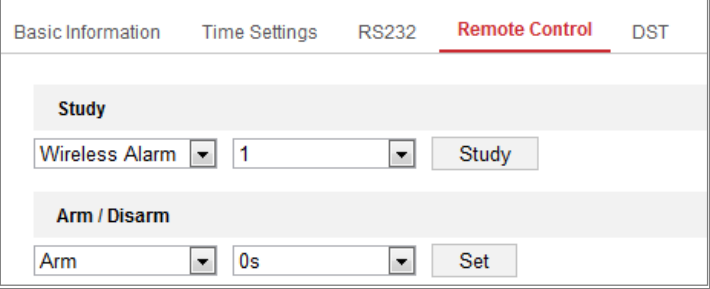

Figure 10-12 Configurarea setărilor de alarmă wireless

## -**Alarma PIR**

## **Scop:**

O alarmă PIR (infraroșu pasiv) este declanșată atunci când un intrus se mișcă în interiorul

câmpul vizual al detectorului. Energia termică disipată de o persoană sau orice altă căldură

pot fi detectate creaturi cu sânge, cum ar fi câini, pisici etc.

#### **Pași:**

1. Intrați în interfața Setări alarmă PIR:

**Configurare > Configurare avansată > Eveniment de bază > Alarmă PIR**

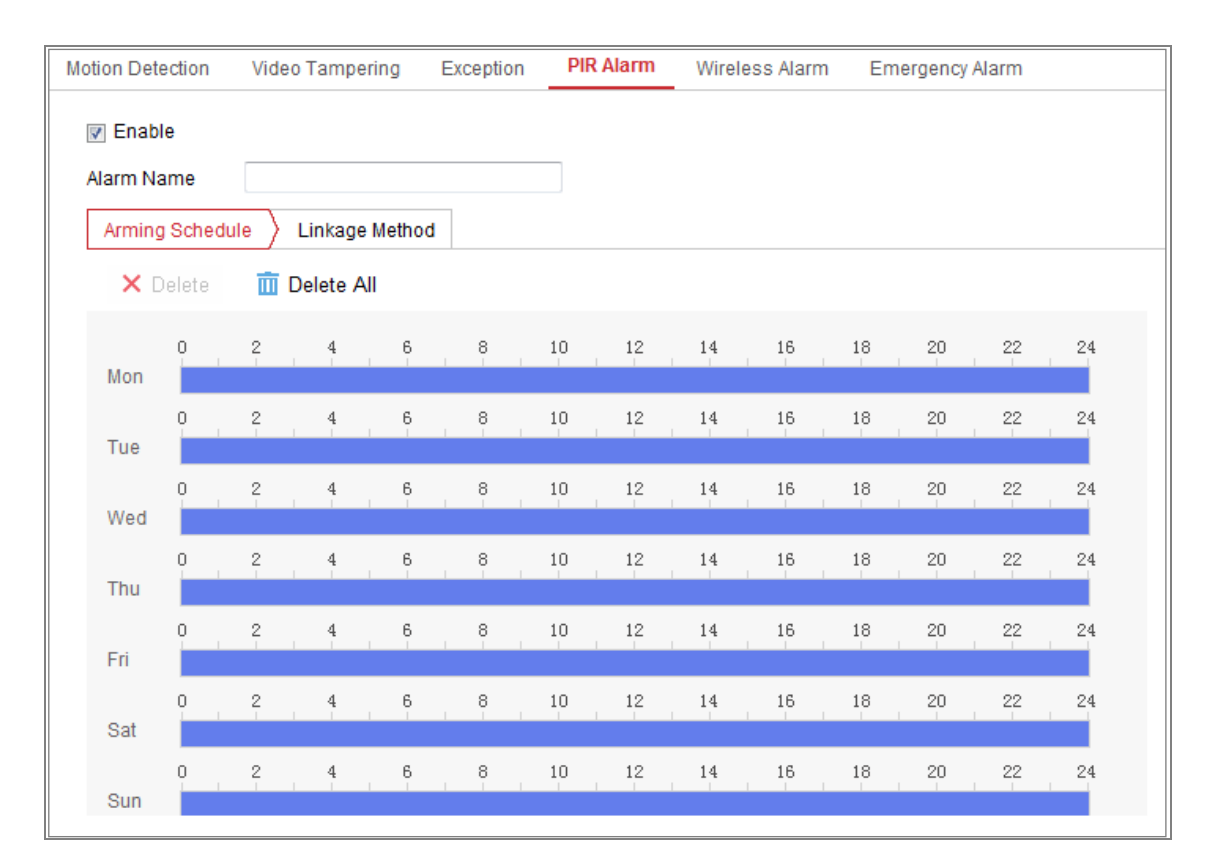

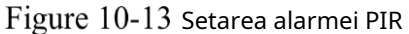

2. Bifați caseta de selectare a**Permite**pentru a activa funcția de alarmă PIR.

3. Introduceți numele alarmei în câmpul de text după cum doriți.

4. Bifați caseta de selectare pentru a selecta metodele de conectare utilizate pentru alarma PIR.

5. Faceți clic pe**Editați | ×**butonul pentru a seta programul de armare.

6. Faceți clic**Salvați**pentru a salva setările.

## 7. Du-te la**Configurare > Configurare avansată > Sistem > Telecomandă**la

armați camera.

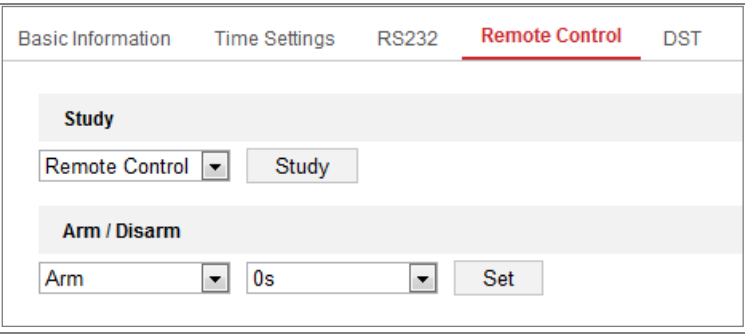

Figure 10-14 Armarea alarmei PIR

# -**Alarmă de urgență**

**Scop:**

Puteți apăsa butonul de urgență de pe telecomandă pentru a declanșa urgența

Alarma in caz de urgenta.

**Notă:**Telecomanda este necesară pentru alarma de urgență. Mergi la**Configurare >**

**Sistem > Setări sistem > Telecomandă**să studiez mai întâi telecomanda.

## **Pași:**

1. Accesați interfața Setări alarmă de urgență:

**Configurare > Eveniment > Eveniment de bază > Alarmă de urgență**

| <b>Motion Detection</b><br>Video Tampering | Exception              | <b>PIR Alarm</b> | Wireless Alarm           | <b>Emergency Alarm</b> |
|--------------------------------------------|------------------------|------------------|--------------------------|------------------------|
| <b>Normal Linkage</b>                      | 7 Trigger Alarm Output |                  | <b>7 Trigger Channel</b> |                        |
| M Audible Warning                          |                        |                  | l⊽ A1                    |                        |
| <b>I</b> ⊽ Send Email                      |                        |                  |                          |                        |
| Motify Surveillance Center                 |                        |                  |                          |                        |
| ज़ Upload to FTP                           |                        |                  |                          |                        |
| Wireless audible and visual                |                        |                  |                          |                        |

Figure 10-15 Setarea alarmei de urgență

2. Bifați caseta de selectare pentru a selecta metodele de conectare utilizate pentru alarma de urgență.

3. Faceți clic**Salvați**pentru a salva setările.

# $10.2$  Evenimente inteligente

Puteți configura evenimentele inteligente urmând instrucțiunile din această secțiune, inclusiv detectarea excepțiilor audio, detectarea defocalizării, detectarea schimbării scenei, detectarea intruziunilor și detectarea trecerii liniilor etc. Aceste evenimente pot declanșa metode de conectare, cum ar fi Notificare Centrul de Supraveghere, Trimitere e-mail, Declanșare alarmă Ieșire, etc.

# **Configurarea detectării excepțiilor audio**

**Scop:**

Funcția de detectare a excepțiilor audio detectează sunetele anormale în securitatea video

scenă, cum ar fi creșterea/scăderea bruscă a intensității sunetului și unele sigure

acțiunile pot fi întreprinse atunci când alarma este declanșată.

**Notă:**Funcția de detectare a excepțiilor audio variază în funcție de cameră

modele.

## **Pași:**

1. Accesați interfața de setări Audio Exception Detection,**Configurare > Eveniment >**

**Eveniment inteligent > Detectare excepție audio**.

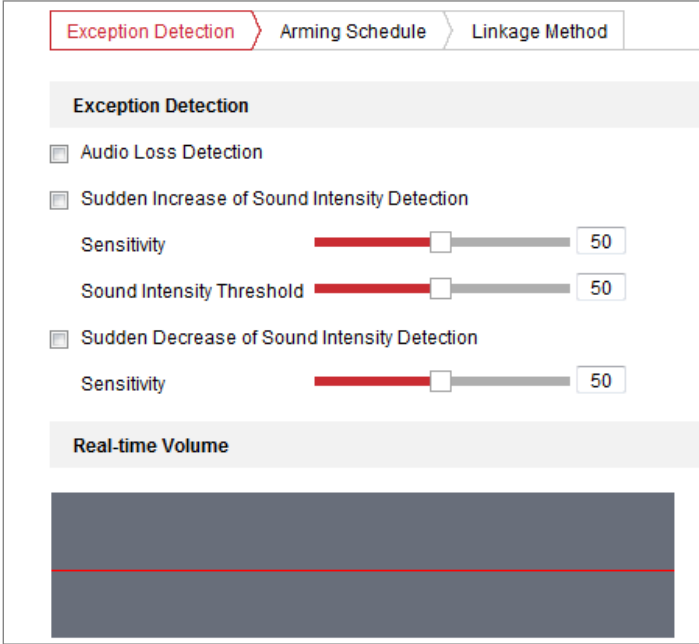

Figure 10-16 Detectarea excepției audio

2. Bifați caseta de selectare a**Excepție pierdere audio**pentru a activa detectarea pierderii audio funcţie.

- 3. Bifați caseta de selectare a**Creșterea bruscă a detectării intensității sunetului**a detecta creșterea abruptă a sunetului în scena de securitate video. Puteți seta detectarea sensibilitate și prag pentru creșterea abruptă a sunetului.
- 4. Bifați caseta de selectare a**Scăderea bruscă a detectării intensității sunetului**a detecta scăderea abruptă a sunetului în scena de securitate video. Puteți seta detectarea

sensibilitate și prag pentru căderea abruptă a sunetului.

#### **Note:**

-Sensibilitate: Interval [1-100], cu cât valoarea este mai mică, cu atât este mai gravă

schimbarea ar trebui să fie pentru a declanșa detectarea.

- Pragul intensității sunetului: Interval [1-100], poate filtra sunetul în mediu, cu cât sunetul ambiental este mai puternic, cu atât valoarea ar trebui să fie mai mare fi. Îl puteți ajusta în funcție de mediul real. -
- Puteți vizualiza volumul sunetului în timp real pe interfață. -
- 5. Faceți clic**Program de armare**pentru a seta programul de armare. A se referi la**Sarcina 2 Setați**

**Program de armare pentru detectarea mișcăriîn** Sectiunea 10.1.1 pentru pași detaliați.

6. Faceți clic**Metoda de legare**și selectați metodele de conectare pentru excepția audio, inclusiv Notify Surveillance Center, Trimitere e-mail, Încărcare pe FTP/Memorie Card/NAS, Trigger Channel pentru înregistrare și Trigger Alarm Output.

7. Faceți clic**Salvați**pentru a salva setările.

## **Configurarea detectării defocalizării**

#### **Scop:**

Încețoșarea imaginii cauzată de defocalizarea lentilei poate fi detectată, iar unele sunt sigure

acțiunile pot fi întreprinse atunci când alarma este declanșată.

**Notă:**Funcția de detectare a defocalizării variază în funcție de diferitele modele de cameră.

### **Pași:**

1. Intrați în interfața de setări Defocus Detection,**Configurare > Eveniment > Smart**

**Eveniment > Detectare defocalizare**.

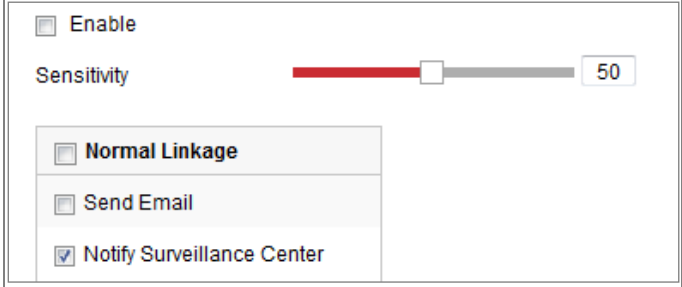

Figure 10-17 Configurarea detectării defocalizării

- 2. Bifați caseta de selectare a**Permite**pentru a activa funcția.
- 3. Faceți clic și trageți cursorul pentru a seta sensibilitatea de detectare. Valoarea sensibilității

variază de la 1 la 100 și cu cât valoarea este mai mare, cu atât defocalizarea este mai ușor

imaginea poate declanșa alarma.

4. Selectați metodele de conectare pentru defocalizare, inclusiv Notify Surveillance Center,

Trimite e-mail și declanșează ieșire de alarmă.

5. Faceți clic**Salvați**pentru a salva setările.

## **Configurarea detectării schimbării scenei**

#### **Scop:**

Funcția de detectare a schimbării scenei detectează schimbarea mediului de securitate video

afectate de factori externi, cum ar fi rotirea intenționată a camerei. niste

anumite acțiuni pot fi întreprinse atunci când alarma este declanșată.

**Notă:**Funcția de detectare a schimbării scenei variază în funcție de diferitele modele de cameră.

## **Pași:**

1. Intrați în interfața de setări Scene Change Detection,**Configurare > Eveniment >**

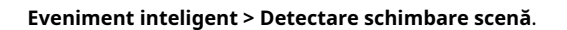

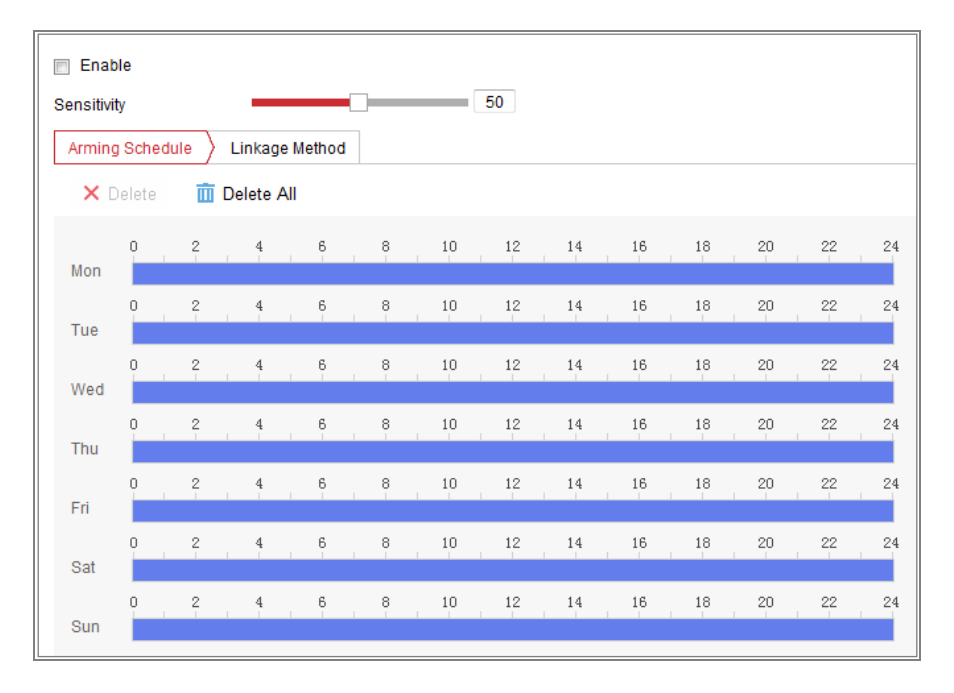

Figure 10-18 Detectarea schimbării scenei

- 2. Bifați caseta de selectare a**Permite**pentru a activa funcția.
- 3. Faceți clic și trageți cursorul pentru a seta sensibilitatea de detectare. Valoarea sensibilității variază de la 1 la 100 și cu cât valoarea este mai mare, cu atât este mai ușor schimbarea

scena poate declanșa alarma.

- 4. Faceți clic**Program de armare**pentru a seta programul de armare. A se referi laSarcina 2**Seteaza Program de armare pentru detectarea mișcării**în Secțiunea 10.1.1 pentru pași detaliați.
- 5. Faceți clic**Metoda de legare**pentru a selecta metodele de conectare pentru schimbarea scenei, inclusiv

Notifică Centrul de Supraveghere, Trimite e-mail, Încărcare pe FTP/Card de memorie/NAS,

Canal de declanșare și ieșire de alarmă de declanșare.

6. Faceți clic**Salvați**pentru a salva setările.

## **Configurarea detectării feței**

## **Scop:**

Funcția de detectare a feței detectează fața care apare în scena de securitate video și unele anumite acțiuni pot fi întreprinse atunci când alarma este declanșată.

#### **Pași:**

1. Intrați în interfața de setări de detectare a feței,**Configurare > Eveniment > Smart**

**Eveniment > Detectare fețe**.

- 2. Verificați**Activați Detectarea feței**caseta de selectare pentru a activa funcția.
- 3. Bifați caseta de selectare a**Activați analiza dinamică**pentru Detectarea feței și apoi fața detectată este marcată cu dreptunghi verde pe videoclipul live.

**Notă:**Pentru a marca chipul detectat pe videoclipul live, accesați**Configurare > Local** pentru a activa**Reguli**.

4. Faceți clic și trageți cursorul pentru a seta sensibilitatea de detectare. Intervalele de sensibilitate de la 1 la 5. Cu cât valoarea este mai mare, cu atât fața poate fi detectată mai ușor.

5. Faceți clic**Program de armare**pentru a seta programul de armare. A se referi la**Sarcina 2 Setați**

**Program de armare pentru detectarea mișcării**în Secțiunea 10.1.1 pentru pași detaliați.

6. Faceți clic**Metoda de legare**pentru a selecta metodele de conectare pentru detectarea feței. A se referi la

**Sarcina 3: Setați metoda de conectare luată pentru detectarea mișcăriîn Secțiunea 10.1.1.** 

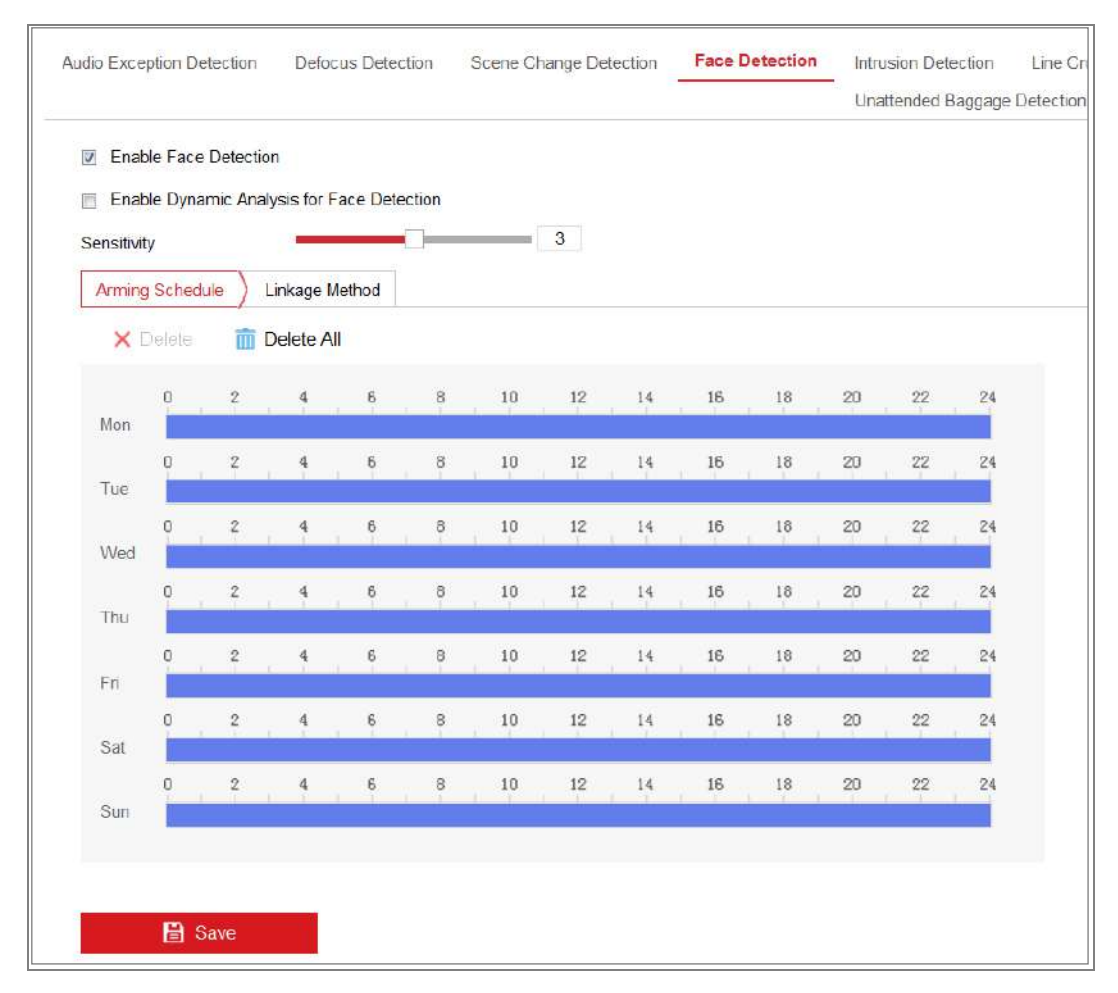

Figure 10-19 Detectare facială

7. Faceți clic**Salvați**pentru a salva setările.

# **Configurarea detectării intruziunilor**

### **Scop:**

Funcția de detectare a intruziunilor detectează persoane, vehicule sau alte obiecte care intră și zăboviți într-o regiune virtuală predefinită și anumite acțiuni pot fi întreprinse atunci când alarma este declanșată.

**Notă:**Funcția de detectare a intruziunilor variază în funcție de diferitele modele de cameră.

### **Pași:**

1. Intrați în interfața de setări de detectare a intruziunilor,**Configurare> Eveniment> Smart**

**Eveniment > Detectare intruziuni**.

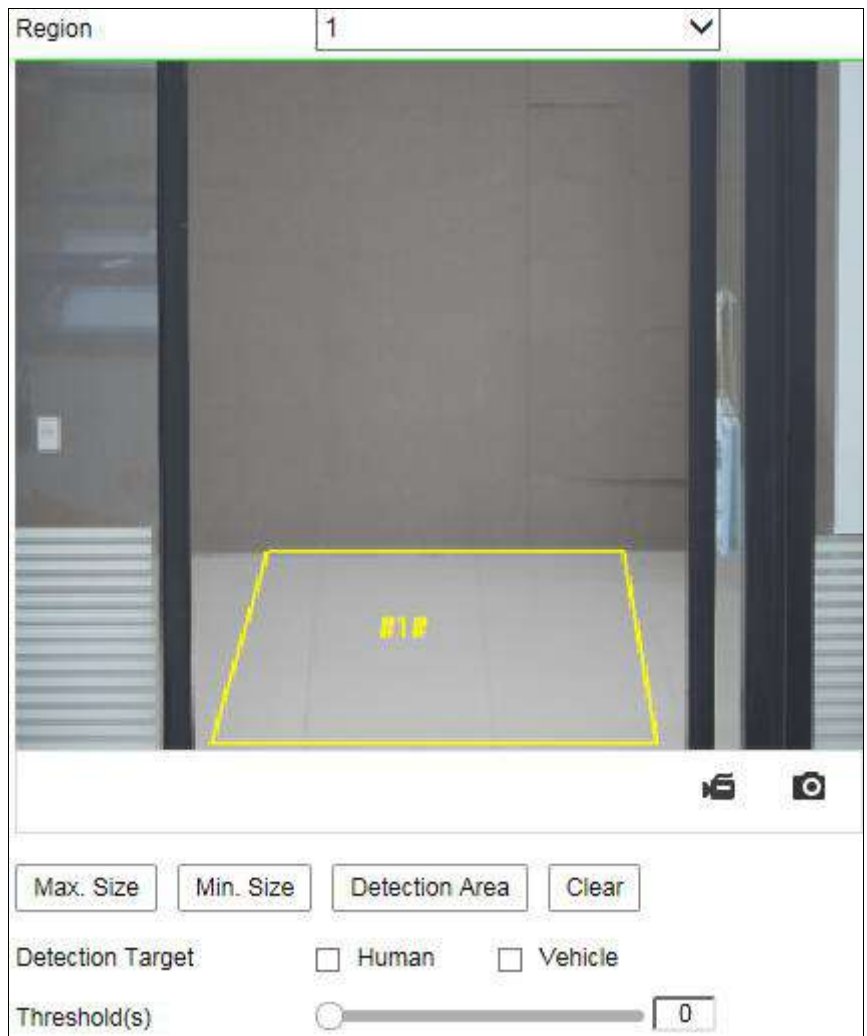

Figure 10-20 Detectarea intruziunilor

- 2. Bifați caseta de selectare a**Permite**pentru a activa funcția.
- 3. Selectați un număr de regiune din lista derulantă a**Regiune**.

**Regiune**: O zonă de vârfuri predefinită pe imaginea de vizualizare live. Ținte, cum ar fi, persoane, vehicule sau alte obiecte, care intră și zăbovesc în regiune vor fi detectat și declanșează alarma setată.

4. Setați valoarea Max. Dimensiune și min. Dimensiunea pentru ținte valide. Ținte mai mici sau mai mari decât dimensiunea țintă validă nu poate declanșa detectarea. Selectați un punct din live

imagine ca început pentru a desena un dreptunghi ca max. dimensiune sau min. mărimea.

**Max. mărimea**: Dimensiunea maximă a unei ținte valide. Țintele cu dimensiuni mai mari ar fi nu declanșează detectarea.

**Min. mărimea**: Dimensiunea minimă a unei ținte valide. Țintele cu dimensiuni mai mici ar fi

nu declanșează detectarea.

- 5. Setați zona de detectare. Faceți clic pe videoclipul live pentru a specifica cele patru vârfuri ale regiunea de detectare și faceți clic dreapta pentru a finaliza desenul.
- 6. Selectați ținta de detectare. Oameni și vehicule sunt disponibile. Dacă detectarea ținta nu este selectată, vor fi raportate toate țintele detectate, inclusiv uman și vehicul.
- 7. Setați pragul de timp pentru detectarea intruziunilor.

**Prag:**Interval [0s-10s], pragul pentru timpul în care obiectul rătăcește regiunea. Dacă setați valoarea la 0, alarma este declanșată imediat după obiect care intră în regiune.

8. Trageți cursorul pentru a seta valoarea sensibilității.

**Sensibilitate**: Interval [1-100]. Sensibilitatea reprezintă procentul părții corpului a unei ținte acceptabile care intră în regiunea predefinită.

Sensibilitate =  $100 - S_1/S_T*100$ 

S<sub>1</sub> reprezintă partea țintă a corpului care traversează regiunea predefinită. St reprezintă corpul țintă complet.

Exemplu: dacă setați valoarea la 60, acțiunea poate fi socotită doar ca o intruziune când 40% parte a corpului intră în regiune.

**Notă:**The**Sensibilitate**de detecție este susținută de anumite modele. A se referi la afișare reală pentru detalii.

- 9. Repetați pașii de mai sus pentru a configura alte regiuni. Pot fi setate până la 4 regiuni. Tu poate face clic pe**clar**butonul pentru a șterge toate regiunile predefinite.
- 10. Faceți clic**Program de armare**pentru a seta programul de armare.
- 11. Faceți clic**Metoda de legare**pentru a selecta metodele de conectare pentru detectarea intruziunilor, inclusiv Notify Surveillance Center, Trimitere e-mail, Încărcare pe FTP/Memorie Card/NAS, canal de declanșare, ieșire alarmă de declanșare, alarmă intermitent și sonor Avertizare.

**Notă:**Doar anumite modele acceptăDeclanșare canal, declanșare ieșire alarmă,

Alarmă intermitentă și avertizare sonoră.

12. Faceți clic**Salvați**pentru a salva setările.

# **Configurarea detectării traversării liniei**

## **Scop:**

Funcția de detectare a trecerii liniilor detectează persoane, vehicule sau alte obiecte care traversează a linie virtuală predefinită și anumite acțiuni pot fi întreprinse atunci când este alarma declanșat.

**Notă:**Funcția de detectare a trecerii liniilor variază în funcție de diferitele modele de cameră.

## **Pași:**

1. Intrați în interfața de setări de detectare a traversării liniilor,**Configurare > Eveniment >**

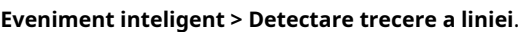

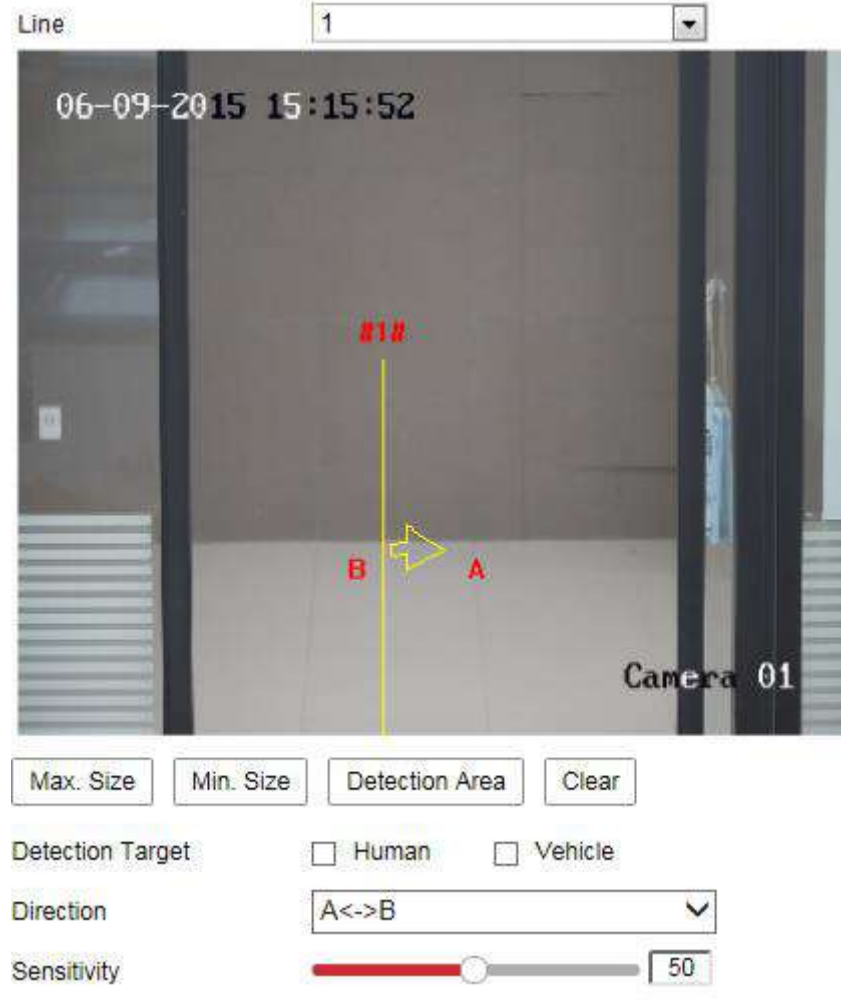

Figure 10-21 Detectarea trecerii liniei

- 2. Bifați caseta de selectare a**Permite**pentru a activa funcția.
- 3. Selectați linia din lista verticală.

4. Setați valoarea Max. Dimensiune și min. Dimensiunea pentru ținte valide. Ținte mai mici sau mai mari decât dimensiunea țintă validă nu poate declanșa detectarea.

**Max. mărimea**: Dimensiunea maximă a unei ținte valide. Țintele cu dimensiuni mai mari ar fi nu declanșează detectarea.

**Min. mărimea**: Dimensiunea minimă a unei ținte valide. Țintele cu dimensiuni mai mici ar fi nu declanșează detectarea.

- 5. Setați zona de detectare. Trageți linia și o puteți localiza pe videoclipul live ca dorit.
- 6. Selectați ținta de detectare. Oameni și vehicule sunt disponibile. Dacă detectarea ținta nu este selectată, vor fi raportate toate țintele detectate, inclusiv uman și vehicul.
- 7. Selectați direcția de detectare a traversării liniilor. Și puteți selecta direcțiile ca A<->B, A ->B și B->A.

**A<->B**: Obiectul care traversează planul cu ambele direcții poate fi detectat și alarmele sunt declanșate.

**A->B**: Numai obiectul care traversează linia configurată de la partea A la partea B poate fi detectat.

**B->A**: Numai obiectul care traversează linia configurată de la partea B la partea A poate fi detectat.

8. Trageți cursorul pentru a seta valoarea sensibilității.

**Sensibilitate**: Interval [1-100]. Reprezintă procentul părții corpului a unui țintă acceptabilă care trece peste linia predefinită.

Sensibilitate =  $100 - S_1/S_T*100$ 

S<sub>1</sub> reprezintă partea țintă a corpului care trece peste linia predefinită. S<sub>TStanduri</sub> pentru corpul țintă complet.

Exemplu: dacă setați valoarea la 60, acțiunea poate fi socotită ca o trecere a liniei acțiune numai atunci când 40% sau mai multă parte a corpului trece peste linie. **Notă:**The **Sensibilitate**de detecție este susținută de anumite modele. A se referi la afișare reală pentru detalii.

9. Repetați pașii de mai sus pentru a configura alte linii. Pot fi setate până la 4 linii. Puteți

apasă pe**clar**butonul pentru a șterge toate liniile predefinite.

- 10. Faceți clic pe**Program de armare**pentru a seta programul de armare.
- 11. Faceți clic**Metoda de legare**pentru a selecta metodele de conectare pentru detectarea intruziunilor, inclusiv Notify Surveillance Center, Trimitere e-mail, Încărcare pe FTP/Memorie Card/NAS, canal de declanșare, ieșire alarmă de declanșare, alarmă intermitent și sonor

Avertizare.

**Notă:**Doar anumite modele acceptăDeclanșare canal, declanșare ieșire alarmă,

Alarmă intermitentă și avertizare sonoră.

12. Faceți clic**Salvați**pentru a salva setările.

# **Configurarea detectării intrării în regiune**

## **Scop:**

Funcția de detectare a intrării în regiune detectează persoane, vehicule sau alte obiecte care intră într-o regiune virtuală predefinită din exterior, iar anumite acțiuni pot să fie luate atunci când alarma este declanșată.

### **Pași:**

1. Accesați interfața de setări pentru detectarea intrării în regiune,**Configurare > Eveniment >**

**Eveniment inteligent > Detectare intrări în regiune**.

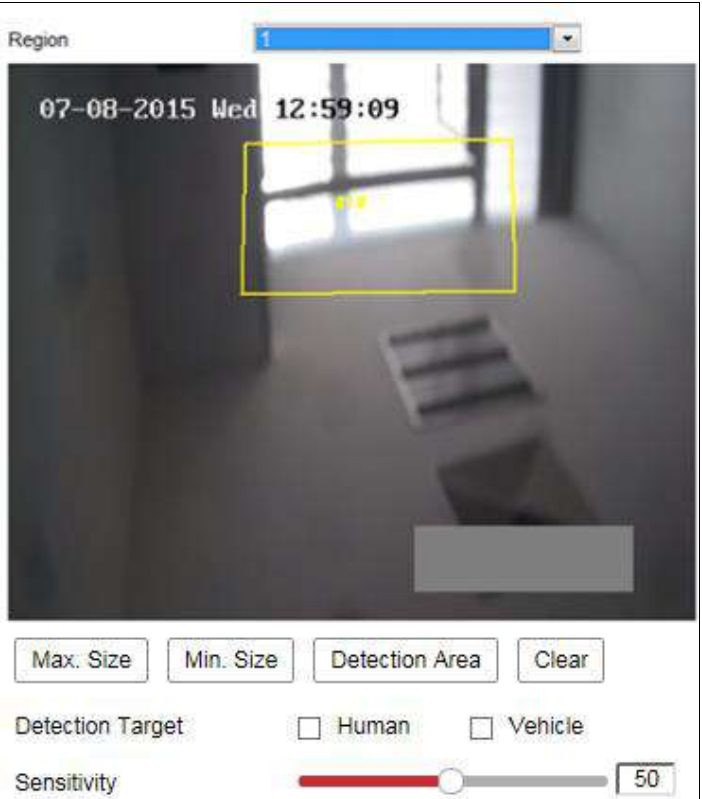

Figure 10-22 Detectarea intrării în regiune

- 2. Verificați**Permite**caseta de selectare pentru a activa funcția.
- 3. Selectați**Regiune**din lista derulantă pentru setările de detectare.
- 4. Setați valoarea Max. Dimensiune și min. Dimensiunea pentru ținte valide. Ținte mai mici sau mai mari decât

dimensiunea țintă validă nu poate declanșa detectarea.

**Max. mărimea**: Dimensiunea maximă a unei ținte valide. Țintele cu dimensiuni mai mari ar fi

nu declanșează detectarea.

**Min. mărimea**: Dimensiunea minimă a unei ținte valide. Țintele cu dimensiuni mai mici ar fi

nu declanșează detectarea.

- 5. Setați zona de detectare. Faceți clic pe videoclipul live pentru a specifica cele patru vârfuri ale regiunea de detectare și faceți clic dreapta pentru a finaliza desenul.
- 6. Selectați ținta de detectare. Oameni și vehicule sunt disponibile. Dacă detectarea ținta nu este selectată, vor fi raportate toate țintele detectate, inclusiv uman și vehicul.
- 7. Trageți glisorul pentru a seta valoarea sensibilității.

**Sensibilitate**: Interval [1-100]. Sensibilitatea reprezintă procentul părții corpului

a unei ținte acceptabile care intră în regiunea predefinită.

Sensibilitate =  $100 - S_1/S_T*100$ 

S<sub>1</sub> reprezintă partea țintă a corpului care intră în regiunea predefinită S<sub>T</sub>reprezintă corpul țintă complet.

Exemplu: dacă setați valoarea la 60, acțiunea poate fi numărată ca regiune acțiune de intrare numai atunci când 40% parte a corpului intră în regiune.

**Notă:**The**Sensibilitate**de detecție este susținută de anumite modele. A se referi la afișare reală pentru detalii.

8. Repetați pașii de mai sus pentru a configura alte regiuni. Pot fi setate până la 4 regiuni. Tu poate face clic pe**clar**butonul pentru a șterge toate regiunile predefinite.

9. Faceți clic**Program de armare**pentru a seta programul de armare.

10. Faceți clic**Metoda de legare**pentru a selecta metodele de conectare pentru detectarea intruziunilor, inclusiv Notify Surveillance Center, Trimitere e-mail, Încărcare pe FTP/Memorie Card/NAS, canal de declanșare, ieșire alarmă de declanșare, alarmă intermitent și sonor Avertizare.

**Notă:**Doar anumite modele acceptăDeclanșare canal, declanșare ieșire alarmă, Alarmă intermitentă și avertizare sonoră.

11. Faceți clic**Salvați**pentru a salva setările.

## **Configurarea detectării ieșirii din regiune**

#### **Scop:**

Funcția de detectare a ieșirii regiunii detectează persoane, vehicule sau alte obiecte care ies dintr-o regiune virtuală predefinită și anumite acțiuni pot fi întreprinse atunci când alarma este declanșată.

#### **Pași:**

1. Accesați interfața de setări Region Exiting Detection,**Configurare > Eveniment > Eveniment inteligent > Detectare ieșire din regiune**.

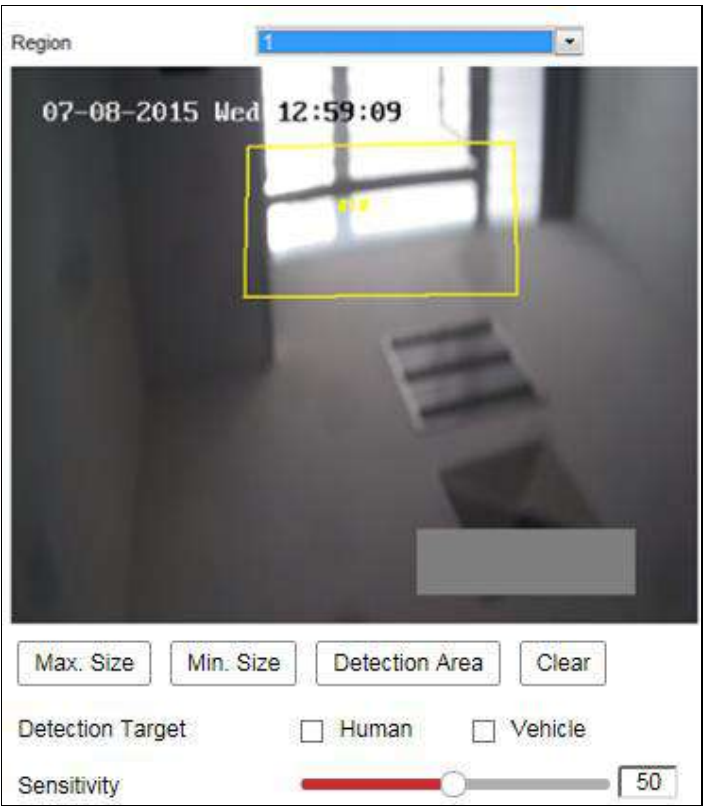

Figure 10-23 Detectare ieșire din regiune

- 2. Verificați**Permite**caseta de selectare pentru a activa funcția.
- 3. Selectați**Regiune**din lista derulantă pentru setările de detectare.
- 4. Setați valoarea Max. Dimensiune și min. Dimensiunea pentru ținte valide. Ținte mai mici sau mai mari decât

dimensiunea țintă validă nu poate declanșa detectarea.

**Max. mărimea**: Dimensiunea maximă a unei ținte valide. Țintele cu dimensiuni mai mari ar fi

nu declanșează detectarea.

**Min. mărimea**: Dimensiunea minimă a unei ținte valide. Țintele cu dimensiuni mai mici ar fi

nu declanșează detectarea.

- 5. Setați zona de detectare. Faceți clic pe videoclipul live pentru a specifica cele patru vârfuri ale regiunea de detectare și faceți clic dreapta pentru a finaliza desenul.
- 6. Selectați ținta de detectare. Oameni și vehicule sunt disponibile. Dacă detectarea ținta nu este selectată, vor fi raportate toate țintele detectate, inclusiv uman și vehicul.
- 7. Trageți glisorul pentru a seta valoarea sensibilității.

**Sensibilitate**: Interval [1-100]. Sensibilitatea reprezintă procentul părții corpului
a unei ținte acceptabile care iese din regiunea predefinită.

Sensibilitate =  $100 - S_1/S_T*100$ 

S1reprezintă partea țintă a corpului care iese din regiunea predefinită. Streprezintă corpul țintă complet.

Exemplu: dacă setați valoarea la 60, acțiunea poate fi socotită ca o regiune care iese acțiune numai atunci când 40% parte a corpului iese din regiune.

**Notă:**The**Sensibilitate**de detecție este susținută de anumite modele. A se referi la afișare reală pentru detalii.

- 8. Repetați pașii de mai sus pentru a configura alte regiuni. Pot fi setate până la 4 regiuni. Tu poate face clic pe**clar**butonul pentru a șterge toate regiunile predefinite.
- 9. Faceți clic**Program de armare**pentru a seta programul de armare.
- 10. Faceți clic**Metoda de legare**pentru a selecta metodele de conectare pentru detectarea intruziunilor, inclusiv Notify Surveillance Center, Trimitere e-mail, Încărcare pe FTP/Memorie Card/NAS, canal de declanșare, ieșire alarmă de declanșare, alarmă intermitent și sonor Avertizare.

**Notă:**Doar anumite modele acceptăDeclanșare canal, declanșare ieșire alarmă, Alarmă intermitentă și avertizare sonoră.

11. Faceți clic**Salvați**pentru a salva setările.

### **Configurarea detectării bagajelor nesupravegheate**

#### **Scop:**

Funcția de detectare a bagajelor nesupravegheate detectează obiectele rămase în zona predefinită regiune precum bagajele, geanta, materialele periculoase etc. O serie de acțiuni pot fi luate atunci când alarma este declanșată.

#### **Pași:**

1. Accesați interfața de setări pentru Detectarea bagajelor nesupravegheate,**Configurare >**

**Eveniment > Eveniment inteligent > Detectare bagaje nesupravegheate**.

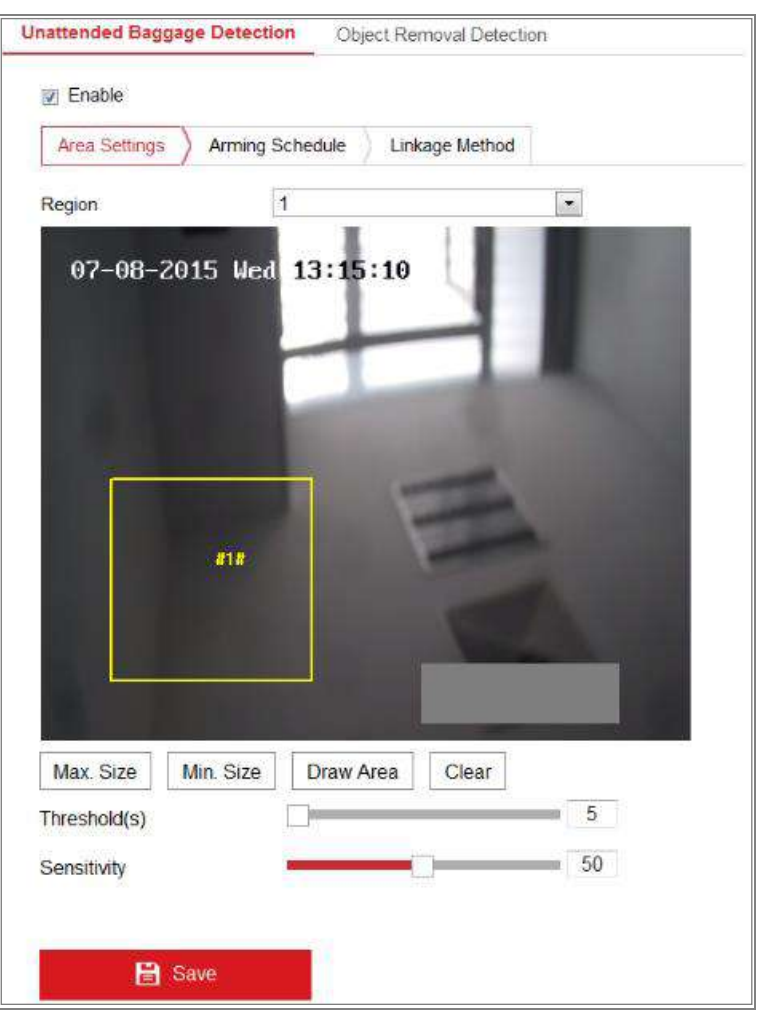

Figure 10-24 Detectarea bagajelor nesupravegheate

- 2. Verificați**Permite**caseta de selectare pentru a activa funcția.
- 3. Selectați**Regiune**din lista derulantă pentru setările de detectare.
- 4. Faceți clic**Setări zone**și faceți clic**Zona de desenare**pentru a începe desenul zonei.
- 5. Faceți clic pe videoclipul live pentru a specifica cele patru vârfuri ale regiunii de detectare și

clic dreapta pentru a finaliza desenul.

6. Setați valoarea maximă. Dimensiune și min. Dimensiunea pentru ținte valide. Ținte mai mici sau mai mari decât

dimensiunea țintă validă nu poate declanșa detectarea.

**Max. mărimea**: Dimensiunea maximă a unei ținte valide. Țintele cu dimensiuni mai mari ar fi

nu declanșează detectarea.

**Min. mărimea**: Dimensiunea minimă a unei ținte valide. Țintele cu dimensiuni mai mici ar fi

nu declanșează detectarea.

- 7. Faceți clic**Opriți desenul**când termină desenul.
- 8. Setați pragul de timp și sensibilitatea de detectare pentru detectarea bagajelor nesupravegheate.

#### **Prag:**Interval [5-100s], pragul de timp al obiectelor rămase

regiunea. Dacă setați valoarea la 10, alarma este declanșată după ce obiectul este lăsat și

stați în regiune timp de 10 secunde.

9. Trageți cursorul pentru a seta valoarea sensibilității.

**Sensibilitate**: Interval [1-100]. Sensibilitatea reprezintă procentul părții corpului a unei ținte acceptabile care intră în regiunea predefinită.

Sensibilitate =  $100 - S_1/S_T*100$ 

S1 reprezintă partea țintă a corpului care intră în regiunea predefinită. STreprezintă corpul țintă complet.

Exemplu: dacă setați valoarea la 60, este posibil ca o țintă să fie numărată ca un bagaj nesupravegheat numai atunci când 40% parte a corpului țintei intră în regiune.

**Notă:**The**Sensibilitate**de detecție este susținută de anumite modele. A se referi la afișare reală pentru detalii.

- 10. Repetați pașii de mai sus pentru a configura alte regiuni. Pot fi setate până la 4 regiuni. Tu poate face clic pe**clar**butonul pentru a șterge toate regiunile predefinite.
- 11. Faceți clic**Program de armare**pentru a seta programul de armare.
- 12. Faceți clic**Metoda de legare**pentru a selecta metodele de legătură.
- 13. Faceți clic**Salvați**pentru a salva setările.

#### 10.2.10 **Configurarea detectării eliminării obiectelor**

#### **Scop:**

Funcția de detectare a eliminării obiectelor detectează obiectele eliminate din predefinit regiune, cum ar fi exponatele expuse și o serie de acțiuni pot fi întreprinse atunci când alarma este declanșată.

#### **Pași:**

1. Intrați în interfața de setări de detectare a eliminării obiectelor,**Configurare > Eveniment >**

**Eveniment inteligent > Detectare eliminare obiect**.

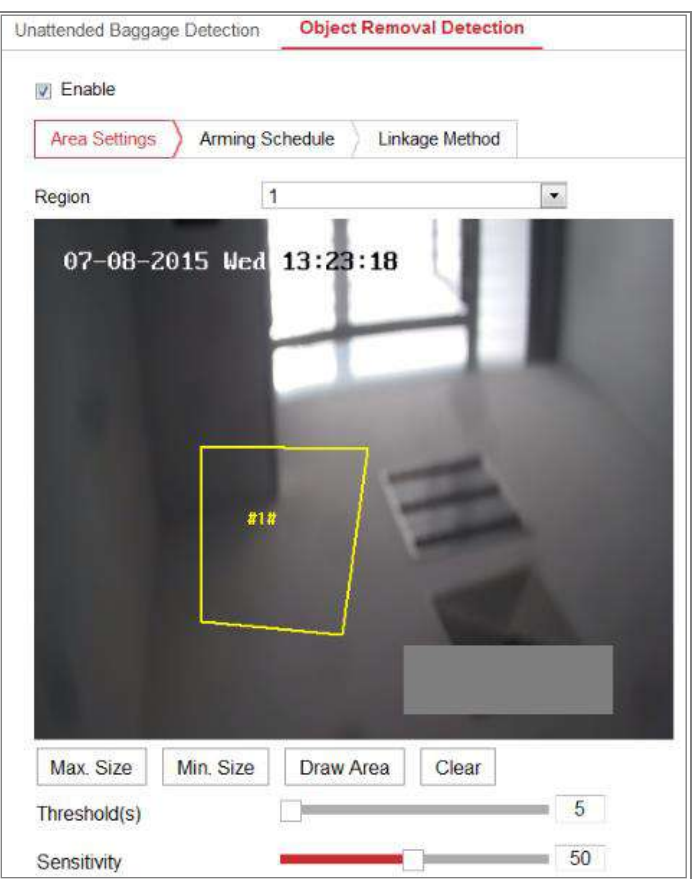

Figure 10-25 Detectarea îndepărtării obiectelor

- 2. Verificați**Permite**caseta de selectare pentru a activa funcția.
- 3. Selectați**Regiune**din lista derulantă pentru setările de detectare.
- 4. Faceți clic**Setări zone**și faceți clic**Zona de desenare**butonul pentru a începe desenarea zonei.
- 5. Faceți clic pe videoclipul live pentru a specifica cele patru vârfuri ale regiunii de detectare și clic dreapta pentru a finaliza desenul.
- 6. Setați valoarea maximă. Dimensiune și min. Dimensiunea pentru ținte valide. Ținte mai mici sau mai mari decât

dimensiunea țintă validă nu poate declanșa detectarea.

**Max. mărimea**: Dimensiunea maximă a unei ținte valide. Țintele cu dimensiuni mai mari ar fi

nu declanșează detectarea.

**Min. mărimea**: Dimensiunea minimă a unei ținte valide. Țintele cu dimensiuni mai mici ar fi

nu declanșează detectarea.

- 7. Faceți clic**Opriți desenul**când termină desenul.
- 8. Setați pragul de timp pentru detectarea eliminării obiectelor.

**Prag:**Interval [5-100s], pragul pentru timpul obiectelor eliminate din regiune. Dacă setați valoarea la 10, alarma este declanșată după obiect 147

dispare din regiune timp de 10 secunde.

9. Trageți cursorul pentru a seta valoarea sensibilității.

**Sensibilitate**: Interval [1-100]. Reprezintă procentul părții corpului a unui țintă acceptabilă care părăsește regiunea predefinită.

Sensibilitate =  $100 - S_1/S_T*100$ 

S1reprezintă partea țintă a corpului care părăsește regiunea predefinită. Streprezintă

corpul țintă complet.

Exemplu: dacă setați valoarea la 60, o țintă poate fi numărată ca a obiect eliminat numai atunci când 40% parte a corpului ținței părăsește regiunea. **Notă:**The**Sensibilitate**de detecție este susținută de anumite modele. A se referi la afișare reală pentru detalii.

10. Repetați pașii de mai sus pentru a configura alte regiuni. Pot fi setate până la 4 regiuni. Tu

poate face clic pe**clar**butonul pentru a șterge toate regiunile predefinite.

- 11. Faceți clic**Program de armare**pentru a seta programul de armare.
- 12. Faceți clic**Metoda de legare**pentru a selecta metodele de legătură.
- 13. Faceți clic**Salvați**pentru a salva setările.

# **10.3 Configurare VCA**

#### 10.3.11 **Captură feței**

#### Camera poate captura chipul care apare în zona configurată și fața

informațiile vor fi încărcate și împreună cu fotografia capturată.

- **Suprapunere și Captură**

#### **Afișează informațiile VCA. pe Stream**: Cadrele verzi vor fi afișate pe țintă

dacă este într-o vizualizare live sau redare.

#### **Afișați informații despre țintă. pe imaginea de alarmă**: Va fi un cadru pe țintă

imaginea de alarmă încărcată dacă caseta de selectare este bifată.

#### **Setări instantanee:**

#### -Setări imagine țintă

A.Setați dimensiunea imaginii țintă. Sunt disponibile patru tipuri: personalizat, lovitură în cap,

Shot pe jumătate și pe întregul corp. Dacă selectați Personalizat, puteți personaliza

lățimea, înălțimea capului și înălțimea corpului după cum este necesar.

b.Verificați Valoarea fixă pentru a seta înălțimea imaginii.

-Încărcare în fundal:

A.Bifați Încărcare fundal pentru a încărca imaginea de fundal.

b.Selectați calitatea și rezoluția imaginii din lista verticală. **Notă:**Încărcarea

în fundal este disponibilă numai pentru camera de captare a feței.

#### **Informații despre cameră:**

Puteți seta numărul dispozitivului și informațiile camerei. pentru cameră, care poate fi exagerat pe imaginea capturată.

**Informații de suprapunere text:**

Puteți verifica elementele dorite și ajustați ordinea acestora pentru a le afișa pe capturate

poze.

#### - **Regiunea Scut**

Regiunea de scut vă permite să setați regiunea specifică în care va fi capturarea feței

nu functioneaza. Sunt acceptate până la 4 regiuni de scut.

#### **Pași:**

1. Faceți clic pe semnul hexagoane pentru a desena zona de scut prin punctele de capăt cu clic stânga în

fereastra de vizualizare live și faceți clic dreapta pentru a finaliza desenul zonei.

#### **Note:**

- Zona poligonului (4 până la 10 laturi) este suportată.
- Faceți clic pentru a șterge zonele desenate.
- Dacă vizualizarea live este oprită, nu există nicio modalitate de a desena regiunile de scut.

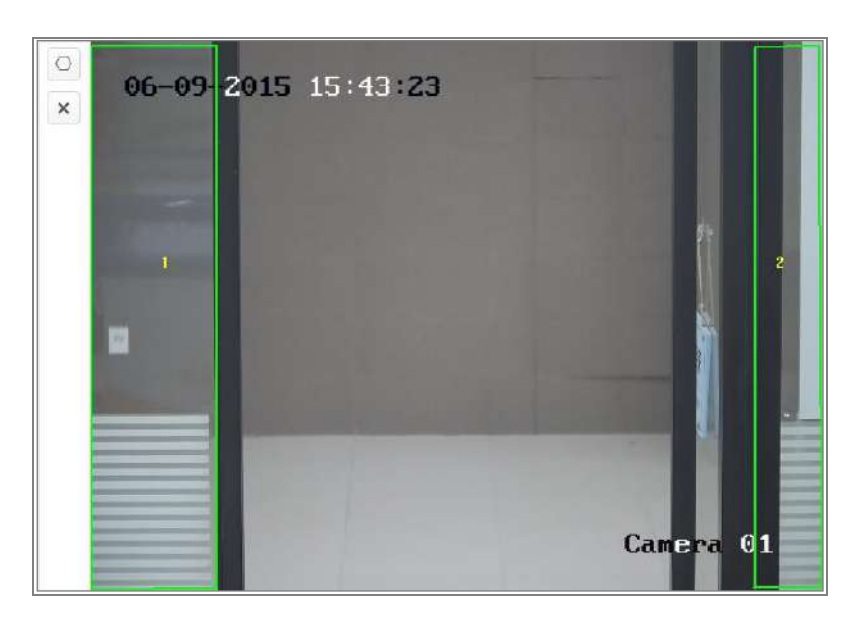

Figure 10-26 Desenați zona scutului

2. Faceți clic**Salvați**pentru a salva setările.

#### - **Regulă**

#### **Pași:**

- 1. Bifați caseta de selectare a**Regulă**pentru a activa regulile de captare a feței.
- 2. Faceți clic pe semnul dreptunghi pentru a desena distanța minimă a pupilei. Distanța elevului desenat va fi afișată în caseta de sub vizualizarea live. Distanța de minimizare a pupilei se referă la dimensiunea pătrată minimă compusă din aria dintre două pupile și este standardul de bază pentru ca o cameră să identifice o țintă.
- 3. Faceți clic pe semnul hexagoane pentru a desena zona de detectare în care doriți ca captarea feței să aibă efect. Desenați zona prin clic stânga la punctele finale din fereastra de vizualizare live și faceți clic dreapta pentru a finaliza desenul zonei.

#### **Note:**

- Zona poligonului (4~10 laturi) laturile este acceptată.
- Dacă vizualizarea live este oprită, nu există nicio modalitate de a desena zona configurată.

4. Faceți clic**Salvați**pentru a salva setările.

#### - **Configurare avansată**

Face Capture Version: listează versiunea bibliotecii de algoritmi.

Configurați următorii parametri în funcție de mediul dvs. real.

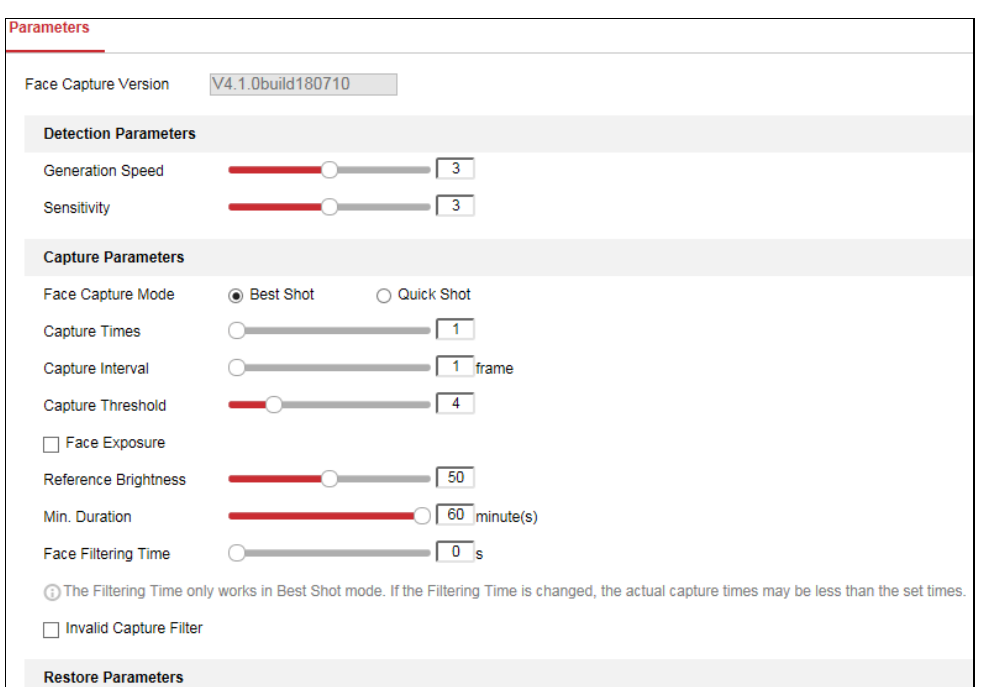

#### Figure 10-27 Configurare avansată

#### **Parametri de detectare:**

**Viteza de generare**[1~5]: Viteza de identificare a unei ținte. Cu cât valoarea este mai mare, cu atât mai repede ținta va fi recunoscută. Setarea valorii destul de scăzută și dacă a existat o față în zona configurată de la început, această față nu va fi capturată. Poate reduce dezinformarea fețelor din pictura murală sau postere. Valoarea implicită de 3 este recomandat.

**Sensibilitate**[1~5]**:**Sensibilitatea de a identifica o țintă. Cu cât valoarea este mai mare, cu atât o față va fi recunoscută mai ușor și probabilitatea mai mare de dezinformare ar fi fi. Se recomandă valoarea implicită de 3.

#### **Parametrii de captare:**

**Modul Captură feței:**Best Shot și Quick Shot sunt disponibile.

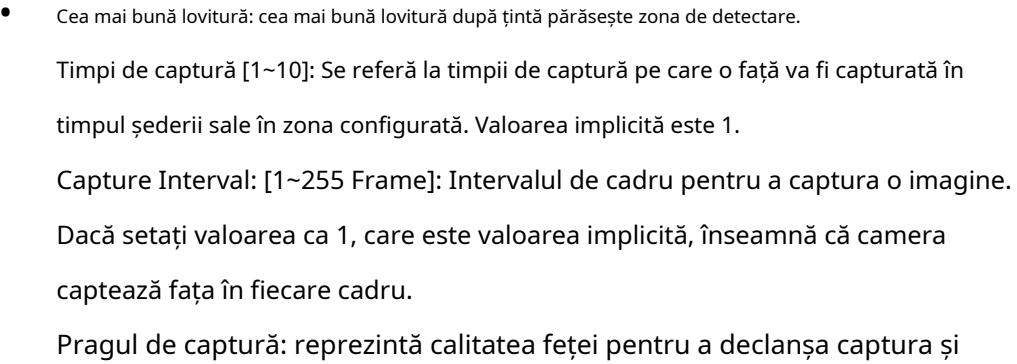

alarma. O valoare mai mare înseamnă că trebuie îndeplinită o calitate mai bună pentru a declanșa captarea și alarma.

**•** Tragere rapidă: Puteți defini pragul de tragere rapidă și max. interval de captare. Pragul de fotografiere rapidă: reprezintă calitatea feței pentru a declanșa o fotografiere rapidă.

**Expunerea feței**: bifați caseta de selectare pentru a activa expunerea feței.

**Luminozitate de referință**[0~100]: luminozitatea de referință a unei fețe din față modul de expunere. Dacă este detectată o față, camera ajustează luminozitatea feței în funcție de la valoarea pe care o setați. Cu cât valoarea este mai mare, cu atât fața este mai strălucitoare.

**Durata minima**[1~60min]: Durata minimă a expunerii camerei

față. Valoarea implicită este 1 minut.

**Notă:**Dacă expunerea feței este activată, asigurați-vă că funcția WDR este dezactivată, iar irisul manual este selectat.

**Timp de filtrare a feței**: Înseamnă intervalul de timp dintre camera detectării unei fețe și luarea unei acțiuni de capturare. Dacă fața detectată rămâne în scenă mai puțin decât setarea timpul de filtrare, captura nu va fi declanșată. De exemplu, dacă timpul de filtrare a feței este setată la 5 secunde, camera va captura fața detectată când fața rămâne rămânând în scenă timp de 5 secunde.

**Notă:**Timpul de filtrare a feței (mai mare de 0 s) poate crește posibilitatea de ori de captare efectivă mai mică decât valoarea setată mai sus.

**Filtru de captură nevalid:**Bifați caseta de selectare pentru a activa filtrul de captură nevalid. The Imaginile cu fețe capturate nevalide vor fi filtrate dacă funcția este activată.

**Restabili implicit**: Faceți clic**Restabili**pentru a restabili toate setările în configurația avansată la valoarea implicită din fabrică.

#### 10.3.12 **Numărătoarea de oameni**

#### **Scop:**

Funcția Oameni este utilizată pentru a calcula numărul de obiecte introduse sau ieșite de un anumit zonă configurată și se aplică pe scară largă la intrări sau ieșiri.

#### **Note:**

Este recomandat să instalați camera chiar deasupra intrării/ieșirii. Pentru a îmbunătăți

precizie de numărare, asigurați-vă că camera dvs. este instalată orizontal.

### **Pași:**

1. Intrați în interfața Configurare numărare:**Configurare**>**Numărătoarea de oameni**.

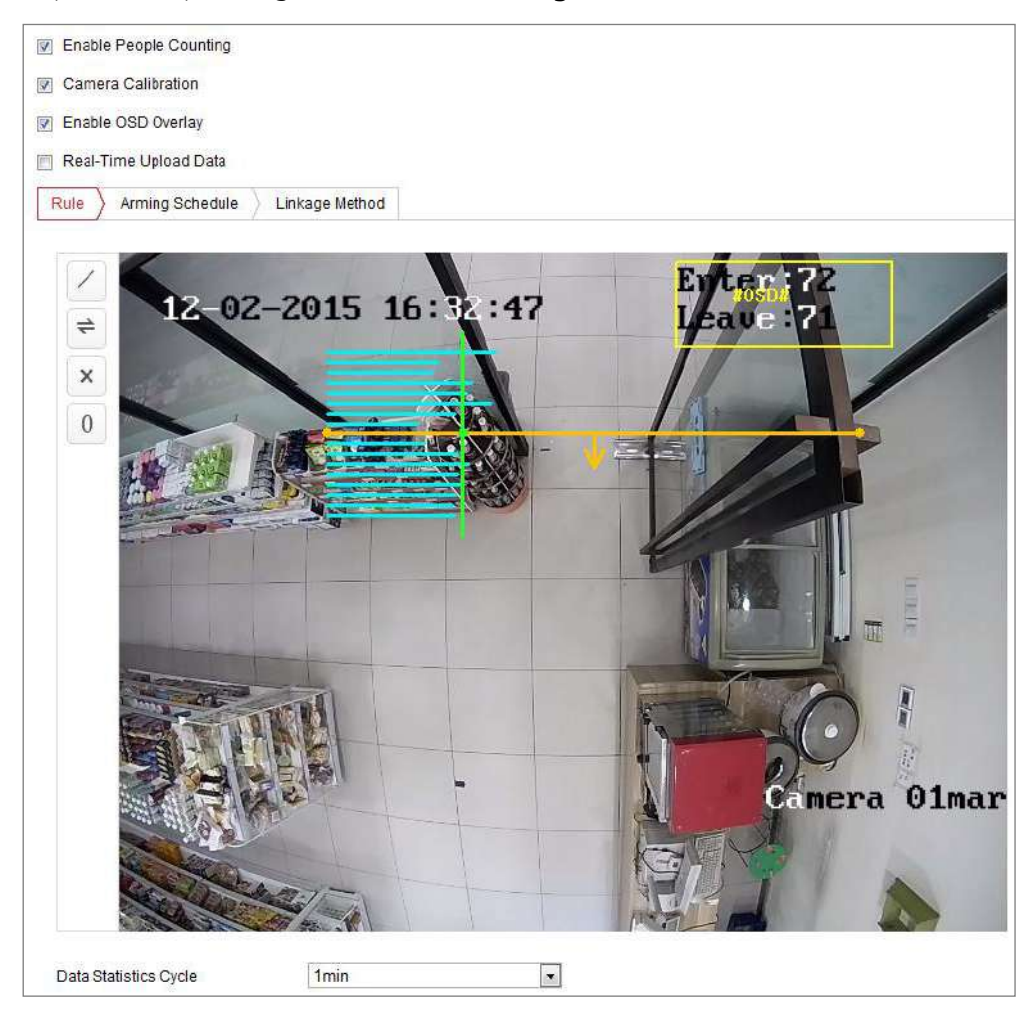

Figure 10-28 Configurație de numărare a persoanelor

2. Verificați**Activați numărarea persoanelor**caseta de selectare pentru a activa funcția.

3. Setați linia de detectare.

O linie portocalie, denumită linie de detectare, poate fi setată pe videoclipul live, iar obiectul care intră sau iese prin linie va fi detectat și numărat.

- **•** Faceți clic pe butonul din stânga imaginii live view. Pe imagine va apărea o linie portocalie.
- **•** Trageți linia de detectare pentru a-i ajusta poziția.
- **•** Trageți punctele finale galbene ale liniei de detectare pentru a-i ajusta lungimea.

**Notă:**

**•** Linia de detectare trebuie trasă în poziția chiar sub cameră și ar trebui să acopere întreaga intrare/ieșire.

- **•** Nu trageți linie în locul unde oamenii pot zabovi.
- Puteți da clic  $\mathbf{X}$  pentru a șterge linia de detectare.
- **Puteți da clic**  $\implies$  **pentru a schimba direcția. Săgeata galbenă indică** direcția de intrare.
- 4. Verificați**Calibrarea camerei**casetă de selectare pentru a activa calibrarea camerei. În imaginea de vizualizare live apar o linie de calibrare (linia verticală verde) și câteva linii orizontale albastre.

**Calibrarea camerei:**Setați lățimea (de obicei, lățimea umerilor) unei persoane pentru numărare. Parametrii de calibrare bine stabiliți vor ajuta la creșterea preciziei de numărare.

**Liniile orizontale albastre:**O linie albastră indică lățimea detectată (de obicei, lățimea umerilor) a unei persoane care trece. Pe fiecare parte a liniei de detectare pot fi afișate până la opt linii albastre. Aceste linii sunt de referință pentru setarea de calibrare. **Linie de calibrare (linie verticală verde):**Distanța de la punctul final din stânga la linia de calibrare (lățimea liniei de calibrare) indică lățimea setată a unei persoane. Puteți trage linia de calibrare pentru a regla distanța în funcție de distribuția liniei albastre.

**Avansat:**Puteți ajusta cu precizie poziția și dimensiunea liniei de detectare și a liniei de calibrare.

- 1) Trageți cursoarele sau introduceți valori în câmpurile de text pentru a seta Punctul de început al liniei de detectare și Punctul de final al liniei de detectare.
- 2) Faceți clic pentru a reîmprospăta lățimea liniei de calibrare sugerată calculată automat de sistem.

3) Trageți cursorul sau introduceți o valoare cu care să setați calibrarea. Puteți seta valoarea așa cum este sugerat sau o puteți seta în funcție de nevoia dvs. reală.

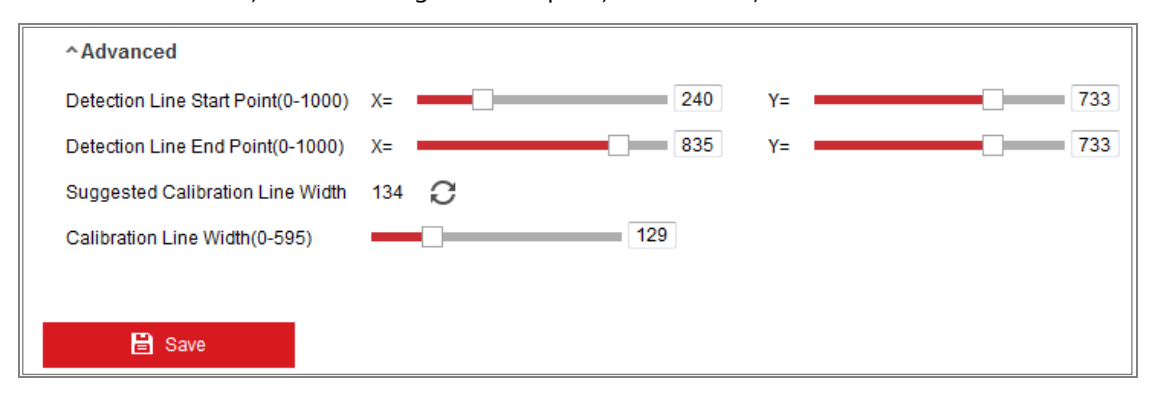

Figure 10-29 Configurație de numărare a persoanelor - Avansat

- 5. Setarea și afișarea datelor de numărare.
	- 1) Verificați**Activați suprapunerea OSD**caseta de selectare, iar numărul în timp real de persoane intrat și ieșit este afișat pe videoclipul live.
	- 2) Puteți trage cadrul de text OSD pentru a-i ajusta poziția în funcție de nevoile reale.
	- 3) Dacă trebuie să încărcați datele de numărare în timp real, verificați**Date de încărcare în timp real**Caseta de bifat.
	- 4) Dacă doriți să setați manual ciclul de numărare, selectați perioada de timp dorită din**Ciclul de statistică a datelor**lista verticală.

5) Pentru a reseta contorul, faceți clic pe  $\overline{0}$  butonul din stânga imaginii live view.

6. Faceți clic**Program de armare**pentru a seta programul de armare. A se referi laSarcina 2: Setați programul de armare pentru detectarea mișcăriiînSecțiunea 10.1.1.

- 7. Verificați**Metoda de legare**pentru a selecta metoda de conectare. A se referi laSarcina 3: Setați metoda de conectare pentru detectarea mișcăriiînSecțiunea 10.1.1.
- 8. Faceți clic**Salvați**pentru a salva setările.

#### **Notă:**

Statisticile de numărare a persoanelor vor fi calculate sub**Aplicație**fila. Mergi la **Aplicație** pentru a verifica statisticile de numărare a persoanelor.

#### 10.3.13 **Socoteală**

Funcția de numărare ajută la calcularea numărului de persoane care au intrat sau au ieșit dintr-un anumit

zonă configurată și se aplică pe scară largă la intrări sau ieșiri.

În comparație cu funcția de numărare a persoanelor suportată de camera iDS, numărarea funcția nu necesită calibrare a camerei.

#### **Note:**

Se recomandă instalarea camerei cât mai sus posibil de intrare/ieșire,

și asigurați-vă că este orizontală pentru a îmbunătăți acuratețea numărării.

### **Pași:**

1. Intrați în interfața Configurare numărare:**Configurare >Numărare**.

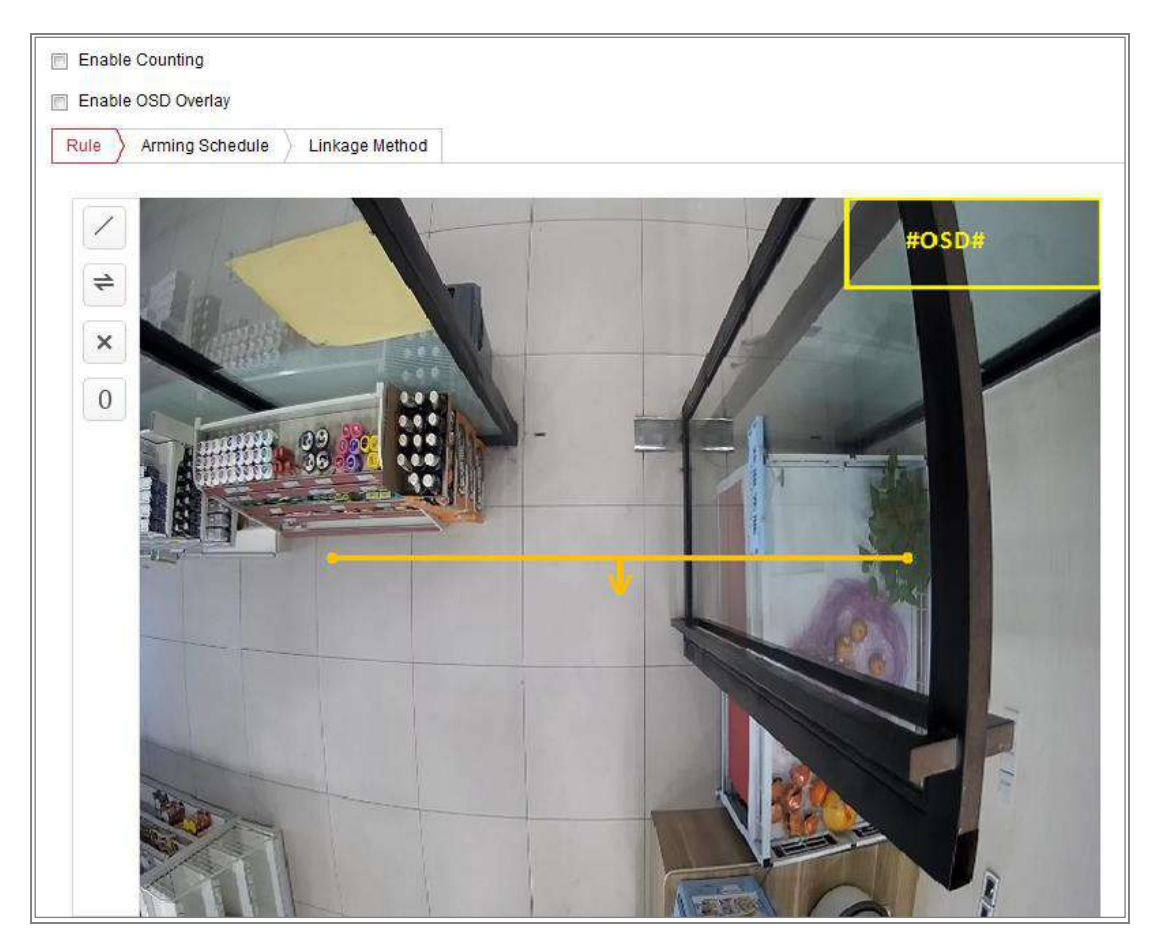

Figure 10-30 Configurație de numărare

- 2. Verificați**Activați contorizarea**caseta de selectare pentru a activa funcția.
- 3. Verificați**Activați suprapunerea OSD**caseta de selectare, iar numărul în timp real de

persoane intrat și ieșit este afișat pe videoclipul live.

4. Setați linia de detectare.

O linie portocalie, denumită linie de detectare, poate fi setată pe videoclipul live, iar obiectul care intră sau iese prin linie va fi detectat și numărat.

1) Faceți clic pentru a desena o linie de detectare, iar pe imagine va apărea o linie de detectare portocalie.

**Notă:**

- **•** Linia de detectare trebuie trasă în poziția chiar sub cameră și ar trebui să acopere întreaga intrare/ieșire.
- **•** Desenați linia de detectare în poziția în care nu există mulți oameni care zabovesc.

2) Faceți clic și trageți linia de detectare pentru a-i ajusta poziția.

3) Faceți clic și trageți cele două puncte de capăt ale liniei de detectare pentru a regla lungimea acesteia.

4) Faceți clic pentru a șterge linia de detectare.

- 5) Faceți clic pentru a schimba direcția.
- 5. Faceți clic pe eliminată la zero.  $\overline{0}$  butonul, iar numărul persoanelor intrat și ieșit va fi
- 6. Faceți clic**Program de armare**pentru a intra în interfața de program de armare și

faceți clic și trageți mouse-ul pe bara de timp pentru a seta ora.

- 7. Verificați**Metoda de legare**pentru a selecta metoda de conectare.
- 8. Faceți clic**Salvați**pentru a salva setările.

#### **Notă:**

Statisticile de numărare vor fi calculate sub**Aplicație**fila. Mergi la **Aplicație** pentru a verifica statisticile de numărare.

#### 10.3.14 **Harta termografica**

Harta termică este o reprezentare grafică a datelor reprezentate prin culori. Harta căldurii funcția camerei poate fi utilizată de obicei pentru a analiza timpii de vizită și timpul de ședere al clienți într-o zonă configurată.

#### **Pași:**

1. Accesați interfața de configurare Heat Map:**Configurare > Hartă termică**.

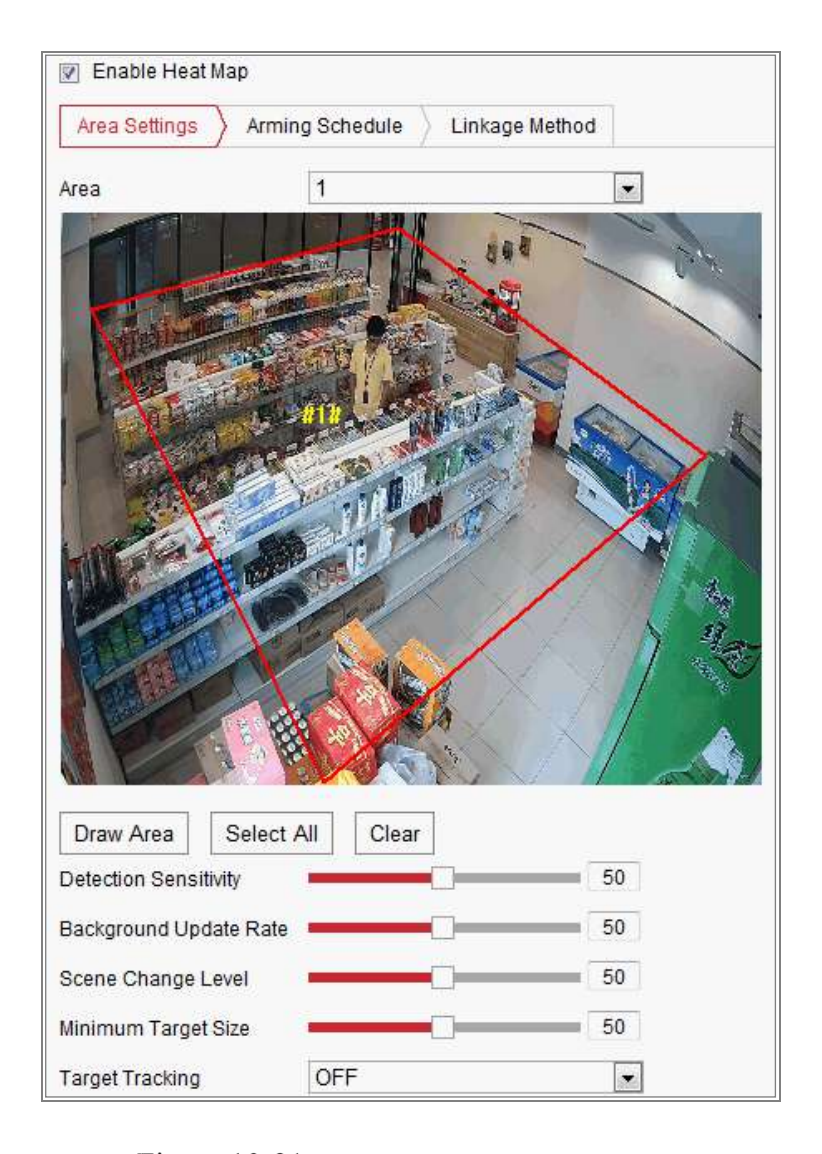

#### Figure 10-31 Configurarea hărții termice

- 2. Verificați**Activați Harta termică**caseta de selectare pentru a activa funcția.
- 3. Accesați**Setări zone**pentru a desena zona de detectare. Desenați zona făcând clic stânga pe punctele finale din fereastra de vizualizare live și faceți clic dreapta pentru a finaliza desenul zonei. Până la 8 zone sunt configurabile.

**Notă:**Puteți da clic**Selectează tot**pentru a selecta întreaga fereastră de vizualizare live ca zonă configurată. Sau faceți clic**Șterge**pentru a șterge zona desenată curentă.

4. Configurați parametrii pentru zona desenată.

**Sensibilitate de detectare**[0~100]: Se referă la sensibilitatea camerei pentru a identifica o țintă. Sensibilitatea prea mare poate cauza dezinformări. Se recomandă să setați sensibilitatea ca valoare implicită, care este 50. **Rata de actualizare a fundalului**[0~100]: Se referă la viteza cu care noua scenă înlocuiește scena anterioară. De exemplu: în fața unui cabinet, persoanele în afară de cabinet vor fi numărate dublu dacă mărfurile s-au mutat din cabinet, iar

camera tratează dulapul (pe care s-a îndepărtat binele) ca pe o scenă nouă. Se recomandă valoarea implicită de 50.

**Nivel de schimbare a scenei**[0~100]: Se referă la nivelul răspunsurilor camerei la mediul dinamic, de exemplu, o perdea legănată. Aparatul de fotografiat poate trata perdeaua legănată ca pe o țintă. Setarea corectă a nivelului va evita dezinformarea. Nivelul implicit este 50.

**Dimensiunea țintă minimă**[0~100]: Se referă la dimensiunea camerei pentru a identifica o țintă. Puteți seta dimensiunea țintă în funcție de mediul real. Mărimea implicită este 50.

**Pista țintă**: Selectați ON sau OFF pentru a activa sau dezactiva urmărirea țintei.

- 5. Accesați**Program de armare**și faceți clic și trageți mouse-ul pe bara de timp pentru a seta programul de armare.
- 6. Accesați**Metoda de legare**fila și selectați metoda de conectare bifând caseta de selectare pentru notificarea centrului de supraveghere.
- 7. Faceți clic**Salvați**pentru a salva setările.

#### **Notă:**

Statisticile hărții termice vor fi calculate în fila Aplicație. Mergi la Aplicație pentru a verifica statisticile hărții termice.

#### $10.3.15$ **Trafic rutier**

#### **Scop:**

Detectarea vehiculelor și Detectarea traficului mixt sunt disponibile pentru traficul rutier monitorizarea. În Detectarea vehiculului, vehiculul trecut poate fi detectat și imaginea acestuia plăcuța sa de înmatriculare poate fi capturată; în plus, culoarea vehiculului, sigla vehiculului și altele informațiile pot fi recunoscute automat. În Detectarea traficului mixt, pietonul, vehiculul cu motor și vehiculul fără motor pot fi detectați, iar imaginea obiectul (pentru pieton/nemotor/autovehicul fără plăcuță de înmatriculare) sau plăcuța de înmatriculare (pentru autovehicul cu plăcuță de înmatriculare) poate fi capturată. Puteți trimite semnal de alarmă pentru a anunța centrul de supraveghere și pentru a încărca fotografia capturată pe FTP Server.

**Notă:**Funcția de trafic rutier variază în funcție de diferitele modele de camere.

#### -**Configurare detectie**

#### **Pași:**

1. Selectați tipul de detectare din listă. Detectarea vehiculelor și trafic mixt Detectarea sunt selectabile.

**Notă:**Reporniți dispozitivul pentru a activa noile setări atunci când comutați detectarea tipul de trafic rutier.

- 2. Bifați caseta de selectare Activare pentru a activa funcția de detectare selectată.
- 3. Selectați numărul benzii din lista verticală corespunzătoare. Până la 4 benzi sunt selectabil.
- 4. Faceți clic și trageți pe linia benzii pentru a-i seta poziția sau faceți clic și trageți pe capătul liniei reglați lungimea și unghiul liniei.
- 5. Reglați raportul de zoom al camerei astfel încât dimensiunea vehiculului din imagine să fie apropiată de cea a cadrului roșu. Doar poziția cadrului roșu este reglabilă.

**Notă:**Numai 1 plăcuță de înmatriculare poate fi capturată simultan pentru fiecare bandă.

6. Selectați o abreviere de provincie/stat din lista derulantă atunci când atribuiți

plăcuța de înmatriculare nu poate fi recunoscută.

7. Setați programul de armare.

1) Faceți clic pe Programare de armare pentru a intra în interfața de programare de armare.

- 2) Faceți clic pe bara de timp și trageți mouse-ul pentru a selecta perioada de timp. Clic ștergeți sau ștergeți totul pentru a șterge programul configurat.
- 3) Deplasați mouse-ul până la sfârșitul fiecărei zile, apare o casetă de dialog de copiere și voi

poate copia setările curente în alte zile.

4) Faceți clic pe Salvare pentru a salva setările.

**Notă:**Timpul fiecărei perioade nu poate fi suprapus. Pot fi până la 8 perioade configurat pentru fiecare zi.

8. Setați metoda de conectare. Notificați centrul de supraveghere și încărcați pe FTP/Memorie

Cardul/NAS sunt selectabile.

**• Notifică Centrul de Supraveghere:**Trimiteți un semnal de excepție sau de alarmă la distanță software de management atunci când are loc un eveniment.

**• Încărcați pe FTP/Card de memorie/NAS:**Capturați imaginea când este o alarmă declanșat și încărcați imaginea pe un server FTP. Și salvați poza pe card SD local sau NAS conectat.

9. Faceți clic pe butonul Salvare pentru a activa setările.

#### 10.3.16 **Managementul cozii**

Queue Management este o funcție pentru a detecta numărul persoanelor aflate la coadă și așteptarea timpul fiecărei persoane.

Camera generează, de asemenea, rapoarte pentru a compara eficiența diferitelor cozi de așteptare

și afișați starea de schimbare a unei cozi.

Pentru a utiliza funcția, trebuie să configurați mai întâi regulile de detectare. Pentru a vedea statisticile de managementul cozilor, accesați**Aplicație**.

#### **Notă:**

Gestionarea cozii este acceptată numai de anumite modele de camere.

### **Setări reguli**

Camera suportă**Oamenii regionali care stau la coadă**,**Detectarea timpului de așteptare și**

**Încărcare în timp real**. Bifați caseta de selectare pentru a activa funcția dorită.

**Oamenii regionali care stau la coadă**: funcția detectează și calculează coada de așteptare persoane din regiuni definite și declanșează alarme atunci când starea pragului de alarmă și declanșatorul alarmei sunt îndeplinite ambele.

**Detectarea timpului de așteptare**: funcția detectează și calculează timpul de așteptare al fiecare persoană care intră în zona de detectare și declanșează alarme atunci când alarma condiția de prag și declanșarea alarmei sunt îndeplinite.

Încărcare date în timp real: funcția detectează persoanele care intră și ies din guvernează regiunea și raportează o alarmă.

#### **Pași:**

1. Setări zone.

a) Adăugați o regiune. Sunt acceptate până la 3 regiuni.

O regiune este zona definită în care sunt active detecțiile.

Când desenați regiunile, rețineți că o acțiune validă de intrare în regiune a unei ținte este

ca capul și umărul acestuia să intre în regiune.

**Pași:**

- i. Clic**Adăugați o regiune**.
- ii. (Opțional) Selectați o culoare pentru o regiune din lista verticală de culori.
- iii. Desenați o regiune prin clic dreapta pentru a determina limita regiunii. Sunt acceptate până la

10 margini pentru o regiune.

**Mutați regiunea:**selectați și trageți regiunea.

**Ajustați limita regiunii:**selectați regiunea și trageți punctul final al

marginii regiunii.

**Ștergeți regiunea:**selectați regiunea și faceți clic**Șterge.**

#### **Notă:**

- **•** Când desenați regiuni, încercați să evitați suprapunerea regiunilor.
- **•** O regiune ar trebui să acopere cât spațiu poate ocupa o coadă.

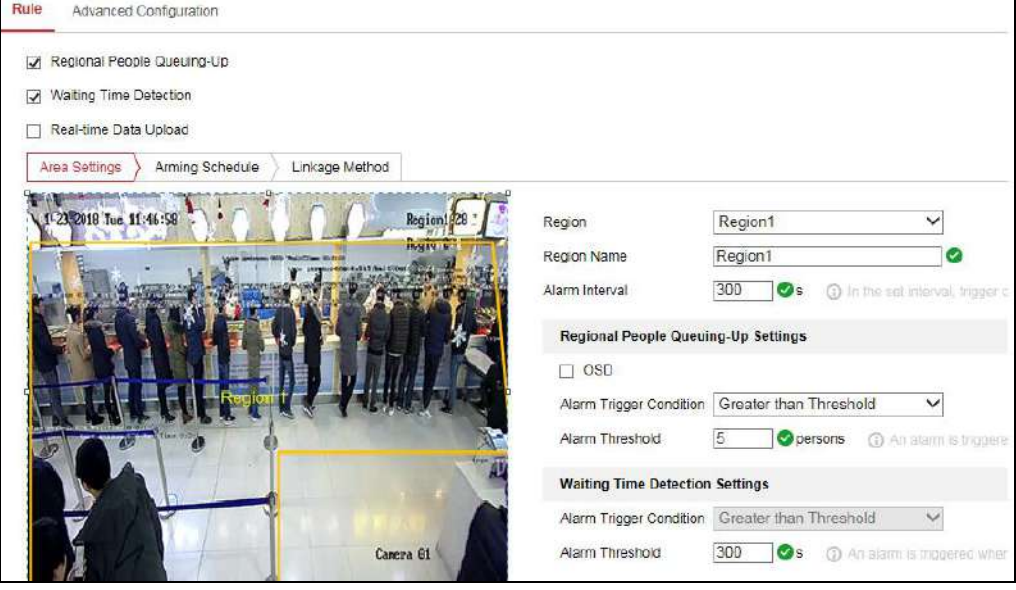

Figure 10-32 Managementul cozii-Setări reguli

b) Setați parametrii pentru regiunea adăugată.

i. Setați numele regiunii și intervalul de alarmă.

**Nume regiune:**Este afișat ca informații OSD.

**Interval de alarmă:**În intervalul de alarmă setat, numai alarme de același tip

declanșează o notificare.

ii. Setați setările regionale de așteptare a persoanelor.

Verifica**OSD**pentru a afișa numele regiunii și lista sa în coadă în timp real numărul de persoane.

Condiție de declanșare a alarmei: Când numărul persoanelor din regiune este mai mare, mai mic decât, egal sau nu egal cu pragul setat, o alarmă este declanșată.

Prag de alarmă: O alarmă este declanșată la pragul de alarmă condiția este îndeplinită.

iii. Setați setările de detectare a timpului de așteptare.

**Starea declanșării alarmei:**Când numărul de oameni din regiune este mai mare, mai mic decât, egal sau nu egal cu pragul setat, o alarmă este declanșată.

**Pragul de alarmare:**O alarmă este declanșată la pragul de alarmă condiția este îndeplinită.

c) Repetați pașii de mai sus pentru a configura alte regiuni dacă este necesar. Până la 3 regiuni sunt

sprijinit.

2. Program de armare.

Setați programul de armare pentru funcție. În perioadele armate, funcția este activ. Consultați Sarcina 2 în Secțiunea 10.1.1.

3. Metoda de legare. Setați metoda de legătură.

Pentru informațiile de alarmă declanșate, puteți seta acțiunea de conectare ca răspuns la transmite informațiile sau declanșează alte acțiuni. Consultați Sarcina 3 în Secțiunea 10.1.1.

4. Configurare avansată.

(Opțional) Verificați versiunea de gestionare a cozii și setați parametrii de filtrare.

**Notă:**Funcția modifică domeniul de detectare și sensibilitatea managementului cozilor. Rămâne setările filtrului neschimbate în situații generale. Vă recomandăm să solicitați ajutor de la suportul tehnic profesionist pentru a seta parametrii filtrului, dacă este necesar.

# Chapter 11 **Setări de stocare**

#### **Inainte sa incepi:**

Pentru a configura setările de înregistrare, vă rugăm să vă asigurați că aveți spațiu de stocare în rețea dispozitiv sau dispozitiv de stocare local configurat.

## **Configurarea programului de înregistrare**

#### **Scop:**

Există două tipuri de înregistrare pentru camere: înregistrare manuală și programată înregistrare. În această secțiune, puteți urma instrucțiunile pentru configurarea programată înregistrare. În mod implicit, fișierele de înregistrare ale înregistrării programate sunt stocate în local stocare sau pe discul de rețea.

#### **Pași:**

1. Accesați interfața Setări program de înregistrare:**Configurare**>**Depozitare**>

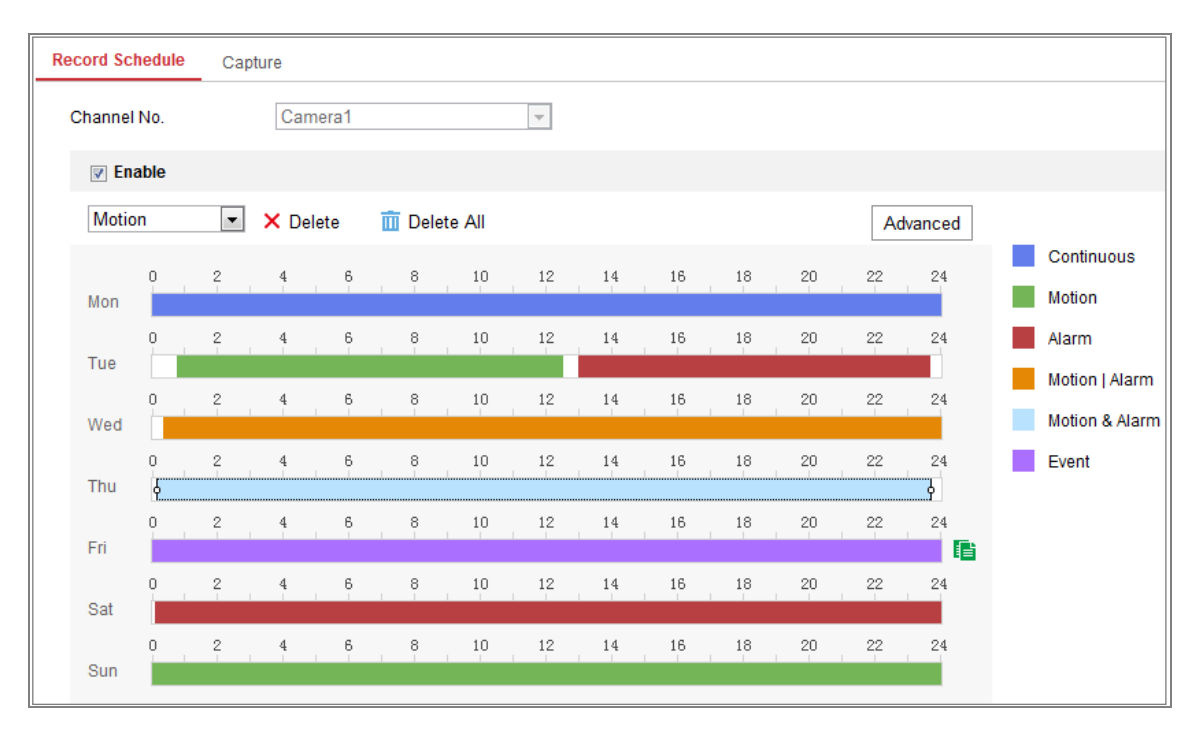

**Setări de programare > Program de înregistrare**.

Figure 11-1 Interfață de program de înregistrare

- 2. Bifați caseta de selectare a**Permite**pentru a activa înregistrarea programată.
- 3. Faceți clic**Avansat**pentru a seta parametrii de înregistrare a camerei.

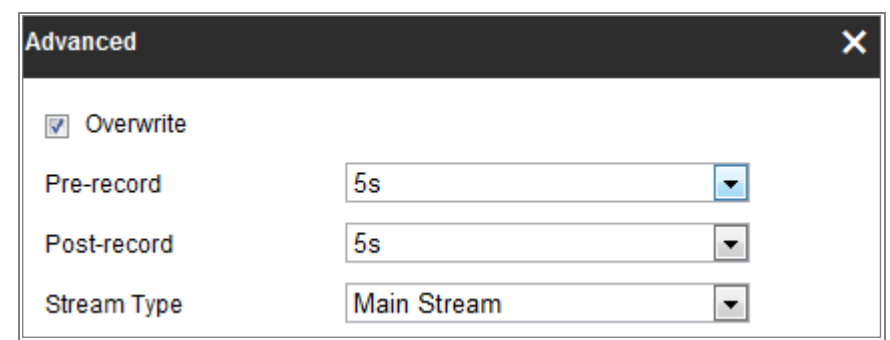

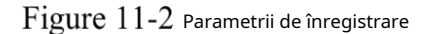

- Pre-înregistrare: ora la care ați setat să înceapă înregistrarea înainte de ora programată sau Evenimentul. De exemplu, dacă o alarmă declanșează înregistrarea la 10:00 și Timpul de preînregistrare este setat la 5 secunde, camera începe să înregistreze la 9:59:55. Timpul de preînregistrare poate fi configurat ca Fără preînregistrare, 5s, 10s, 15s, 20s, 25s, 30 de ani sau nu limitat. **-**
- Post-înregistrare: ora la care setați să opriți înregistrarea după ora programată sau eveniment. De exemplu, dacă înregistrarea declanșată de o alarmă se termină la 11:00 și timpul de post-înregistrare este setat la 5 secunde, camera înregistrează până la ora 11:00:05. Timpul de post-înregistrare poate fi configurat ca 5s, 10s, 30s, 1 min, 2 min, 5 min sau 10 minute. **-**
- Tip flux: Selectați tipul fluxului pentru înregistrare. **-**

**Notă:**Configurațiile parametrilor de înregistrare variază în funcție de modelul camerei.

4. Selectați a**Tipul de înregistrare**. Tipul de înregistrare poate fi Continuu, Detectare mișcare,

Alarmă, mișcare | Alarmă, mișcare și alarmă și eveniment.

**- Continuu**

Dacă selectați**Continuu**, videoclipul va fi înregistrat automat conform la ora programului.

**Înregistrare declanșată de detectarea mișcării -**

> Dacă selectați**Detectarea miscarii**, videoclipul va fi înregistrat când este mișcarea detectat.

> Pe lângă configurarea programului de înregistrare, trebuie să setați mișcarea zona de detectare și bifați caseta Trigger Channel din Linkage Metoda de detectare a mișcării interfața Setări. Pentru informatii detaliate,

vă rugăm să consultați**Sarcina 1: Setați zona de detectare a mișcării**înSecțiune 10.1.1.

**Înregistrare declanșată de alarmă -**

> Dacă selectați**Alarma**, videoclipul va fi înregistrat când alarma este declanșată prin canalele externe de intrare de alarmă.

Pe lângă configurarea programului de înregistrare, trebuie să setați**Tip alarmă** și bifați caseta de selectare a**Canalul de declanșare**în**Metoda de legare**de **Setări de intrare de alarmă**interfata. Pentru informații detaliate, vă rugăm să consultați Sectiunea 10.1.3.

**Înregistrare declanșată de mișcare și alarmă -**

Dacă selectați**Mișcare și alarmă**, videoclipul va fi înregistrat când mișcarea și alarma sunt declanșate în același timp.

Pe lângă configurarea programului de înregistrare, trebuie să configurați setările pe**Detectarea miscarii**și**Setări de intrare de alarmă**interfețe. Va rog, referiti-va la Secțiunea 10.1.1.și Secțiunea 10.1.3 pentru informații detaliate.

**Înregistrare declanșată de mișcare | Alarma -**

> Dacă selectați**Mișcare | Alarma**, videoclipul va fi înregistrat când este extern alarma este declanșată sau mișcarea este detectată.

> Pe lângă configurarea programului de înregistrare, trebuie să configurați setările pe**Detectarea miscarii**și**Setări de intrare de alarmă**interfețe. Va rog, referiti-va la Secțiunea 10.1.1.și Secțiunea 10.1.3 pentru informații detaliate.

**Înregistrare declanșată de evenimente -**

> Dacă selectați**Eveniment**, videoclipul va fi înregistrat dacă se declanșează vreunul dintre evenimente. Pe lângă configurarea programului de înregistrare, trebuie să configurați evenimentul setări.

**5.**Selectați tipul de înregistrare și faceți clic și trageți mouse-ul pe bara de timp pentru a seta

program de înregistrare.

6. Faceți clic**Salvați**pentru a salva setările.

# **Configurați programul de captură**

### **Scop:**

Puteți configura instantaneul programat și instantaneul declanșat de eveniment. Cei capturați imaginea poate fi stocată în stocarea locală sau în stocarea în rețea.

### **Pași:**

## 1. Accesați interfața Setări Captură:**Configurare**>**Depozitare**>**Depozitare**

# **Setări**>**Captură**.

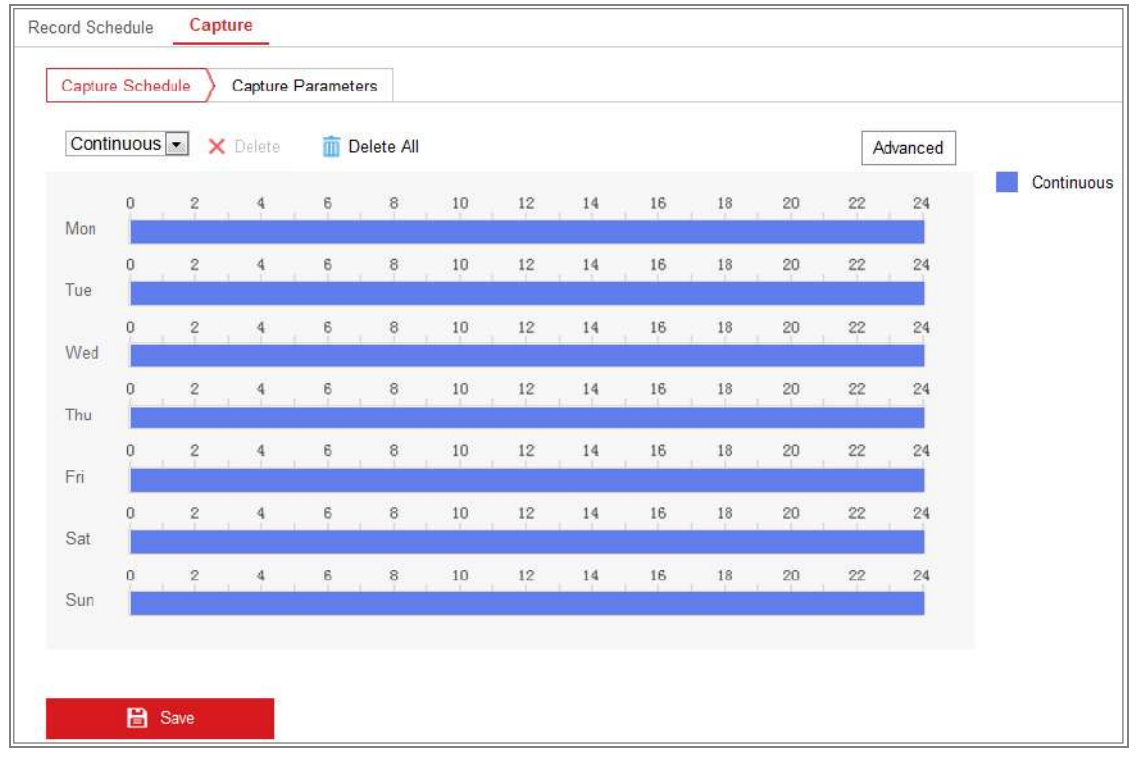

Figure 11-3 Configurație de captură

2. Accesați**Program de captură**pentru a configura programul de captare prin clic și glisare mouse-ul pe bara de timp. Puteți copia programul de înregistrare în alte zile prin

făcând clic pe pictograma verde de copiere din dreapta fiecărei bare de timp.

3. Faceți clic**Avansat**pentru a selecta tipul de flux.

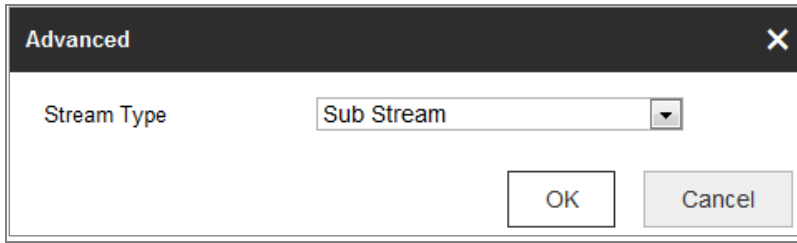

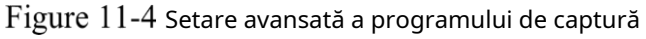

- 4. Faceți clic**Salvați**pentru a salva setările.
- 5. Accesați**Parametrii de captare**pentru a configura parametrii de captare.
	- (1) Verificați**Activați Timing Snapshot**casetă de selectare pentru a activa continuu

instantaneu.

- (2) Selectați formatul imaginii, rezoluția, calitatea și intervalul de captură.
- (3) Verificați**Activați Snapshot declanșat de eveniment**casetă de selectare pentru a activa

instantaneu declanșat de eveniment.

(4) Selectați formatul imaginii, rezoluția, calitatea, intervalul de captură și captura număr.

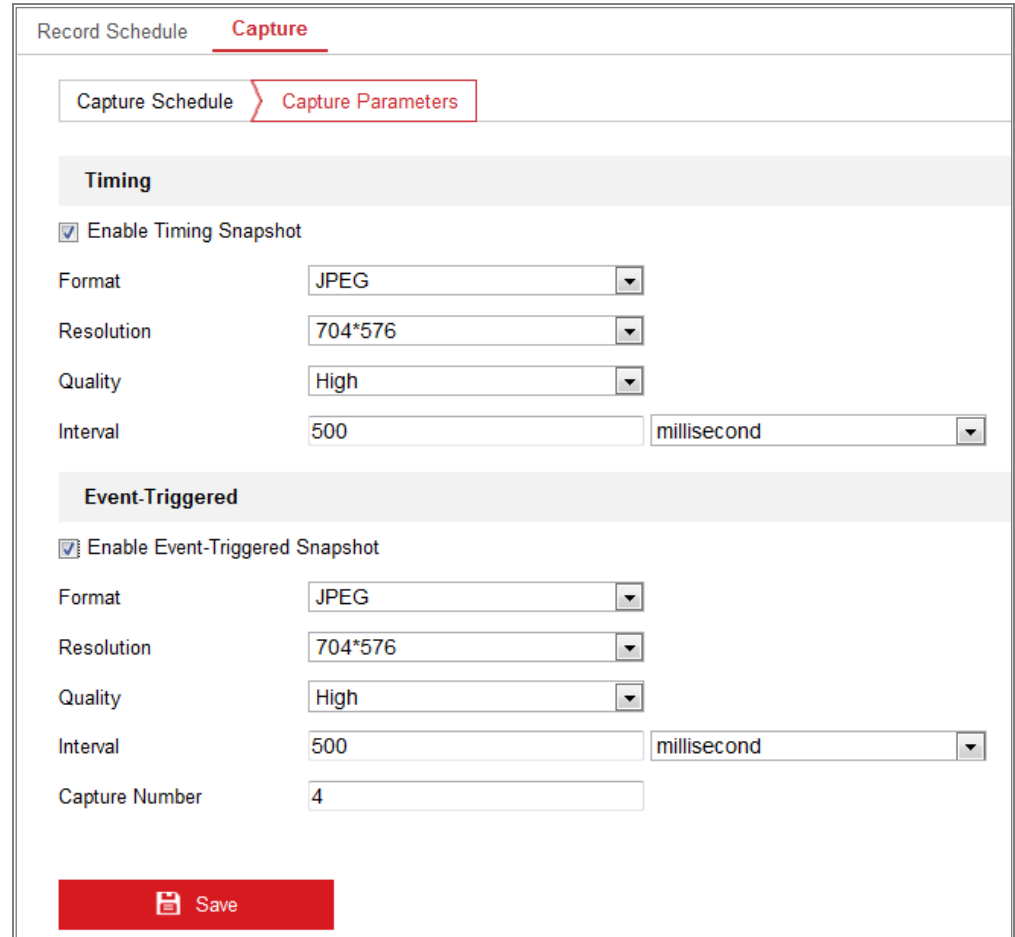

Figure 11-5 Setați parametrii de captură

- 6. Setați intervalul de timp dintre două instantanee.
- 7. Faceți clic**Salvați**pentru a salva setările.

# **Configurarea Net HDD**

#### **Inainte sa incepi:**

Discul de rețea ar trebui să fie disponibil în rețea și configurat corespunzător

stocați fișierele înregistrate, fișierele jurnal, imaginile etc.

#### **Pași:**

- 1. Adăugați Net HDD.
	- (1) Accesați interfața de setări Net HDD,**Configurare**>**Depozitare**>**Depozitare**

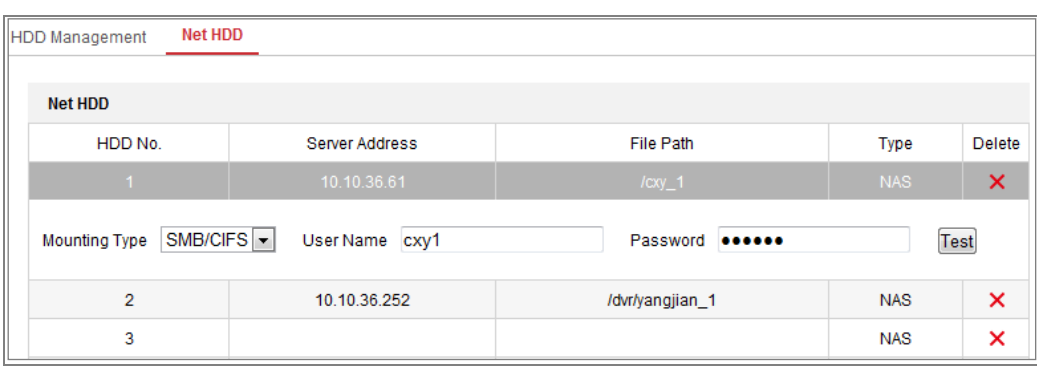

**management**>**HDD net**.

Figure 11-6 Adăugați un disc de rețea

(2) Introduceți adresa IP a discului de rețea și introduceți calea fișierului.

(3) Selectați tipul de montare. NFS și SMB/CIFS sunt selectabile. Si tu poti

setați numele de utilizator și parola pentru a garanta securitatea dacă SMB/CIFS este selectat.

**Notă:**Vă rugăm să consultațiManual de utilizare NASpentru crearea căii fișierului.

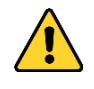

- Pentru confidențialitatea dvs. și pentru a vă proteja mai bine sistemul împotriva riscurilor de securitate, recomandăm insistent utilizarea parolelor puternice pentru toate funcțiile și dispozitive de rețea. Parola ar trebui să fie ceva proprie alegerea (folosind minim 8 caractere, inclusiv cel puțin trei dintre următoarele categorii: litere mari, litere mici, cifre și caractere speciale) pentru a crește securitatea produsului dumneavoastră.
- Configurarea corectă a tuturor parolelor și a altor setări de securitate este

#### responsabilitatea instalatorului și/sau utilizatorului final.

(4) Faceți clic**Salvați**pentru a adăuga discul de rețea.

2. Inițializați discul de rețea adăugat.

#### (1) Intrați în interfața Setări HDD,**Configurare > Stocare > Stocare**

#### **Management > HDD Management**, în care puteți vizualiza capacitatea,

spațiul liber, starea, tipul și proprietatea discului.

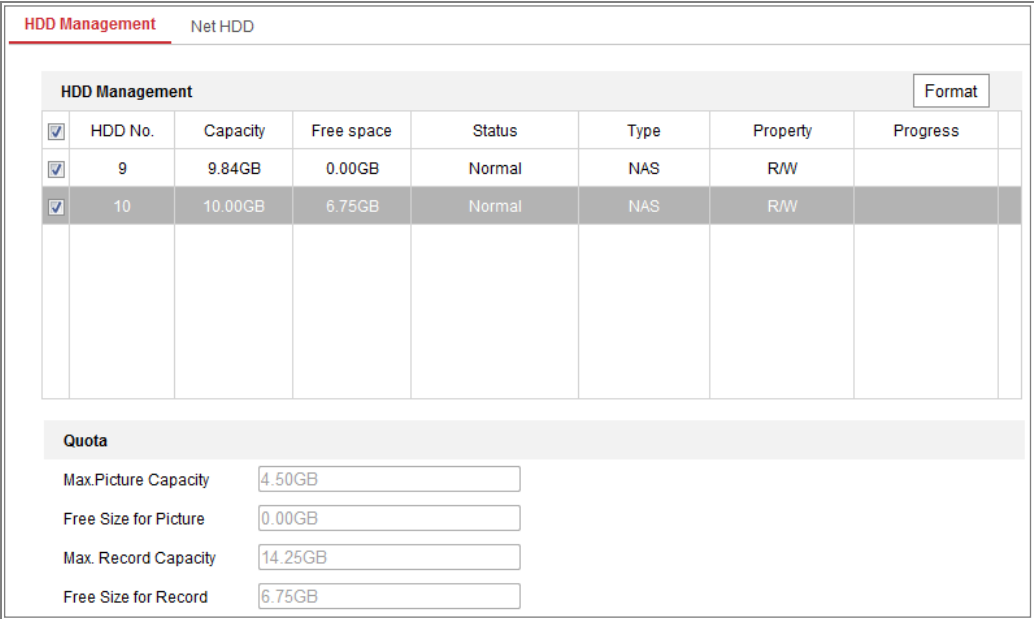

Figure 11-7 Interfață de gestionare a stocării

(2) Dacă starea discului este**Neinițializat**, bifați caseta de selectare corespunzătoare

pentru a selecta discul și faceți clic**Format**pentru a începe inițializarea discului.

#### Când inițializarea s-a încheiat, starea discului va deveni**Normal.**

| HDD No.<br>Capacity | Free space | Status     | Type<br>-030-000- | Property   | Progress |
|---------------------|------------|------------|-------------------|------------|----------|
| 20.00GB             | 0.00GB     | Formatting | <b>NAS</b>        | <b>R/W</b> |          |
|                     |            |            |                   |            |          |

Figure 11-8 Vedeți starea discului

- 3. Definiți cota pentru înregistrare și imagini.
	- (1) Introduceți procentul de cotă pentru imagine și pentru înregistrare.
	- (2) Faceți clic**Salvați**și reîmprospătați pagina browserului pentru a activa setările.

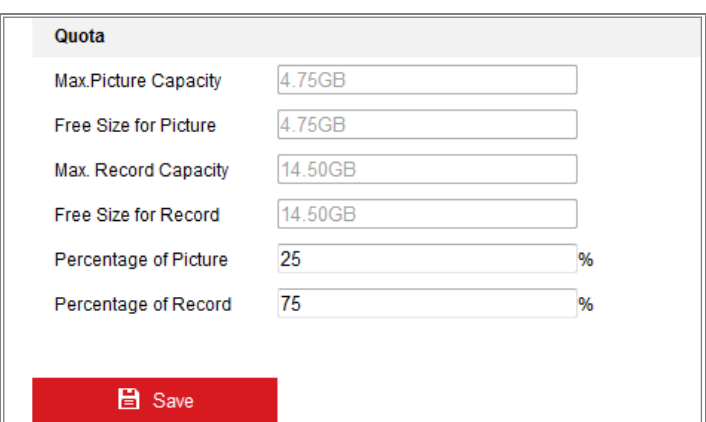

Figure 11-9 Setări de cote

#### **Notă:**

La cameră pot fi conectate până la 8 discuri NAS.

## **Detectare card de memorie**

#### **Scop:**

Cu detectarea cardului de memorie, puteți vedea starea cardului de memorie, puteți bloca card de memorie și primiți o notificare când cardul de memorie este detectat anormal. **Notă:**Funcția de detectare a cardului de memorie este acceptată numai de anumite tipuri de memorie carduri și modele de aparate foto. Dacă această filă nu apare pe pagina dvs. web, înseamnă că fie că camera nu acceptă această funcție, fie cardul de memorie instalat este nu este acceptat pentru această funcție. Puteți contacta dealerul sau vânzătorul cu amănuntul pentru informațiile cardului de memorie care acceptă funcția.

#### **Pași:**

1. Intrați în interfața de configurare de detectare a cardului de memorie:

#### **Configurare > Stocare > Gestionare stocare > Detectare card de memorie**

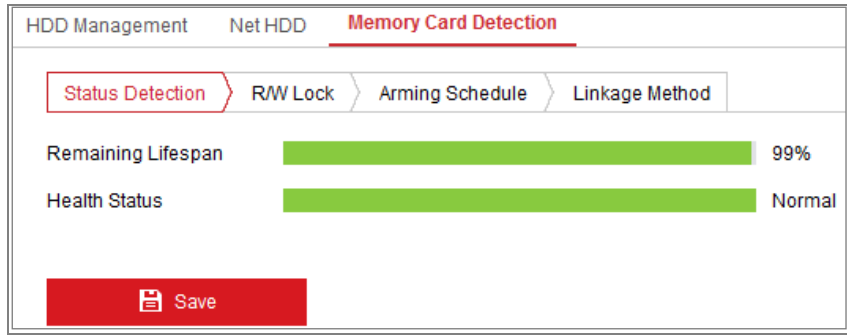

#### Figure 11-10 Detectare card de memorie

2. Vizualizați starea cardului de memorie activat**Detectarea stării**fila.

### **Durata de viață rămasă:**Arată procentul din durata de viață rămasă. The

durata de viață a unui card de memorie poate fi influențată de factori precum capacitatea acestuia și rata de biți. Trebuie să schimbați cardul de memorie dacă durata de viață rămasă nu este suficient.

**Stare de sănătate:**Acesta arată starea cardului de memorie. Există trei statusuri descrieri, bune, rele și deteriorate. Veți primi o notificare dacă sănătatea starea este altceva decât bun atunci când**Program de armare**și**Legătura Metodă**sunt aranjate.

**Notă:**Este recomandat să schimbați cardul de memorie atunci când starea de sănătate nu este bine".

3. Faceți clic**Blocare R/W**pentru a adăuga o blocare pe cardul de memorie.

Cu blocarea R/W adăugată, cardul de memorie poate fi citit și scris numai atunci când este deblocat.

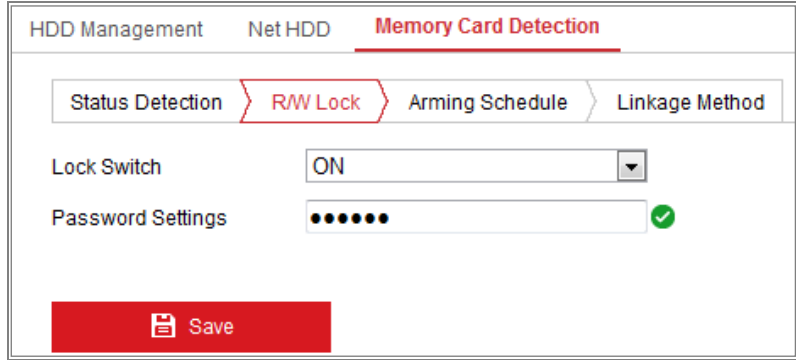

Figure 11-11 Setare blocare R/W

**-**Adăugați o blocare

(1) Selectați**Comutator de blocare**un fiu.

- (2) Introduceți parola.
- (3) Faceți clic**Salvați**pentru a salva setările.

#### **-**Deblocați

(1) Dacă utilizați cardul de memorie pe camera care îl blochează, deblocarea va fi

se face automat și nu sunt necesare proceduri de deblocare din partea

utilizatorii.

(2) Dacă utilizați cardul de memorie (cu blocare) pe o altă cameră, puteți accesa

**Management HDD**interfață pentru a debloca manual cardul de memorie. Selectați cardul de memorie și faceți clic pe**Deblocați**butonul afișat lângă**Format**buton. Apoi introduceți parola corectă pentru a o debloca.

#### **Note:**

- **•** Cardul de memorie poate fi citit și scris numai atunci când este deblocat.
- **•** Dacă camera, care adaugă o blocare la un card de memorie, este restaurată la setările din fabrică, puteți accesa interfața de gestionare a HDD pentru a debloca cardul de memorie.

**-**Scoateți încuietoarea

- (1) Selectați**Comutator de blocare**la fel de**OFF**.
- (2) Introduceți parola corectă**Setări parole**câmp de text.
- (3) Faceți clic**Salvați**pentru a salva setările.
- 4. Setați**Program de armare**și**Metoda de legare**, dacă doriți să primiți o notificare când starea de sănătate a cardului de memorie este altceva decât bună. A se referi la**Sarcina 2: Setați programul de armare pentru detectarea mișcării**și**Sarcina 3: Setați metoda de**

**conectare pentru detectarea mișcării**înSecțiunea 10.1.1.

5. Faceți clic**Salvați**pentru a salva setările.

# **Configurarea Lite Storage**

#### **Scop:**

Când nu există niciun obiect în mișcare în scenariul de monitorizare, rata de cadre și rata de biți a fluxului video poate fi redus pentru a prelungi timpul de stocare al cardului de memorie.

#### Note:

-Funcția de stocare Lite variază în funcție de diferitele modele de cameră.

-Fișierele video înregistrate în modul de stocare simplă vor fi redate în cadru întreg

(25fps/30fps) și astfel procesul de redare este accelerat până la ochi.

1. Intrați în interfața Lite Storage:

#### **Configurare > Stocare > Gestionare stocare > Stocare simplă**

173

- 2. Bifați caseta de selectare a**Permite**pentru a activa funcția de stocare simplă.
- 3. Introduceți timpul de stocare în câmpul de text. Puteți vizualiza spațiul disponibil al SD-ului

card pe pagină.

4. Faceți clic**Salvați**pentru a salva setările.

# **Chapter 12 Redare**

### **Scop:**

Această secțiune explică cum să vizualizați fișierele video înregistrate de la distanță stocate în

discuri de rețea sau carduri SD.

### **Pași:**

1. Faceți clic**Redare**pe bara de meniu pentru a intra în interfața de redare.

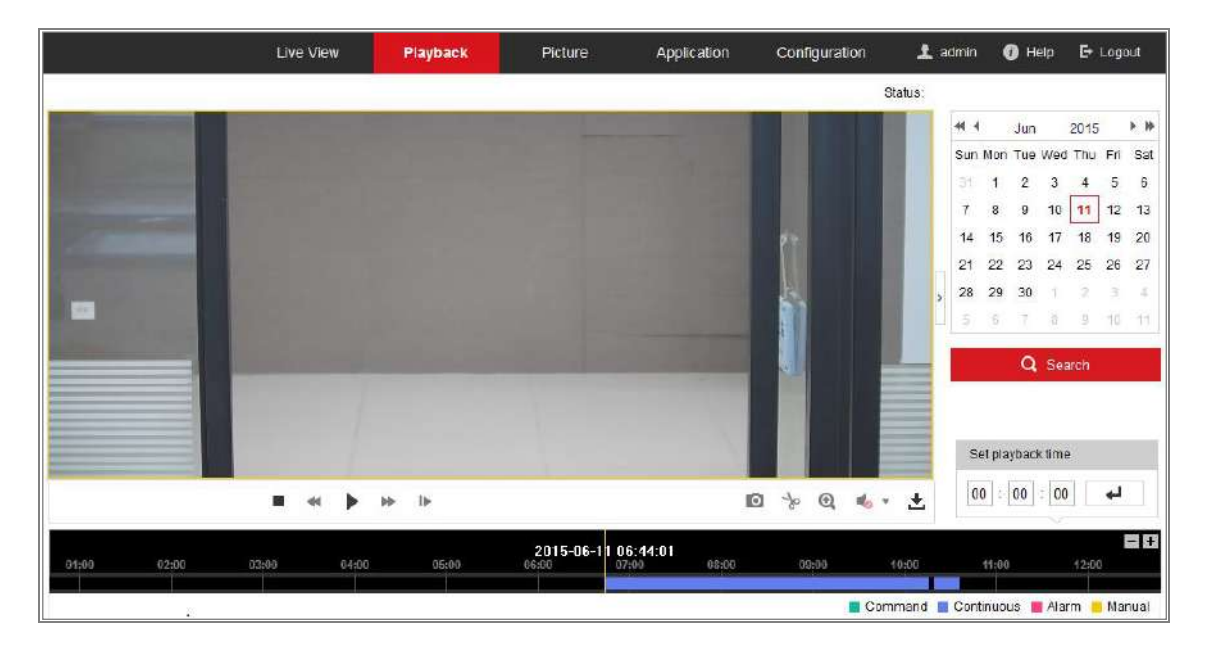

Figure 12-1 Interfață de redare

2. Selectați data și faceți clic**Căutare**.

|    |                |      | May 2015                    |               |   | 乡静           |
|----|----------------|------|-----------------------------|---------------|---|--------------|
|    |                |      | Sun Mon Tue Wed Thu Fri Sat |               |   |              |
| 26 |                |      | 27 28 29 30                 |               | 1 | $\mathbf{2}$ |
| 3  | $\overline{4}$ | 5    | 6 7                         |               | 8 | 9            |
| 10 | 11             |      | 12  13  14  15  16          |               |   |              |
| 17 | 18             |      | 19 20 21 22 23              |               |   |              |
| 24 |                |      | 25 26 27 28 29 30           |               |   |              |
| 31 | 淮              | $-2$ | $\mathbb{R}$                | $\mathcal{A}$ | 6 | $6^{\circ}$  |

Figure 12-2 Căutați videoclipuri

3. Faceți clic pentru a reda fișierele video găsite la această dată.

Bara de instrumente din partea de jos a interfeței Redare poate fi utilizată pentru a controla redarea

proces.

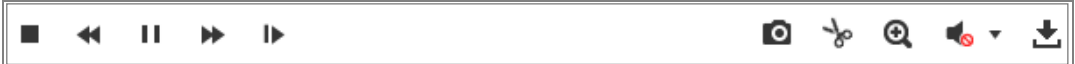

Figure 12-3 Bara de instrumente Redare

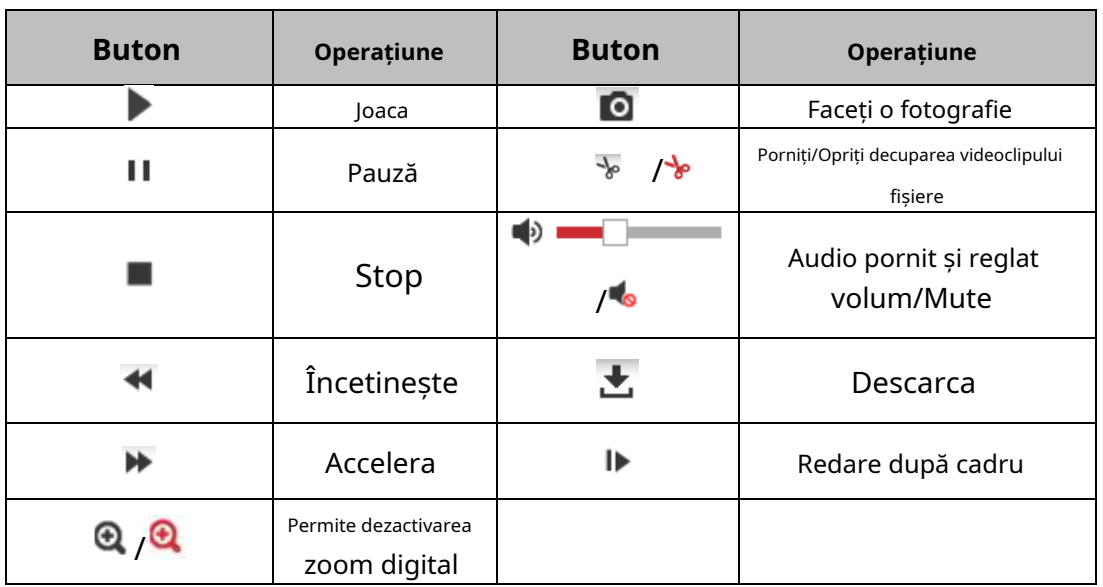

Table 12-1 Descrierea butoanelor

**Notă:**Puteți alege căile fișierelor la nivel local pentru fișierele video de redare descărcate și

ᆗ

imagini în interfața de configurare locală.

De asemenea, puteți introduce ora și faceți clic

pentru a localiza punctul de redare în**A stabilit**

**timpul de redare**camp. De asemenea, puteți face clic

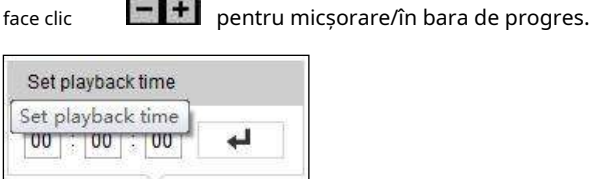

 $- +$ 

Figure 12-4 Setați timpul de redare

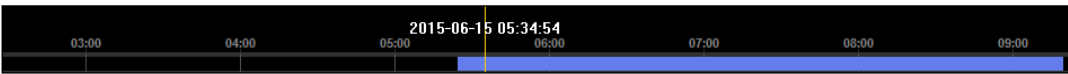

Figure 12-5 Bara de progres

Culorile diferite ale videoclipului de pe bara de progres reprezintă un videoclip diferit

tipuri.

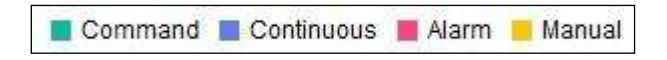

Figure 12-6 Tipuri video

#### Chapter 13 **Imagine**

Faceți clic pe Imagine pentru a intra în interfața de căutare a imaginilor. Puteți căuta, vizualiza și

descărcați imaginile stocate în stocarea locală sau în spațiul de stocare în rețea.

#### **Note:**

- Asigurați-vă că HDD, NAS sau cardul de memorie sunt configurate corect înaintea dvs procesează căutarea imaginii.
- Asigurați-vă că programul de captură este configurat. Mergi la**Configurare > Stocare >** -

**Setări de programare > Captură**pentru a seta programul de captare.

|                                        |                | <b>Live View</b> | Playback               | <b>Picture</b>      | Application | Configuration    |                   |                           |
|----------------------------------------|----------------|------------------|------------------------|---------------------|-------------|------------------|-------------------|---------------------------|
| <b>Download by File</b>                |                |                  |                        |                     |             |                  |                   |                           |
| <b>Search Conditions</b>               |                | <b>File List</b> |                        |                     |             | 也 Download       | 齿                 | Stop Downloading          |
| <b>File Type</b>                       | $\Box$         | No.              | <b>File Name</b>       | Time                |             | <b>File Size</b> | Progress          |                           |
| $\overline{\phantom{0}}$<br>Continuous | $\blacksquare$ |                  | ch01_08000000000068600 | 2015-07-10 15:35:13 |             | <b>134 KB</b>    |                   | ▲                         |
| <b>Start Time</b>                      |                | $\overline{2}$   | ch01 08000000000068700 | 2015-07-10 15:35:18 |             | <b>134 KB</b>    |                   | $\equiv$                  |
| ÊÎ<br>2015-07-02 00:00:00              | $\Box$         | 3                | ch01_08000000000068800 | 2015-07-10 15:35:24 |             | <b>134 KB</b>    |                   |                           |
| <b>End Time</b>                        |                | 4                | ch01 08000000000068900 | 2015-07-10 15:35:29 |             | <b>132 KB</b>    |                   |                           |
| $\mathbb{R}^2$<br>2015-07-10 23:59:59  | $\Box$         | 5                | ch01_08000000000069000 | 2015-07-10 15:35:34 |             | <b>132 KB</b>    |                   |                           |
|                                        | П              | 6                | ch01 08000000000069100 | 2015-07-10 15:35:39 |             | 133 KB           |                   |                           |
| Q Search                               | $\Box$         | 7                | ch01 08000000000069200 | 2015-07-10 15:35:45 |             | <b>133 KB</b>    |                   |                           |
|                                        |                | 8                | ch01_08000000000069300 | 2015-07-10 15:35:50 |             | <b>131 KB</b>    |                   |                           |
|                                        | F              | 9                | ch01 08000000000069400 | 2015-07-10 15:35:55 |             | <b>131 KB</b>    |                   |                           |
|                                        |                | 10               | ch01_08000000000069500 | 2015-07-10 15:36:01 |             | <b>132 KB</b>    |                   |                           |
|                                        | П              | 11               | ch01 08000000000069600 | 2015-07-10 15:36:06 |             | <b>132 KB</b>    |                   | $\overline{\phantom{a}}$  |
|                                        |                |                  |                        |                     |             | Total 1285 Items | $\alpha$<br>$< <$ | $1/13$ ><br>$\Rightarrow$ |

Figure 13-1 Interfață de căutare a imaginilor

#### **Pași:**

1. Selectați tipul de fișier din lista verticală. Continuu, Mișcare, Alarmă, Mișcare |

Alarmă, mișcare și alarmă, trecere de linie, detectarea intruziunilor și schimbarea scenei

Detectarea sunt selectabile.

- 2. Selectați ora de începere și ora de încheiere.
- 3. Faceți clic**Căutare**pentru a căuta imaginile potrivite.
- 4. Bifați caseta de selectare a imaginilor și apoi faceți clic**Descarca**pentru a descărca pozele selectate.

#### **Notă:**

Pot fi afișate până la 4000 de imagini simultan.

# Chapter 14 **Aplicație**

Clic**Aplicație**pentru a intra în interfața de numărare a statisticilor. Puteți căuta, vizualiza și

descărcați datele de numărare stocate în stocarea locală sau în stocarea în rețea.

**Notă:**Funcția de aplicare variază în funcție de diferitele modele de cameră.

# **Statistici de captură a feței**

După ce activați funcția de captare a feței, puteți vizualiza și descărca fișierele capturate date feței din fila aplicație. Pentru a obține rezultate mai intuitive, puteți afișa date în diferite diagrame.

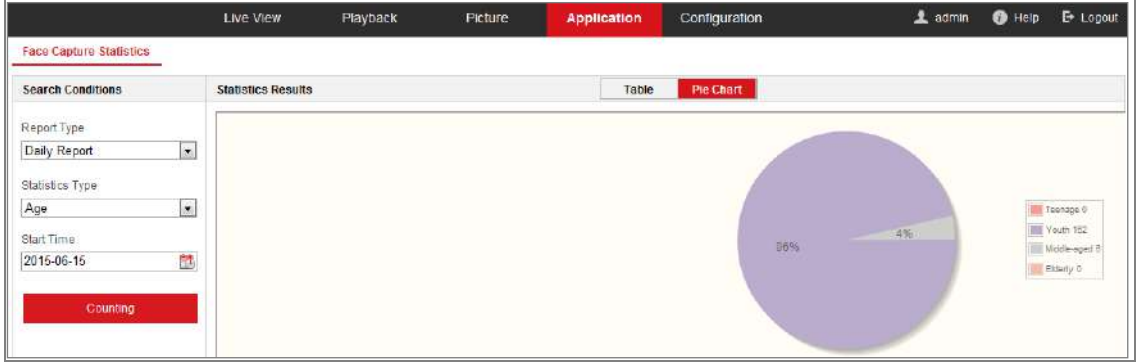

### Figure 14-1 Interfața aplicației

Pași:

1. Selectați tipul de raport. Raport zilnic, raport săptămânal, raport lunar și anual

rapoartele sunt selectabile.

2. Selectați tipul de statistici.

3. Selectați ora de începere și faceți clic pe Contorizare.

Rezultatul numărării este afișat în zona rezultatului statistic. Faceți clic pe Tabel sau Diagramă circulară pentru

afișați rezultatul într-un mod diferit.

**Notă:**Dacă enumerați rezultatele numărării în tabel, puteți exporta datele într-un excel

fişier.

# **Statistici de numărare a oamenilor**

După ce activați funcția de numărare a persoanelor, puteți vizualiza și descărca persoanele contorizarea datelor din fila aplicație. Pentru a obține rezultate mai intuitive, puteți afișa date în diferite diagrame.

#### **Pași:**

1. Selectați tipul de raport. Raport zilnic, raport săptămânal, raport lunar și anual

rapoartele sunt selectabile.

**Notă:**Raportul zilnic calculează datele la data pe care ați selectat-o; raport saptamanal calculează pentru săptămâna căreia îi aparține data selectată; raportul lunar calculează pentru luna căreia îi aparține data selectată; iar raportul anual calculează pentru anul căruia îi aparține data selectată.

2. Selectați tipul de statistici. Persoane intrat și Persoane ieșite sunt selectabile.

3. Selectați ora de începere și faceți clic pe Contorizare.

Rezultatul numărării este afișat în zona rezultatului statistic. Faceți clic pe Tabel, Diagramă cu bare sau

Diagramă cu linii pentru a afișa rezultatul într-un mod diferit.

**Notă:**Dacă selectați tabel pentru a afișa statisticile, există un**Export**butonul pentru a

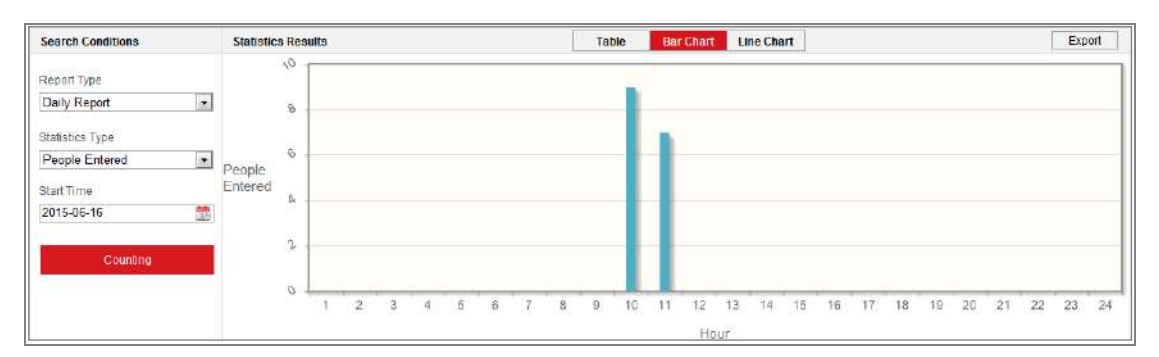

exportați datele într-un fișier excel.

Figure 14-2 Numărătoarea de oameni

# **Statistici Hartă de căldură**

După ce activați funcția de hartă termică, puteți vizualiza și descărca harta termică date din fila aplicație. Pentru a obține rezultate mai intuitive, puteți afișa datele în grafice diferite.
#### **Pași:**

1. Selectați tipul de raport. Raport zilnic, raport săptămânal, raport lunar și anual

rapoartele sunt selectabile.

**Notă:**Raportul zilnic calculează datele la data pe care ați selectat-o; raport saptamanal calculează pentru săptămâna căreia îi aparține data selectată; raportul lunar calculează pentru luna căreia îi aparține data selectată; iar raportul anual calculează pt anul căruia îi aparține data selectată.

2. Selectați ora de începere și faceți clic**Socoteală**pentru a lista datele hărții termice.

3. Selectați**Harta căldurii spațiale**sau**Harta de căldură a timpului**pentru a afișa rezultatele. Dacă selectați harta termică a timpului pentru a lista statisticile, există un**Export**butonul pentru a exportați datele într-un fișier excel.

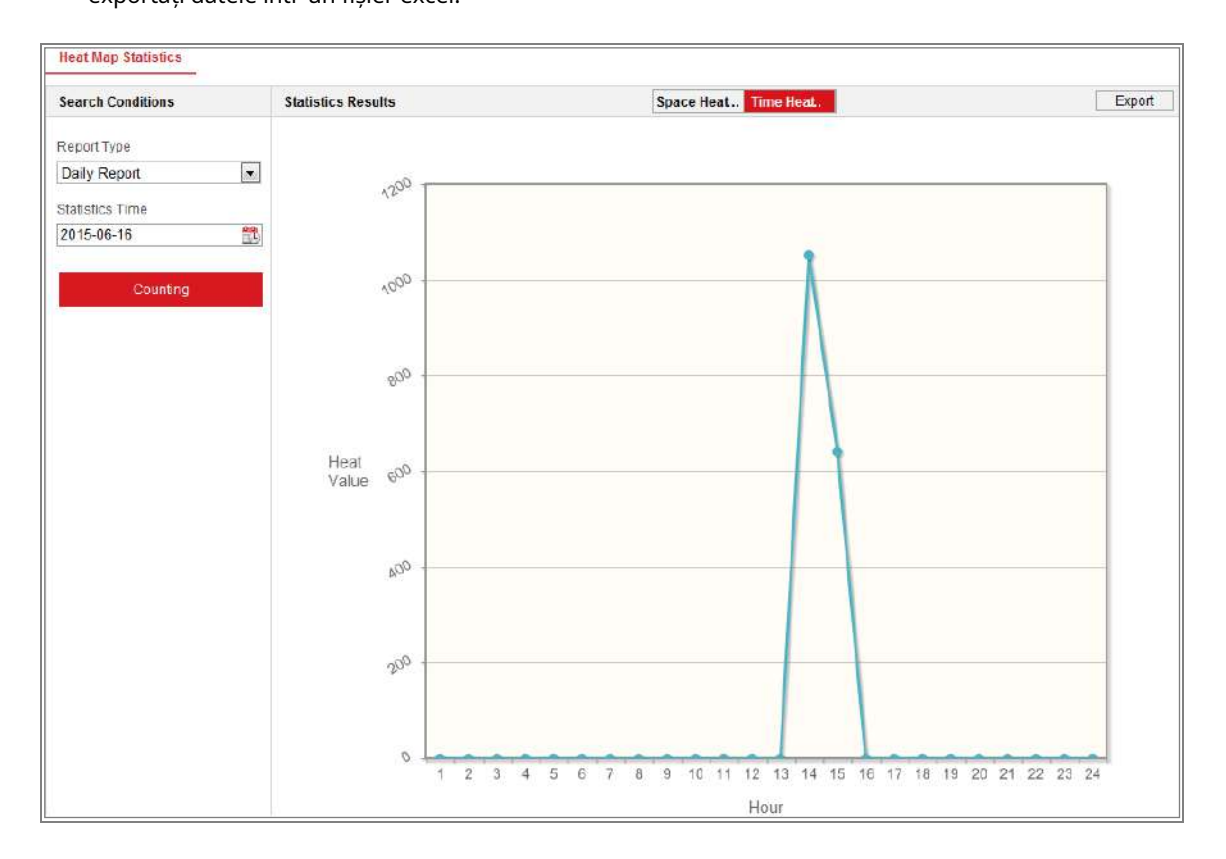

Figure 14-3 Harta de căldură a timpului

#### **Notă:**

Se recomandă să nu reglați lentila electronică după ce este instalată finalizat, ceea ce poate cauza inexactitatea datelor într-o oarecare măsură.

## **Statistici de numărare**

După ce activați funcția de numărare, puteți vizualiza și descărca datele de numărare din fila aplicație. Pentru a obține rezultate mai intuitive, puteți afișa datele în grafice diferite.

#### **Pași:**

1. Selectați tipul de raport. Raport zilnic, raport săptămânal, raport lunar și anual

rapoartele sunt selectabile.

**Notă:**Raportul zilnic calculează datele la data pe care ați selectat-o; raport saptamanal calculează pentru săptămâna căreia îi aparține data selectată; raportul lunar calculează pentru luna căreia îi aparține data selectată; iar raportul anual calculează pentru anul căruia îi aparține data selectată.

2. Selectați tipul de statistici. Persoanele care au intrat și cele care au ieșit sunt selectabile.

3. Selectați ora de începere și faceți clic**Socoteală**pentru a lista datele hărții termice.

4. Selectați**Masa**,**Diagramă cu bare**, sau**Diagramă cu linii**pentru a afișa rezultatele. Dacă selectați tabelul pentru a lista statisticile, există un**Export**butonul pentru a exporta date într-un fișier excel.

# **Statistici de gestionare a cozilor**

#### **Scop:**

Gestionarea cozii acceptă analiza datelor și raportarea de la mai multe dimensiuni.

#### **Analiza datelor frecvent utilizate**

- **•** Pentru a vedea numărul de persoane aflate la coadă la un anumit nivel de timp de așteptare într-un coadă/regiune, utilizați analiza timpului de așteptare, verificați o regiune țintă și setați a nivelul timpului de așteptare.
- **•** Pentru a compara numărul de persoane aflate la coadă de un anumit nivel de timp de așteptare în mai multe cozi/regiuni, utilizați analiza timpului de așteptare, verificați regiunile țintă și setați a nivelul timpului de așteptare.
- **•** Pentru a compara numărul de persoane aflate la coadă cu diferite niveluri de timp de așteptare în

mai multe cozi/regiuni, utilizați analiza timpului de așteptare, verificați regiunile țintă și stabiliți niveluri de timp de așteptare.

- **•** Pentru a vedea timpul și durata în care o coadă rămâne o anumită lungime într-o coadă/regiune, utilizați analiza stării cozii, verificați o regiune țintă și setați un nivel de lungime a cozii.
- **•** Pentru a compara timpul și durata în care o coadă rămâne o anumită lungime în multiple cozi/regiuni, utilizați analiza stării cozii, verificați regiunile țintă și setați o coadă nivelul lungimii.
- **•** Pentru a compara timpul și durata în care o coadă rămâne la o lungime diferită în mai multe cozi/regiuni, utilizați analiza stării cozii, verificați regiunile țintă și setați coada niveluri de lungime.

### **Analiza timpului de așteptare**

#### **Scop:**

Analiza timpului de așteptare calculează numărul de persoane din diferite niveluri de timp de așteptare. Sunt acceptate compararea regională și compararea cu mai multe niveluri de timp de așteptare.

#### **Pași:**

#### 1. Selectați**Tip statistic**.

- **Comparație regională:**Compară numărul de persoane aflate la coadă de diferite regiuni.
- a) Bifați una sau mai multe regiuni.

b) Setați nivelul timpului de așteptare. Verificați butonul radio și intrarea intervalului de timp dorit valoare.

De exemplu, dacă doriți să vedeți numărul de persoane care așteaptă mai mult decât 10 minute, verificați al treilea buton radio și introduceți 600 în textul corespondent camp.

**Comparație pe mai multe niveluri:**Compară numărul de persoane aflate la coadă de diferite

niveluri de timp de așteptare.

a) Bifați una sau mai multe regiuni.

b) Setați nivelul timpului de așteptare. Bifați una sau mai multe casete de selectare pentru intervalul de timp dorit

și valorile de intrare.

De exemplu, dacă doriți să comparați numărul de persoane care așteaptă mai mult de 10 minute și care așteaptă mai puțin de 3 minute, verificați primul și cel al treilea buton radio și introduceți 600 și 180 în câmpul de text corespondent.

- 2. Selectați**Tip de raport**. Raport zilnic, raport săptămânal, raport lunar și personalizat sunt sprijinit.
- 3. Selectați**Ora statisticilor**.
- 4. Faceți clic**Socoteală**pentru a genera un raport.
- 5. (Opțional) Faceți clic**Export**în colțul din dreapta sus pentru a exporta datele dorite format (.txt și xls. sunt selectabile.).

## **Analiza stării cozii**

#### **Scop:**

Analiza stării cozii calculează timpul și durata în care o coadă rămâne un anumit lungime. Comparația regională și comparația la nivel de lungime a cozii multiple sunt sprijinit.

#### **Pași:**

1. Selectați**Tip statistic**.

#### **Comparație regională:**Compară timpul și durata la care o coadă stă la a

anumită lungime în diferite regiuni.

a) Bifați una sau mai multe regiuni.

b) Setați nivelul lungimii cozii.

Lungimea cozii aici înseamnă numărul de persoane din regiune.

De exemplu, dacă doriți să vedeți cât timp coada păstrează mai mult de 10 persoane dintr-o regiune, bifați al treilea buton radio și introduceți 10 in câmpul de text corespondent.

#### **Comparație pe mai multe niveluri:**Compară ora și durata cozii la

diferite niveluri de lungime a cozii.

a) Bifați una sau mai multe regiuni.

b) Setați nivelul lungimii cozii. Bifați una sau mai multe casete de selectare pentru intervalul dorit și

valorile de intrare.

- 2. Selectați**Tip de raport**. Raport zilnic, raport săptămânal, raport lunar și personalizat sunt sprijinit.
- 3. Selectați**Ora statisticilor**.
- 4. Faceți clic**Socoteală**pentru a genera raportul.
- 5. (Opțional) Faceți clic**Export**în colțul din dreapta sus pentru a exporta datele dorite format (.txt și xls. sunt selectabile.).

## **Date neprelucrate**

#### **Stocarea datelor brute**

Datele brute de gestionare a cozii sunt salvate în stocarea locală a dispozitivului.

Cu un card de memorie integrat instalat, dispozitivul poate salva datele de până la o gură.

Fără card de memorie instalat, dispozitivul poate salva date de până la o săptămână.

#### **Export de date brute**

Exportarea datelor brute pentru gestionarea cozilor nu este disponibilă în browserul web. Pentru analize suplimentare, puteți obține datele prin protocolul RTSP.

# **Platformă deschisă**

#### **Scop:**

Platforma deschisă vă permite să instalați aplicația pentru funcția terță parte dezvoltare.

#### **Notă:**

- Numai anumite modele de camere acceptă această funcție, iar afișajul real poate varia cu modelul dvs. de cameră.
- Când utilizați funcția platformă deschisă, nu este recomandat să vă setați IP-ul adresa și adresa IP a camerei la 192.168.252.X. -

#### **Pași:**

1. Accesați interfața Setări program de înregistrare:**Configurare**>**Platformă deschisă**.

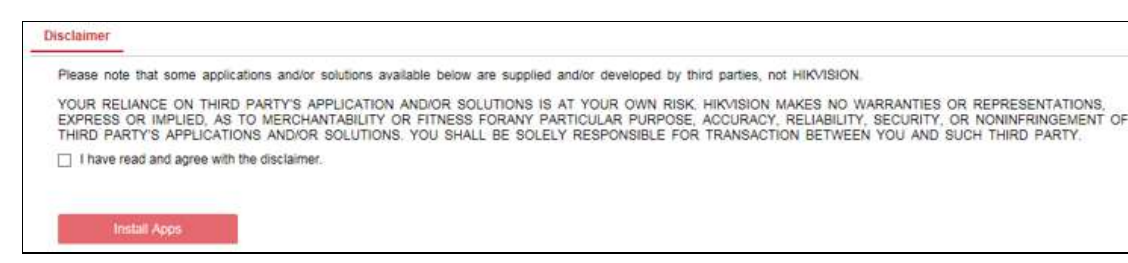

Figure 14-4 Citiți declinarea răspunderii

- 2. Citiți declinarea răspunderii și bifați caseta de selectare.
- 3. Faceți clic**Instalați aplicații**.
- 4. Faceți clic**Naviga**pentru a selecta pachetul de aplicație importat.

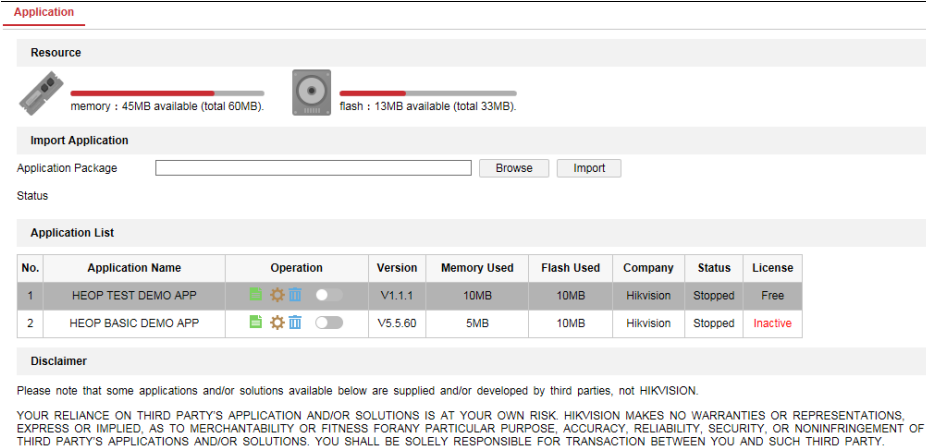

Figure 14-5 Platformă deschisă

- 5. Faceți clic**Import**. Apoi aplicația este instalată cu succes.
- 6. Aplicațiile instalate și informațiile aferente acestora sunt afișate în listă,

cum ar fi versiunea, memoria utilizată, flash-ul utilizat, compania, statutul și licența.

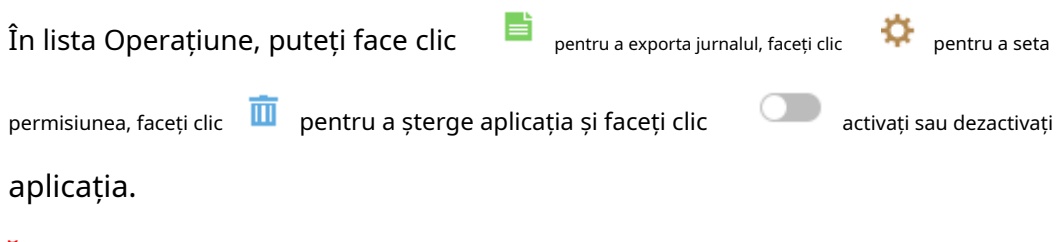

#### **Notă:**

Dacă dai clic , există două casete de selectare**Obțineți flux video**și**Setarea camerei**

#### **Autorizare**.

- Dacă aplicația terță parte trebuie să primească fluxul video, bifați caseta de selectare pentru permite**Obțineți flux video.**
- Dacă aplicația terță parte trebuie să obțină sau să seteze parametrii camerei, verificați

casetă de selectare pentru a activa**Autorizarea setarii camerei.**

#### 7. Dacă ați instalat aplicația, puteți selecta aplicația dorită

vizualizați licența sau faceți clic**Naviga**pentru a importa licența pentru fiecare aplicație. Acolo sunt patru statusuri de licență: liberă, inactivă, activată și expirată. Gratuit înseamnă că aplicația este gratuită și nu trebuie să importați o cheie de licență, înseamnă inactiv ar trebui să importați o cheie de licență înainte de a utiliza aplicația.

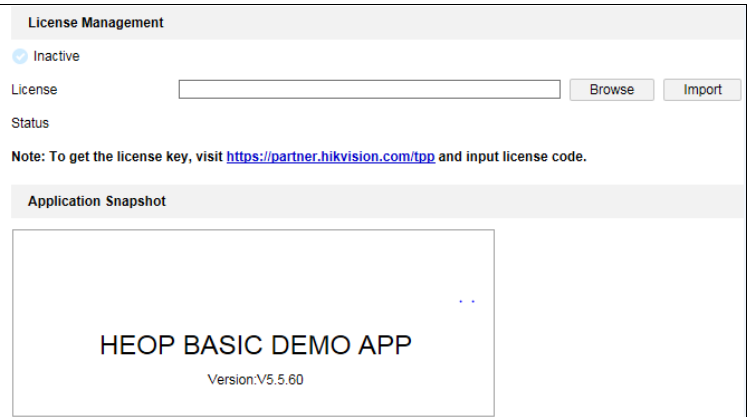

Figure 14-6 Licenta de import

#### **Notă:**

Înainte de a importa pachetul aplicației, asigurați-vă că sunt îndeplinite următoarele cerințe

întâlnit.

- Aplicațiile importate nu pot avea același nume.
- Dimensiunea memoriei flash a aplicației importate ar trebui să fie mai mică decât cea gratuită memoria flash a dispozitivului.
- Dimensiunea memoriei aplicației importate ar trebui să fie mai mică decât memoria liberă -

a dispozitivului.

# **Apendice Anexa 1 Introducere software SADP**

## -**Descrierea SADP**

SADP (Search Active Devices Protocol) este un fel de ușor de utilizat și fără instalare instrument de căutare a dispozitivelor online. Acesta caută dispozitivele online active din subrețea și afișează informațiile dispozitivelor. De asemenea, puteți modifica rețeaua de bază informații despre dispozitivele care utilizează acest software.

#### - **Căutați online dispozitive active**

#### - **Căutați automat dispozitive online**

După lansarea software-ului SADP, acesta caută automat dispozitivele online la fiecare 15 secunde de la subrețeaua în care se află computerul. Acesta afișează numărul total și informațiile dispozitivelor căutate în Dispozitivele online interfata. Informații despre dispozitiv, inclusiv tipul dispozitivului, adresa IP și portul va fi afișat numărul etc.

| <b>B</b> SADP |                                       |               |                   |       |                                                                 |             |                                      | $\mathbf{0}$ = $\mathbf{0}$ x                 |
|---------------|---------------------------------------|---------------|-------------------|-------|-----------------------------------------------------------------|-------------|--------------------------------------|-----------------------------------------------|
|               | 10<br>Total number of orders dealers: |               |                   |       |                                                                 |             | Refresh<br>Liport                    | 1 Activate the Device                         |
| ■「皿」          | - Device Type                         | Source        | 1 IPv4 Address    | Part. | Soltenen Version   JPv4 Galeway   HTTP-Part.   Device Smial No. |             |                                      |                                               |
| 001           | EX-KOODIXXXX-II                       | Active        | 10,16,6,21        | 0000  | Van shulld serves 10.16.6.254                                   | 10          | RECOURSE EXPLOSIVER                  |                                               |
| 002           | II-IEEEET-I                           | Active.       | 10.16.6.20        | 8000  | Vx x shulld sower 10.15.6254                                    | 50          | <b>TA A REAL AGENCY OF DECK</b>      |                                               |
| D.<br>003     | EX-XXXXXXXX-JI                        | Active        | 10.16.6.171       | 8000  | Vaxabulli scopo: 10.16.954                                      | B2          | TOI TOOTOODI 3000000000              |                                               |
| $\Box$ 004    | 33.1000.013.2                         | <b>Active</b> | 10.10.8.22        | 8000  | VEXAbuilii xiccoo 10.10.6.254                                   | N/A         | JOI XXXXXXX MAXXXXXXX                | The device is not activated.                  |
| 005           | $23-333333337-2$                      | Active        | 10,16,6,127       | 8000  | Vickshulld support 10.16.6.254                                  | N/A         | 101-2000/005-300-0000300000          |                                               |
| $000 - 11$    | EY-XXXXXXXX-Y                         | Active        | 10.16.6.179       | 8000  | Wa guide life income: 10.16.6.254                               | N/A         | and administration and betrachtering |                                               |
| $\Box$ 007    | YE-KENERYET-K                         | Active        | 10.88, 10.31, 111 | 8000  | ice a studial morner 10,38,6,254                                | $_{\rm SO}$ | 3063000006300000000000               |                                               |
| 008           | 37-3733333-4                          | Inactive      | 1921681-64        | 8000  | specialistic content 102,168.1.1                                | EG-         | XIX KRUDODE XUDOKRUDODE              | You can modify the network parameters after   |
| T.<br>009     | RE-REXTIOUSLE                         | Active        | 10.16.0.111       | 8000  | Vacabuild mooor 10.166.254                                      | -BO         | XX. XXXXXXX. XXXXXXXXXXX             | the device activation.                        |
| 0.010         | XX-XXXXXXXXX-X                        | Active:       | 10.16.6.177       | 8000  | Walkstown 10165254                                              | 30          | 00-EXXIVE-RIDGERYDGE                 | Activitis Nais                                |
|               |                                       |               |                   |       |                                                                 |             |                                      |                                               |
|               |                                       |               |                   |       |                                                                 |             |                                      | Now Passworth   excesses                      |
|               |                                       |               |                   |       |                                                                 |             |                                      | <b>Strong</b><br>Confirm Pessourch   execused |
|               |                                       |               |                   |       |                                                                 |             |                                      |                                               |
|               |                                       |               |                   |       |                                                                 |             |                                      |                                               |
|               |                                       |               |                   |       |                                                                 |             |                                      | Activate                                      |
|               |                                       |               |                   |       |                                                                 |             | ×                                    |                                               |

Figura A.1.1 Căutarea dispozitivelor online

#### **Notă:**

Dispozitivul poate fi căutat și afișat în listă în 15 secunde de la dispariție pe net; va fi eliminat din listă în 45 de secunde după ce a fost offline.

#### - **Căutați manual dispozitivele online**

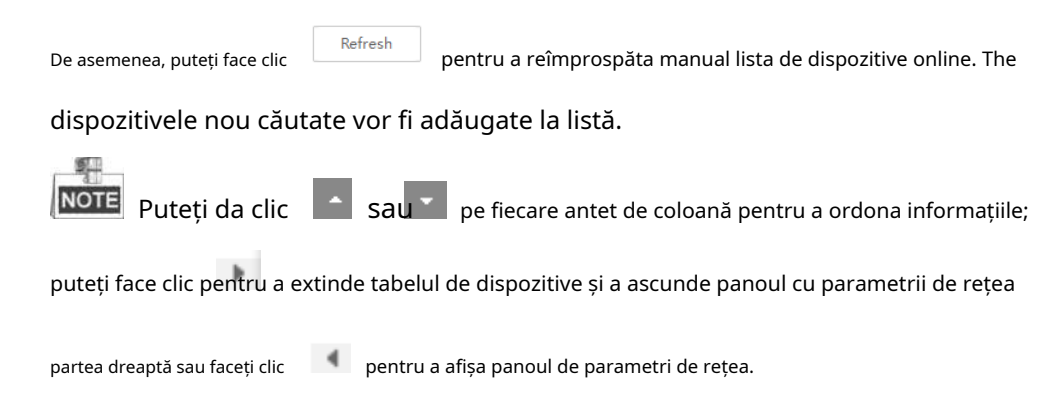

## - **Modificați parametrii rețelei**

#### **Pași:**

1. Selectați dispozitivul de modificat în lista de dispozitive și parametrii de rețea ai

dispozitivul va fi afișat în**Modificați parametrii rețelei**panou de pe

partea dreapta.

- 2. Editați parametrii rețelei modificabili, de exemplu adresa IP și numărul portului.
- 3. Introduceți parola contului de administrator al dispozitivului în**Parola administratorului**

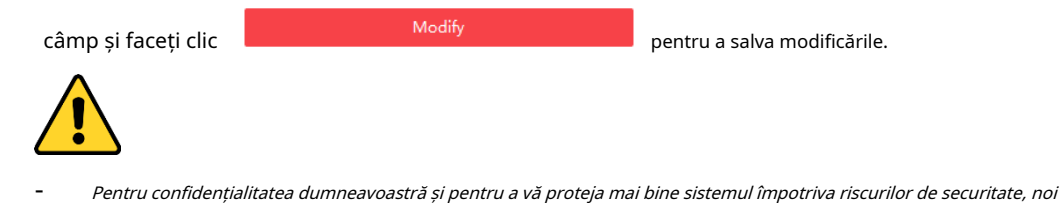

recomandăm insistent utilizarea parolelor puternice pentru toate funcțiile și rețeaua dispozitive. Parola ar trebui să fie ceva la alegerea dvs. (folosind a minimum 8 caractere, inclusiv cel puțin trei dintre următoarele categorii: litere mari, litere mici, cifre și caractere speciale) în pentru a crește securitatea produsului dvs.

Configurarea corectă a tuturor parolelor și a altor setări de securitate este responsabilitatea instalatorului și/sau utilizatorului final. -

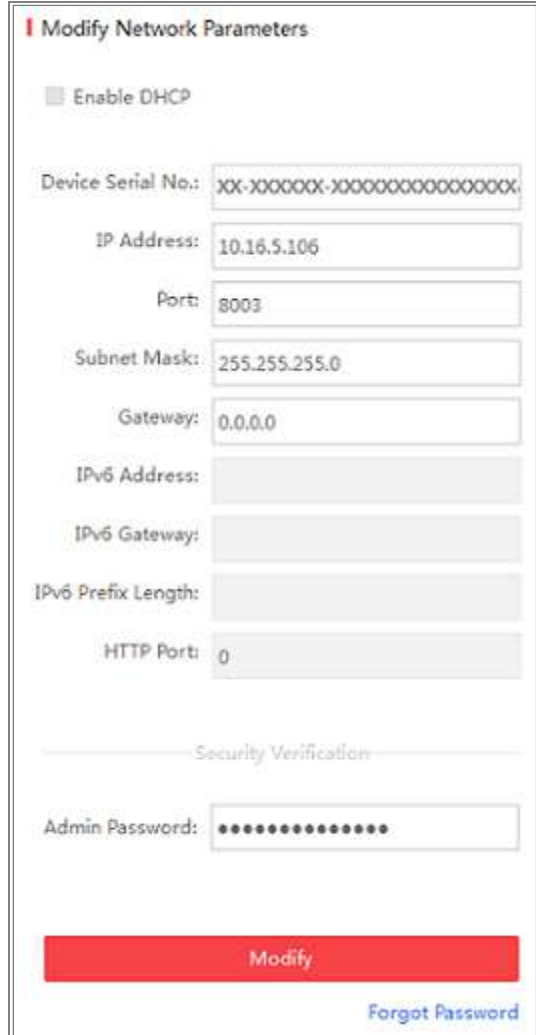

Figura A.1.2 Modificarea parametrilor rețelei

# **Anexa 2 Maparea portului**

Următoarele setări sunt pentru routerul TP-LINK (TL-WR641G). Setările variază

în funcție de diferite modele de routere.

#### **Pași:**

1. Selectați**Tip conexiune WAN**, așa cum se arată mai jos:

| 108M<br><b>Wireless Router</b><br>Model No.:<br>TL-WR641G / TL-WR642G                                   | <b>WAN</b>                                                    |                                                                                                    |  |
|----------------------------------------------------------------------------------------------------|---------------------------------------------------------------|----------------------------------------------------------------------------------------------------|--|
| • Status<br>• Quick Setup<br>--- Basic Settings ---<br>- Network<br>$\cdot$ LAN<br>• WAN<br>• MAC Clone | <b>WAN Connection Type:</b><br><b>User Name:</b><br>Password: | <b>PPPoE</b><br>Dynamic IP<br>Static IP<br>PPPoE<br>802.1X + Dynamic IP<br>802.1X + Static IP<br><b>BigPond Cable</b><br>L2TP |  |

Figura A.2.1 Selectați tipul de conexiune WAN

2. Setați**LAN**parametrii routerului ca în figura următoare, inclusiv IP

setări de adresă și măști de subrețea.

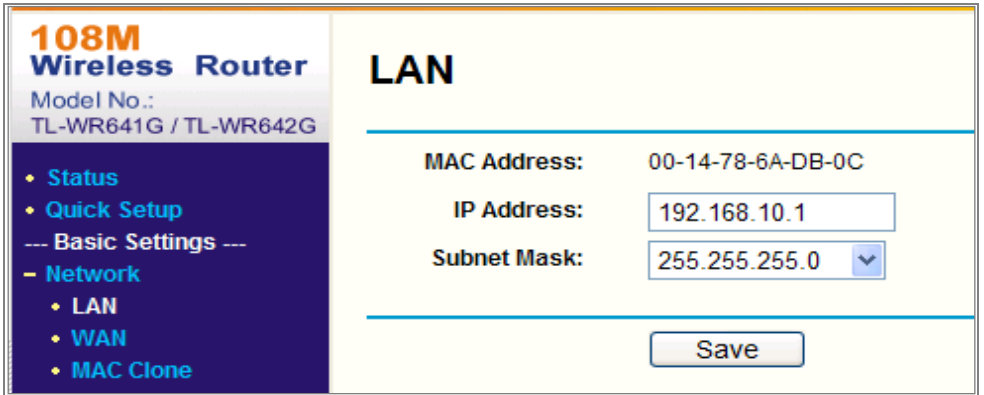

Figura A.2.2 Setați parametrii LAN

3. Setați maparea portului în serverele virtuale ale**Redirecționare**. În mod implicit, camera folosește portul 80, 8000 și 554. Puteți modifica valoarea acestor porturi cu browser-ul web sau software-ul client.

#### **Exemplu:**

Când camerele sunt conectate la același router, puteți configura porturile de o cameră ca 80, 8000 și 554 cu adresa IP 192.168.1.23 și porturile de

o altă cameră ca 81, 8001, 555, 8201 cu IP 192.168.1.24. Consultați pașii ca

de mai jos:

#### **Pași:**

1. Ca și setările menționate mai sus, mapați portul 80, 8000, 554 și 8200 pentru

cameră de rețea la 192.168.1.23

- 2. Hartați portul 81, 8001, 555 și 8201 pentru camera de rețea la 192.168.1.24.
- 3. Activați**TOATE**sau**TCP**protocoale.
- 4. Verificați**Permite**casetă de selectare și faceți clic**Salvați**pentru a salva setările.

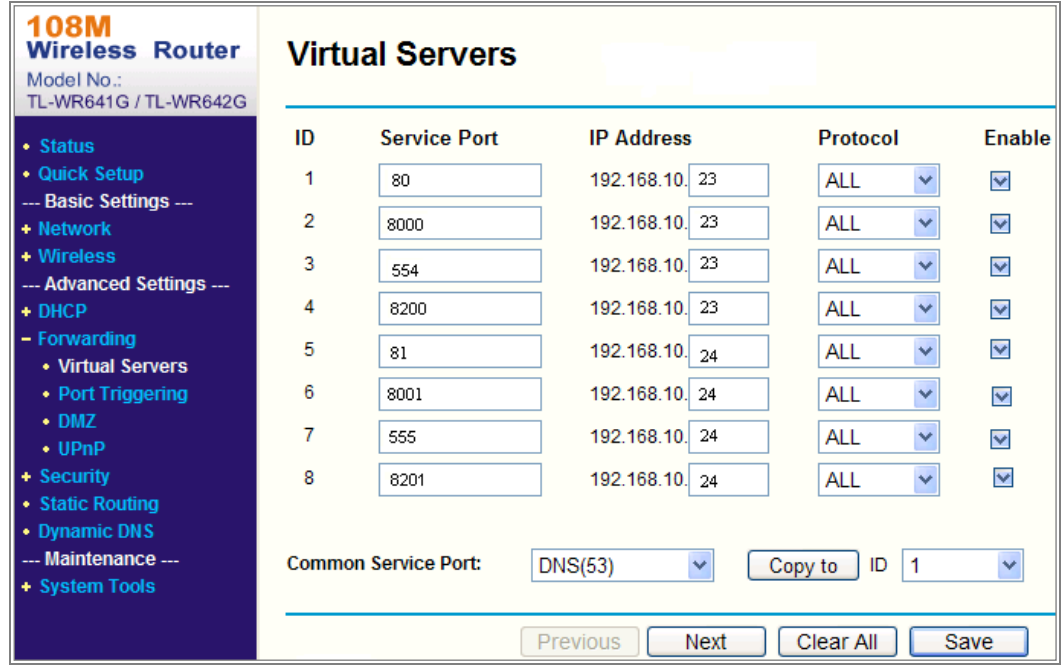

Figura A.2.3 Maparea portului

**Notă:**Portul camerei de rețea nu poate intra în conflict cu alte porturi. De exemplu,

un port de gestionare web al routerului este 80. Schimbați portul camerei dacă acesta este la fel ca portul de management.

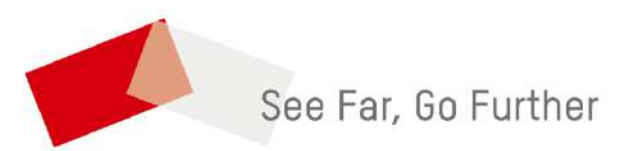